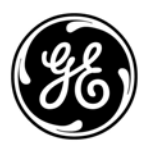

# **GE Interlogix**

**ARITECH** 

# **Advisor MASTER ® ATS2000/3000/4000/4500**

# **Programmeerhandleiding**

Versie 2.01 (SR\_F) september 2004

Aritech is een onderdeel van GE Interlogix

#### Copyright

© 2002 GE Interlogix B.V.. Alle rechten voorbehouden. GE Interlogix B.V. verleent alleen voor intern gebruikt het recht dit document opnieuw af te drukken. GE Interlogix B.V. behoudt zich het recht voor informatie zonder voorafgaande waarschuwing te wijzigen.

# **INHOUD**

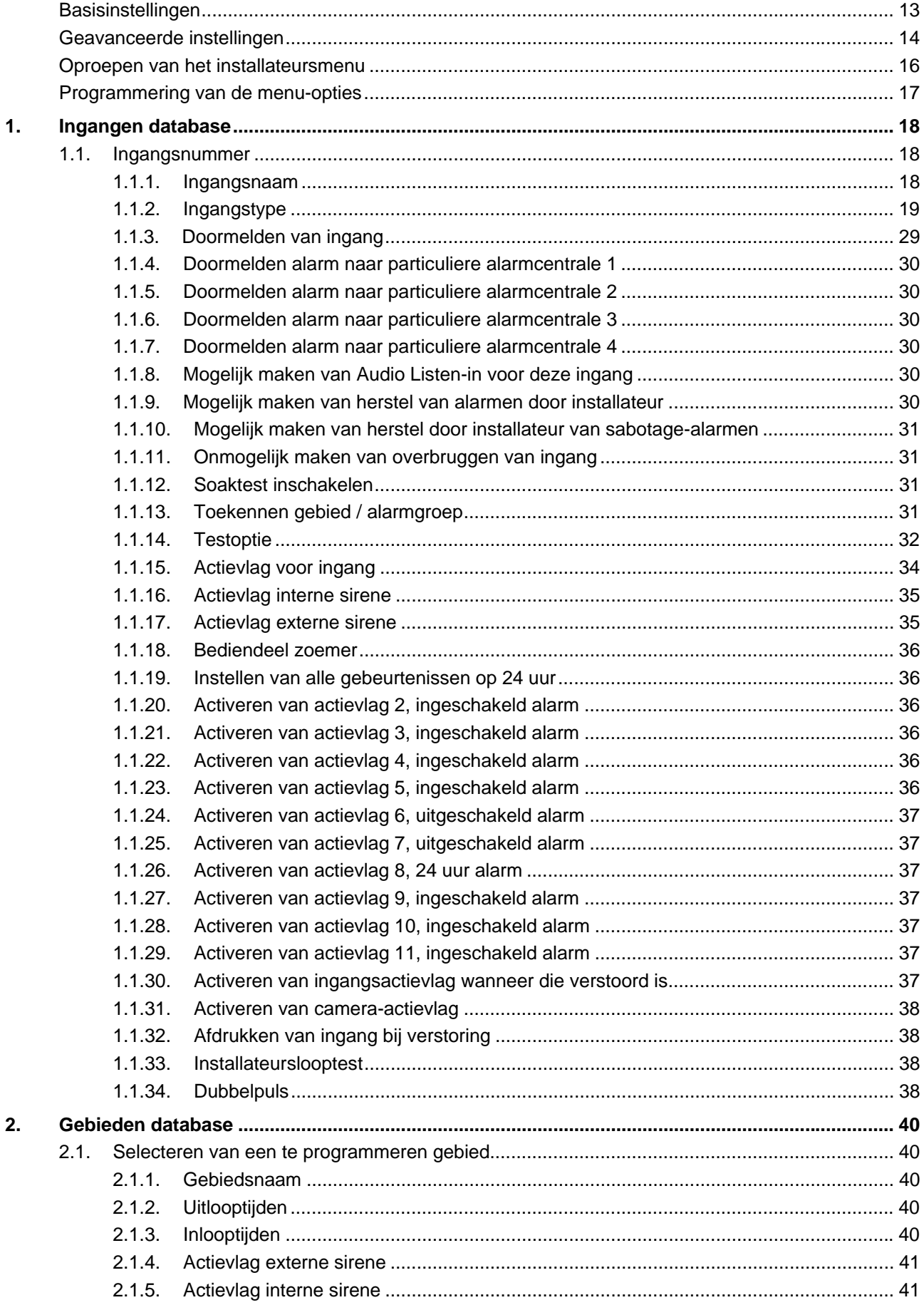

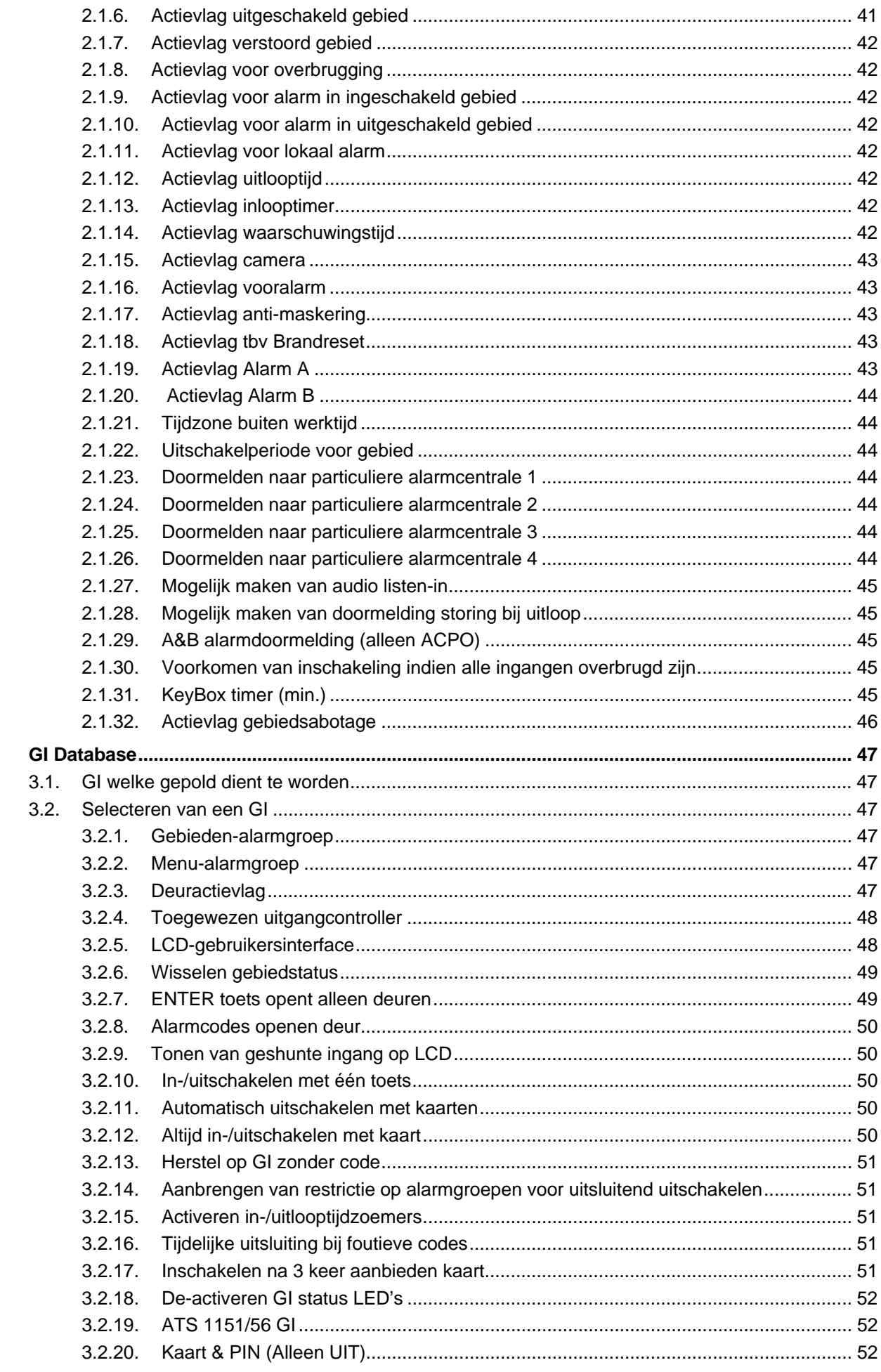

 $3.$ 

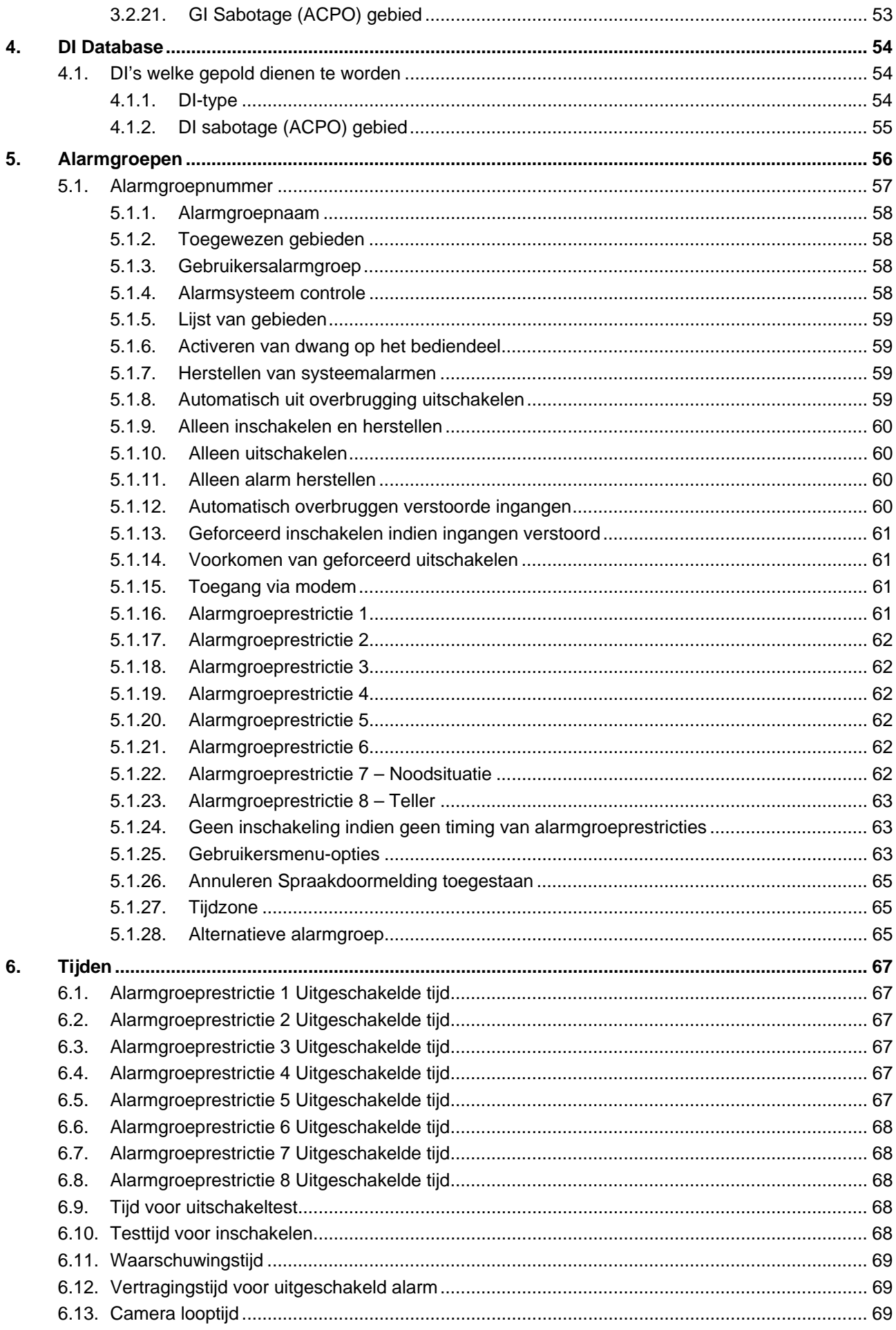

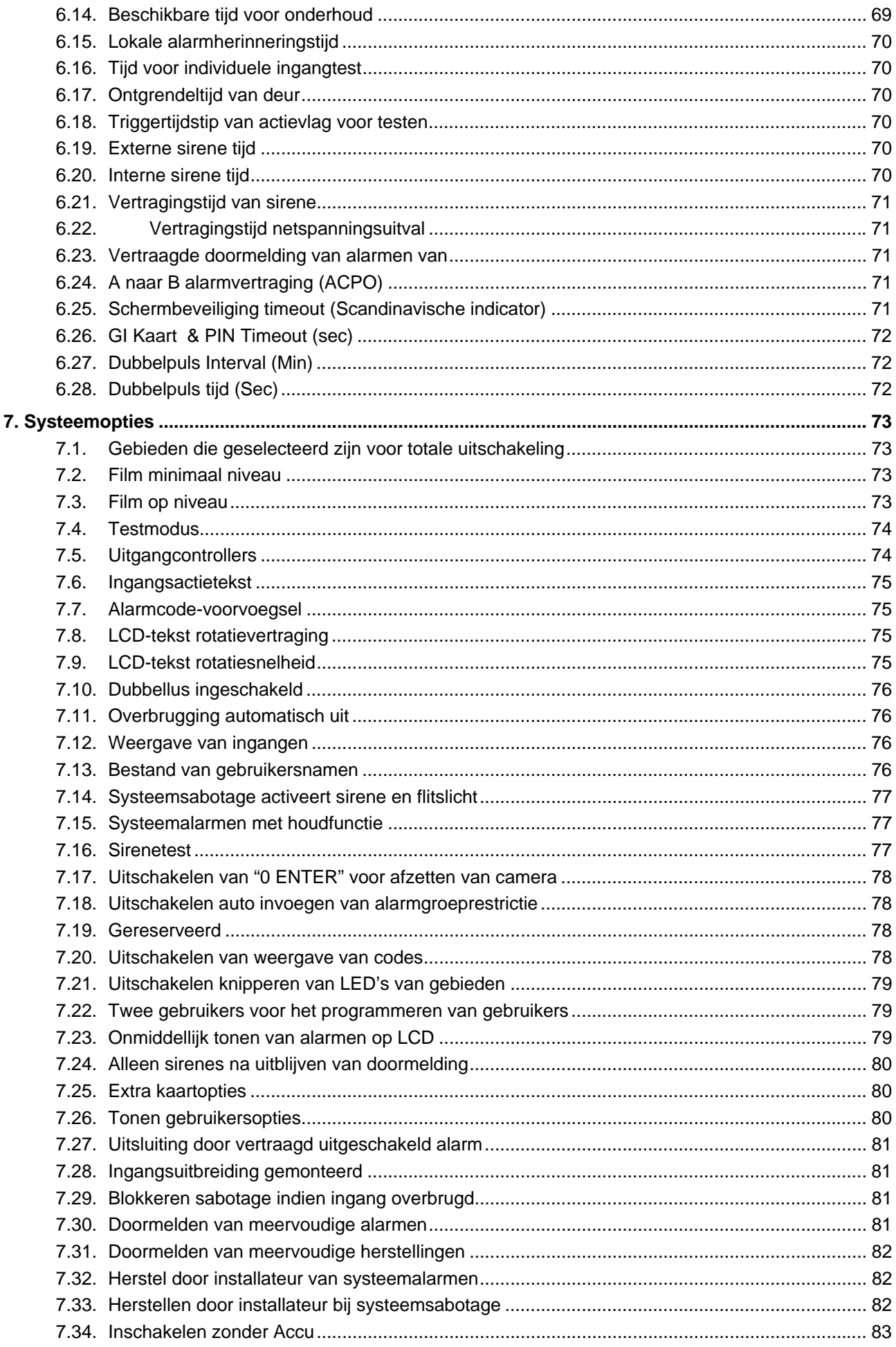

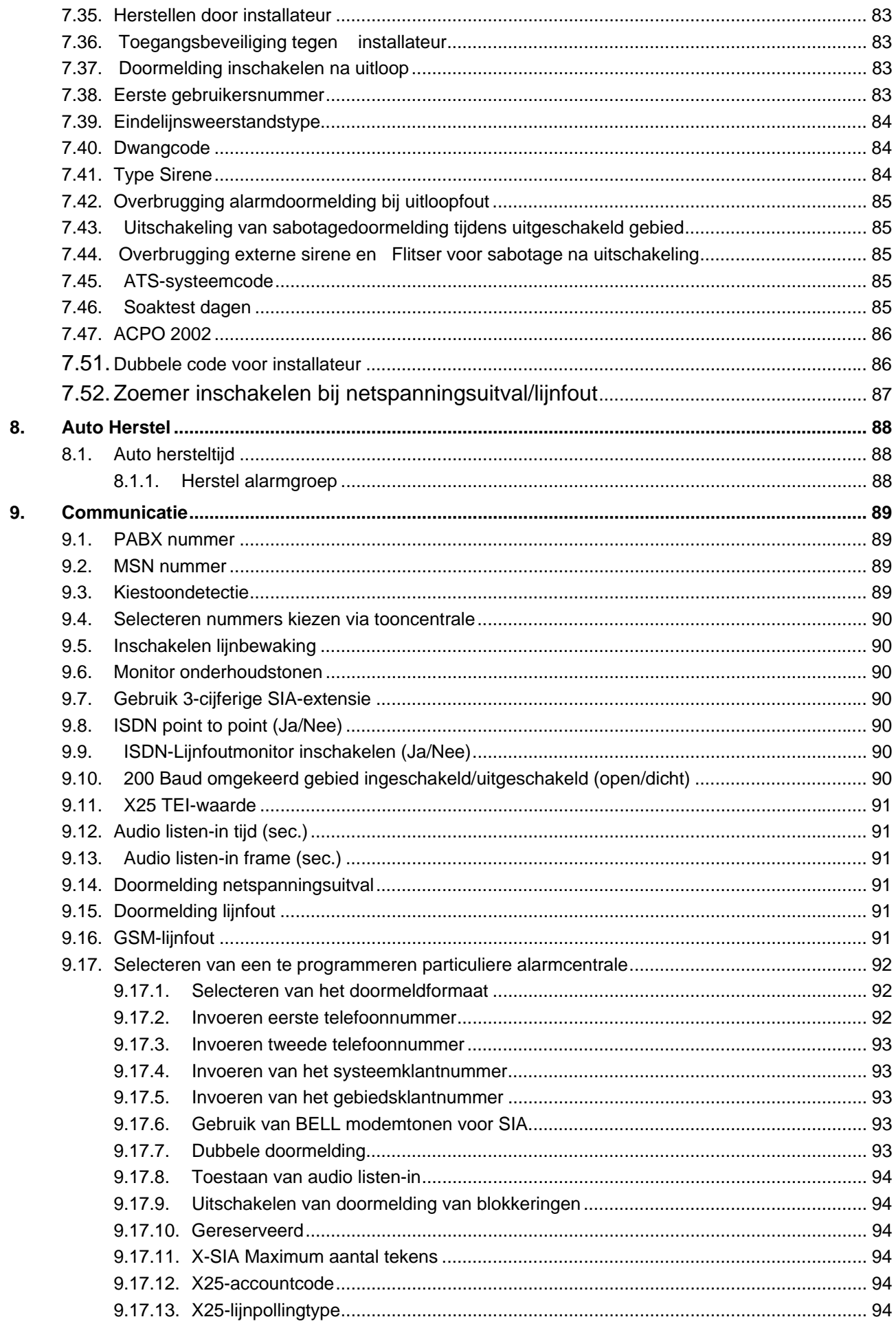

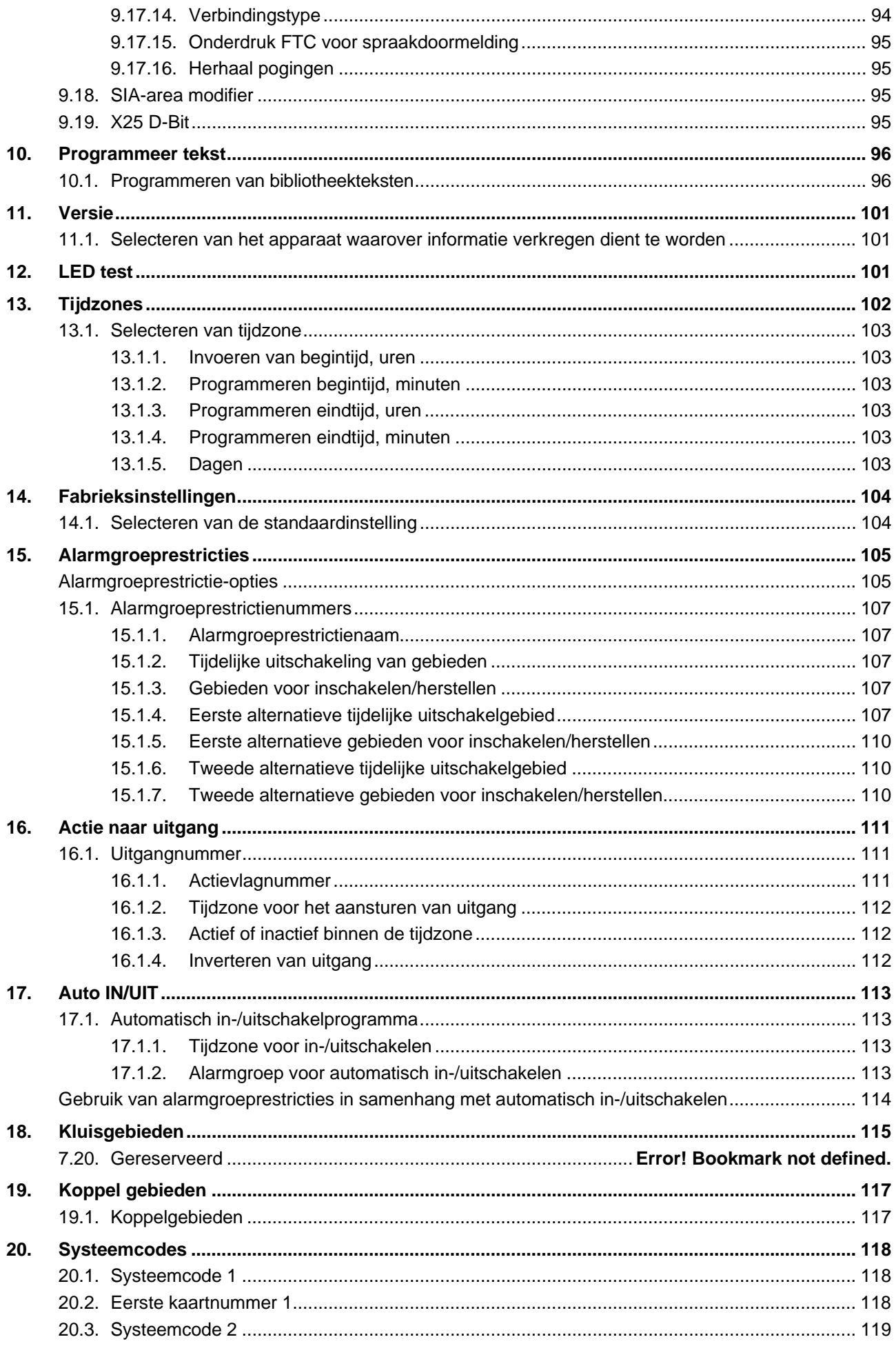

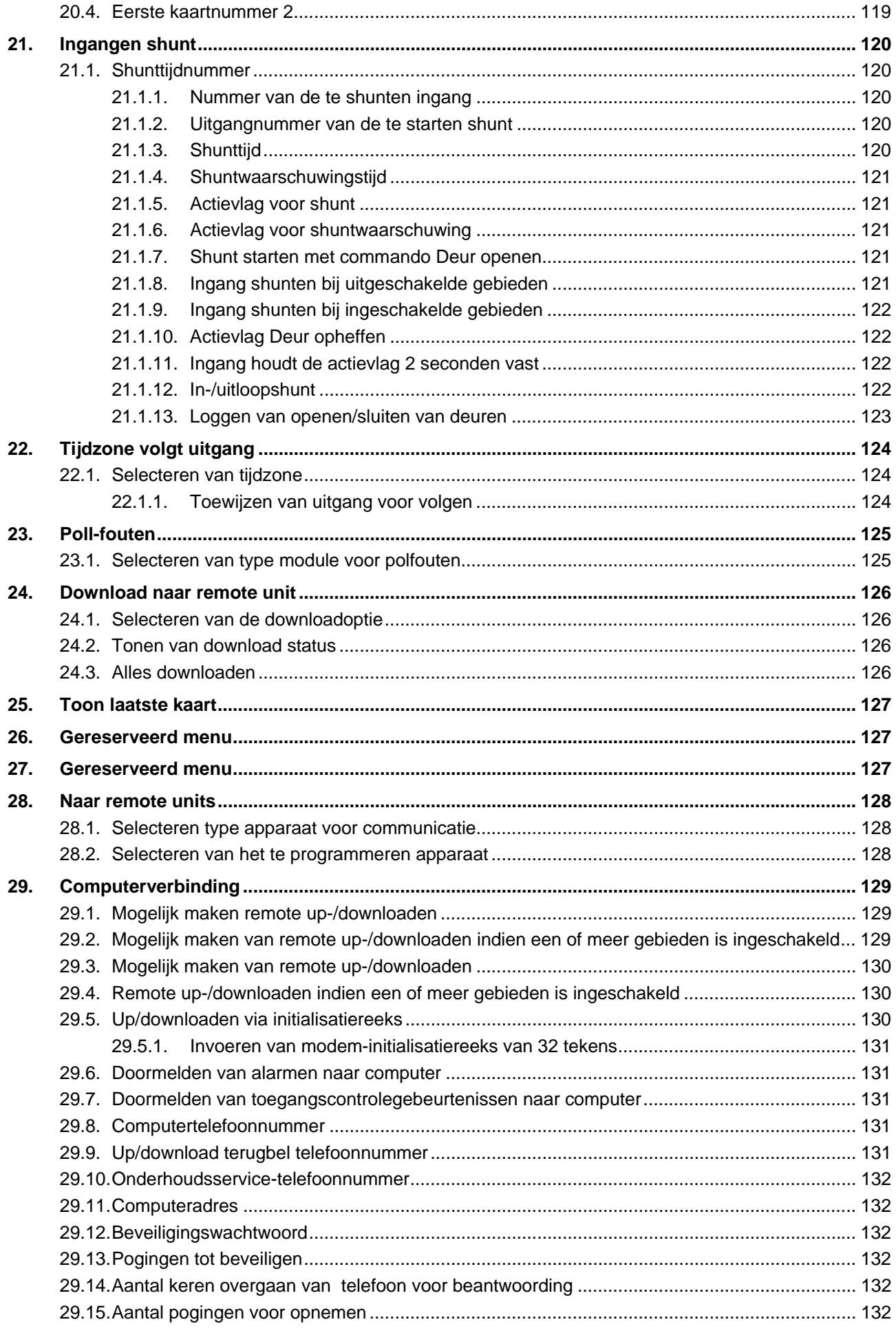

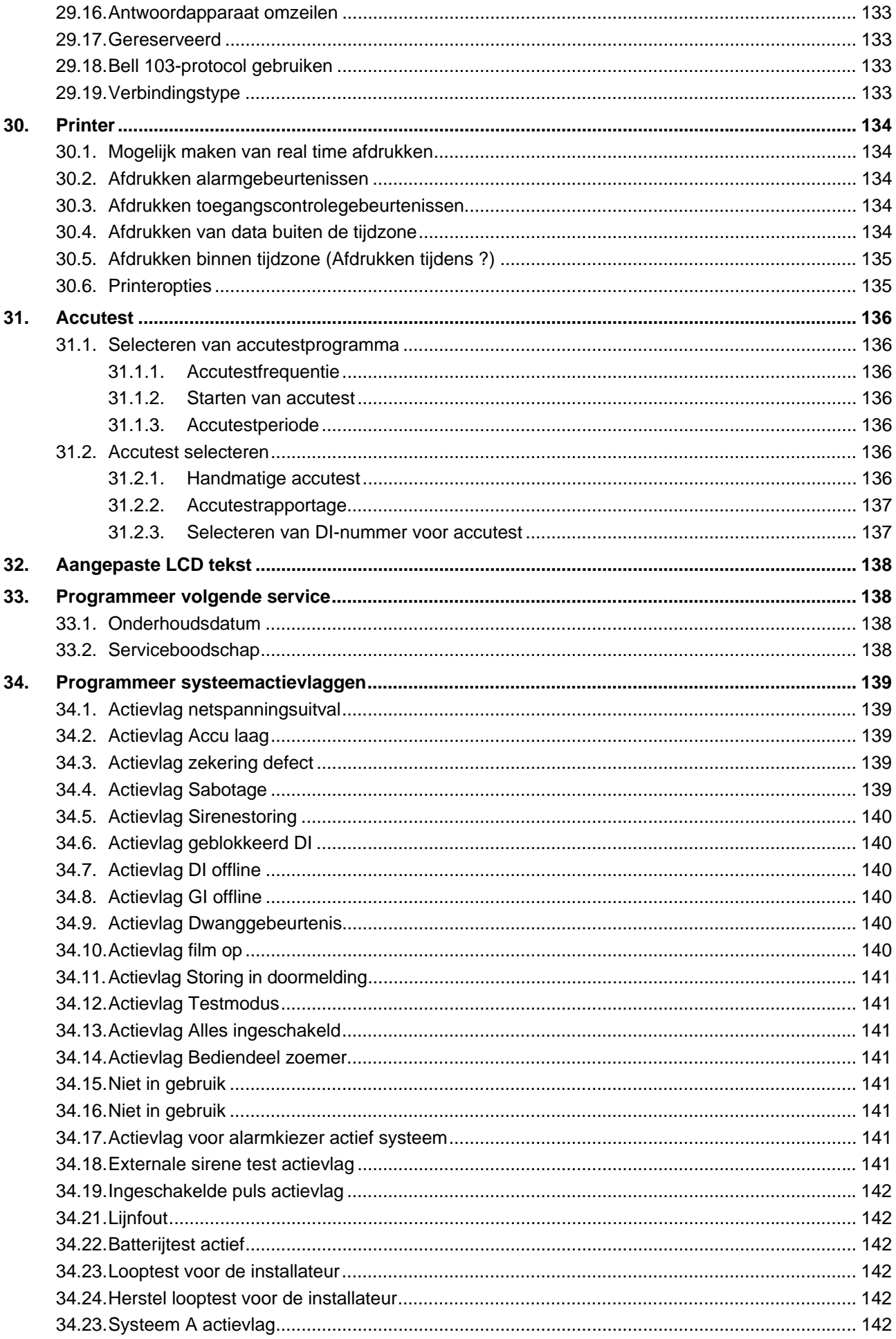

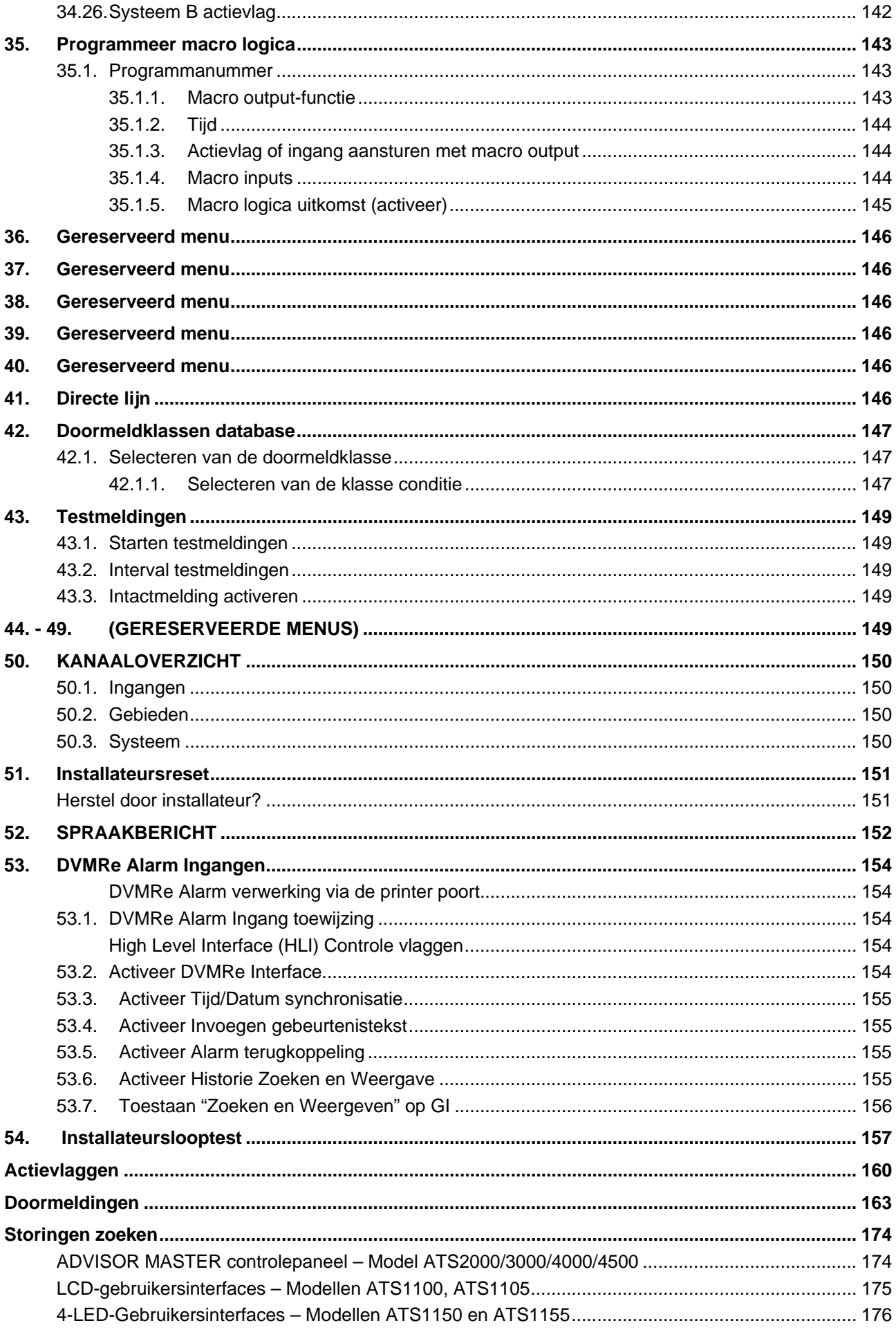

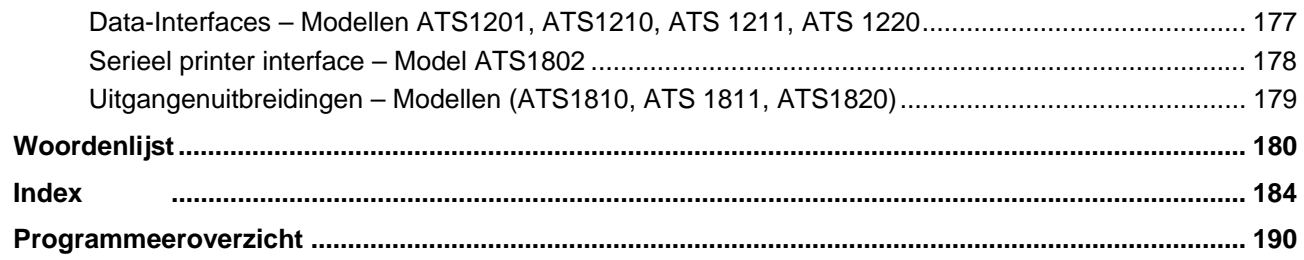

# **PROGRAMMEERVOLGORDE**

De ATS2000/3000/4000/4500 is een flexibel controlepaneel met allerlei opties om het Advisor Master systeem van de benodigde functionaliteit te voorzien. Bij het programmeren kan men gemakkelijk de draad kwijtraken indien men geen goede methode gebruikt. Een methodische aanpak verhoogt ook de efficiency van de programmering.

# **Basisinstellingen**

De basisinstelling heeft betrekking op alle instellingen van een Advisor Mastercontrolepaneel met de meest gebruikelijke programmering.

- 1. Teken de plattegrond en benoem alle ingangen, apparatuur, gebieden, enz. Gebruik de overzichten van programmeringen om alle gegevens in te vullen.
- 2. Vul de standaardinstellingen in voor het controlepaneel (zie de snelle handleiding voor installeren en programmeren).
- 3. Wijzig de Hoofdinstallateurscode via Gebruikersmenu 14, Programmeren van gebruikers.
- 4. Stel de juiste tijd en datum in via Gebruikersmenu 15, Tijd & Datum.
- 5. Programmeer specifieke woorden die niet in de woordenlijst voorkomen via menu 10, Programmeer tekst.
- 6. Indien er automatische procedures (zoals automatisch in-/uitschakelen) nodig zijn, of gebruikers slechts gedurende bepaalde perioden toegang mogen hebben, dient u tijdzones te programmeren via menu 13, Tijdzones.
- 7. Programmeer de gebied-opties, zoals gebiednamen en in-/uitlooptijden via menu 2, Gebieden database
- 8. Stel de gewenste alarmgroepen in via menu 5, Alarmgroepen.
- 9. Programmeer de aangesloten GI's. Activeer eerst het pollen. Programmeer vervolgens de noodzakelijke details voor een specifiek GI via 3, GI Database.
- 10. Wanneer er DI's aangesloten zijn, activeert u de polling en stelt u het DI-type in via menu 4, DI Database
- 11. Programmeer de benodigde ingangsdetails, zoals ingangstype, naam ingang, en doormeldingsopties via menu 1, Ingangen database.
- 12. Programmeer de PAC details via menu 9, Communicatie.
- 13. Stel de gewenste doormeldingsopties in via menu 42, Doormeldklassen database.
- 14. Programmeer de testmeldingsdetails via menu 43, Testmeldingen.
- 15. Programmeer gebruikers via Gebruikersmenu 14, Programmeren gebruikers.
- 16. Leg relaties tussen gebeurtenissen en uitgangen via menu 16, Actie naar uitgang.

# **Geavanceerde instellingen**

Bovenvermelde stappen dienen altijd doorlopen te worden voor een basissysteem. Niet gewenste onderdelen kunnen overgeslagen worden. Bovendien kunnen de volgende onderdelen geprogrammeerd worden:

- 1. In de meeste gevallen wordt meer dan één gebied toegewezen aan een ingang om gemeenschappelijke gebieden te programmeren. Voor speciale gemeenschappelijk gebiedfuncties, zoals de mogelijkheid het gemeenschappelijke gebied alléén te kunnen uitschakelen, is een koppelgebied nodig. Programmeer de koppelgebieden via menu 19, Koppel gebieden.
- 2. Indien onder bepaalde omstandigheden slechts beperkte toegang aan gebruikers verleend moet worden, kunnen alarmgroeprestricties nodig zijn. Programmeer de alarmgroepen via menu 15, Alarmgroeprestricties.
- 3. Indien tijdelijke uitschakeling van een alarm noodzakelijk is, dient de uitgeschakelde periode ingeprogrammeerd te worden via menu 6, Tijden .
- 4. Automatisch in-/uitschakelen programmeert u via menu 17, Auto IN/UIT.
- 5. Programmeer de systeemopties via menu 7, 7. Systeemopties.
- 6. Programmeer de up-/download faciliteiten via menu 29, Computerverbinding.
- 7. Indien een uitgebreide accutest gewenst is, gebruikt u menu 31, Accutest.
- 8. Programmeer de gewenste systeem-actievlaggen via menu 34, Programmeer systeemactievlaggen.
- 9. Indien een printer is aangesloten, programmeert u de printerinstellingen via menu 30, Printer.
- 10. Indien uitgangen gewenst zijn voor het activeren van tijdzones, programmeert u menu 22, Tijdzone volgt uitgang.
- 11. Programmeer de gewenste macro logica via menu 35, Programmeer macro logica.
- 12. Programmeer de gewenste LCD-tekst via menu 32, Aangepaste LCD tekst.
- 13. Wanneer in gealarmeerde gebieden het alarm hersteld dient te kunnen worden, programmeert u dat via menu 9, Auto Herstel.
- 14. Programmeer kluisgebieden via menu 18, Kluis.
- 15. Programmeer remote units als de ATS1170 (GI voor één deur) of de ATS1250 (4 deur-/4 lift DI) via menu 28, Naar remote units.
- 16. Programmeer de systeemcodes voor toegangscontrole via menu 20, Systeemcodes.
- 17. Programmeer de benodigde deur- en etagegroepen via menu 20, Deur- en etagegroepen.
- 18. Wanneer ingangen geshunt dienen te worden bij gebruikmaking van toegangscontroleapparaten als de AST1170, programmeert u menu 21, Ingangen shunt.
- 19. Stel de volgende servicedatum (mits gewenst) in via menu 33, Programmeer volgende service.

Nadat het systeem geprogrammeerd is, dient het getest te worden. Menu's voor testdoeleinden zijn:

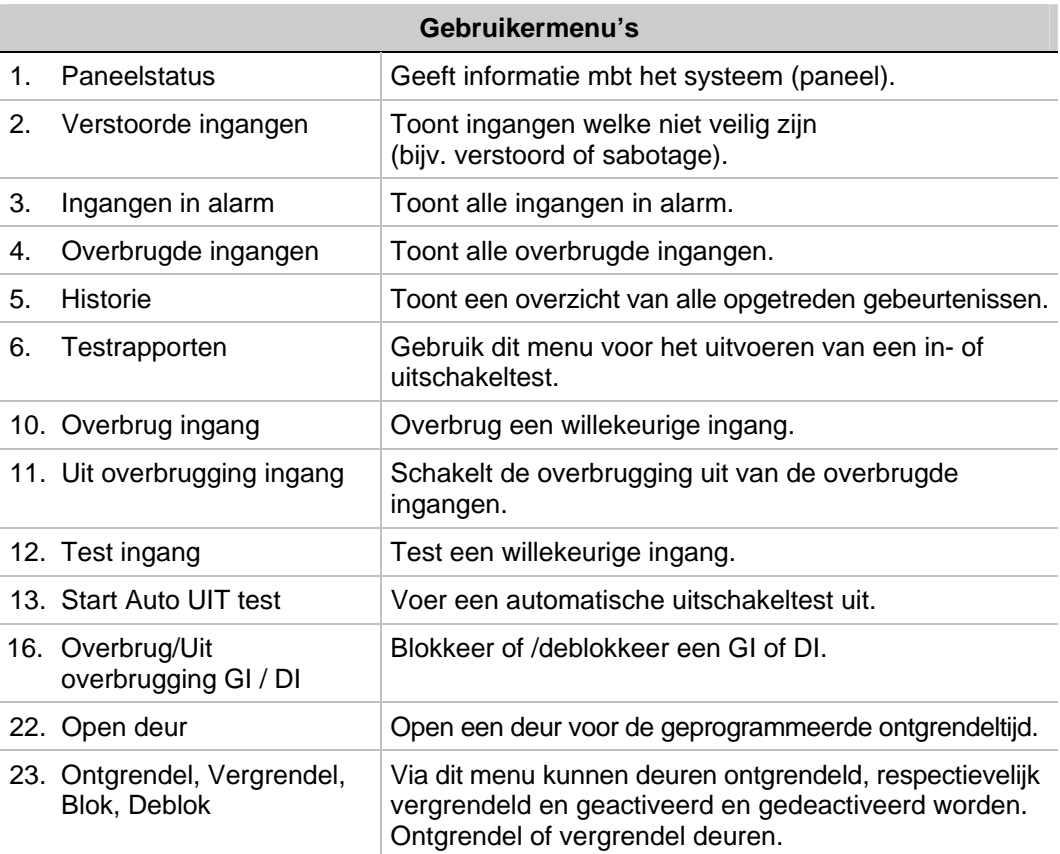

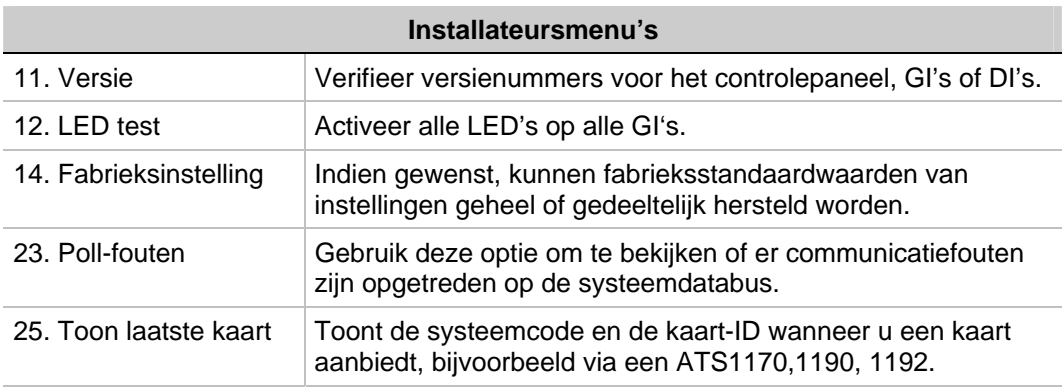

20.

# **OPTIES PROGRAMMEREN**

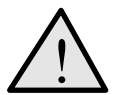

! **Voor informatie over de te gebruiken toetsen bij het programmeren, kan u zich tot deze pagina's refereren:** 

# **Oproepen van het installateursmenu**

Het ADVISOR MASTER systeem wordt geprogrammeerd via het Installateursmenu Alvorens het menu op te roepen, dient u het systeem eerst uit te schakelen.

#### *Het uitschakelen van het systeem*

- 1. Toets **1122** in (hoofdgebruiker PIN-code) en dan **[OFF].**
- 2. Toets **0** en dan **[ENTER].**
- 

#### *Oproepen van het Programmeermenu voor de installateur*

- 1. Begin met dit LCD-display:
- 2. Voer in: **[MENU\*] 1278** (hoofdinstallateurscode) en druk op **[ENTER]**.

Nu verschijnt het volgende display:

3. Toets **19** in en dan **[ENTER].**

Nu verschijnt het volgende display:

4. Toets [ENTER] om het menu Eenvoudig op te roepen (of druk op **\*** om het menu Geavanceerd op te roepen). Nu verschijnt het volgende display:

**Er zijn geen alarmen in dit gebied Code:**

**0- Einde, ENTER- omlaag, \*- omhoog 0-Einde, Menu:**

**Eenvoudig/Uitgebreid menu\*- Geavanceerd** 

**Installateursprogrammering 0-Einde, Menu:**

U kunt nu de te programmeren menu-optie selecteren. Zie pagina 192 voor het programmeeroverzicht waarop alle menu-opties staan die beschikbaar zijn in het Programmeermenu.

 *De hoofdstuk- en paragraafnummering corresponderen met de nummering van de menu-opties. Bijvoorbeeld hoofdstuk 1 beschrijft menu 1 "Zone database".* 

U kunt gemakkelijk navigeren tussen menu-opties door op de volgende toetsen te drukken:

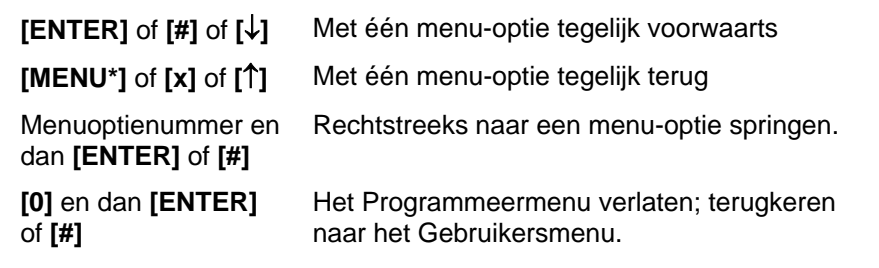

Verschillende toetsen met dezelfde functie.

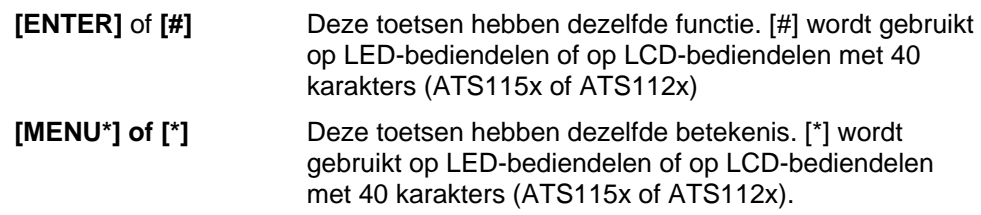

### **Programmering van de menu-opties**

#### **Wat het LCD-display weergeeft**

Het LCD-display op het bediendeel heeft twee tekstregels. Elke regel geeft andere informatie weer.

- **Systeeminformatie 1: Kantoor 4 Deur 20 Contact**
- Instructies en karakters die u op het bediendeel kunt invoeren **Biebtekst 1:**

#### **Programmering van de menu-opties**

Nadat u de te programmeren menu-optie heeft geselecteerd kunnen de meeste opties geprogrammeerd worden volgens een standaardprocedure, welke weergegeven wordt in de onderstaande sectie *Programmeren*.

#### *Programmeren*

 De programmeermethode hangt af van de te programmeren opties. Sommige opties vereisen een (numerieke) waarde, andere opties keuzes tussen JA en NEE.

#### *Programmeren van optie-waarden*

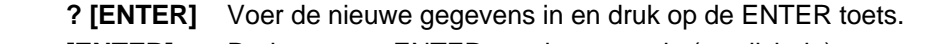

 **[ENTER]** Druk weer op ENTER om de getoonde (gewijzigde) gegevens op te slaan en naar het display van de volgende menu-optie te gaan.

# *<i>JA/NEE-opties programmeren*<br>**MENU\*1** Druk op c

- Druk op de [MENU<sup>\*</sup>] toets om tussen opties te wisselen.
- **[ENTER]** Druk op ENTER om de getoonde gegevens op te slaan en naar het display van de volgende menu-optie te gaan.
- *Sommige programmeeropties kunnen verschillende waardes tegelijk bevatten, bijvoorbeeld gebieden welke aan ingangen worden toegewezen. In deze gevallen dient u de waarde in te voeren en op [ENTER] te drukken om een optie toe te voegen of te verwijderen.*
- $E$  In sommige Programmeermenu's dienen bepaalde waarden te worden ingevoerd, terwijl *andere worden gebruikt om tussen JA en NEE te kiezen. In programmaregels waarin JA/NEE-opties staan, kan vaak ook toets '0' gebruikt worden. Gebruik deze toets voor het overslaan van een aantal opties. In dit display wordt aangegeven of de toets '0' kan worden gebruikt op de tweede regel.*
- *Programmeermenu's als 'Pollen GI', 'Pollen DI' of 'Inlooptijd' tonen de huidige waarden. Druk op [MENU\*] om de waarden te wijzigen.*

Waar de programmering van een optie niet volgens deze procedure verloopt, zijn extra toetsen beschikbaar welke worden beschreven in de sectie *Programmeren* van de betreffende optie.

# **1. INGANGEN DATABASE**

In dit hoofdstuk over programmering wordt de programmering van alle parameters met betrekking tot ingangen beschreven. Elke ingang is een fysiek aansluitpunt op het controlepaneel, een DI of een ingangenuitbreiding.

# **1.1. Ingangsnummer**

**Ingangen Database Ingang nr:**

**1: Zone 1 Biebtekst 1:**

Selecteer het te programmeren ingangsnummer. Elke ingang heeft een nummer tussen 1 en 256, afhankelijk van de plaats in het systeem .

 *Een lijst van ingangsnummers kan in de handleiding voor installatie en snelle programmeringinstallatiehandleiding gevonden worden.* 

#### **1.1.1. Ingangsnaam**

Nadat het juiste ingangsnummer is geselecteerd, dient aan de ingang een naam gegeven te worden. Deze naam geeft specifieke informatie van de betreffende ingang.

Een ingangsnaam kan bestaan uit 4 woorden uit de woordenlijst (zgn. bibliotheekteksten), van elkaar gescheiden door driecijferige getallen tussen 1 en 255 (zgn. tekstvariabelen). Indien er geen nummer nodig is, dient u waarde 0 te programmeren. Er wordt dan geen nummer gebruikt, en de bibliotheekteksten worden met tussenspaties achter elkaar gezet. Tekstvariabelen kunnen alleen gebruikt worden in combinatie met een bibliotheektekst. De volledige naam heeft een lengte van maximaal 36 karakters.

Ingangsnamen worden uit de woordenlijst gehaald. De woordenlijst bevat maximaal 900 woorden. Elk woord wordt met een nummer geïdentificeerd. Dit nummer moet worden ingevoerd bij de programmering van de ingangsnaam (Zie Tabel *7: Woordenlijst* op pagina 97.) Als een woord nog onbekend is, kan het worden toegevoegd aan de programmeerbare woordenlijst via menu 10, *Programmeer tekst*, (zie pagina 96). De programmeerbare woordenlijst kan 100 woorden bevatten die geprogrammeerd dienen te worden voor ze kunnen worden gebruikt.

Voorbeelden: Kantoor 4 Deur 1 Contact Kantoor 4 Deur 2 Contact Gebouw 6 Gebied 4 Kamer 1 Deur 6 Gebouw 6 Gebied 4 Deur Rechts

# *Programmeren van ingangsnamen*<br>**MENU\*1** Ga naar het volgende

- Ga naar het volgende woord of de volgende variabele.
- **? [ENTER]** Voer de nieuwe gegevens in en druk op de ENTER toets.
- **0 [ENTER]** Verwijder het woord of de variabele. Alle woorden of variabelen vanaf dit punt worden verwijderd.

 **[ENTER]** Druk weer op ENTER om de getoonde gegevens op te slaan en naar het display van de volgende menu-optie te gaan.

#### *Gebruik van uw eigen bibliotheekteksten*

 Indien de woordenlijst niet de juiste bibliotheekteksten bevat, kunnen die geprogrammeerd worden in het menu *Programmeer tekst*.

> **1: Type 13; In/Uitloop geen IN controle Type:**

#### **1.1.2. Ingangstype**

Het ingangstype bepaalt excact hoe de ingang zal functioneren. Elke ingangstype zal verschillend werken. De meeste ingangstypes vereisen een gebied, maar ingangstypes welke de gebiedstatus beïnvloeden (ingangstypes 6, 31, 34,35) hebben alarmgroepen nodig.(bijvoorbeeld een "sleutelschakelaar).

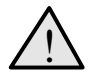

! *Het ingangstype is zeer belangrijk. Het is bepalend voor veel van de overige programmering en voor het functioneren van het systeem. U dient dus zorgvuldig te werk te gaan bij het programmeren van ingangstypes.* 

#### **Ingeschakeld en uitgeschakeld**

In- of uitgeschakeld heeft betrekking op de status van een gebied. Indien een gebied is ingeschakeld, zullen bepaalde ingangstypes een alarm genereren wanneer het gebied verstoord wordt. Andere ingangstypes geven alleen een alarm af wanneer het gebied is uitgeschakeld.

#### **Sabotage-alarmen**

Wanneer een dubbellus-optie (zie *7.* Systeemopties, pagina 73) op JA staat, zal een kortgesloten of een verbroken circuit bij de meeste ingangstypes een sabotage-alarm genereren. Als deze op NEE staat, is een open of kortgesloten circuit gelijkwaardig met een verstoorde ingang.

Ingangstypes welke niet gebruikt worden voor het genereren van alarmen, bijv. technische of camera-ingangstypes, genereren geen sabotage-alarmen.

#### **In-/uitlooptijden**

Wanneer er wordt verwezen naar in- en uitlooptijden, wordt de langste van deze tijden gebruikt voor gebieden welke aan de ingang zijn toegewezen.

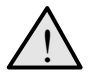

! *Ingangen van een type telling met camera's (types 23-26 en 36-39) dienen altijd direct aangesloten te zijn op de Advisor Master controlepaneelingangen, niet op DI-ingangen.* 

# Tabel 1. Ingangstypes

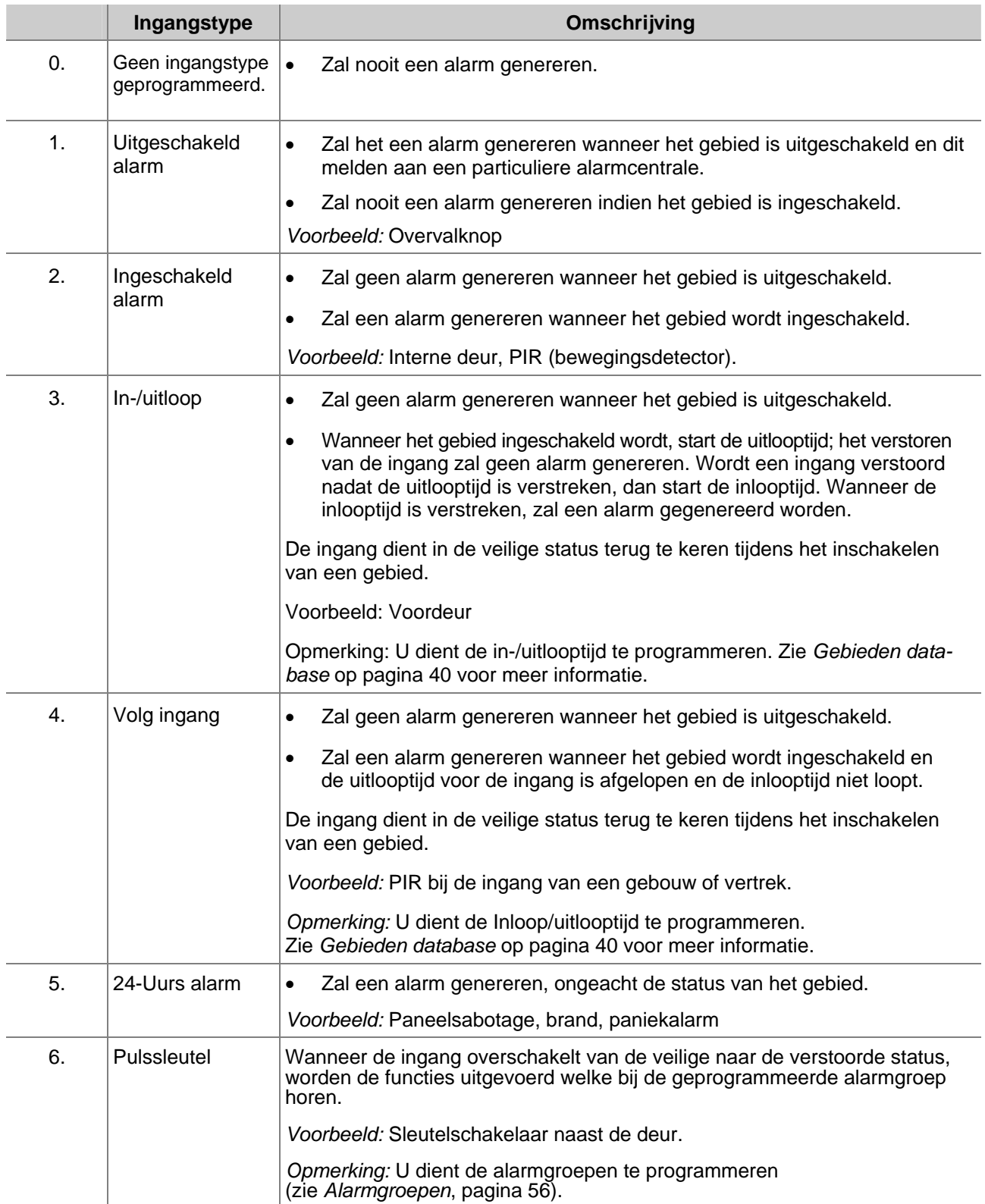

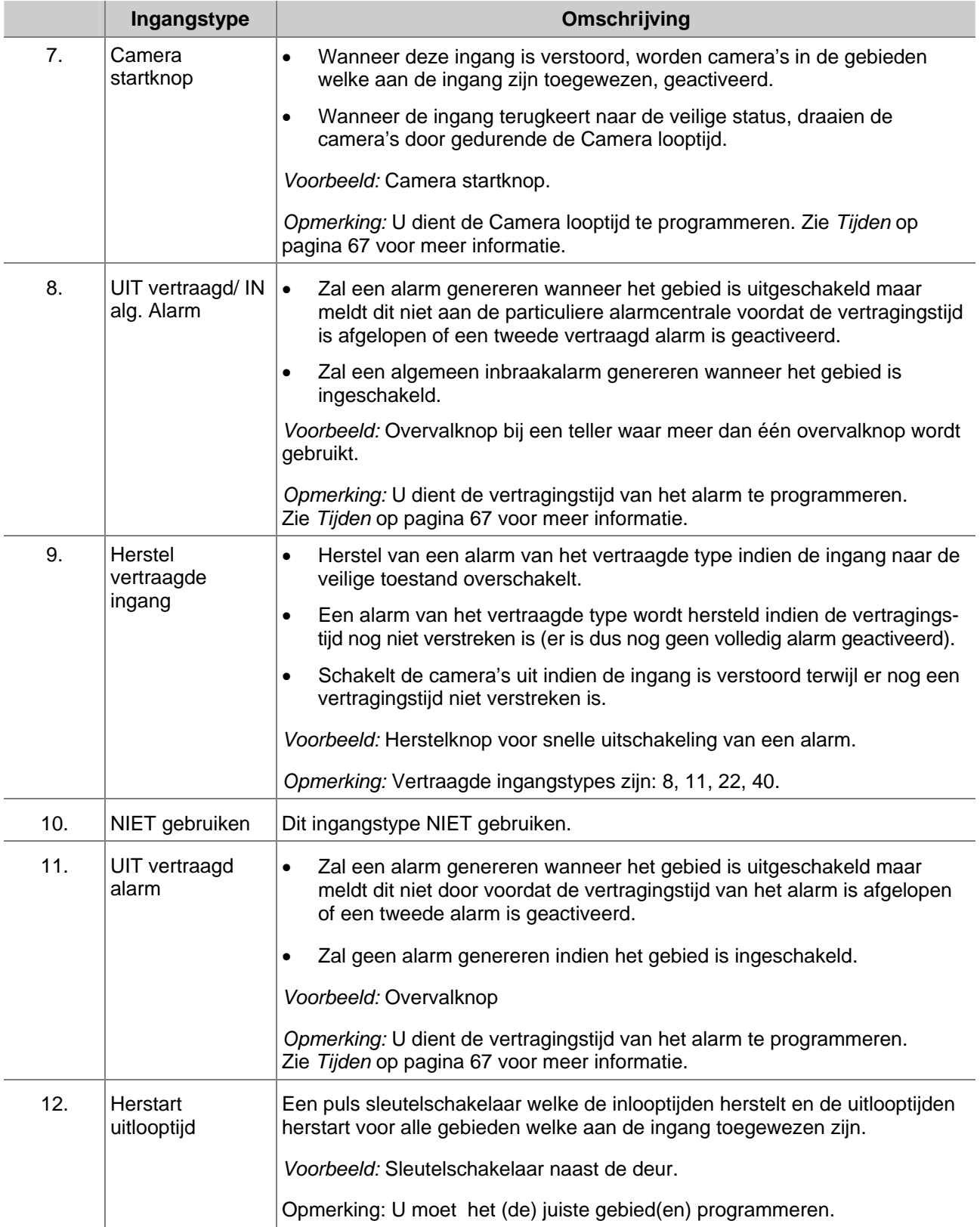

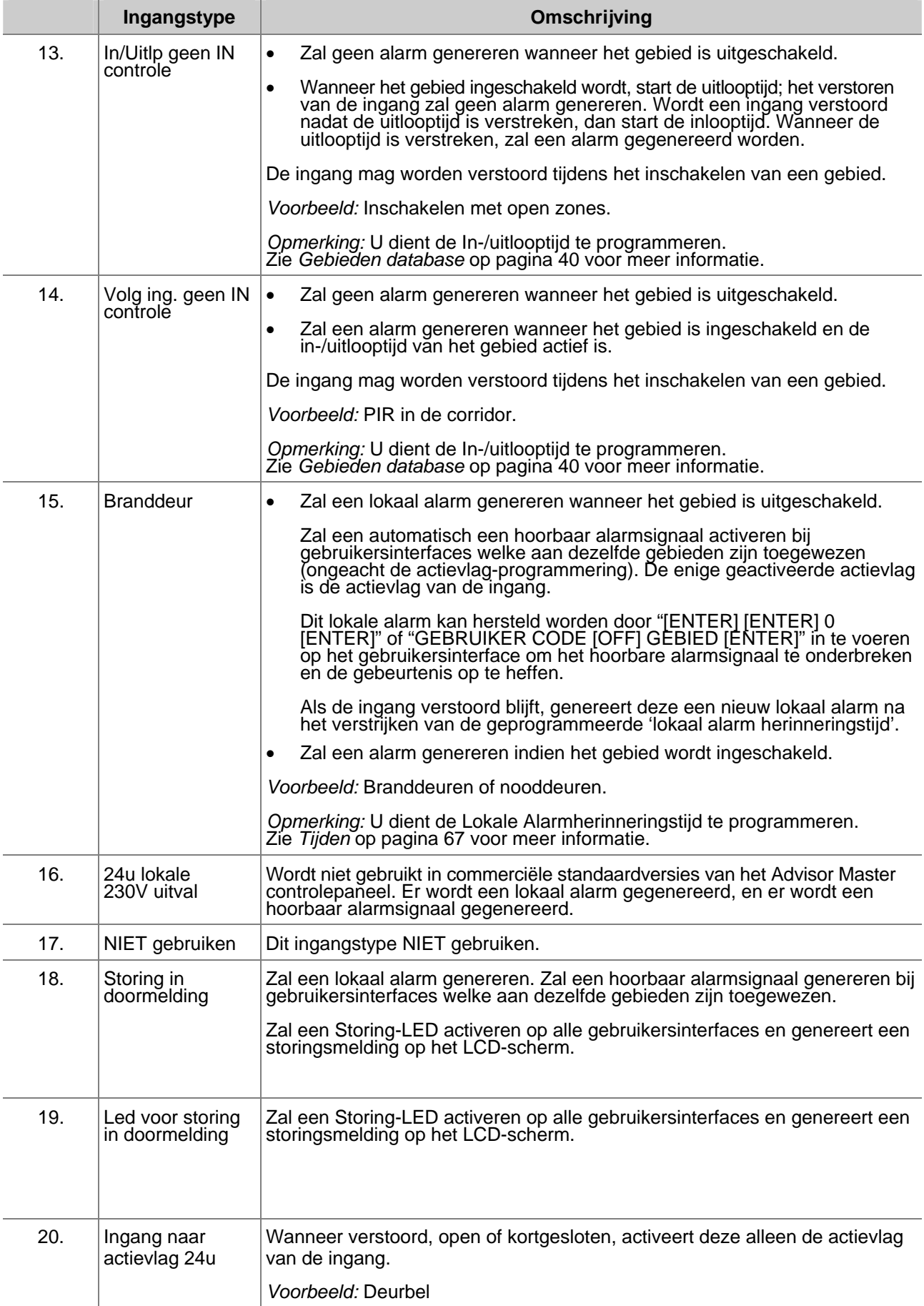

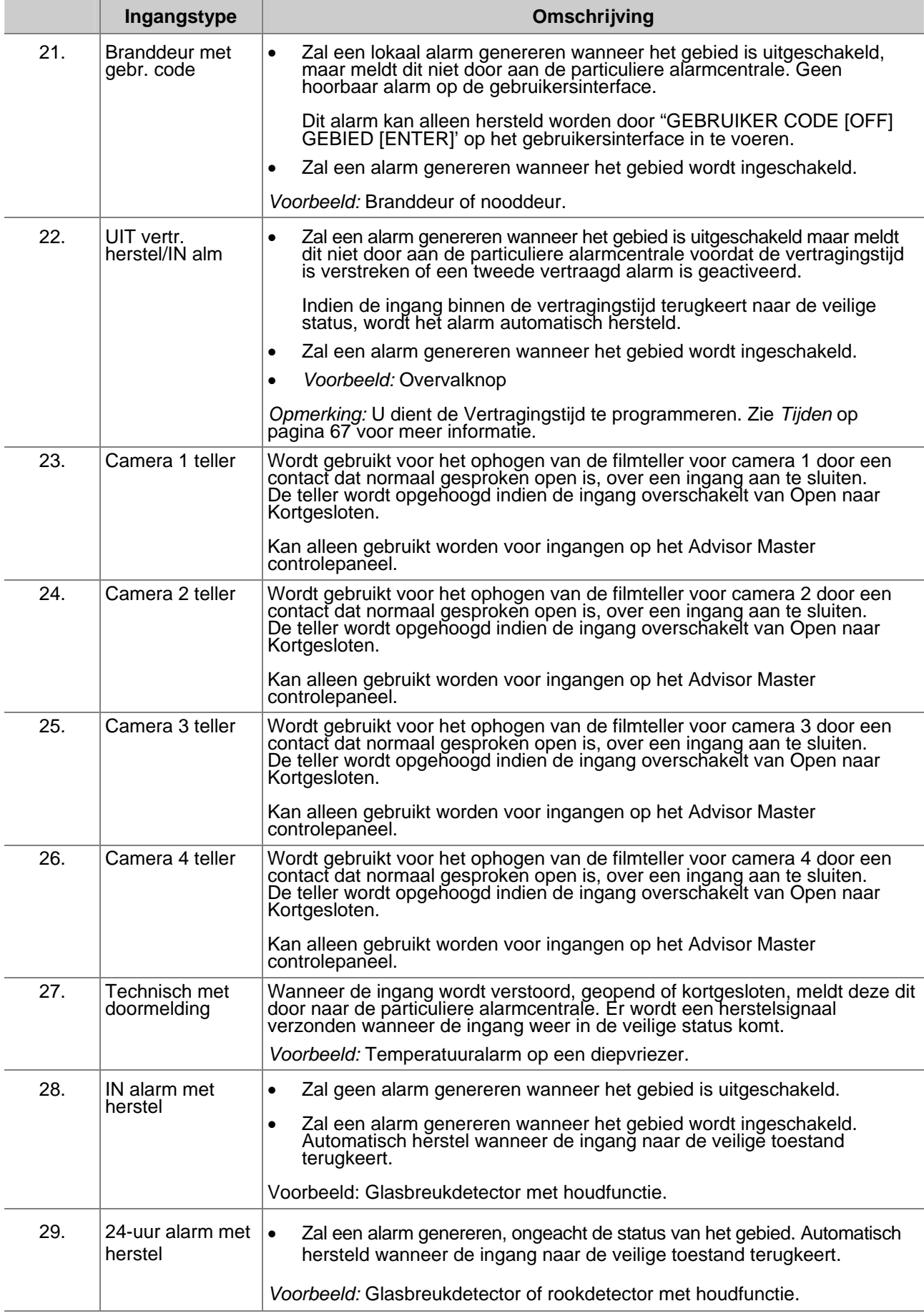

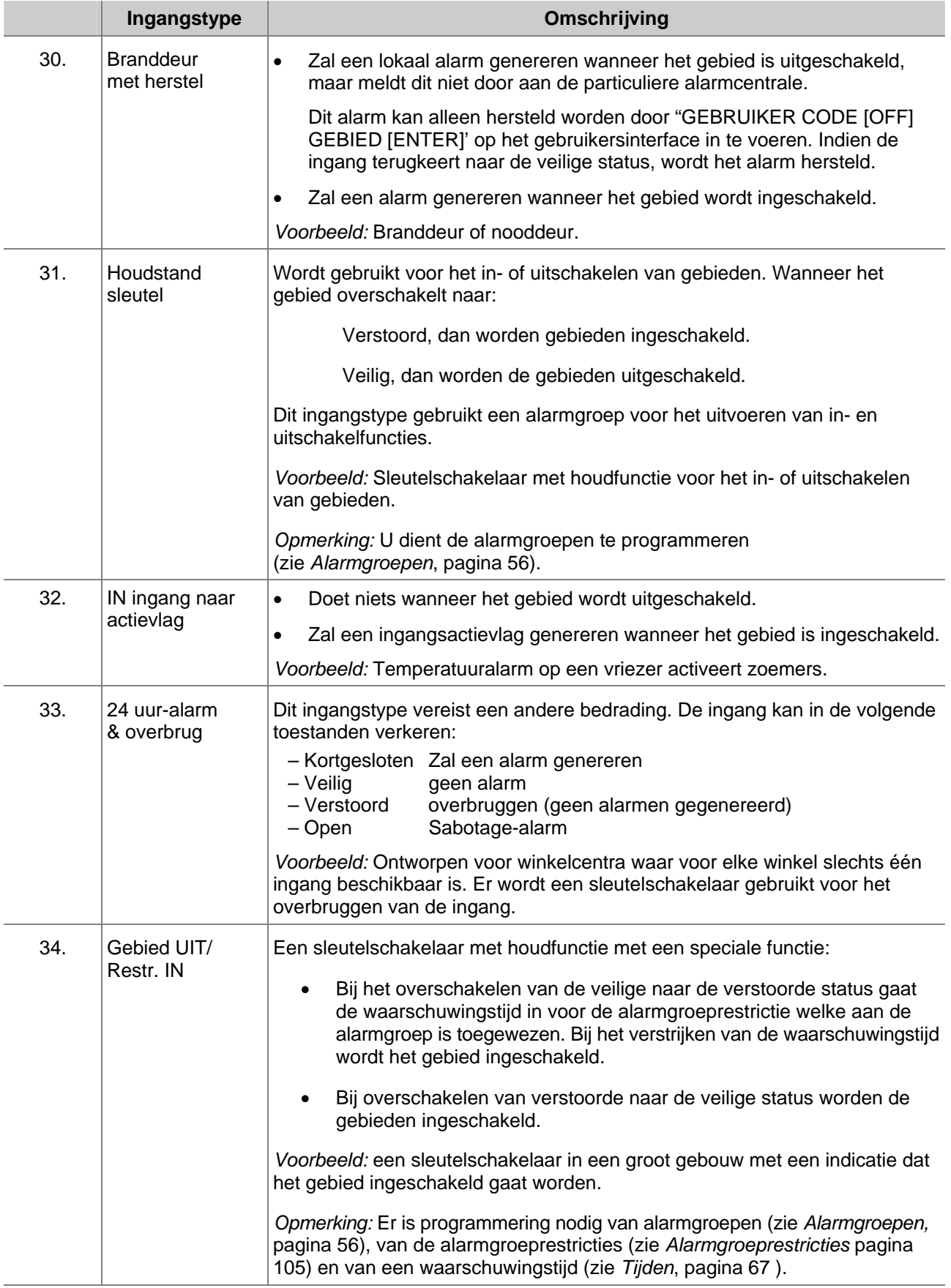

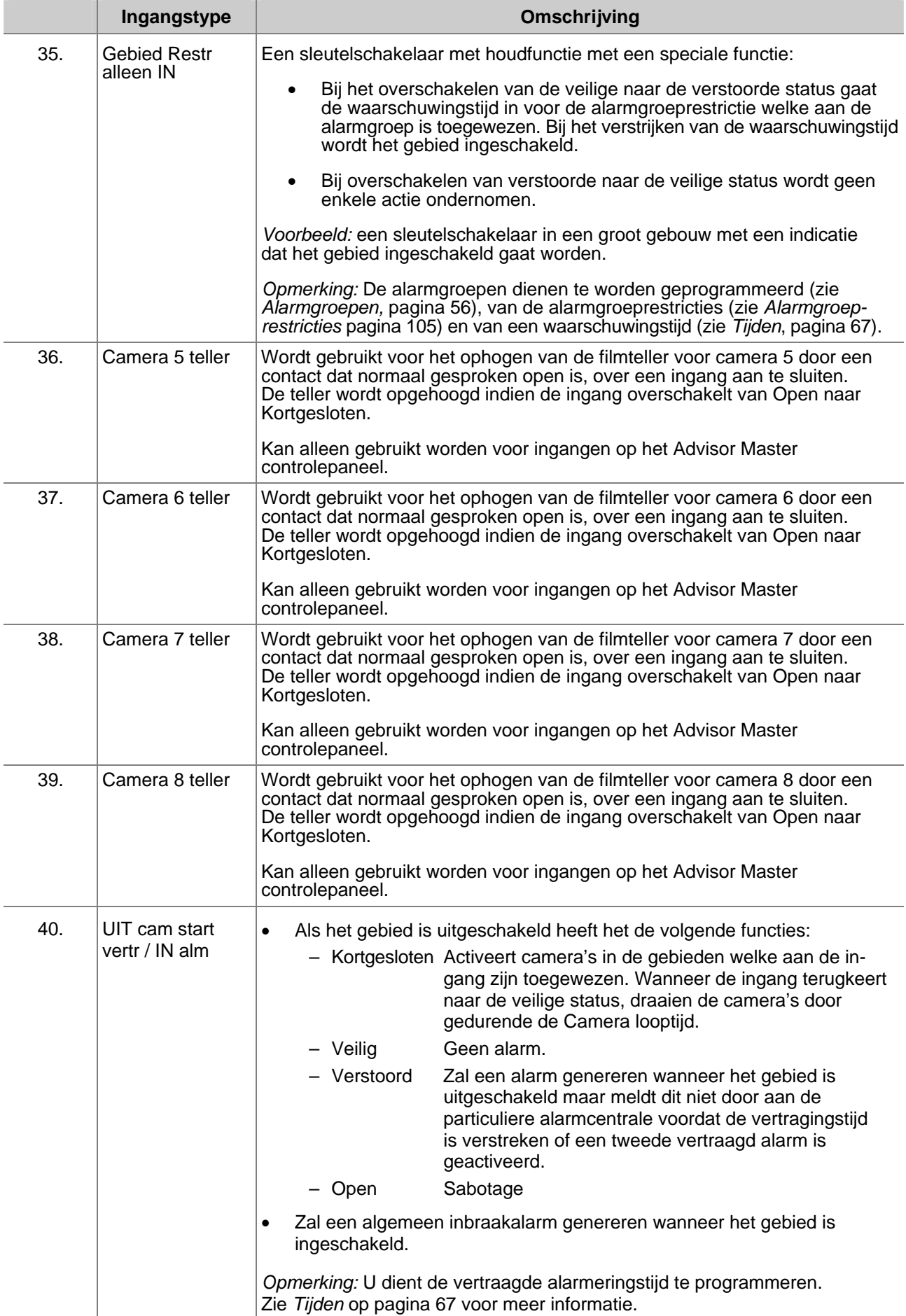

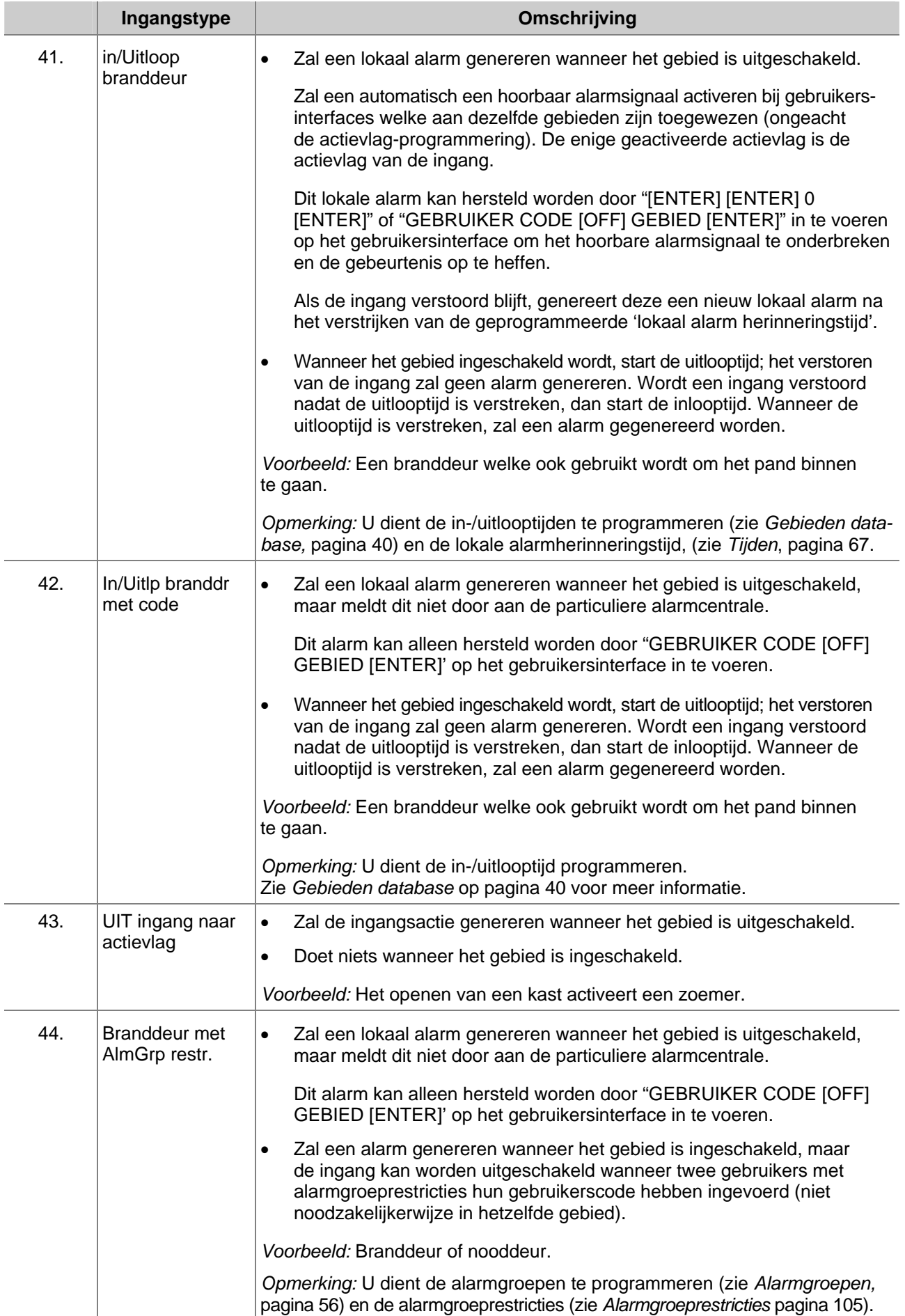

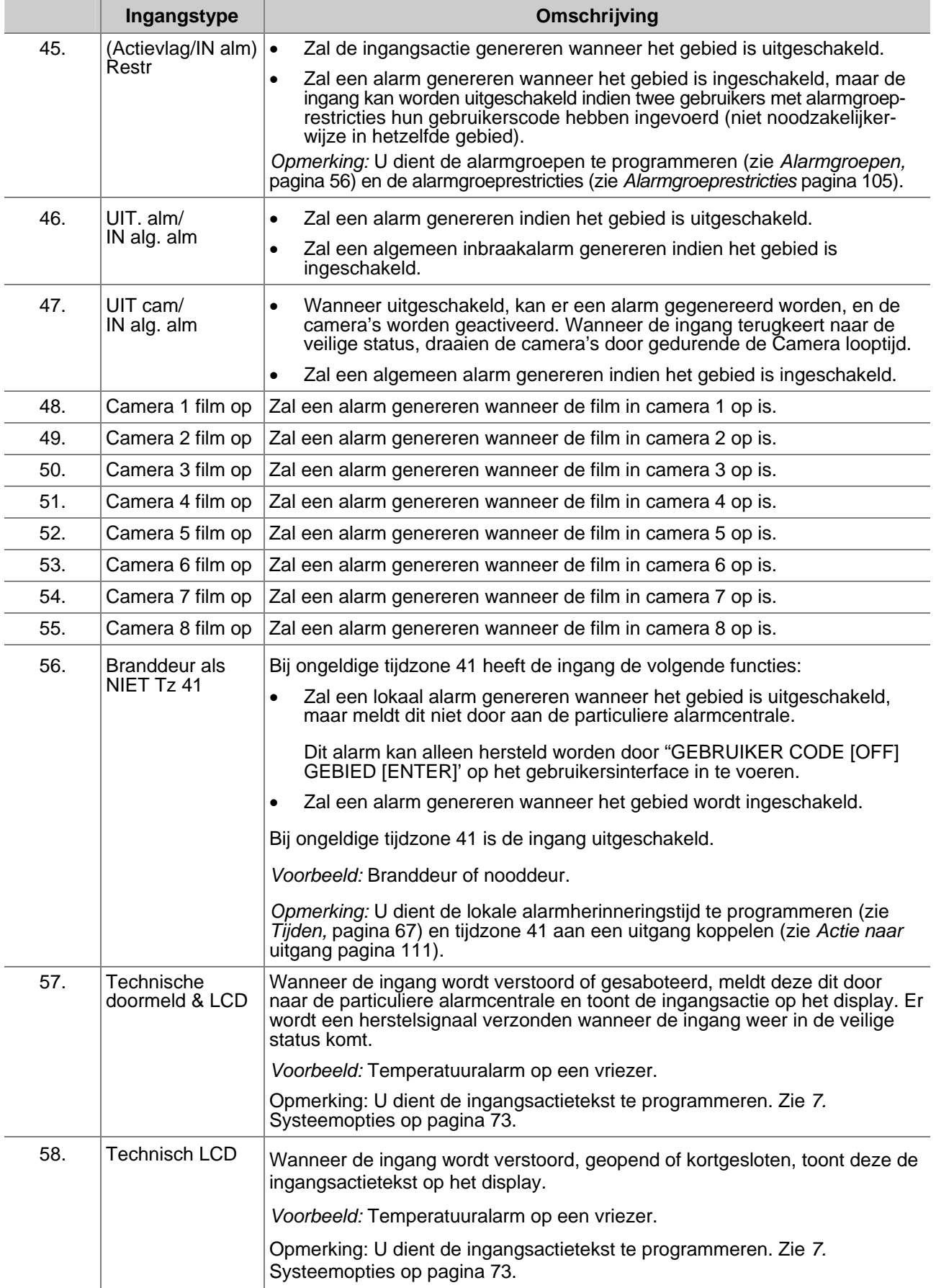

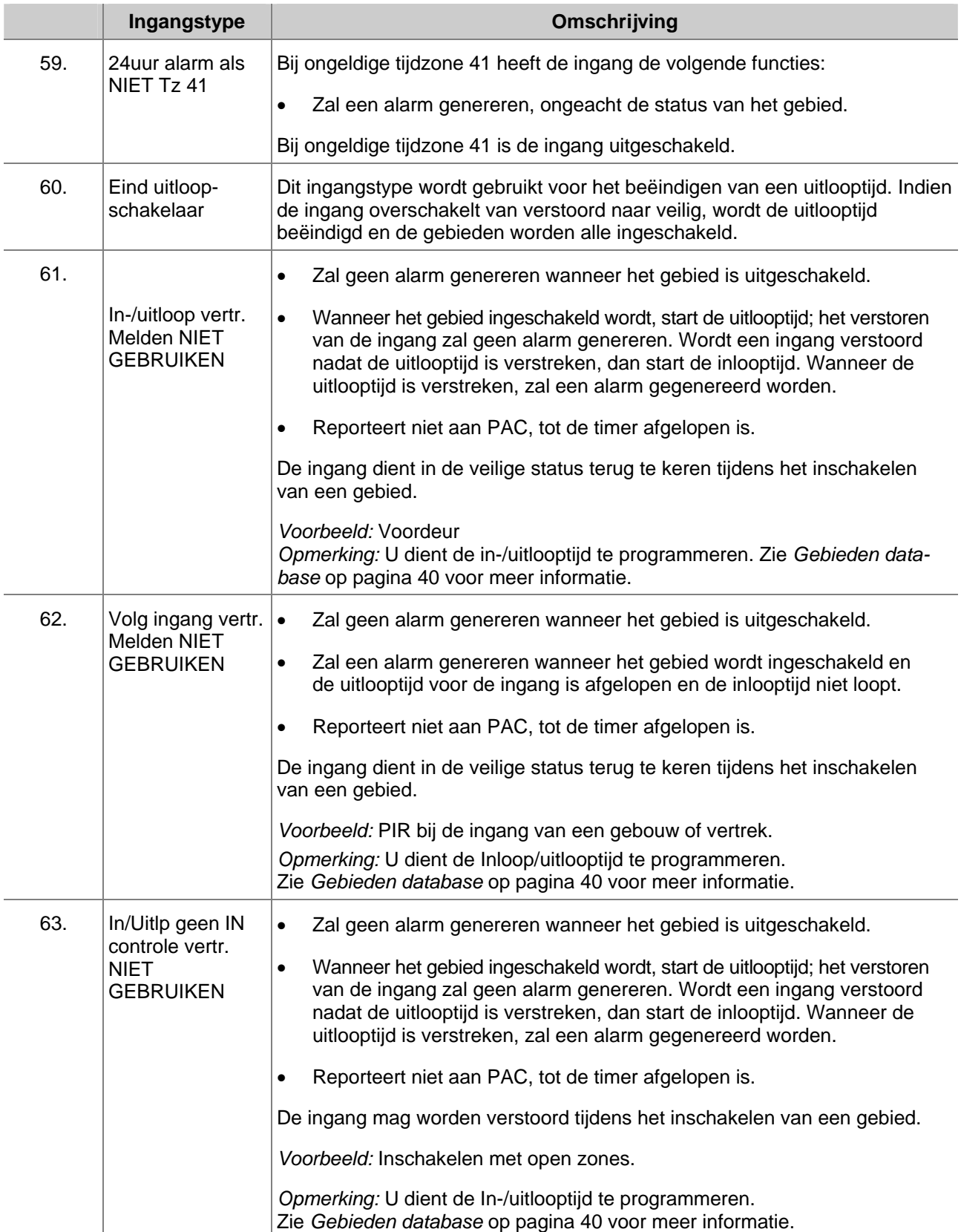

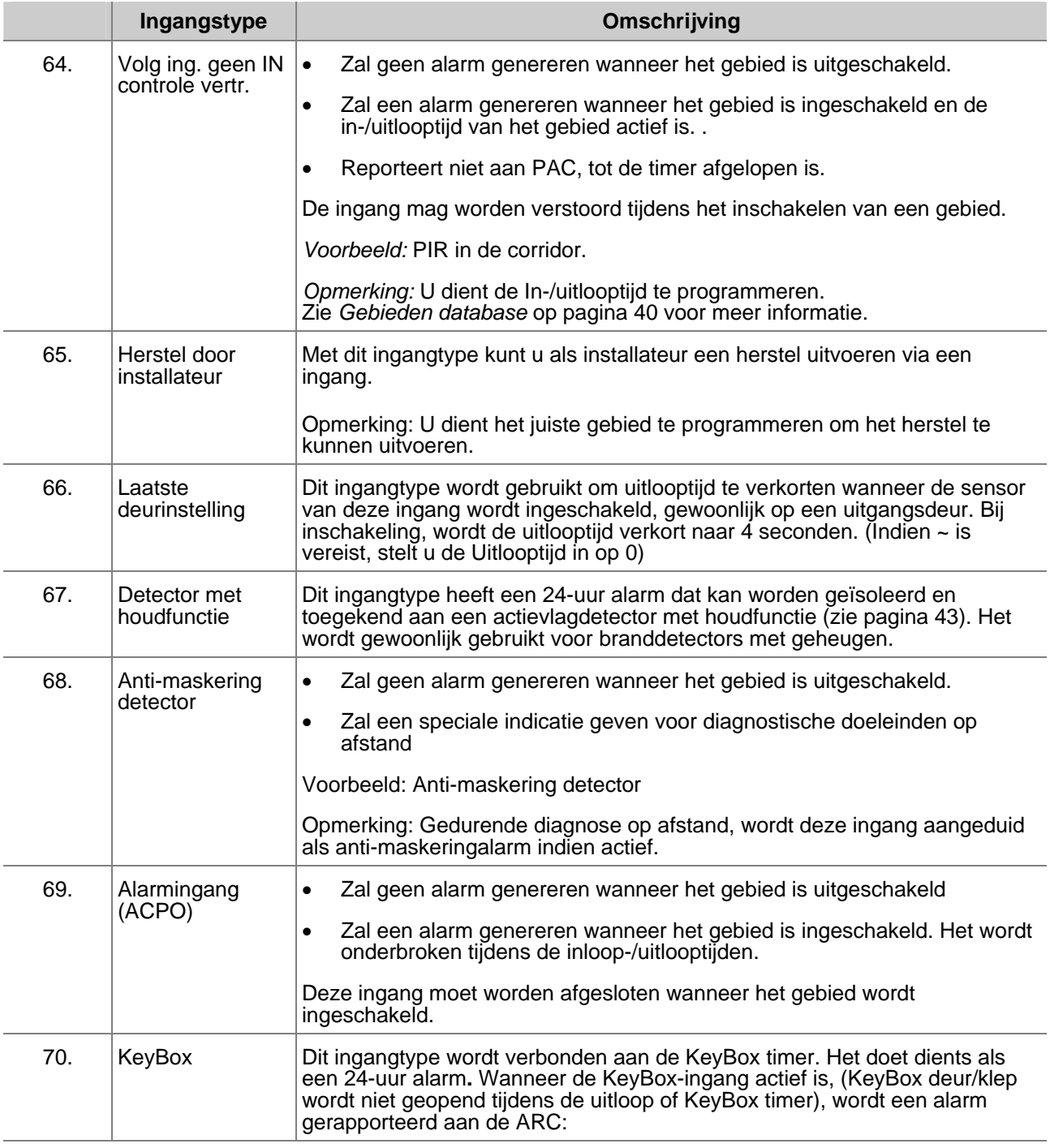

# **1.1.3. Doormelden van ingang**

**1: 17-130, Inbraakalarm Meld:**

Selecteer het door te melden alarm indien de ingang een alarm genereert. De gebeurtenis wordt geselecteerd uit de database van klassen en subklassen. De eigenlijke boodschap welke wordt verzonden hangt af van het gekozen protocol, de gekozen klasse en subklasse. De klasse bevat de hoofdcategorieën van doormeldingen (medisch, brand, paniek) De subklasse bevat een nadere specificatie van de doorgemelde gebeurtenis, bijvoorbeeld: de paniek-klasse bevat de Contact ID codes 120-122 of SIA gebeurtenissen PA en HA. Zie Tabel *8. Overzicht* van *doorgemelde gebeurtenissen per subklasse* op pagina 163.

 *Zie Communicatie (pagina 89), Doormeldklassen database (pagina 147), en Doormeldingen op pagina 163.* 

#### **1.1.4. Doormelden alarm naar particuliere alarmcentrale 1**

Gebruik deze optie om aan te geven of een alarm

doorgemeld dient te worden naar een particuliere alarmcentrale 1.

## **1.1.5. Doormelden alarm naar particuliere alarmcentrale 2**

Zie *Doormelden alarm naar particuliere alarmcentrale 1*.

### **1.1.6. Doormelden alarm naar particuliere alarmcentrale 3**

Zie *Doormelden alarm naar particuliere alarmcentrale 1*.

#### **1.1.7. Doormelden alarm naar particuliere alarmcentrale 4**

Zie *Doormelden alarm naar particuliere alarmcentrale 1*.

## **1.1.8. Mogelijk maken van Audio Listen-in voor deze ingang**

Wanneer JA is geselecteerd, kan via deze ingang bij alarm afgeluisterd worden.

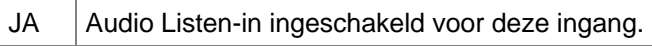

NEE Geen Audio Listen-in.

### **1.1.9. Mogelijk maken van herstel van alarmen door installateur**

**NEE – Installateursreset bij alarm \* – Wijzig 0 – Sprng**

Selecteer JA om de herstel door installateur voor alarmen voor deze ingang mogelijk te maken. De gebruiker kan het gebied dat bij deze ingang behoort niet inschakelen totdat een herstel door installateur is uitgevoerd.

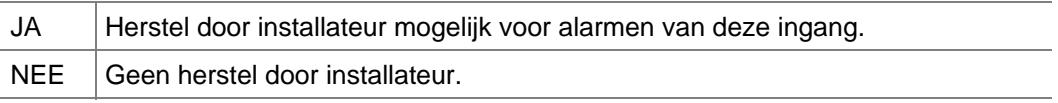

#### *Alarmherstel door een installateur*

 Wanneer een herstel door een installateur nodig is, verschijnt er altijd een 4-cijferige code op het paneel. De code verwijst naar een speciale code welke te vinden is in het Titan softwarepakket (menucontrole).

**NEE –Audio listen-In mogelijk \* – Wijzig 0 – Sprng**

**JA – Meld naar PAC2 \* – Wijzig 0 – Sprng**

**JA – Meld naar PAC1 \* – Wijzig 0 – Sprng**

**JA – Meld naar PAC3 \* – Wijzig 0 – Sprng**

**Ja – Meld naar PAC4 \* – Wijzig 0 – Sprng**

#### **1.1.10. Mogelijk maken van herstel door installateur van sabotage-alarmen**

**NEE – Installateursreset bij sabotage \* – Wijzig 0 – Sprng**

Selecteer JA om de herstel door installateur voor alarmen voor deze ingang mogelijk te maken. De gebruiker kan het gebied dat bij deze ingang behoort niet inschakelen totdat een herstel door installateur is uitgevoerd.

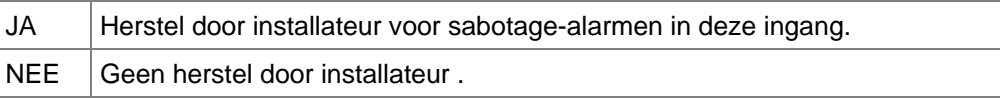

#### *Alarmherstel door een installateur*

 Wanneer een herstel door een installateur nodig is, verschijnt er altijd een 4-cijferige code op het paneel. De code verwijst naar een speciale code welke te vinden is in het Titan softwarepakket (menucontrole); zoniet, neem dan contact op met Aritech.

#### **1.1.11. Onmogelijk maken van overbruggen van ingang**

**NEE – Overbrugging niet toegestaan \* – Wijzig, 0 – Sprng**

Selecteer NEE indien gebruikers de ingang mogen overbruggen

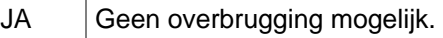

NEE | Deze ingang kan worden overbrugd.

**NEE – Activeer Soak Test \* – Wijzig, 0 – Sprng**

### **1.1.12. Soaktest inschakelen**

Met deze optie wordt de ingang in soaktestmodus ingeschakeld. De soakperiode wordt gestart wanneer een ingangtype wordt ingesteld op 'soaktest'. De periode van de soaktest wordt ingesteld via het menu 'Soaktest dagen' van 0 tot 255 dagen. Zie 7.46 'Soaktest dagen'. Als 'Soaktest dagen' is ingesteld op 0, zal de soaktestperiode oneindig zijn en moet deze worden uitgeschakeld door de gebruiker. Als een ingang in soaktestmodus is, zal het niet:

- 1/ rapporteren aan centrale
- 2/ een sirene activeren
- 3/ een Flitslicht activeren
- 4/ uitgangen activeren

De statusverandering zal echter in het geschiedenisbestand worden opgeslagen met de nieuw acties 'soakalarm' en 'soakalarmherstel'. Als de ingang geen alarm genereert tijdens de soaktestperiode, wordt de optie 'Soaktest inschakelen' in de database opnieuw ingesteld wanneer de soaktestperiode voorbij is. De soakperiode wordt weer verlengd door de 'Soaktest dagen' periode als het ingangtype tijdens de soaktestperiode een alarm genereert. De standaardinstelling is NEE.

# **1.1.13. Toekennen gebied / alarmgroep**

Een verstoorde ingang kan slechts dan de juiste acties uitvoeren indien er een gebied of een alarmgroep aan is toegewezen. Of er een gebied of alarmgroep geprogrammeerd dient te worden, hangt af van het ingangstype (types 6, 31, 34 en 35 vereisen een alarmgroep).

#### **Gebied:**

De ingang heeft een gebied nodig om alarmgegevens te kunnen zenden naar een gebied en een particuliere alarmcentrale en om hersteld te kunnen worden wanneer een alarm is opgetreden. Wijs een gebied toe aan de ingang waar het alarm dient te worden

gegenereerd bij verstoring van de ingang terwijl de gebiedstatus (in- of uitgeschakeld) voldoet aan de eisen van het ingangstype.

De functie van de ingang hangt af van het ingangstype dat bij de programmering geselecteerd is.

#### **Gemeenschappelijk gebied**

Gemeenschappelijke gebieden hebben ingangen waar een alarm alleen kan optreden wanneer alle gebieden ingeschakeld zijn. Bijvoorbeeld: de voordeur in een gebouw biedt toegang tot 2 gebieden, dus de voordeur dient toteen gemeenschappelijk gebied te behoren.

Er zijn twee manieren voor het creëren van ingangen in een gemeenschappelijk gebied. De eerste manier is meer dan één gebied aan een ingang toewijzen. Aldus kan de ingang alleen een alarm genereren indien alle gebieden de juiste status hebben (in- of uitgeschakeld). De ingang is uitgeschakeld als er één gebied is uitgeschakeld. Bij deze optie worden de langste inloop- en uitlooptijd gebruikt.

De andere manier om een gemeenschappelijk gebied te creëren is gebruik maken van een koppelgebied. (zie *Koppel* gebieden, pagina 117) Het gemeenschappelijk gebied is hier een extra gebied dat automatisch ingeschakeld wordt zodra de koppelgebieden worden ingeschakeld. Het gemeenschappelijke gebied kan afzonderlijk uitgeschakeld worden en heeft zijn eigen inloop- en uitlooptijden.

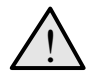

! *Er MOET tenminste één gebied aan een ingang worden toegewezen. Het is onmogelijk een alarm te herstellen van een ingang waaraan geen gebieden zijn toegewezen.* 

#### **Alarmgroep:**

Alarmgroepen worden toegewezen aan ingangen welke een alarmcontrole uitvoeren. Dit is alleen mogelijk bij ingangstypes 6, 31, 34 en 35.

De functie van de alarmgroep hangt af van het ingangstype dat bij de programmering geselecteerd is. Deze ingangstypes worden gebruikt voor sleutelschakelaars en dergelijke, voor het in- en uitschakelen van gebieden (d.w.z. hierdoor gaat de ingang optreden als een gebruiker welke een alarmcontrolecode invoert).

 *Voordat alarmgroepen kunnen worden toegewezen, dienen ze te zijn geprogrammeerd in Alarmgroepen, (pagina 56).* 

#### **1.1.14. Testoptie**

**1: 0, Geen test Testmethode:**

Gebruik dit record voor het kiezen van de automatische testprocedures van elke ingang. De ingangstest bestaat uit de uitschakeltest en de inschakeltest. De ingangen kunnen echter ook 'handmatig' getest worden.

Er zijn vijf opties voor testprocedures, welke elk geïdentificeerd worden door een referentienummer. Dit referentienummer wordt gebruikt voor het programmeren van een testprocedure. Zie

Tabel 2: Lijst van testtype optiesLijst van testtype opties voor een beschrijving van elk testtype.

- *Dit programmeeroptie is ongeldig tenzij de testmodus correct geprogrammeerd is in de 7. Systeemopties (zie pagina 73).*
- *Tijdens de inschakeltest zal de test-actievlag (actievlag 16) geactiveerd worden gedurende de helft van de testgebeurtenis (zie Triggertijdstip van actievlag voor testen, pagina 67). Gebruik deze actievlag voor het activeren van apparaten voor het afgeven van alarmen, bijvoorbeeld wanneer er kluissensoren gebruikt worden. De andere helft wordt gebruikt voor het herstellen van de veilige status van het apparaat.*

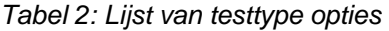

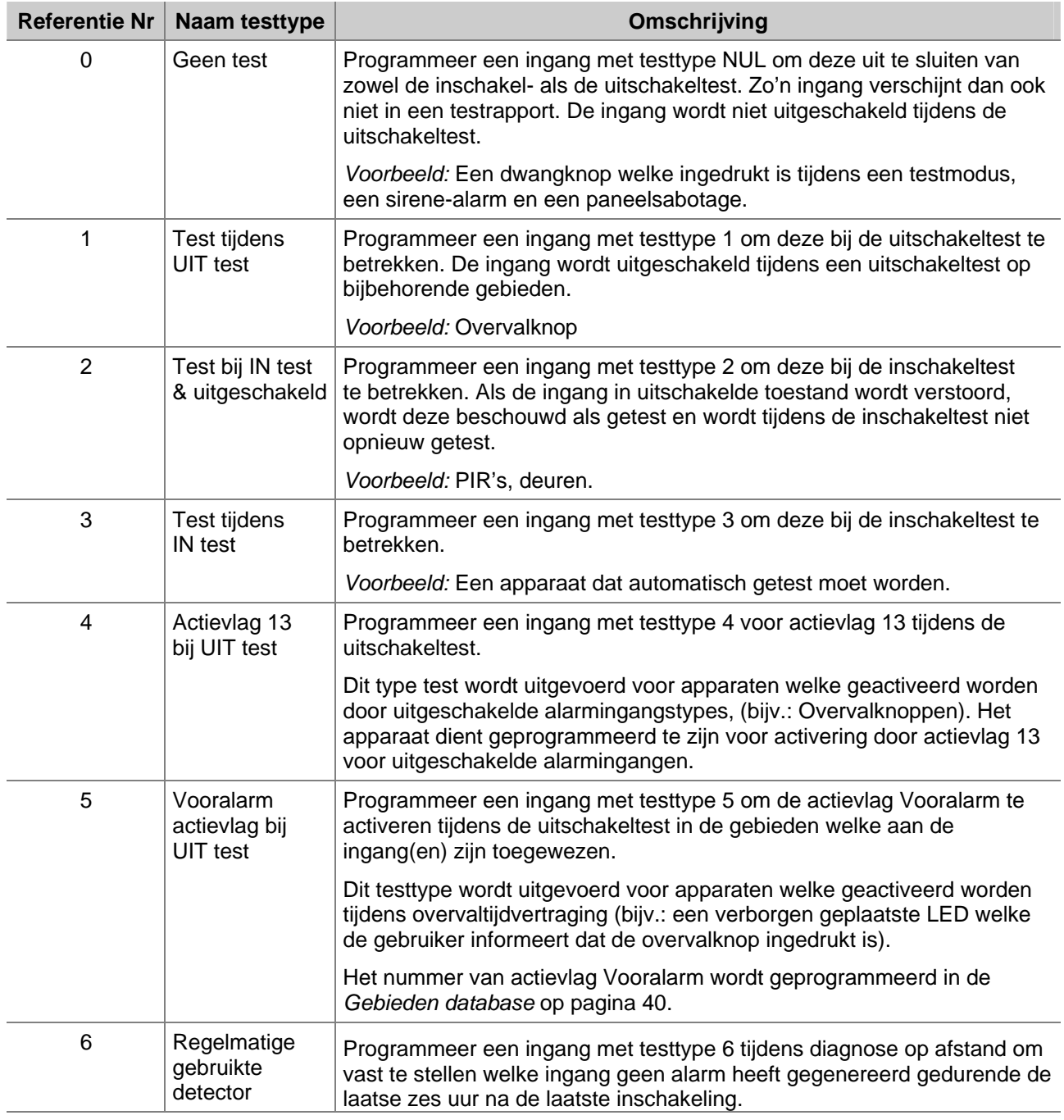

### **1.1.15. Actievlag voor ingang**

**Geen ingang actievlag Actievlag:** 

U kunt actievlaggen programmeren welke door een ingang geactiveerd worden. Er kunnen maximaal 15 actievlaggen toegewezen worden aan één ingang.

Een actievlag wordt geactiveerd wanneer de ingang in alarmtoestand is (uitgezonderd de ingangsactievlag). De omstandigheden waaronder een ingang een alarm genereert hangen af van het type ingang. Welke actievlaggen geactiveerd worden door een alarm hangt af van:

- welke actievlaggen er aan de ingang zijn toegewezen.
- of de actieve periode van de actievlaggen overeenkomt met het tijdstip van het alarm. Actievlaggen kunnen actief zijn:
- 24 uur
- Alleen wanneer uitgeschakeld (een of meer van de aan de ingang toegewezen gebieden zijn uitgeschakeld).
- Wanneer alle aan de ingang toegewezen gebieden zijn ingeschakeld.
- wanneer bij optie "Maak alle gebeurtenissen 24 uur" JA is ingevuld. In dat geval is de actieve periode voor alle actievlaggen 24 uur.
- ingangstypes 0, 6, 7, 9, 10, 12, 16, 17, 18, 19, 23, 24, 25, 26, 27, 31, 34, 35, 36, 37, 38, 39, 48, 49, 50, 51,52, 53, 54 en 55 activeren geen enkele actievlag.
- Ingangstypes 7, 16, 18, 27, 48, 49, 50, 51,52, 53, 54 en 55 activeren alleen het ingangsactietype.

Voor meer informatie over actievlaggen, zie *Actievlaggen* op pagina 160.

- *Hoe actievlaggen programmeren De ingangsactievlag wordt geprogrameerd met een waarde tussen 17 en 255.*
- *Actievlaggen nummers flag numbers 1 16 zijn reeds ingesteld. Gebruik deze actievlaggen niet elders in het systeem, zelfs als ze niet voor de ingangen gebruikt worden. , zie Actievlaggen op pagina 160.*

**JA– Binnensir.progr in Gebieden DB \* - Wijzig, 0 - Sprg**

#### **1.1.16. Actievlag interne sirene**

Selecteren indien de interne sirene-actievlag geactiveerd dient te worden. De interne sirene-actievlag wordt toegewezen in de Gebieden database.

- JA De interne sirene-actievlag welke in de Gebieden database is gespecificeerd, wordt geactiveerd wanneer de ingang een alarm genereert, terwijl alle aan de ingang toegewezen gebieden ingeschakeld zijn.
- NEE De interne sirene-actievlag zal niet geactiveerd worden door een alarm bij deze ingang.

 *Om de interne sirene-actievlaggen te laten werken dienen ook de nummers daarvan geprogrammeerd te worden in de Gebieden database voor elk van de aan de ingang toegewezen gebieden welke interne sirenes activeren Zie Gebieden database op pagina 40. Zie ook Ingangactievlag (pagina 34).* 

#### **1.1.17. Actievlag externe sirene**

**JA– Buitensir. Progr in GebiedenDB \* - Wijzig, 0 - Sprg**

Selecteren indien de externe sirene-actievlag

geactiveerd dient te worden. De externe sirene-actievlag wordt toegewezen in de Gebieden database.

- JA De externe sirene-actievlag welke in de Gebieden database is gespecificeerd, wordt geactiveerd wanneer de ingang een alarm genereert, terwijl alle aan de ingang toegewezen gebieden ingeschakeld zijn.
- NEE De externe sirene-actievlag zal niet geactiveerd worden door een alarm bij deze ingang.

Om de externe sirene-actievlaggen te laten werken dienen ook de nummers daarvan geprogrammeerd te worden in de Gebieden database voor elk van de aan de ingang toegewezen gebieden welke interne sirenes activeren. Zie Gebieden database op pagina 40.

**NEE – Bediendeel zoemer \*- Wijzig 0 – Sprng** 

#### **1.1.18. Bediendeel zoemer**

De zoemer op het bediendeel kan tijdens een alarm geactiveerd worden.

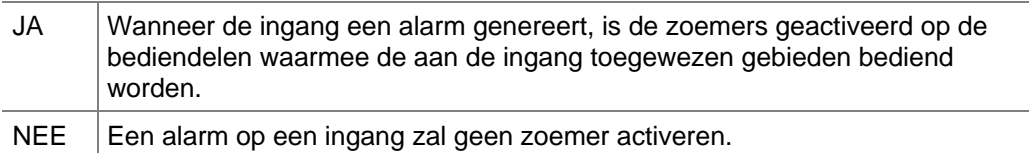

Zie ook *Actievlag voor ingang*

#### **1.1.19. Instellen van alle gebeurtenissen op 24 uur**

**Ja –Alle acties 24 uur actief \*- Wijzig 0 – Sprng** 

Wordt gebruikt om alle actievlaggen bij een alarm te activeren.

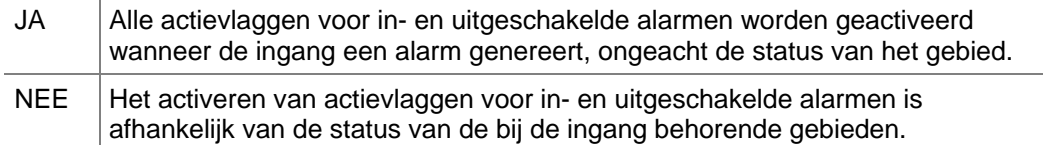

Zie ook *Actievlag voor ingang*

#### **1.1.20. Activeren van actievlag 2, ingeschakeld alarm**

**JA – Actievlag 2, ingeschakeld alarm \* – Wijzig 0 – Sprng** 

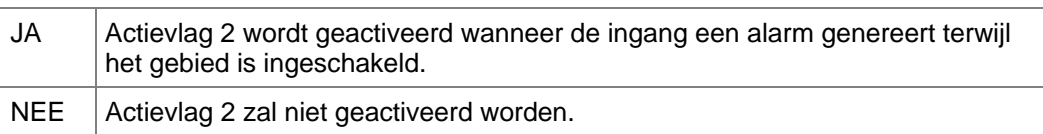

Zie ook *Actievlag voor ingang*

### **1.1.21. Activeren van actievlag 3, ingeschakeld alarm**

Zie Activeren van actievlag 2, ingeschakeld alarm.

### **1.1.22. Activeren van actievlag 4, ingeschakeld alarm**

Zie Activeren van actievlag 2, ingeschakeld alarm.

#### **1.1.23. Activeren van actievlag 5, ingeschakeld alarm**

Zie Activeren van actievlag 2, ingeschakeld alarm.

**NEE – Actievlag 3, ingeschakeld alarm \* – Wijzig 0 – Sprng**

**NEE – Actievlag 4, ingeschakeld alarm \* – Wijzig 0 – Sprng**

**NEE – Actievlag 5, ingeschakeld alarm \* – Wijzig 0 – Sprng**
### **1.1.24. Activeren van actievlag 6, uitgeschakeld alarm**

**NEE – Actievlag 6, uitgeschakeld alarm \* – Wijzig 0 – Sprng** 

**NEE – Actievlag 7, uitgeschakeld alarm**

- JA Actievlag 6 wordt geactiveerd wanneer de ingang een alarm genereert terwijl de ingang is uitgeschakeld.
- $NEE$  Actievlag 6 zal niet geactiveerd worden.

Zie ook *Actievlag voor ingang*

### **1.1.25. Activeren van actievlag 7, uitgeschakeld alarm**

Zie Activeren van actievlag 6, uitgeschakeld alarm.

### **1.1.26. Activeren van actievlag 8, 24 uur alarm**

**NEE – Actievlag 8, 24 uur alarm \* – Wijzig 0 – Sprng**

**\* – Wijzig 0 – Sprng**

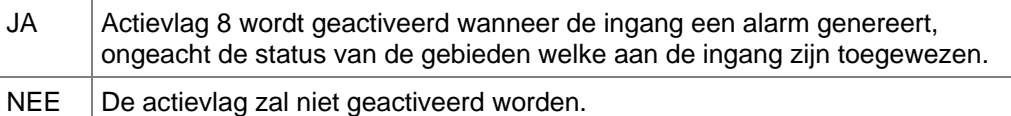

Zie ook *Actievlag voor ingang*

### **1.1.27. Activeren van actievlag 9, ingeschakeld alarm**

Zie Activeren van actievlag 2, ingeschakeld alarm.

### **1.1.28. Activeren van actievlag 10, ingeschakeld alarm**

Zie Activeren van actievlag 2, ingeschakeld alarm.

### **1.1.29. Activeren van actievlag 11, ingeschakeld alarm**

Zie Activeren van actievlag 2, ingeschakeld alarm.

### **1.1.30. Activeren van ingangsactievlag wanneer die verstoord is**

JA | Ingangsactievlag 8 wordt geactiveerd wanneer de ingang verstoord is, ongeacht de status van de aan de ingang toegewezen gebieden. NEE De actievlag van de ingang wordt alleen geactiveerd wanneer de ingang een alarm genereert.

Zie ook *Actievlag voor ingang*

**NEE – Actievlag 10, ingeschakeld alarm \* – Wijzig 0 – Sprng**

**NEE – Actievlag 9, ingeschakeld alarm**

**\* – Wijzig 0 – Sprng**

**NEE – Actievlag 11, ingeschakeld alarm \* – Wijzig 0 – Sprng**

**NEE – Ingang actievlag als verstoord**

**\* – Wijzig 0 – Sprng**

### **1.1.31. Activeren van camera-actievlag**

**NEE–Camera actie,progr in gebieden DB \* – Wijzig 0 – Sprng** 

- JA De camera-actievlag welke in de gebieden database is geprogrammeerd, wordt geactiveerd wanneer de ingang een alarm genereert, terwijl het gebied uitgeschakeld is.
- NEE De camera-actievlag zal niet geactiveerd worden.
- *Om de camera-actievlag te laten werken, dient u ook het nummer daarvan te programmeren in de gebieden database voor elk van de aan de ingang toegewezen gebieden welke camera's hebben. Zie Gebieden database op pagina 40.*

*Om de camera-actievlag te activeren wanneer het gebied ingeschakeld is, dient u voor optie Instellen van alle gebeurtenissen op 24 uur JA te kiezen.* 

Zie ook *Actievlag voor ingang*

**NEE – Druk ingang af als verstoord \* – Wijzig 0 – Sprng** 

### **1.1.32. Afdrukken van ingang bij verstoring**

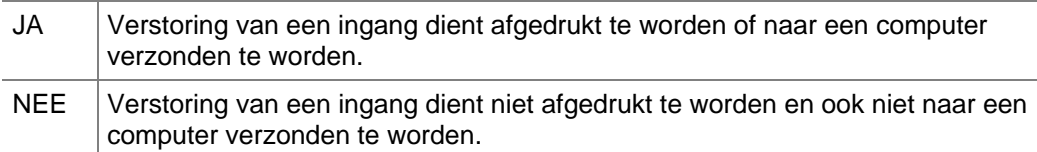

**Ja – Installateurslooptest \* - Wijzigen 0 - Sprng** 

### **1.1.33. Installateurslooptest**

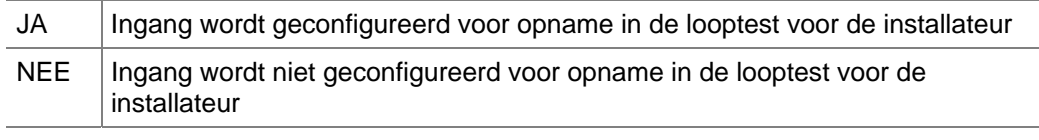

*Standaardinstelling is JA.* 

**NEE- Dubbelpuls \* - Wijzigen 0 - Sprng**

### **1.1.34. Dubbelpuls**

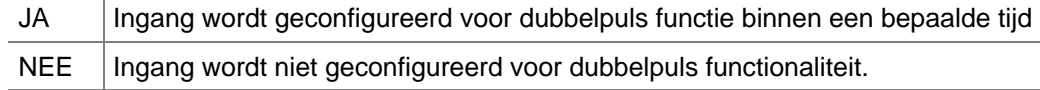

Als deze op JA staat en de ingang wordt geactiveerd, worden er 2 timers actief. Een interval timer welke staat ingesteld bij "Dubbelpuls interval" en een tweede timer zal kijken naar de waarde welke staat ingesteld bij "Dubbelpuls tijd" .

Opmerking: Enkel de volgende types zijn hiervoor beschikbaar :

Ingangstype 1 : Uitgeschakeld alarm

Ingangstype 2: Ingeschakeld alarm

Ingangstype 4: Toegangszone

Ingangstype 14: Toegangszone zonder IN controle

# **2. GEBIEDEN DATABASE**

Elk gebied kan geprogrammeerd worden met een aantal opties, zoals de gebiedsnaam, inloop- en uitlooptijden, actievlaggen, enz. Kies alvorens verder te gaan het gebied dat geprogrammeerd moet worden.

### **2.1. Selecteren van een te programmeren gebied**

**Gebied Database Gebiedsnr:** 

Voer het nummer in van het te programmeren gebied.

### **2.1.1. Gebiedsnaam**

**Naam gebied: 0150, Entree Biebnr:** 

Elk gebied kan geprogrammeerd worden met een naam welke het gebied aangeeft.

De woorden worden geselecteerd uit een lijst die al in het Advisor Master systeem aanwezig is. Ze kunnen geselecteerd worden uit een beschikbare standaardlijst (zie de woordenlijst op pagina 97) of uit een lijst van teksten welke u zelf ingevoerd heeft (zie *Programmeer tekst* op pagina 96).

Het display toont de huidige gebiedsnaam, voorafgegaan door zijn referentienummer.

### *Programmeren van een naam*

 Namen worden geprogrammeerd met een referentienummer dat een woord identificeert. Nadat er een referentienummer is ingevoerd wordt de naam zichtbaar achter het nummer.

### **2.1.2. Uitlooptijden**

**Gebied 1 : > Uitlooptijd 30 Inlooptijd 30 Uitlooptijd:** 

Elk gebied heeft zijn eigen uitlooptijden. Uitlooptijden maken het voor gebruikers mogelijk een gebied in te schakelen en dan het pand te verlaten zonder een alarm te genereren (gebruik makend van toegangs- in-/uitloopingangen). Pas wanneer de uitlooptijden zijn afgelopen, kan een alarm gegenereerd worden.

Elk gebied kan met slechts één uitlooptijd geprogrammeerd worden. De uitlooptijden zijn van toepassing op ingangstypes 3, 4, 13, 14, 41 en 42 (alle inloop/uitloop of toegang). De inlooptijd is echter alleen beschikbaar voor ingangstypes 3, 13, 41 en 42 (inloop/uitloop).

Achter het gebiedsnummer kan een getal en een 'I' of 'O' verschijnen, in het geval en een inloop- (I) of uitloop- (U) tijd loopt. Het getal geeft het aantal seconden aan dat nog over is voor het verlaten of het uitschakelen van het gebied.

De uitlooptijden kunnen geprogrammeerd worden met waarden tussen 0 en 255 seconden.

 $\mathbb{Z}$ **1**  $\blacksquare$  *Zijn er meerdere gebieden toegewezen aan een ingang, dan worden de langste inloopen uitlooptijd gebruikt. Zie Ingangen database op pagina 18.* 

> **Gebied 1 : > Uitlooptijd 30 Inlooptijd 30 Inlooptijd:**

### **2.1.3. Inlooptijden**

Elk gebied heeft zijn eigen inlooptijden. Wanneer een pand betreden wordt via een in- /uitloopingang, gaat de inlooptijd in. Een gebruiker kan een gebied uitschakelen terwijl de inlooptijd loopt, zonder een alarm te genereren.

Elk gebied kan met slechts één inlooptijd geprogrammeerd worden. De inlooptijden zijn van toepassing op ingangstypes 3, 4, 13, 14, 41 en 42 (alle inloop/uitloop of toegang). De inlooptijd is echter alleen beschikbaar voor ingangstypes 3, 13, 41 en 42 (inloop/uitloop).

Achter het gebiedsnummer kan een getal en een 'I' of 'O' verschijnen, in het geval en een inloop- (I) of uitloop- (U) tijd loopt. Het getal geeft het aantal seconden aan dat nog over is voor het verlaten of het uitschakelen van het gebied.

De inlooptijden kunnen geprogrammeerd worden met waarden tussen 0 en 255 seconden.

 *Zijn er meerdere gebieden toegewezen aan een ingang, dan worden de langste inloop- en uitlooptijd gebruikt. Zie Ingangen database op pagina 18.* 

> **Gebied 1 Buitensirene actievlag 1 Actievlag:**

### **2.1.4. Actievlag externe sirene**

Gebieden kunnen actievlaggen activeren. Anders dan actievlaggen in de Ingangen database, worden deze actievlaggen geactiveerd door een gebeurtenis in een gebied, niet door een specifieke ingangsactie.

De actievlag externe sirene geactiveerd als er een ingang is met de actievlag externe sirene op JA een alarm gegenereerd wordt. Elk gebied kan zijn eigen externe sirene hebben, waarbij elke gebied een andere actievlag heeft. Zie *Actievlaggen.* 

> **Gebied 1 Binnensirene actievlag 13 Actievlag:**

### **2.1.5. Actievlag interne sirene**

Gebieden kunnen actievlaggen activeren. Anders dan actievlaggen in de Ingangen database, worden deze actievlaggen geactiveerd door een gebeurtenis in een gebied, niet door een specifieke ingangsactie.

De actievlag interne sirene geactiveerd als er een ingang is met de actievlag interne sirene op JA een alarm gegenereerd wordt. Elk gebied kan zijn eigen interne sirene hebben, waarbij elke gebied een andere actievlag heeft. Zie *Actievlaggen.* 

- *De standaardwaarde voor deze optie is 13.*
- *Actie nummer 1 is nu de standaard actievlag externe sirene. Actievlag nummer 13 is de 'actievlag interne sirene'; de beschrijving is vergelijkbaar met actie nummer 1.*

### **2.1.6. Actievlag uitgeschakeld gebied**

**Gebied 1 uitgeschakeld geen actievlg Actievlag:** 

Is actief wanneer het gebied is uitgeschakeld.

**Gebied 1 Inlooptijd geen actievlag Actievlag:** 

**Gebied 1 verstoord geen actievlg Actievlag:** 

### **2.1.7. Actievlag verstoord gebied**

Wordt gebruikt om aan te geven of er een ingang in het gebied verstoord is, met uitzondering van ingangen welke gebruikt kunnen worden voor het wijzigen van een gebiedsstatus, voor camera's of voor ongebruikte gebieden.

### **2.1.8. Actievlag voor overbrugging**

Een ingang bij dit gebied is overbrugd.

### **2.1.9. Actievlag voor alarm in ingeschakeld gebied**

Wordt geactiveerd bij een alarm wanneer het gebied is ingeschakeld.

### **2.1.10. Actievlag voor alarm in uitgeschakeld gebied**

Wordt geactiveerd bij een alarm wanneer het gebied is uitgeschakeld.

### **2.1.11. Actievlag voor lokaal alarm**

Wordt geactiveerd bij lokale alarmen afkomstig van branddeuren en ingangstypen voor 24-uurs lokale storingen in het gebied.

 *Wordt geactiveerd bij ingangstypes 15, 16, 18, 21, 30, 41, 42, 44 en 56, Zie Ingangen database* 

### **2.1.12. Actievlag uitlooptijd**

Wordt geactiveerd wanneer de uitlooptijd voor het gebied actief is.

### **2.1.13. Actievlag inlooptimer**

Wordt geactiveerd wanneer er een inlooptijd voor het actief is.

## **2.1.14. Actievlag waarschuwingstijd**

Wordt geactiveerd om aan te geven dat:

- er een alarmgroeprestrictietijd loopt en dat het gebied weer ingeschakeld gaat worden.
- er een test bezig is welke spoedig beëindigd zal zijn.

**Gebied 1 overbrugd geen actievlg Actievlag:** 

**Gebied 1 alarm als IN geen actievlg Actievlag:** 

**Gebied 1 alarm als UIT geen actievlg**

**Gebied 1 lokaal alarm geen actievlg Actievlag:** 

**Gebied 1 uitlooptijd geen actievlag**

**Actievlag:** 

**Actievlag:** 

**Gebied 1 waarschuwtijd geen actievlg Actievlag:** 

**Gebied 1 camera geen actievlg**

### **2.1.15. Actievlag camera**

Wordt geactiveerd wanneer een ingang waarvan de camera-actievlag op JA is gezet een alarm genereert terwijl het gebied is uitgeschakeld. Wordt gebruikt voor het aansturen van camera's. De Camera actievlag kan gedeactiveerd worden door [ENTER] [ENTER] 0 [ENTER] in te toetsen.

 *Om de camera-actievlag te kunnen activeren wanneer het gebied is uitgeschakeld, zie Instellen van alle gebeurtenissen op 24 uur (pagina 36) en: Activeren van camera-actievlag (pagina 38 ).*

### **2.1.16. Actievlag vooralarm**

**Gebied 1 vooralarmtijd geen actievlg Actievlag:** 

**Gebied 1 Anti-mask Geen actievlg** 

Geeft aan dat een ingang van een vertraagd alarm in een uitgeschakeld gebied verstoord is en dat de vertragingstijd loopt. Wordt gebruikt voor visuele indicatie van een mogelijk alarm.

**Actievlag:** 

### **2.1.17. Actievlag anti-maskering**

Met deze actievlag wordt de gebruiker

gedwongen de detectoren te testen voordat het gebied kan worden ingeschakeld. Als een poging wordt gedaan een gebied in te schakelen met de actievlag anti-maskering ingesteld op een niet-nulwaarde en ingangen die bij dit gebied horen actief zijn, wordt de actievlag ingeschakeld voor vijf minuten. De actievlag anti-maskering is actief zolang de timer loopt en wordt hersteld wanneer de tijdslimiet afloopt of het gebied wordt ingeschakeld.

Dit wordt gebruikt in PIR-detectoren met een anti-maskeringfunctie. Een uitgang wordt toegewezen aan een actievlag anti-maskering die op de detectoren is aangesloten. Wanneer deze uitgang wordt ingeschakeld, moeten de detectoren worden ingeschakeld door middel van een looptest zodat deze in normale toestand kunnen worden teruggebracht nadat de uitgang is uitgeschakeld (na 5 minuten).

 *Er worden geen actievlaggen anti-maskering ingesteld in de standaardinstellingen van de gebieden.* 

### **2.1.18. Actievlag tbv Brandreset**

**Gebied 1 Brandreset Geen actievlg Actievlag:** 

**Gebied 1 Alarm-A Geen actievlg** 

**Actievlag:** 

Deze actievlag wordt ingeschakeld wanneer 2 geldige uitschakelcodes voor een gebied binnen vijf minuten worden ingevoerd en het gebied is uitgeschakeld. De actievlag wordt voor vijf seconden ingesteld. Voor nog vier seconden wordt het ingangtype 67 (detectoren met houdfunctie) van dat gebied uitgeschakeld. (De ingangen worden in totaal 9 seconden uitgeschakeld.) Het ingangtype 67 is een 24-uur alarm, voorwaardelijke overbrugging, afhankelijk van de bovengenoemde 9 seconden (in totaal) timer. Deze actievlag wordt gebruikt om rookdetectoren met houdfunctie te herstellen.

### **2.1.19. Actievlag Alarm A**

Wordt gebruikt voor het genereren van een relaisactie om met name het Red Care meldingspunt in het Verenigd Koninkrijk te ondersteunen. Deze actievlag volgt een 'A' gebeurtenis die wordt gegenereerd door de AB alarmen zoals deze wordt doorgemeld aan de wachtrij van de centrale.

### **2.1.20. Actievlag Alarm B**

Wordt gebruikt voor het genereren van een

het transmissieprotocol plaats.

relaisactie om met name het Red Care meldingspunt in het Verenigd Koninkrijk te ondersteunen. Deze actievlag volgt een 'B'-gebeurtenis die wordt gegenereerd door de AB alarmen zoals deze wordt doorgemeld aan de wachtrij van de centrale.

Wordt gebruikt voor het genereren van een rapport als het gebied uitgeschakeld is terwijl het ingeschakeld had moeten zijn. Doormelding van de boodschap vindt afhankelijk van

**2.1.21. Tijdzone buiten werktijd** 

**Gebied uitgeschakeld tijd: 0 Min Minuten:** 

**UIT toegestaan tijdzone: 0** 

**Gebied 1 Alarm-B Geen actievlg** 

**Tijdzone:** 

**Actievlag:** 

Wanneer alarmgroeprestricties worden gebruikt, is een van de opties beschikbaar voor het uitschakelen van een gebied gedurende een uitgeschakelde tijd. Als deze uitgeschakelde tijd ongelijk '0' is, wordt deze tijdsduur gebruikt. Zie *Alarmgroeprestricties* op pagina 105.

 *Als de uitschakelperiode voor de alarmgroeprestrictie gelijk aan 0 is gesteld, wil dat zeggen dat het gebied niet opnieuw ingeschakeld zal worden; de uitgeschakelde tijd is niet van toepassing op dat gebied (zie Tijden op pagina 67 voor meer informatie.)* 

### **2.1.23. Doormelden naar particuliere alarmcentrale 1**

**JA – Meld naar PAC1 \* – Wijzig 0 – Sprng** 

JA Doormelden van uitschakelen/inschakelen naar de particuliere alarmcentrale 1. NEE | Niet doormelden naar particuliere alarmcentrale 1.

### **2.1.24. Doormelden naar particuliere alarmcentrale 2**

Zie Doormelden naar particuliere alarmcentrale 1.

**2.1.25. Doormelden naar particuliere alarmcentrale 3** 

Zie Doormelden naar particuliere alarmcentrale 1.

### **2.1.26. Doormelden naar particuliere alarmcentrale 4**

Zie Doormelden naar particuliere alarmcentrale 1.

**JA – Meld naar PAC4 \* – Wijzig 0 – Sprng** 

**2.1.22. Uitschakelperiode voor gebied** 

**JA – Meld naar PAC2 \* – Wijzig 0 – Sprng** 

**JA – Meld naar PAC3 \* – Wijzig 0 – Sprng** 

**NEE – Audio listen-in mogelijk \* – Wijzig 0 – Sprng** 

### **2.1.27. Mogelijk maken van audio listen-in**

Gebruik deze optie wanneer audio listen-in (afluisterenvan buitenaf) bij het uitschakelen, inschakelen of betreden buiten de normale tijden van een gebied mogelijk moet zijn.

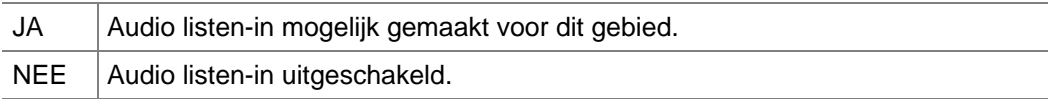

### **2.1.28. Mogelijk maken van doormelding storing bij uitloop**

**2.1.29. A&B alarmdoormelding (alleen ACPO)** 

**NEE – Meld uitloopfouten \* – Wijzig 0 – Sprng** 

Uitloopstoringen treden op wanneer een inloop- of uitloopingang nog open is bij het verstrijken van de uitlooptijd. Bij een uitloopstoring wordt een lokaal alarm gegenereerd en er wordt een speciale uitloopstoring doorgemeld naar de particuliere alarmcentrale.

JA Mogelijk maken van doormelding storing bij uitloop

NEE Geen doormelding storing bij uitloop

**NEE – A&B alarmdoormelding (ACPO) \* – Wijzig 0 – Sprng** 

Speciale faciliteiten voor ACPO om geverifieerde alarmen te kunnen doormelden.

Wanneer de eerste ingang verstoord wordt, zal er een alarm worden doorgemeld naar de particuliere alarmcentrale. Indien een tweede ingang wordt verstoord binnen de 'van A tot B' periode, zal er een geverifieerd alarm worden doorgemeld. Anders zal er een normaal alarm worden doorgemeld.

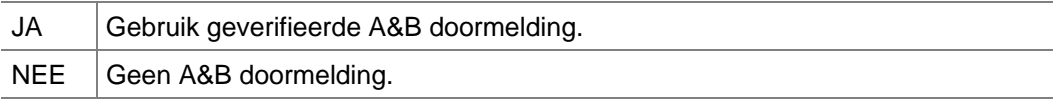

*Zie ook A naar B alarmvertraging (ACPO) op pagina 71.* 

### **2.1.30. Voorkomen van inschakeling indien alle ingangen overbrugd zijn**

**Ja – Blokkeer inschak als overbrugd \* – Wijzig 0 – Sprng** 

**Sleutelkluis Tijd: 0 Min.** 

**Enter Min.:**

Wanneer inschakelen van een gebied niet mogelijk mag zijn indien alle ingangen binnen een gebied zijn overbrugd, dient bij deze menu-optie JA te worden ingevuld.

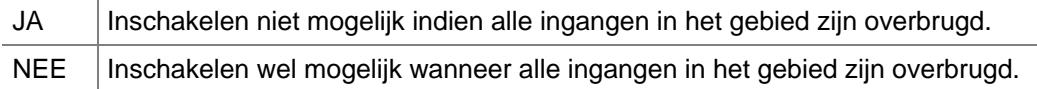

### **2.1.31. KeyBox timer (min.)**

Verlengt de uitlooptijd. Direct nadat de uitlooptijd verloopt, wordt de KeyBox timer ingesteld op XX minuten. Sluit de ingang voordat deze extra KeyBox timer afloopt. Als de ingang niet wordt gesloten, zal opnieuw een volledig alarm worden gegenereerd, zelfs als de vorige actie reeds een alarm heeft gegenereerd. Gedurende de uitlooptijd + KeyBox timer wordt het openen en sluiten van ingangen niet geregistreerd en zal geen alarm worden gegenereerd.

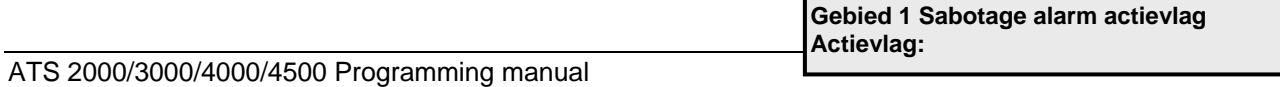

# **2.1.32. Actievlag gebiedsabotage**

Deze actievlag wordt actief wanneer een sabotage-alarm wordt waargenomen op een ingang van een specifiek gebied.

# **3. GI DATABASE**

Gebruikersinterfaces zijn apparaten waarmee het systeem aangestuurd kan worden, bijvoorbeeld door het in- of uitschakelen van gebieden. Afhankelijk van het type gebruikersinterface zijn er extra functies beschikbaar, zoals LCD-displays, menu's voor het instellen van de tijd en de datum, enz. De term GI staat voor gebruikersinterface.

# **3.1. GI welke gepold dient te worden**

**1, 2, 3: 4 Poll GI:** 

Elk gebruikersinterface dient gepold te worden om gebruikt te kunnen worden. Voeg GI's toe aan de selectie welke gepold dienen te worden door zijn DIP-switch adres in te voeren. GI's welke niet gepold hoeven te worden, kunnen worden verwijderd door het DIP-switch adres nogmaals in te voeren.

Het display toont de geregistreerde GI's. Een GI-nummer dat gevolgd wordt door "," is online en één dat gevolgd wordt door ":" is offline (kan niet door het systeem worden gezien).

 *Een GI of een DI welke online is, kan GI/DI systeem-alarmen en sabotage-alarmen genereren. Indien het offline is, zullen er geen systeem- en sabotage-alarmen gegenereerd worden.* 

# **3.2. Selecteren van een GI**

Nadat de GI's zijn geselecteerd voor pollen en [ENTER] is ingedrukt, kunnen ze geprogrammeerd worden.

### **3.2.1. Gebieden-alarmgroep**

U dient voor een alarmgroep te definiëren welke gebieden met dit GI aangestuurd kunnen worden.

**Op een GI kunnen slechts die opties uitgevoerd worden welke zowel in de alarmgroep van de GI's als in de alarmgroep van de gebruikers gedefinieerd zijn.** 

 *Zie menu 5,* Alarmgroepen *op pagina 56 voor meer informatie over de betekenis van alarmgroepen.* 

> **GI: 2 AlmGrp: 2-Hoofd GI of deur Menu AlmGrp:**

**GI: 2 AlmGrp: 2-Hoofd GI of deur**

**Gebruiker Interface instellingen**

**Alarmgroep:** 

**GI nr:** 

### **3.2.2. Menu-alarmgroep**

Via de menu-alarmgroep kan gedefinieerd worden welke functies er mogelijk zijn op een GI. Is er geen alarmcontrole toegestaan, dan kan dit via de menu-alarmgroep gedefinieerd worden. De menu-alarmgroep kan ook meer gebieden hebben dan de gebied-alarmgroep. De gebruiker heeft geen alarmcontrole over deze gebieden, maar kan bijv. wel de status van ingangen bij deze gebieden zien.

Als de menu-alarmgroep geprogrammeerd is voor alarmgroep 1 – Geen Toegang, dan zullen de gebruikersinterfaces de gebied-alarmgroep gebruiken als menu-alarmgroep.

### **GI: 2 geen deur actievlag Actievlag:**

### **3.2.3. Deuractievlag**

Als een deur m.b.v. het GI ontgrendeld dient te worden, dient hier de actievlag ingevoerd te worden. De actievlag kan worden toegewezen aan een uitgang en zal geactiveerd worden wanneer er een geldige code is ingevoerd via het gebruikersinterface.

Wat als een geldige code beschouwd wordt voor het ontgrendelen van de deur, hangt af van de instelling bij *ENTER toets opent alleen deuren*, (pagina 49), *Alarmcode*(pagina 50) en *Alarmcode-voorvoegsel* (pagina 75).

De actievlag is geactiveerd voor de voor de *Ontgrendeltijd van deur*, welke geprogrammeerd is in menu 6, *Tijden (zie pagina* 67).

### **3.2.4. Toegewezen uitgangcontroller**

**GI: 3 kan uitgang controller 0 zien Controller:** 

Bediendelen met kaartlezerinterfaces hebben een uitgang welke op OFF staat. Voor het kunnen aansturen van de uitgang dient er een uitgangcontrolegroep te worden toegewezen aan het GI. De eerste uitgang van de uitgangcontroller is ook de uitgang OFF vanuit het GI. Wanneer de eerste uitgang geactiveerd is, is ook de uitgang OFF geactiveerd.

De hier ingevoerde uitgangcontrolegroep hoeft niet fysiek beschikbaar te zijn.

 *Indien twee GI's dezelfde uitgang controlegroep hebben en de gebruiker heeft beide deuren in zijn deurgroep, dan worden beide relais gelijktijdig ingeschakeld.* 

### **3.2.5. LCD-gebruikersinterface**

**JA – LCD gebruiker interface \* – Wijzig 0 – Sprng** 

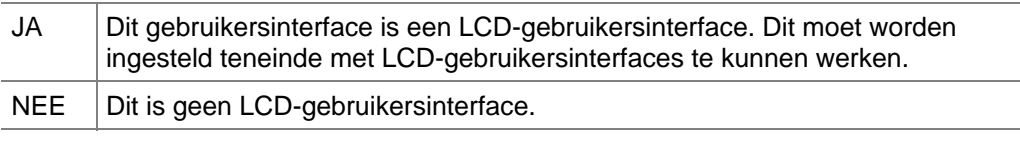

Zie Tabel 3: Programmering van de gebruikersinterfaces, pagina 48, voor meer informatie over opties die beschikbaar zijn voor gebruikersinterfaces.

### *Tabel 3: Programmering van de gebruikersinterfaces*

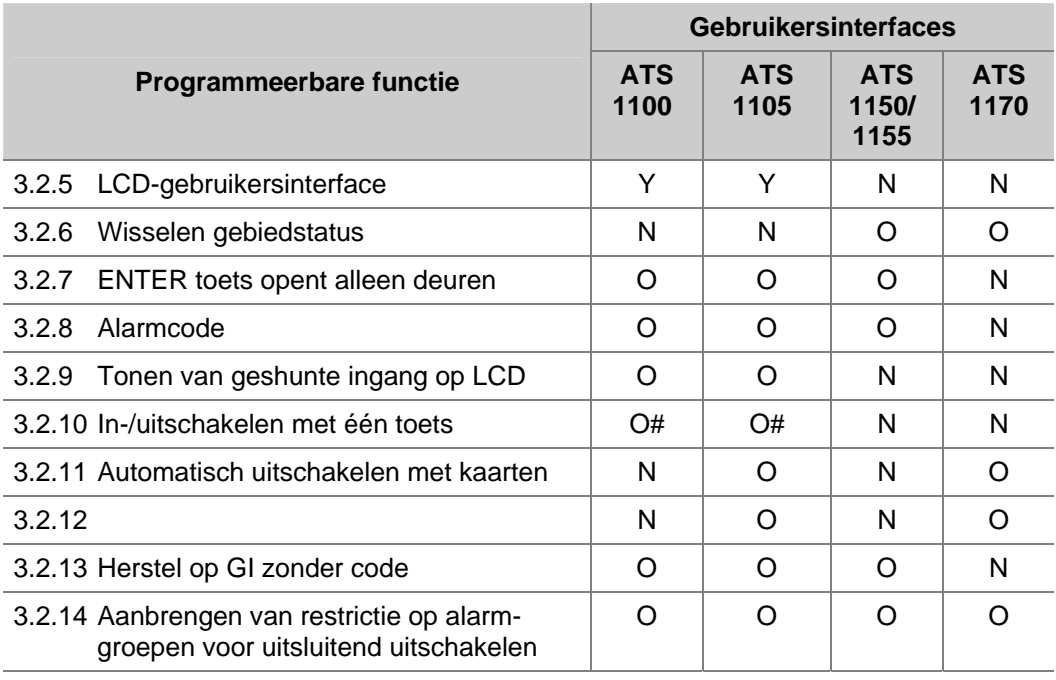

### **Betekenissen van codes in Tabel 3: Programmering van de gebruikersinterfaces:**

Y | Dient op JA gezet te worden

N | Dient op NEE gezet te worden

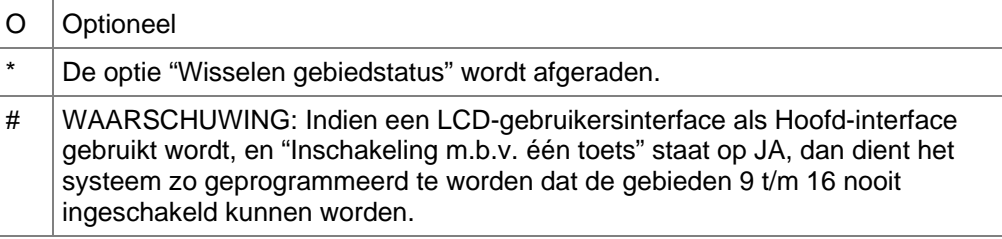

### **3.2.6. Wisselen gebiedstatus**

**NEE – Code ENTER wisselt gebiedstatus \* – Wijzig 0 – Sprng** 

Wisselen van de bediendeelcontrole geeft gebruikers de mogelijkheid in te schakelen met behulp van bediendelen in combinatie met kaartlezers.

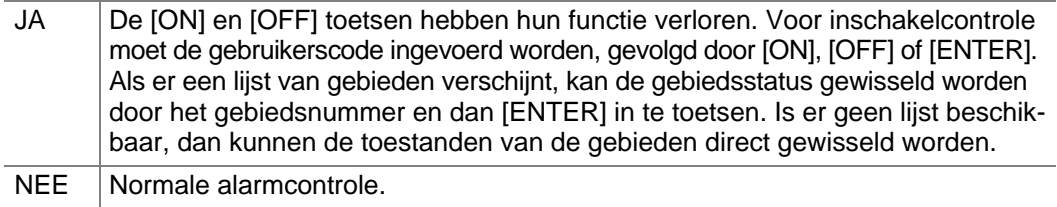

- *Gebruik deze optie niet indien bij optie 'ENTER toets opent alleen deuren' JA is ingevuld.*
- *Gebruik van deze optie wordt afgeraden voor gebieden 10 16.*

Zie Tabel 3: Programmering van de gebruikersinterfaces, pagina 48, voor meer informatie over opties welke beschikbaar zijn voor gebruikersinterfaces.

Zie Tabel 4: Gebruik van kaartlezers voor alarmcontrole voor meer informatie over het gebruik van kaartlezers voor alarmcontrole.

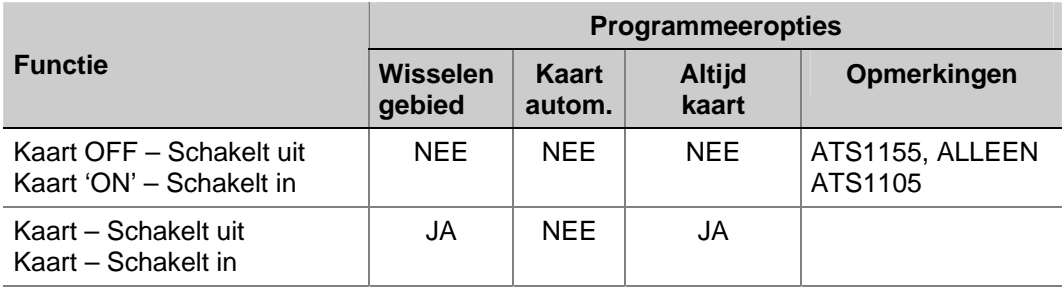

#### *Tabel 4: Gebruik van kaartlezers voor alarmcontrole*

### **3.2.7. ENTER toets opent alleen deuren**

**NEE – ENTER toets opent alleen deur \* – Wijzig 0 – Sprng** 

JA Bij gebruik van LCD-gebruikersinterfaces dienen de [ON] en [OFF] toetsen gebruikt te worden voor alarmcontrole-resultaten in een duidelijker gebruikersinterface. Dit biedt ook de mogelijkheid de [ENTER] toets te gebruiken voor het met een bediendeel openen van een deur. NEE De [ENTER] toets ontgrendelt de deur, maar verschaft ook alarmcontrole en

herstelt de alarmen.

Zie Tabel 3: Programmering van de gebruikersinterfaces, pagina 48, voor meer informatie over opties welke beschikbaar zijn voor gebruikersinterfaces.

 *Zet deze optie op JA voor het geschiktste gebruikersinterface op LCD-gebruikersinterfaces.* 

**NEE – Deur actievlag bij IN/UIT codes \* – Wijzig 0 – Sprng**

### **3.2.8. Alarmcodes openen deur**

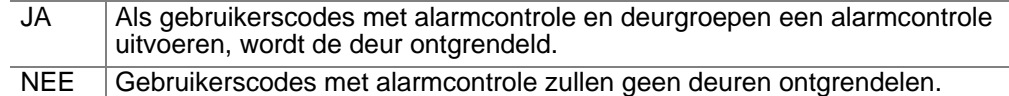

Zie Tabel 3: Programmering van de gebruikersinterfaces*,* pagina 48, voor meer informatie over opties welke beschikbaar zijn voor gebruikersinterfaces.

*De gebruiker dient alarmcontrole en een deurgroep te hebben.* 

### **3.2.9. Tonen van geshunte ingang op LCD**

**NEE – Toon shunt op LCD \* – Wijzig 0 – Sprng** 

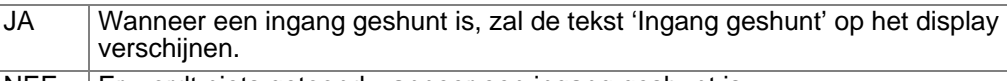

 $NEE$  | Er wordt niets getoond wanneer een ingang geshunt is.

Zie Tabel 3: Programmering van de gebruikersinterfaces, pagina 48, voor meer informatie over opties welke beschikbaar zijn voor gebruikersinterfaces.

### **3.2.10. In-/uitschakelen met één toets**

**Ja – IN/UIT met één toets \* – Wijzig 0 – Sprng** 

**NEE – Kaart schakelt automatisch uit**

JA Biedt een optie voor het in- of uitschakelen van een gebied door het nummer van dat gebied in te toetsen.

NEE Normale alarmcontrole.

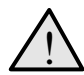

! *Deze optie is alleen beschikbaar voor de gebieden 1-8.* 

Zie Tabel 3: Programmering van de gebruikersinterfaces, pagina 48, voor meer informatie over opties welke beschikbaar zijn voor gebruikersinterfaces.

### **3.2.11. Automatisch uitschakelen met kaarten**

- JA Maakt het mogelijk gebieden uit te schakelen met een kaart, zonder de [OFF] toets te gebruiken.
- NEE Alleen de deur wordt ontgrendeld, behalve indien de optie op JA is gezet of indien de [ON]/[OFF] toets is gebruikt.

Zie Tabel 3: Programmering van de gebruikersinterfaces, pagina 48, voor meer informatie over opties welke beschikbaar zijn voor gebruikersinterfaces.

### **3.2.12. Altijd in-/uitschakelen met kaart**

**NEE – Kaart altijd IN/UIT \* – Wijzig 0 – Sprng** 

**\* – Wijzig 0 – Sprng** 

JA Maakt het mogelijk gebieden uit te schakelen met een kaart, zonder de [ON/OFF] toetsen te gebruiken. Ook de optie *Wisselen gebiedstatus* dient op JA gezet te worden.

NEE Normale alarmcontrole.

Zie Tabel 3: Programmering van de gebruikersinterfaces, pagina 48, voor meer informatie over opties welke beschikbaar zijn voor gebruikersinterfaces.

 *De alarmgroepen van zowel de gebruiker van de kaart als die van het gebruikersinterface (kaartlezer) dienen in- en uitschakelfuncties te kennen om met een kaart te kunnen in- en uitschakelen.* 

**NEE – Herstel op GI zonder code \* – Wijzig 0 – Sprng**

### **3.2.13. Herstel op GI zonder code**

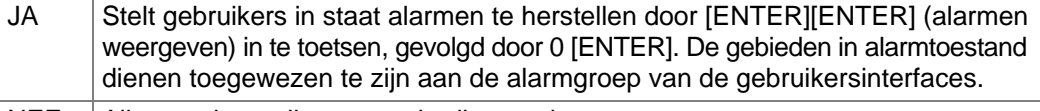

NEE | Alleen te herstellen met gebruikerscode.

Zie Tabel 3: Programmering van de gebruikersinterfaces, pagina 48, voor meer informatie over opties welke beschikbaar zijn voor gebruikersinterfaces.

### **3.2.14. Aanbrengen van restrictie op alarmgroepen voor uitsluitend uitschakelen**

**Nee – AlmGrp restrictie alleen UIT \* – Wijzig 0 – Sprng**

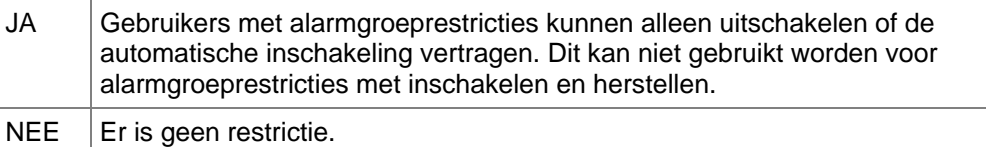

Zie Tabel 3: Programmering van de gebruikersinterfaces, pagina 48, voor meer informatie over opties welke beschikbaar zijn voor gebruikersinterfaces.

### **3.2.15. Activeren in-/uitlooptijdzoemers**

**Ja – In/Uitloopzoemer \* – Wijzig 0 – Sprng** 

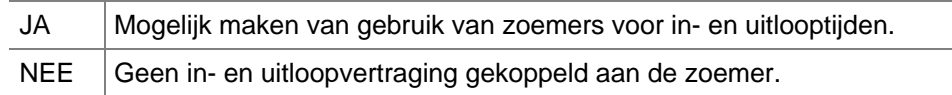

*Inlooptijd moet groter zijn dan 10 sec.* 

### **3.2.16. Tijdelijke uitsluiting bij foutieve codes**

**Ja – Blokkeer bij codesabotage \* – Wijzig 0 – Sprng** 

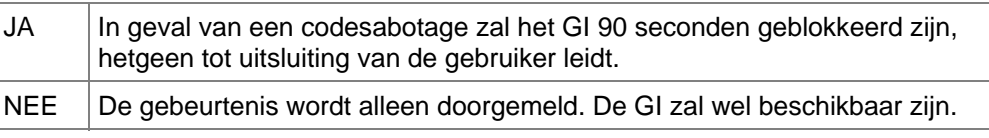

*Een codesabotage is het 5 maal invoeren van een foutieve code.*

### **3.2.17. Inschakelen na 3 keer aanbieden kaart**

**Nee-Inschakelen na 3 keer aanbieden \* – Wijzig 0 – Sprng** 

Dit is een toegevoegde optie om een

toegewezen gebied in te schakelen. Wanneer JA is ingesteld, zal na drie keer aanbieden van een geldige kaart het toegewezen gebied(en) worden ingeschakeld.

- *De kaart moet drie keer binnen 10 seconden na elkaar worden aangeboden. Zo niet, dan wordt de kaart niet herkend voor inschakeling.*
- *De standaard instelling is NEE.*

### **3.2.18. De-activeren GI status LED's**

**Nee-De-activeer GI status LED \* – Wijzig 0 – Sprng** 

Deze optie sckakelt de LED's op de BUS GI's uit. De optie om de LED status te activeren of te de-activeren zal door de installateur ingesteld kunnen worden. Indien deze optie op JA staat worden de databits ten behoeve van de LED sturingen genegeerd. Dit zal resulteren in het niet actief zijn van de LED's.

 *Beperking: Bepaalde kaartlezer instellingen overheersen bovenstaande optie.Indien u dit toch wilt gebruiken dient u de lezerconfiguratie te controleren en/of aan te passen.* 

### **Kaartlezer configuratie:**

Voor de ATS1170, wiegandinterface:

Menu 5 –LED 1 Opties: LED 1 : Alleen deur ontgrendelt

Voor de ATS 1190 /1192, Smart Card Reader:

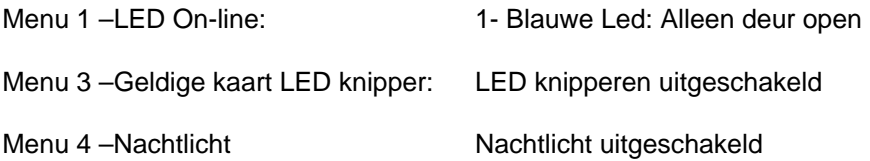

### **3.2.19. ATS 1151/56 GI**

**Nee-ATS 1151/56 GI \* – Wijzig 0 – Sprng** 

JA Configuratie van afwijkende opties mogelijk maken indien een ATS1151/56 GI. NEE Alleen gebeurtenissen melden. De GI zal beschikbaar zijn.

Het is momenteel niet mogelijk door het paneel om een ATS 1190/92 of ATS 1151/56 GI te onderscheiden indien deze in gebruik is, door de GI te pollen.

### **3.2.20. Kaart & PIN (Alleen UIT)**

**Nee-KAART & PIN (Alleen UIT) \* – Wijzig 0 – Sprng** 

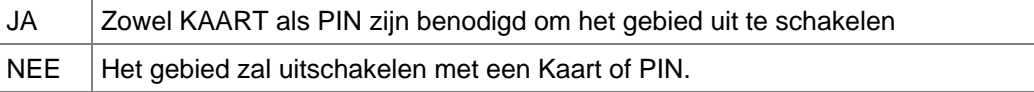

Het is momenteel niet mogelijk door het paneel om een ATS 1190/92 of ATS 1151/56 GI te onderscheiden indien deze in gebruik is, door de GI te pollen.

- *Standaard staat deze optie op NEE.*
- *Een nieuwe timer optie is toegevoegd aan Menu 6 om de KAART&PIN Time Out in te stellen.*

### **3.2.21. GI Sabotage (ACPO) gebied**

**GI sabotage (ACPO) Gebied 1 \* – Wijzig 0 – Sprng** 

De GI wordt hier toegewezen aan een gebied voor alarm en sabotage.

*De standaardinstelling is gebied 1 (UK)* 

# **4. DI DATABASE**

Via dit menu kunnen DI's (Data interfaces) in- of uit geschakeld worden. Ook het type DI kan worden geprogrammeerd.

# **4.1. DI's welke gepold dienen te worden**

**Er worden geen DI's gepold Poll DI:** 

Elk DI dient gepold te worden teneinde data te kunnen uitwisselen met het Advisor Master controlepaneel. Voeg DI's toe aan de selectie welke gepold dienen te worden door zijn DIP-switch adres in te voeren. DI's welke niet gepold hoeven te worden kunnen worden verwijderd door het DIP-switch adres nogmaals in te voeren.

Het display toont de thans geregistreerde DI's. Een DI nummer dat gevolgd wordt door een "," is online (beschikbaar) en gevolgd door een ":" is het offline (kan niet door het systeem aangesproken worden).

 *Een GI of een DI welk online is, kan GI/DI systeem-alarmen en sabotage-alarmen genereren. Indien het offline is, zullen er geen systeem- en sabotage-alarmen gegenereerd worden.* 

Nadat de te pollen DI's zijn geprogrammeerd en [ENTER] is ingedrukt, kan het te programmeren DI ingevoerd worden alvorens verder te gaan.

**Stel DI type in DI nr:** 

 *De 4-deurs / 4-liften DI's (ATS1250/ATS1260) mogen niet met adressen hoger dan 12 geadresseerd worden.* 

Verwijdering van een DI van de lijst van te pollen DI's wist alle alarmen voor ingangen en punten in het systeem voor het betreffende DI-adres. Indien het volgende DI-adresnummer niet gepold wordt, worden alle eventuele alarmen op de 32 ingangen van het DI gewist.

Voor meer informatie over adressering en nummering, zie *Ingangen en uitgangen toegewezen aan DI's* (in de installatiehandleiding van de ATS2000/3000/4000/4500).

### **4.1.1. DI-type**

**Standaard Type:** 

Het type van het te pollen DI dient geprogrammeerd te worden. De beschikbare types DI zijn:

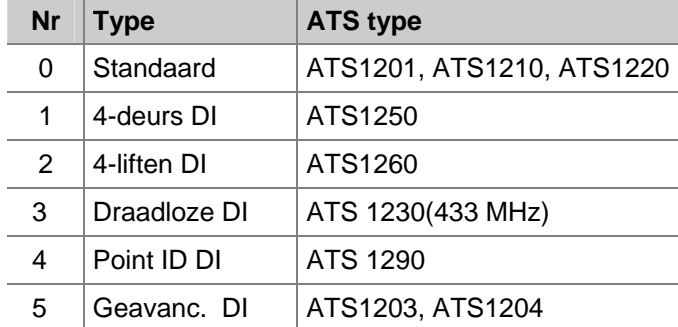

# **4.1.2. DI sabotage (ACPO) gebied**

De DI wordt hier toegewezen aan een gebied voor alarm en sabotage.

*De standaardinstelling is gebied 1 (UK)* 

# **5. ALARMGROEPEN**

Dit hoofdstuk wordt gebruikt voor het programmeren van alarmgroepen.

### **Wat is een alarmgroep?**

Een alarmgroep wijst functionaliteit toe aan gebruikers, ingangen en GI's voor het aansturen van het Advisor Master-systeem met betrekking tot alarmfuncties (ook wel alarmcontrole geheten). Alarmgroepen hebben gebieden, menu-opties, paneelopties en tijdzones.

Alarmgroepen worden toegewezen aan gebruikers, en aan elk onderdeel waarmee de gebruiker een functie uitvoert (GI's, deuren 17 – 64, en ingangstypes voor gebiedscontrole: 6, 31, 34 en 35). Dit verschaft enorme flexibiliteit bij het bepalen van de toegang tot en bevoegdheden van gebruikers met betrekking tot het systeem.

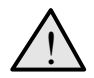

! *U dient uiterst voorzichtig te zijn met het wijzigen van een alarmgroep.* 

*Zowel functies, uitgevoerd door gebruikers in die alarmgroep, als de functies die beschikbaar zijn in GI's en kaartlezers bij deuren welke tot de alarmgroep behoren, worden hierdoor beïnvloed.* 

### **Belangrijke punten bij het programmeren van een alarmgroep:**

Een functie welke aan een gebruiker is toegewezen via hun alarmgroep is alleen geldig wanneer:

• Programma-instellingen in andere secties van dezelfde alarmgroepen welke dit toestaan.

> Bijvoorbeeld: een restrictie aanbrengen op de systeem alarmcontrole zodat alleen herstellen mogelijk is, zou ongeldig zijn, tenzij de alarmgroep reeds de bevoegdheid tot systeemcontrole heeft. Als in het restrictie-record bij Alleen herstellen JA is ingevuld, dient in het record Systeem alarmcontrole JA ingevuld te worden.

• De gebruikersalarmgroep heeft dezelfde programma-instelling als de alarmgroep van het GI of de door de gebruiker gebruikte deur.

> Bijvoorbeeld: Als in de regel Toon lijst van gebieden JA is ingevuld in de gebruikersalarmgroep, dan dient ook JA te worden ingevuld in de alarmgroep van het GI of de deur. Wordt dat niet wordt gedaan, dan wordt er geen lijst van gebieden getoond bij in- en uitschakelen.

• De gebruikersalarmgroep bevat dezelfde gebieden welke zijn toegewezen aan de alarmgroep van het GI of de gebruikte deur.

> Bijvoorbeeld: Als een gebruikersalarmgroep de gebieden 1, 2 en 3 heeft en de alarmgroep van het GI of de deur heeft gebieden 2 en 3, dan zijn alleen de functies voor de gebieden 2 en 3 geldig.

• De tijdzones welke toegewezen zijn aan zowel de gebruikersalarmgroep als aan de alarmgroep van het GI of deur, dienen beiden geldig te zijn.

# **5.1. Alarmgroepnummer** Alarmgroep:

**Alarmgroepen \*\* LET OP! \*\*** 

Elke alarmgroep dient genummerd te worden. Ze worden genummerd van 1 tot en met 138.

Alarmgroepen 1-10 zijn 'hard' in het systeem gecodeerd. Ze kunnen bekeken worden, maar niet gewijzigd, omdat zij generieke stuurgrootheden en standaardwaarden bevatten.

| <b>Nummer</b>  | <b>Naam</b>           | Gebruikersmenu-opties                          |
|----------------|-----------------------|------------------------------------------------|
| 1              | Geen toegang          | Alle op NEE gezet                              |
| 2              | Hoofd GI of deur      | Alle op JA gezet                               |
| 3              | Hoofdcode             | Alle op JA gezet                               |
| 4              | 8 gebieden GI (1-8)   | Alle op JA gezet                               |
| 5              | 8 gebieden GI (9-16)  | Alle op JA gezet                               |
| 6              | Hoofdgebruiker        | Alle op JA gezet, behalve 19                   |
| $\overline{7}$ | Reserve               | Alle op NEE gezet                              |
| 8              | Reserve               | Alle op NEE gezet                              |
| 9              | Reserve               | Alle op NEE gezet                              |
| 10             | Reserve               | Alle op NEE gezet                              |
| 11             | Manager (hoog niveau) | Alle op JA gezet, behalve 19                   |
| 12             | Manager (laag niveau) | Alle op JA gezet, behalve 1,5,9,10,11,14,15,16 |
| 13             | Manager               | Alle op JA gezet, behalve 1,5,9,10,11          |
| 14-29          | Gebieden 1-16         | Alle op JA gezet, behalve 1,5,9,10,11          |

*Tabel 5: Standaardwaarden voor alarmgroepen*

Alarmgroepen 14-29 zijn voor afzonderlijke gebieden. De toekenningen van gebieden aan alarmgroepen zijn als volgt:

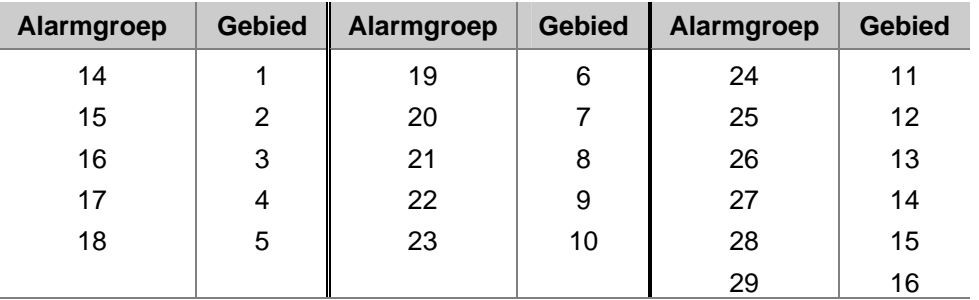

 *In een nieuw systeem zijn alarmgroepen 11-29 voorgeprogrammeerd met enkele standaardinstellingen. U kunt deze zonodig wijzigen. Alarmgroepen 30-138 zijn programmeerbaar om te voorzien in specifieke systeemvereisten voor afzonderlijke gebieden.* 

**Alarmgroep naam: Geen Toegang Biebnr:** 

### **5.1.1. Alarmgroepnaam**

Elke alarmgroep kan geprogrammeerd worden met een naam welke de alarmgroep identificeert.

De woorden worden geselecteerd uit een lijst welke al in het Advisor Master systeem aanwezig is. Ze kunnen geselecteerd worden uit een beschikbare standaardlijst (zie de woordenlijst op pagina 97) of uit een lijst van teksten welke u zelf ingevoerd heeft (zie *Programmeer tekst* op pagina 96).

Het display toont de huidige alarmgroepnaam, voorafgegaan door zijn referentienummer.

### **5.1.2. Toegewezen gebieden**

**Geen gebied toegewezen Gebied:** 

Ken de te bewaken gebieden toe aan de alarmgroep. Een alarmgroep kan alleen functies vervullen van de gebieden welke eraan zijn toegewezen.

> **JA -AlmGrp beschikbaar voor gebruikers \*-Wijzig 0 – Sprng**

### **5.1.3. Gebruikersalarmgroep**

Leg vast of de alarmgroep aan gebruikers kan worden toegewezen of alleen aan ingangen en GI's.

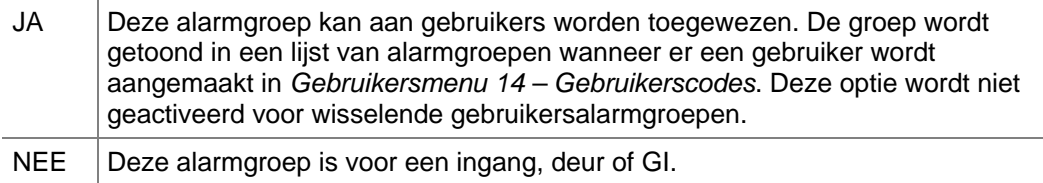

### *Druk op 0 om naar de beschikbare items op het Gebruikersmenu te gaan.*

 *Een alarmgroep wordt alleen bij de Gebruikerscodes getoond wanneer de gebruiker welke een nieuwe gebruiker aanmaakt tenminste dezelfde opties heeft (hierbij wordt gecontroleerd of er een alternatieve alarmgroep is). Een gebruiker kan geen code aanmaken voor een andere gebruiker welke hogere veiligheidsbevoegdheid heeft.* 

### **5.1.4. Alarmsysteem controle**

**JA –Alarm systeemcontrole \*-Wijzig 0 – Sprng** 

Hier kunt u systeem-alarmcontrolefuncties toewijzen aan een gebruiker, deur of GI. Alleen wanneer systeem-alarmcontrole is geactiveerd, kunnen gebruikers gebieden in de alarmgroep in- of uitschakelen.

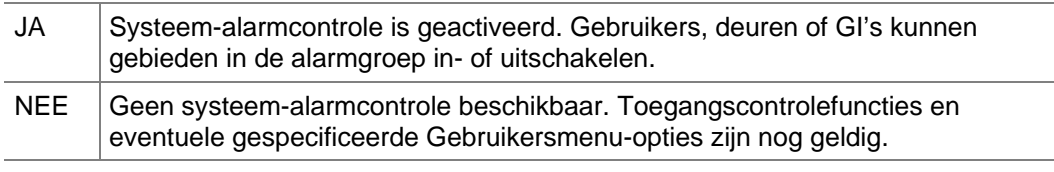

### *Druk op 0 om naar de beschikbare items op het Gebruikersmenu te gaan.*

 *U dient in dit record JA in te vullen als één of meer van de alarmgroeprestricties op JA staat.* 

### **5.1.5. Lijst van gebieden**

**NEE – Toon lijst met gebieden \*-Wijzig 0 – Sprng** 

Bepaal of de aan een gebruiker toegewezen gebieden weergegeven worden tijdens in-/uitschakelprocedures.

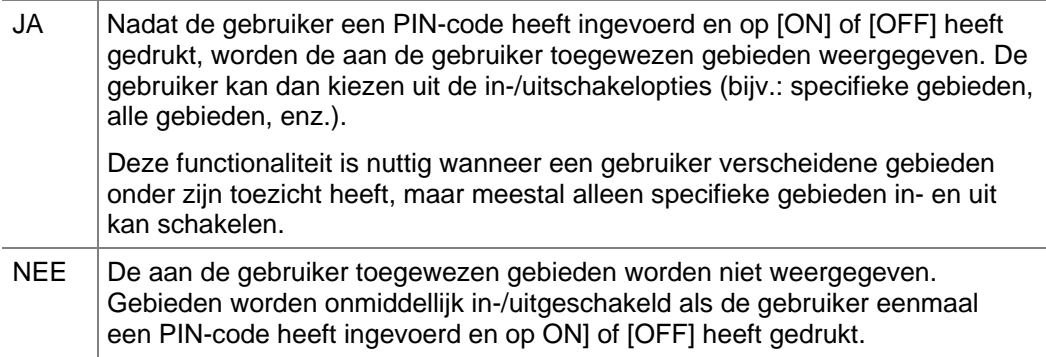

*Druk op 0 om naar de beschikbare items op het Gebruikersmenu te gaan.* 

### **5.1.6. Activeren van dwang op het bediendeel**

**NEE-Kan DWANG activeren via bediendeel \*-Wijzig 0 – Sprng** 

Maakt het gebruik van de dwangfunctionaliteit met behulp van een code mogelijk.

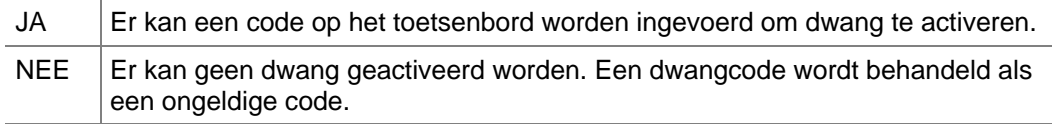

Zie de *Handleiding Hoofdgebruiker* voor meer informatie over dwang.

 $\mathbb{F}$  *Druk op 0 om naar de beschikbare items op het Gebruikersmenu te gaan.* 

### **5.1.7. Herstellen van systeemalarmen**

**NEE – Herstel systeemalarmen \*-Wijzig 0 – Sprng** 

In dit record wordt vastgelegd voor de alarmgroep dat systeemalarmen met houdfunctie hersteld kunnen worden. Systeemalarmsignalen worden afgegeven bij bepaalde condities, zoals DI sabotage, sirenestoring, accu bijna leeg, doormeldingsstoring, enz.

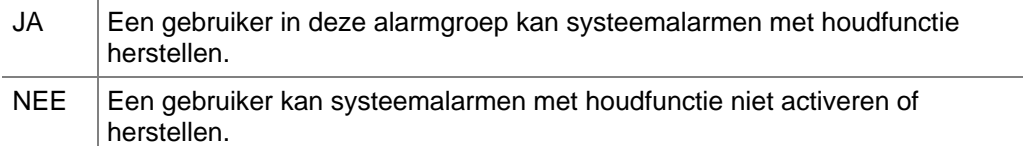

*Druk op 0 om naar de beschikbare items op het Gebruikersmenu te gaan.* 

 *Als in dit record JA is ingevuld, moet ook de Alarmsysteem controle op JA gezet worden en bij Systeemalarmen met houdfunctie dient al JA ingevuld te zijn (zie 7. Systeemopties, pagina 73).* 

### **5.1.8. Automatisch uit overbrugging uitschakelen**

**NEE–Geen automatisch uit overbrugging \*-Wijzig 0 – Sprng** 

 Deze bepaalt dat de overbrugging van ingangen verbroken wordt bij het uitschakelen van het gebied waar de ingang toe behoort.

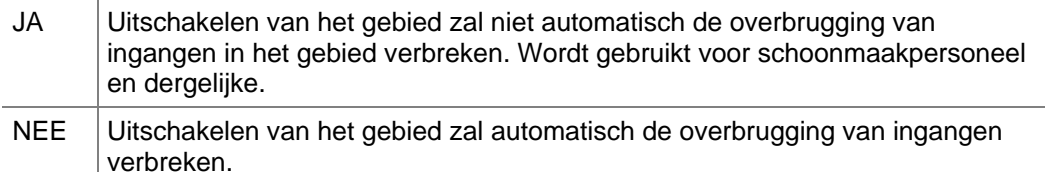

- *Druk op 0 om naar de beschikbare items op het Gebruikersmenu te gaan.*
- *Overbrugging automatisch uit in 7. Systeemopties, pagina 73 dient op JA gezet te worden.*

### **5.1.9. Alleen inschakelen en herstellen**

Beperkt alarmcontrole tot alleen inschakelen en alarm herstellen.

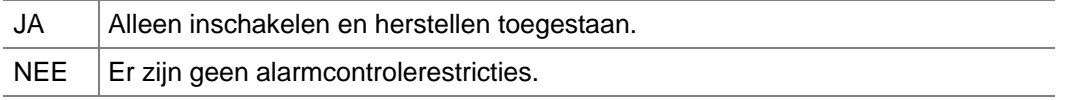

### *Druk op 0 om naar de beschikbare items op het Gebruikersmenu te gaan.*

*Alarmsysteem controle dient op JA gezet te worden.* 

### **5.1.10. Alleen uitschakelen**

Beperkt alarmcontrole tot uitschakelen.

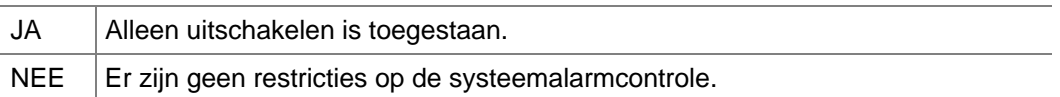

### *Druk op 0 om naar de beschikbare items op het Gebruikersmenu te gaan.*

*Alarmsysteem controle dient op JA gezet te worden.* 

# **5.1.11. Alleen alarm herstellen**

Beperkt alarmcontrole tot alarm herstellen.

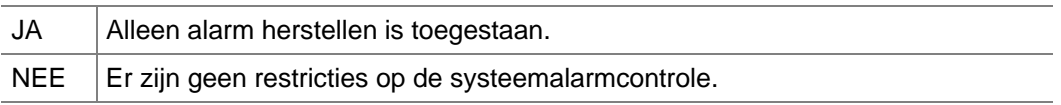

### *Druk op 0 om naar de beschikbare items op het Gebruikersmenu te gaan.*

*Alarmsysteem controle dient op JA gezet te worden.* 

### **5.1.12. Automatisch overbruggen verstoorde ingangen**

**NEE – Auto overbrug verstoorde ingangen \*-Wijzig 0 – Sprng** 

Bepaalt of verstoorde ingangen bij inschakelen automatisch overbrugd dienen te worden.

**NEE – Alleen UIT \*-Wijzig 0 – Sprng** 

**NEE – Alleen IN & alarmherstel**

**\*-Wijzig 0 – Sprng** 

**NEE – Alleen alarmherstel \*-Wijzig 0 – Sprng** 

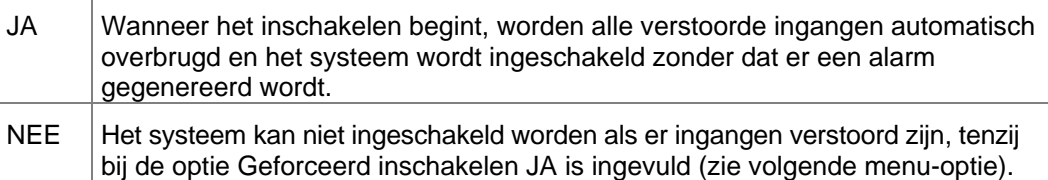

- *Druk op 0 om naar de beschikbare items op het Gebruikersmenu te gaan.*
- *Alarmsysteem controle dient op JA gezet te worden.*

### **5.1.13. Geforceerd inschakelen indien ingangen verstoord**

**NEE -Geforceerd IN als ingang verstoord \*-Wijzig 0 – Sprng** 

Schakel gebieden in bij verstoorde ingangen.

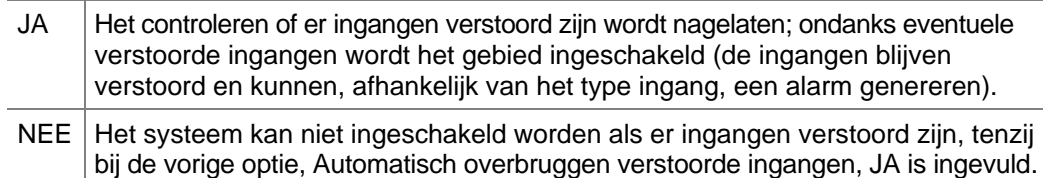

*Druk op 0 om naar de beschikbare items op het Gebruikersmenu te gaan.* 

### **5.1.14. Voorkomen van geforceerd uitschakelen**

**NEE – Voorkom geforceerd UIT \*-Wijzig 0 – Sprng** 

Voorkomt uitschakelen wanneer er verstoorde ingangen zijn. Wordt gebruikt wanneer er ingangen van het type Uitgeschakeld alarm zijn in het systeem, zoals type 1 en type 11.

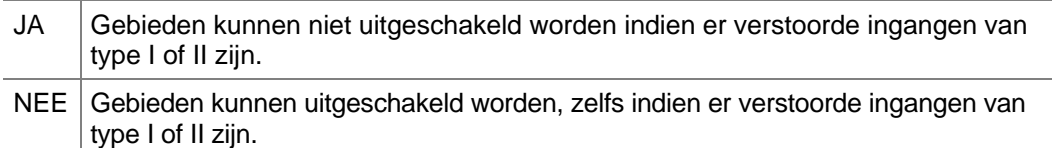

*Druk op 0 om naar de beschikbare items op het Gebruikersmenu te gaan.* 

### **5.1.15. Toegang via modem**

Verschaft toegang tot Advisor Master -paneel via een kiesmodem.

**NEE – Heeft gebruiker toegang via modem \*-Wijzig 0 – Sprng** 

JA Modemtoegang met VT100 terminal (of terminal-emulatiesoftware) is toegestaan aan een gebruiker in deze alarmgroep. GI 16 dient een geschikte alarmgroep toegewezen te hebben kregen, voor het specificeren van beschikbare functies (bijv. Alm Grp 2); bovendien dient deze geprogrammeerd te zijn als een LCDgebruikersinterface (hoeft niet gepold te worden). Deze optie is niet van toepassing op upload/download-software.

NEE Modemtoegang met VT100 terminal (of terminal-emulatiesoftware) is niet toegestaan aan een gebruiker in deze alarmgroep.

*Druk op 0 om naar de beschikbare items op het Gebruikersmenu te gaan.* 

### **5.1.16. Alarmgroeprestrictie 1**

**NEE –Gebruiker met AlmGrp restrictie 1 \*-Wijzig 0 – Sprng** 

Alarmgroeprestricties kennen bepaalde restricties toe aan alarmgroepen. Er is per alarmgroep slechts 1 restrictie beschikbaar. Alle alarmgroepen kunnen echter wel dezelfde restrictie hanteren.

*Zie Druk op 0 om naar de beschikbare items op het Gebruikersmenu te gaan.* 

**5.1.18. Alarmgroeprestrictie 3** 

**5.1.17. Alarmgroeprestrictie 2** 

Alarmgroeprestrictie 1.

 *Zie Druk op 0 om naar de beschikbare items op het Gebruikersmenu te gaan.*  Alarmgroeprestrictie 1.

**5.1.19. Alarmgroeprestrictie 4** 

 *Zie Druk op 0 om naar de beschikbare items op het Gebruikersmenu te gaan.*  Alarmgroeprestrictie 1.

**5.1.20. Alarmgroeprestrictie 5** 

 *Zie Druk op 0 om naar de beschikbare items op het Gebruikersmenu te gaan.*  Alarmgroeprestrictie 1.

### **5.1.21. Alarmgroeprestrictie 6**

 *Zie Druk op 0 om naar de beschikbare items op het Gebruikersmenu te gaan.*  Alarmgroeprestrictie 1.

### **5.1.22. Alarmgroeprestrictie 7 – Noodsituatie**

Werkt als alarmgroeprestrictie 1, maar bij een tijdelijke uitschakeling zal het een noodalarm doormelden wanneer het gebied weer ingeschakeld wordt.

Alarmgroeprestricties beperken de alarmcontrole tot tijdelijke uitschakelen of inschakelen/herstellen.

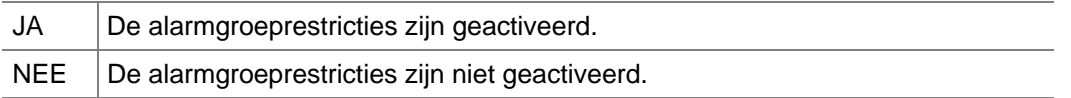

*Druk op 0 om naar de beschikbare items op het Gebruikersmenu te gaan.* 

- *Er is per alarmgroep slechts 1 restrictie toegestaan.*
- *Zie ook Alarmgroeprestricties op pagina 105.*

**NEE – Gebruiker met AlmGrp restrictie 5 \*-Wijzig 0 – Sprng** 

**NEE – Gebruiker met AlmGrp restrictie 6**

**NEE –Gebr met AlmGrp Restr7 – Nood**

**NEE – Gebruiker met AlmGrp restrictie 2 \*-Wijzig 0 – Sprng** 

**NEE – Gebruiker met AlmGrp restrictie 3 \*-Wijzig 0 – Sprng** 

**NEE – Gebruiker met AlmGrp restrictie 4**

**\*-Wijzig 0 – Sprng** 

**\*-Wijzig 0 – Sprng** 

**\*-Wijzig 0 – Sprng** 

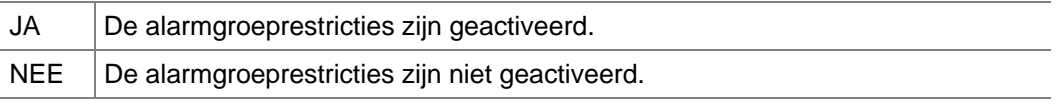

- *Druk op 0 om naar de beschikbare items op het Gebruikersmenu te gaan.*
- *Zie Alarmgroeprestricties op pagina 105 en Druk op 0 om naar de beschikbare items op het Gebruikersmenu te gaan.*
- *Alarmgroeprestrictie 1.*

### **5.1.23. Alarmgroeprestrictie 8 – Teller**

**NEE – Gebr met AlmGrp restr 8 – Teller \*-Wijzig 0 – Sprng** 

Werkt als alarmgroeprestrictie 1, maar bij uitschakeling wordt er een teller opgehoogd. Wanneer het gebied wordt ingeschakeld bij deze alarmgroep, zal de teller verlaagd worden. Wanneer de teller de waarde 0 bereikt, zal deze de gebieden in de alarmgroep inschakelen.

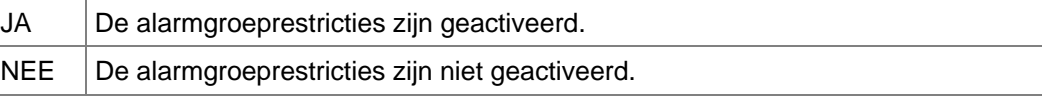

- *Druk op 0 om naar de beschikbare items op het Gebruikersmenu te gaan.*
- *Zie Alarmgroeprestricties op pagina 105 en Druk op 0 om naar de beschikbare items op het Gebruikersmenu te gaan.*
- *Alarmgroeprestrictie 1.*

### **5.1.24. Geen inschakeling indien geen timing van alarmgroeprestricties**

**NEE – Geen IN als geen restr. tijd \*-Wijzig 0 – Sprng** 

Voorkomt dat de alarmgroeprestrictietijd de gebieden inschakelt als een gebruiker zonder restrictie de gebieden heeft uitgeschakeld.

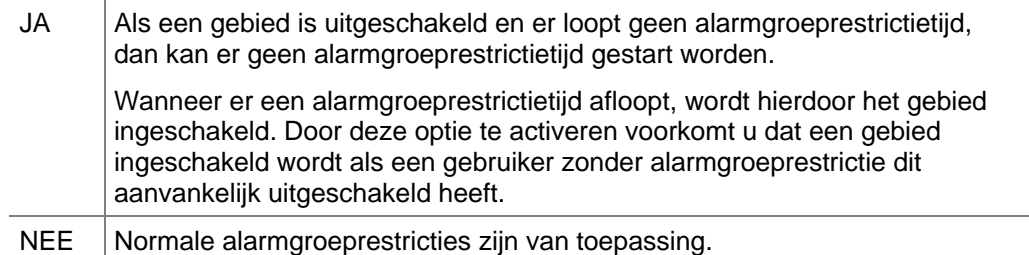

### *Druk op 0 om naar de beschikbare items op het Gebruikersmenu te gaan.*

### **5.1.25. Gebruikersmenu-opties**

**JA – 1-Paneelstatus \*-Wijzig 0 – Sprng**

Bepaalt of een optie van het Gebruikersmenu beschikbaar is in deze alarmgroep voor gebruikers of GI's.

Elk Gebruikersmenu wordt getoond en dient op JA gezet te worden om beschikbaar te worden in de alarmgroep. De beschikbare Gebruikersmenu-opties zijn:

*Tabel 6: Beschikbare gebruikersopties*

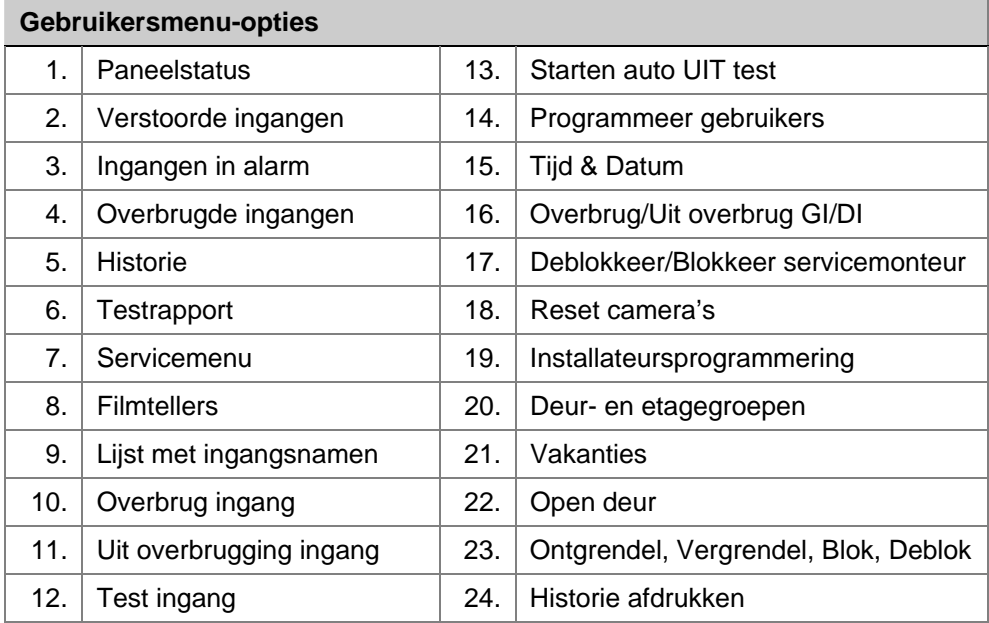

Zie de *Handleiding Hoofdgebruiker* voor meer informatie over elke optie.

### **5.1.25. Eigen PIN-code wijzigen**

**NEE – Wijzing alleen eigen PIN \*-Wijzigen 0 - Overslaan:**

Laat de gebruiker (als deze toegang heeft tot gebruikers van menu 14) zijn eigen PINcode wijzigen. Alle andere menu's voor Verwijderen, Weergeven en Maken zijn niet beschikbaar. De gebruiker kan zelfs zijn eigen alarmgroep, deurgroep, etagegroep of gebruikersnaam niet zien of weergeven.

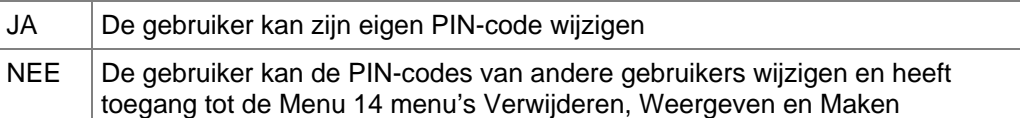

Als de optie "Alleen eigen PIN-code wijzigen" is ingesteld op JA en als de systeemoptie "PIN-CODE NIET WEERGEVEN " is ingesteld op NEE, zal het volgende op het scherm worden weergegeven als 1111 de werkelijke PIN-code is.

> **PIN-code: 1111 Code:**

De gebruiker voert zijn nieuwe PIN-code in

**PIN-code: 1111 Code: 1234**

Gevolgd door

**PIN-code: 1234 Code:**

De gebruiker kan de code weer wijzigen of op Enter drukken om het menu te verlaten.

Als de nieuwe optie "Alleen eigen PIN-code wijzigen" is ingesteld en als de systeemoptie "PIN-CODE NIET WEERGEVEN " is ingesteld op zal het volgende op het scherm worden weergegeven:

De gebruiker kan vervolgens zijn nieuwe PINcode intoetsen en zal deze moeten bevestigen door het nogmaals in te toetsen

**PIN-codes kunnen niet worden weergegeven Code: 1234**

**PIN-code bevestigen: Code:**

De gebruiker kan de code weer wijzigen of op Enter drukken om het menu te verlaten.

**PIN-code: 1111: Code: 1234**

**PIN-code: 1234: Code:** 

De gebruiker kan de code weer wijzigen of op Enter drukken om het menu te verlaten.

### **5.1.26. Annuleren Spraakdoormelding toegestaan**

De autorisatie voor een gebruiker om de spraakdoormelding te kunnen annuleren via de GI. Deze optie is wel afhankelijk van de toegewezen alarmgroep voor de GI waarop het gebied wordt uitgeschakeld.

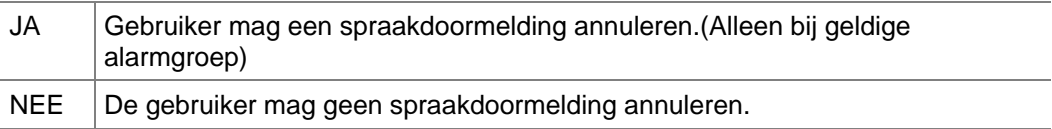

### **5.1.27. Tijdzone**

**AlmGrp 14 tijdzone 4 Tijdzone:**

Bepaalt de tijdzone welke van toepassing is op deze alarmgroep. De alarmgroep is alleen beschikbaar bij een geldige tijdzone.

Voor informatie over het werken met tijdzones, zie *Tijdzones* (pagina 102), en *Tijdzone volgt uitgang* (pagina 124).

### **5.1.28. Alternatieve alarmgroep**

**Grp 14 Alt Grp 12 – Beveiliging Alarmgroep:** 

U kunt bij elke alarmgroep een alternatieve alarmgroep opgeven. De alternatieve alarmgroep wordt gebruikt wanneer de oorspronkelijke uitgeschakeld is omdat de tijdzone ongeldig is. De alternatieve alarmgroep kan andere gebieden of menu's hebben dan de oorspronkelijke alarmgroep.

Voorbeeld:

Tijdens normale werktijden kunnen gebruikers gebieden vanaf een lijst in- en uitschakelen. Buiten werktijden is alleen inschakelen/herstellen van een alarm mogelijk, zonder dat er een lijst van gebieden getoond wordt.

 *De alternatieve alarmgroep kan op zijn beurt geprogrammeerd worden met een alternatieve alarmgroep. In totaal zijn er maximaal 2 alternatieve alarmgroepen* 

*mogelijk bij een oorspronkelijke alarmgroep. Indien een functie wordt geweigerd door één tijdzone van een alarmgroep, wordt de volgende geprobeerd, enz.* 

 *Wanneer alternatieve alarmgroepen actief zijn welke zelf alarmgroeprestricties hebben, dan zijn deze restricties van toepassing. Zie ook Alarmgroeprestricties op pagina 105.* 

# **6. TIJDEN**

In dit hoofdstuk wordt de programmering beschreven van alle tijden welke binnen het hele systeem gelden.

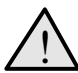

! *Tijden zijn nauwkeurig tot op +/ -1 eenheid van de ingevoerde waarde. Een tijd welke wordt ingesteld op 20 seconden, zal ergens tussen de 19 en 21 seconden aflopen.* 

*Wordt een tijd op 0 ingesteld, dan zal deze niet gebruikt worden.* 

# **6.1. Alarmgroeprestrictie 1 Uitgeschakelde tijd**

**AlmGrp restr. 1 uitgesch. is (min). 0 Tijd:** 

U dient de afzonderlijke tijden te programmeren (tussen 0 en 255 minuten) voor elke alarmgroeprestrictie voor de duur van 1 tot 7 maal de uitgeschakelde tijd. De alarmgroeprestrictie dient geprogrammeerd te worden voor tijdelijke uitschakeling en toegewezen te worden aan een alarmgroep.

- *Indien op 0 gesteld, zullen de gebieden niet automatisch opnieuw ingeschakeld worden. Zie Alarmgroeprestricties op pagina 105 voor meer informatie.*
- *De alarmgroeprestrictietijd zal overheerst worden door de Uitschakelperiode voor gebied (indien geprogrammeerd) in de Gebieden database (pagina 40).*

# **6.2. Alarmgroeprestrictie 2 Uitgeschakelde tijd**

**AlmGrp restr. 2 uitgesch. is (min). 0 Tijd:** 

*Zie Alarmgroeprestrictie 1 Uitgeschakelde tijd.* 

# **6.3. Alarmgroeprestrictie 3 Uitgeschakelde tijd**

*Zie Alarmgroeprestrictie 1 Uitgeschakelde tijd.* 

# **6.4. Alarmgroeprestrictie 4 Uitgeschakelde tijd**

*Zie Alarmgroeprestrictie 1 Uitgeschakelde tijd.* 

# **6.5. Alarmgroeprestrictie 5**

**AlmGrp restr. 3 uitgesch. is (min). 0 Tijd:** 

**AlmGrp restr. 4 uitgesch. is (min). 0 Tijd:** 

**AlmGrp restr. 5 uitgesch. is (min). 0 Tijd:** 

# **Uitgeschakelde tijd**

*Zie Alarmgroeprestrictie 1 Uitgeschakelde tijd.* 

# **6.6. Alarmgroeprestrictie 6 Uitgeschakelde tijd**

*Zie Alarmgroeprestrictie 1 Uitgeschakelde tijd.* 

# **6.7. Alarmgroeprestrictie 7 Uitgeschakelde tijd**

Na het verstrijken van de uitgeschakelde tijd worden niet alleen de gebieden opnieuw

**Tijd:** 

**Tijd:** 

ingeschakeld, maar wordt er ook een noodalarm gezonden naar de particuliere alarmcentrale.

*Zie Alarmgroeprestrictie 1 Uitgeschakelde tijd en Alarmgroeprestricties (pagina 105).* 

# **6.8. Alarmgroeprestrictie 8 Uitgeschakelde tijd**

De uitgeschakelde tijd voor alarmgroeprestrictie 8 heeft geen betekenis, omdat het systeem de hier ingevoerde waarden negeert. Wanneer alarmgroeprestrictie 8 gebruikt wordt, houdt deze een teller bij voor elke in- en uitschakeling door een gebruiker. De tijd wordt intern op 0 gesteld.

*Zie Alarmgroeprestricties (op pagina 105).* 

# **6.9. Tijd voor uitschakeltest**

Bepaalt de testtijd die beschikbaar is voor de uitschakeltest (0 – 255 minuten).

 *Zie 7. Systeemopties (pagina 74), en de Ingangen database (pagina 18) voor meer informatie over het testen van ingangen.* 

# **6.10. Testtijd voor inschakelen**

Bepaalt de testtijd die beschikbaar is voor de inschakeltest (0 – 255 minuten).

**Alm/Grp restr. 8 \*\* NIET GEBRUIKT \*\* Tijd:**

**AlmGrp restr. 6 uitgesch. is (min). 0**

**AlmGrp restr. 7 uitgesch. is (min). 0**

**IN Test is (min) 15 Tijd:** 

**UIT test is (min) 15** 

**Tijd:** 

ATS 2000/3000/4000/4500 Programming manual 69

### **6.11. Waarschuwingstijd**

**Waarschuwingstijd is (min) 5 Tijd:** 

Wanneer alarmgroeprestricties gebruikt worden en er worden gebieden geprogrammeerd voor tijdelijke uitschakeling, dan zal er een waarschuwingssignaal klinken (indien er een waarschuwingstijd is geprogrammeerd), hetgeen aangeeft dat de gebieden spoedig ingeschakeld zullen worden. De duur van dit signaal wordt in dit menu vastgelegd (0 – 255 minuten).

Wanneer er een waarschuwingstijd is ingesteld, wordt er een hoorbaar alarm beschikbaar gesteld voor de waarschuwingsperiode welke aan de beëindiging voorafgaat. Deze MOET altijd korter zijn dan de kortste alarmgroeprestrictietijd.

- *Stel de waarschuwingstijd altijd korter in dan alle uitgeschakelde tijden van alarmgroeprestricties.*
- *Zie Alarmgroeprestricties (pagina 105) en Alarmgroeprestrictie 1 Uitgeschakelde tijd.*

## **6.12. Vertragingstijd voor uitgeschakeld alarm**

**Vertraging uitgeschak alarm is (sec) 60 Tijd:** 

Bepaalt de vertragingstijd (0 – 255 seconden) voordat een alarm van vertraagd uitgeschakeld alarm wordt doorgemeld naar een particulier alarmcentrale. De vertragingstijd wordt genegeerd als er al een andere ingang van een vertraagd type is verstoord.

 *De vertraging is beschikbaar voor ingangstypes 8, 11, 22 en 40. Zie bij de Ingangen database (zie pagina Error! Bookmark not defined. – Error! Bookmark not defined.) voor meer informatie.* 

# **6.13. Camera looptijd**

**Camera looptijd is (sec) 15 Tijd:**

De camera looptijd is de tijdsduur van de werking van een camera nadat de verstoorde ingang naar de veilige status is teruggekeerd. De ingangstypes welke deze regel gebruiken zijn 7, 40 en 47.

De camera looptiid is beschikbaar voor ingangstypes 7, 40, 47. Zie Ingangen database 18 voor meer informatie.

# **6.14. Beschikbare tijd voor onderhoud**

**Servicetijd is (min) 30 Tijd:**

Gebruikersmenu 17 kan worden gebruikt om servicetechnici toegang te geven. De alarmgroep voor de technicus dient tijdzone 25 toegewezen te krijgen. Wanneer een gebruiker een technicus toegang verleent, zal tijdzone 25 actief zijn tijdens het onderhoud  $(0 - 255$  min.).

- *Programmeren Zie Programmeren***,** *pagina 17, voor informatie over de te gebruiken toetsen.*
- *Zie Alarmgroepen (pagina 56), Tijdzones (pagina 102) en de handleiding voor de hoofdgebruiker.*

**Lokaal alarm herinneringstijd (min) 5 Tijd:** 

# **6.15. Lokale alarmherinneringstijd**

De tijd die kan verlopen tussen het registreren van een lokaal alarm en een herhaling van het alarm, ook van het hoorbare signaal (als de oorzaak van het lokale alarm niet verholpen is).

 *Zie Gebieden database op pagina 40 en de handleiding voor de hoofdgebruiker, lokale alarmen, voor meer informatie.* 

# **6.16. Tijd voor individuele ingangtest**

**Individuele ingang testtijd is (min) 5 Tijd:** 

Voer via Gebruikersmenu 12. *Testingang*, de maximale tijdsduur (0 – 255 minuten) in voor een test van een individuele ingang.

 *Zie de handleiding hoofdgebruiker, Gebruikersmenu 12, Testingang, voor meer informatie.* 

# **6.17. Ontgrendeltijd van deur**

**Deur ontgrendeltijd is (sec) 5 Tijd:** 

De tijdsduur van ontgrendeling van deuren (met de deur actievlag) zodat deuren geopend kunnen worden. Deze waarde geldt gelijkelijk voor alle deur actievlaggen van GI's welke deel uitmaken van het Advisor Master -systeem, d.w.z. deuren 1-16. Deuren 17-64 zijn gekoppeld met *ATS1250/1260 4-Deur DI's* welke afzonderlijk geprogrammeerd zijn op het DI.

*Zie ook GI Database op pagina 47.* 

# **6.18. Triggertijdstip van actievlag voor testen**

**Test actievlag tijd is (sec) 15 Tijd:** 

Specificeer het tijdstip waarop de test-actievlag geactiveerd wordt voor het activeren van apparaten voor de uitvoering van een inschakeltest. Deze actievlag zal slechts voor de helft van de geprogrammeerde tijd geactiveerd zijn. De andere helft wordt gebruikt voor het herstellen van de veilige status van het apparaat.

De gebruikte actievlag wordt vooraf ingesteld op 16.

*Meer over actievlaggen in* Actievlaggen *op pagina 160.* 

### **6.19. Externe sirene tijd**

**BuitenSirene Ingstld (Min) 3 Tijd:** 

Specificeert de tijd (0 – 255 minuten) van de ingebouwde externe sirenes. De maximale duur is 255 minuten.

Zie Ingangen database (page 18) en Gebieden database voor meer informatie.

### **6.20. Interne sirene tijd**

**Binnen Sirene Ingstld (Min) 3 Tijd:** 

Specificeert de tijd (0 – 255 minuten) van de ingebouwde interne sirenes. De maximale duur is 255 minuten.

Zie Ingangen database (page 18) en Gebieden database) voor meer informatie.

# **6.21. Vertragingstijd van sirene**

Bepaalt de vertragingstijd (0 - 255 seconden) voordat de sirenes worden geactiveerd nadat een alarm is gegenereerd. Dit kan worden gebruikt voor het opnemen van geluiden die ter waarschuwing klinken voordat de sirene wordt geactiveerd.

**Tijd:** 

*De vertragingstijd van de sirene is ingesteld op 0.* 

# **6.22. Vertragingstijd netspanningsuitval**

Bepaalt de vertragingstijd (0 -255 seconden)

voordat een netspanningsuitval wordt doorgemeld naar de particuliere alarmcentrale. Voer waarde '0' in voor geen vertraging.

 *Zie ook Programmeer systeemactievlaggen (pagina 139) en Communicatie (pagina 89).* 

# **6.23. Vertraagde doormelding van alarmen van**

Bepaalt de vertragingstijd (0 - 255 seconds) voordat een inbraakalarm (BA) of BA Class Tamper Alarm (TA) wordt doorgemeld naar de particuliere alarmcentrale. Kan gebruikt worden voor het voorkomen van het doormelden van een alarm door gebruikers welke een gebied moeilijk op tijd kunnen uitschakelen. Nadat een inbraakalarm of een ingangsabotage-alarm is geactiveerd, duurt het 20 seconden voordat het inbraakalarm (BA) of BA Class Tamper Alarm (TA) wordt doorgemeld aan de centrale. Alle andere (niet-BA & niet-TA) alarmen worden rechtstreeks doorgemeld zonder vertraging.

# **6.24. A naar B alarmvertraging (ACPO)**

De vertragingstijd (0 – 255 seconden) welke het systeem wacht voor een tweede alarm. Als het tweede alarm binnen de vertragingstijd wordt afgegeven, zal het doorgemeld worden als een geverifieerd alarm.

*Zie ook A&B alarmdoormelding (alleen ACPO) in Gebieden database (pagina 40).* 

# **6.25. Schermbeveiliging timeout (Scandinavische indicator)**

De schermbeveiliging timeout valt tussen 5 tot 180

seconden met een nauwkeurigheid van 1 seconde. De schermbeveiligingstimer wordt hersteld tot de geprogrammeerde periode wanneer een GI-sleutel wordt ingetoetst tijdens inactiviteit van de schermbeveiliging. De systeemgebruiker kan de schermbeveiliging

**230V uitval vertragingstijd (min) 5 Tijd:** 

**Sirene vertrag.ingstld (Min) 0** 

**van (sec). 0 Tijd:** 

**Vertraagde doormelding van alarmen** 

**A/B alarmvertraging is (sec) 30 Tijd:** 

**Screensaver Timeout(sec) 30**

**Tijd:** 

tevens handmatig activeren door op de toets WISSEN te drukken wanneer om de code wordt gevraagd.

kaart en het ingeven van de PIN code. Standaard is deze tijd 8 sec.

# **6.26. GI Kaart & PIN Timeout (sec)**

De instelbare tijd (0-255 sec) welke gebruikt mag worden tussen het aanbieden van de

**Tijd:** 

**6.27. Dubbelpuls Interval (Min)** 

**Dubbelpuls Interval (Min) Tijd:** 

**GI Kaart & PIN Timeout (sec)**

Indien actief voor een bepaalde ingang, zal deze dubbelpuls interval, de maximaal toegestane tijd aangeven welke een ingang geactiveerd mag zijn. Indien deze ingestelde tijd wordt overschreden zal er een alarmconditie volgen. Als deze optie op "0" wordt ingesteld zal deze enkel naar de Dubbelpuls interval kijken.

**6.28. Dubbelpuls tijd (Sec)** 

**Dubbelpuls Tijd (Sec) Tijd:** 

Indien actief voor een bepaalde ingang, zal deze dubbelpuls tijd, de maximaal toegestane tijd aangeven welke een ingang geactiveerd mag zijn. Indien deze ingestelde tijd wordt overschreden zal er een alarmconditie volgen. Als deze optie op "0" wordt ingesteld zal deze enkel naar de Dubbelpuls interval kijken.
## **7. SYSTEEMOPTIES**

Programmering van opties welke op het gehele systeem betrekking hebben.

### **7.1. Gebieden die geselecteerd zijn voor totale uitschakeling**

**Geen gebied voor totale uitschakeling UIT gebieden:** 

24-uur ingangstypes (Uitgeschakeld alarm of Branddeur) kunnen volledig uitgeschakeld worden via dit menu. Als de hier ingevoerde gebieden uitgeschakeld worden, worden de 24-uur ingangstypes overbrugd. Voor de beste functionaliteit dient u een gemeenschappelijk gebied toe te wijzen aan de ingangen van het type 24 uur (zijn eigen gebied en het hier geprogrammeerde gebied). Schakel het geprogrammeerde gebied uit om de ingang(en) uit te schakelen.

#### Bijvoorbeeld:

Ingang 6 is een kluissensor in een kluis. Deze is geprogrammeerd als ingangstype 5 (24 uur) en is toegewezen aan gebieden 1 en 16. Gebied 16 is geprogrammeerd voor totale uitschakeling.

Tijdens service aan een kluis wordt gebied 16 uitgeschakeld. Vanaf dat moment tot het opnieuw inschakelen van gebied 16 zal ingang 6 uitgeschakeld zijn (uitgezonderd sabotage-alarmen). Onderstaande mogelijkheden kunnen zich nu voordoen:

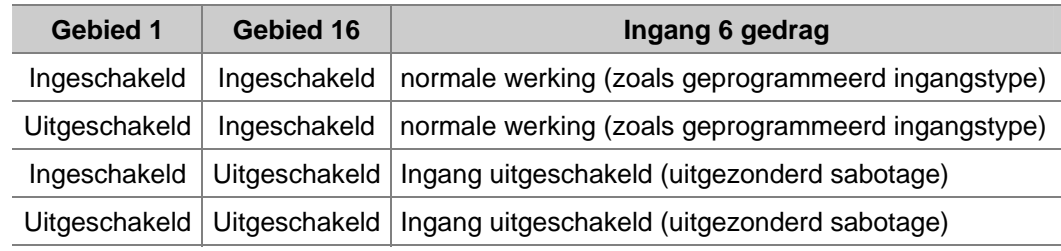

 *Bij gebruik van deze optie dient u zich te overtuigen dat voor totale uitschakeling geprogrammeerde gebieden alleen onder de juiste voorwaarden uitgeschakeld kunnen worden.* 

### **7.2. Film minimaal niveau**

**Film minimaal is 0800 Filmniveau:** 

Het geprogrammeerde minimale filmniveaunummer is de teller van het aantal filmbeelden. Wanneer deze filmtellerstand is bereikt, wordt het minimale filmniveau doorgemeld naar de particuliere alarmcentrale. Wordt gebruikt voor stilstaande video- of foto-camera's.

 *Heeft betrekking op ingangstypes 23-26 en 36-39 (camerateller). Zie Ingangen database op pagina 18.* 

### **7.3. Film op niveau**

Het geprogrammeerde minimale filmniveaunummer is de teller van het aantal filmbeelden. Wanneer deze filmtellerstand is bereikt, wordt doorgemeld naar de particuliere alarmcentrale dat de film op is. Heeft betrekking op ingangstypes 23-26 en 36-39 (camerateller).

 *Heeft betrekking op ingangstypes 23-26 en 36-39 (camerateller). Zie Ingangen database op pagina 18.* 

**Film op is 1100 Filmniveau:** 

**0,Geen test Optie:**

### **7.4. Testmodus**

De testmodus bepaalt of en wanneer een in- of uitschakeltest dient te worden uitgevoerd (vroeger looptest genoemd).

Vier opties zijn beschikbaar. Een optie wordt met zijn referentienummer geprogrammeerd.

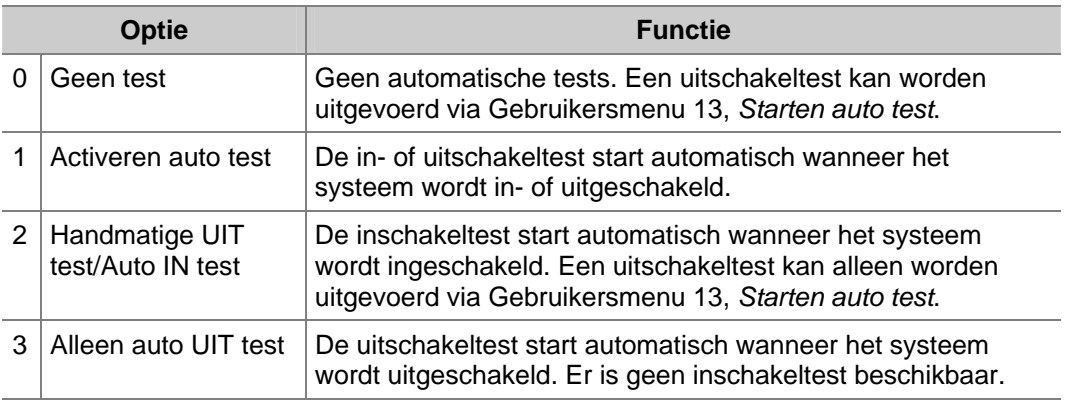

- *Voor het uitvoeren van de "Auto uitschakeltest" dienen de gebieden met de te testen ingangen als kluizen geprogrammeerd te worden. Zie Kluis (op pagina 115).*
- *Dit record heeft geen invloed op handmatig testen of op individuele ingangen (Gebruikersmenu 12). Zie de handleiding voor de hoofdgebruiker.*

### **7.5. Uitgangcontrollers**

**Aantal uitgangcontrollers: 0 Aantal:**

Voer het aantal uitgangcontrollers in dat op het hoofdcontrolepaneel gemonteerd is (J14, zie Installatiehandleiding). Een uitgangcontroller heeft 8 uitgangen beschikbaar.

Geldige waarden:

- 0 Geen uitgangcontroller of een 4-voudig relais (ATS1810).
- 1 32 Geeft het aantal uitgangcontrollers aan (ATS1811).Voor het gebruik van bv *een* 16-voudige open collectorkaart (ATS1820) moet het aantal controllers ingesteld zijn op **2.**

Voer hier geen waarden in voor uitgangcontrollers welke op DI's zijn aangesloten.

Op een DI (1201/1210/1211) wordt dit namelijk met een dipswitch op de betreffende DI ingesteld. Zie de handleiding van de DI.

### **7.6. Ingangsactietekst**

Wanneer ingangstypes 57 en 58 verstoord zijn, wordt deze ingangsactietekst getoond op LCD-bediendelen. Deze tekst wordt betrokken uit de woordenlijst en wordt met een referentienummer ingeprogrammeerd. Een vrij programmeerbare tekst kan worden ingevoerd via *Programmeer tekst* (pagina 96).

**Biebnr:** 

De ingangsactietekst verschijnt alleen wanneer de ingangen verstoord zijn, bijvoorbeeld "Diepvriezer open".

*Zie ook Ingangen database op pagina 18 en Programmeer tekst op pagina 96.* 

### **7.7. Alarmcode-voorvoegsel**

**Geen Alarmcode voorvoegsel cijfers Cijfers:** 

**Ingang tekst: 0901, Vriezer alarm**

Het alarmcode-voorvoegsel maakt het mogelijk codes te gebruiken voor zowel toegangscontrole als alarmcontrole. Het voorvoegsel geeft het aantal cijfers aan dat voor een alarmcontrole dient te worden ingevoerd. Worden deze cijfers niet ingevoerd, dan is alleen toegangscontrole mogelijk.

Bijvoorbeeld:

Als het alarmcode-voorvoegsel twee cijfers lang is en de PIN-code van de gebruiker is 123456, zou u 123456 invoeren voor een alarmcontrole en 3456 voor een toegangscontrole. Er kan een waarde tussen van twee tot vier cijfers worden ingevoerd.

 *De PIN-codelengte moet minimaal 4 cijfers lang zijn. De totale lengte van de gebruikers PIN-code is 4(minimaal) + lengte van alarmcode-voorvoegsel.* 

### **7.8. LCD-tekst rotatievertraging**

**LCD rotatievertraging is 0 Vertraging:** 

De tijd voordat de tekst op het LCD-display begint te roteren kan gewijzigd worden. De standaardwaarde is 0, die gelijkwaardig is met 8.

Alle waarden tussen 9 en 15 verhogen deze tijdsduur ten opzichte van 8.

Alle waarden tussen 1 en 7 verlagen de tijdsduur ten opzichte van 8.

 *Deze optie kan alleen geprogrammeerd worden voor LCD-gebruikersinterfaces, zoals ATS1100.* 

### **7.9. LCD-tekst rotatiesnelheid**

Niet alleen de tijdsduur voor het begin van de tekstrotatie kan worden gewijzigd, maar ook de rotatiesnelheid. Hoe hoger de rotatiesnelheid, hoe moeilijker het lezen is. Maar wanneer de snelheid laag is, duurt het tonen van lange teksten misschien te lang. De standaardwaarde is 0, die gelijkwaardig is met 8.

Alle waarden tussen 9 en 15 vertragen de tekstrotatiesnelheid.

Alle waarden tussen 1 en 7 verhogen de tekstrotatiesnelheid.

 *Deze optie kan alleen geprogrammeerd worden voor LCD-gebruikersinterfaces, zoals ATS1100.* 

**Rotatiesnelheid is 0 Snelheid:**

**JA – Dubbellus \*-Wijzig 0 – Sprng** 

### **7.10. Dubbellus ingeschakeld**

Bepaalt of er dubbellus wordt gebruikt. Voor de dubbelluswerking heeft elke ingang twee weerstanden van 4,7 kOhm. Zo kan het paneel detecteren of een ingang in de veilige status is, of verstoord of gesaboteerd is.

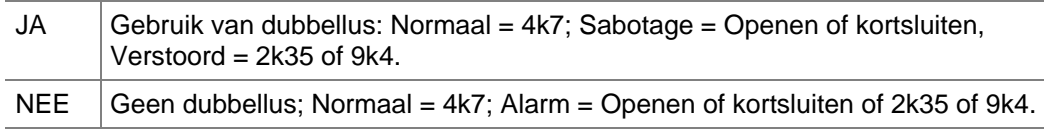

- *Druk op 0 om andere opties over te slaan en het systeemoptiemenu te verlaten.*
- *Eindelijnsweerstanden dienen op een ingang aangebracht te worden. Zie de handleiding voor de hoofdgebruiker.*

### **7.11. Overbrugging automatisch uit**

**Ja – Auto uit overbrug bij uitschakelen \*-Wijzig 0 – Sprng** 

Bepaalt of van ingangen de overbrugging automatisch verbroken wordt indien het gebied wordt uitgeschakeld. Deze optie is echter alleen beschikbaar indien de alarmgroep automatisch overbrugging uitzetten toestaat.

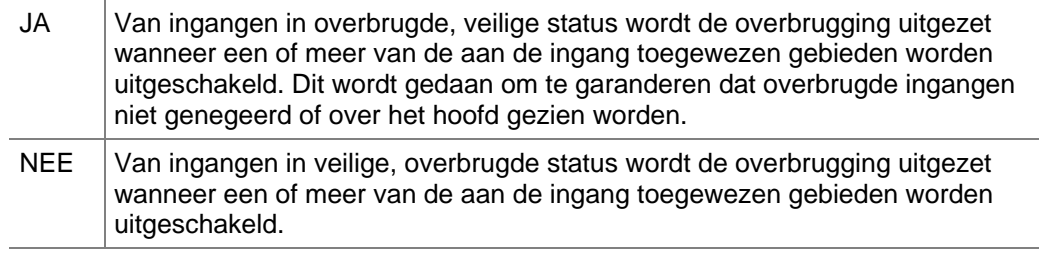

*Druk op 0 om andere opties over te slaan en het systeemoptiemenu te verlaten* 

*Zie ook Alarmgroepen op pagina 56.* 

### **7.12. Weergave van ingangen**

**Ja – Toon één ingang per keer \*-Wijzig 0 – Sprng** 

Dit record bepaalt de manier waarop ingangsnamen en –nummers weergegeven worden op het LCD-display tijdens het uitvoeren van gebruikersfuncties.

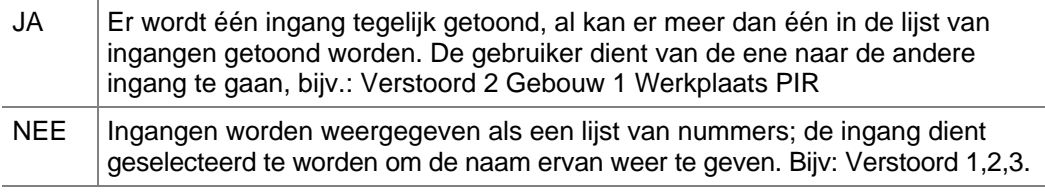

 *Druk op 0 om andere opties over te slaan en het systeemoptiemenu te verlaten* 

### **7.13. Bestand van gebruikersnamen**

**JA – Gebruikersnaam bestand \*-Wijzig 0 – Sprng** 

Bepaalt of van gebruikers naast de PIN-code ook de naam wordt ingevoerd. Alleen gebruikers 1 – 200 kunnen namen hebben bij hun PIN-code (indien er geheugenuitbreiding beschikbaar is).

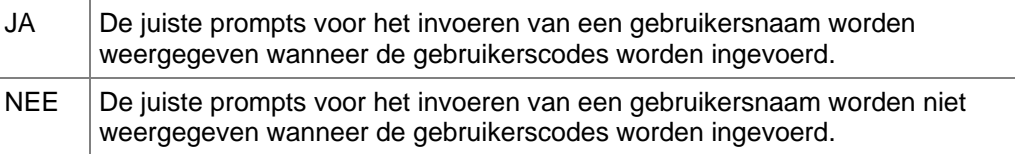

- *Druk op 0 om andere opties over te slaan en het systeemoptiemenu te verlaten.*
- *Zie ook de handleiding voor de hoofdgebruiker met betrekking tot het programmeren van gebruikers.*

### **7.14. Systeemsabotage activeert sirene en flitslicht**

**Ja – Systeemalarm met Sirene & Flits \*-Wijzig 0 – Sprng** 

Geeft aan of systeemsabotage sirene en flitslicht activeert.

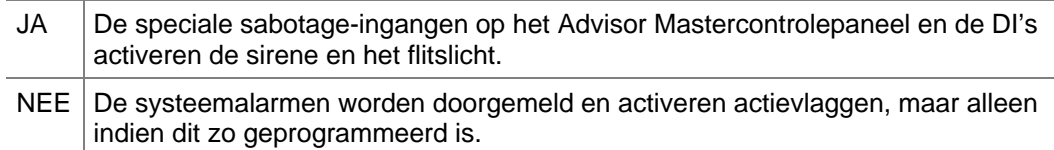

#### *Druk op 0 om andere opties over te slaan en het systeemoptiemenu te verlaten.*

### **7.15. Systeemalarmen met houdfunctie**

**Ja – Systeemalarmen met houdfunctie \*-Wijzig 0 – Sprng** 

Systeemalarmsignalen worden gegenereerd bij situaties als GI/DI offline, sabotage behuizing, sabotage sirene, netspanningsuitval, zekering defect, accu bijna leeg, enz.

- JA Een systeemalarm heeft een houdstand en vereist een code voor herstel. Indien hier JA staat, dient u na te gaan of gebruikers met de juiste bevoegdheid zijn toegewezen aan een alarmgroep waarbij "Herstellen systeemalarmsignalen" op JA staat.
- NEE Systeemalarmsignalen worden automatisch hersteld, hetgeen doorgemeld wordt wanneer het alarmsituatie niet langer bestaat.
- *Druk op 0 om andere opties over te slaan en het systeemoptiemenu te verlaten.*
- *Denk eraan de gebruiker alarmgroep te programmeren met "Herstellen systeemalarmen" op JA. Zie Alarmgroepen op pagina 56.*

### **7.16. Sirenetest**

**NEE –Test sirene \*-Wijzig 0 – Sprng** 

Activeer een sirenetest wanneer de inschakeltest wordt gestart.

JA De sirenes worden voor 3 seconden getest wanneer de inschakeltest wordt gestart.

NEE Activeer geen sirenetest wanneer de inschakeltest wordt gestart.

- *Druk op 0 om andere opties over te slaan en het systeemoptiemenu te verlaten.*
- *Zie Testmodus op pagina 73.*

### **7.17. Uitschakelen van "0 ENTER" voor afzetten van camera**

**NEE – Geen 0 ENTER voor reset camera \*-Wijzig 0 – Sprng** 

Definieert de procedure voor het afzetten van de camera. Zie de handleiding voor de hoofdgebruiker voor meer informatie.

- JA | 0 [ENTER] kan niet worden gebruikt voor het afzetten van camera's. De camera's blijven werken totdat een daartoe bevoegd persoon de camera afzet.
- NEE 0 [ENTER] zet de camera's af (na indrukken van [ENTER] [ENTER] voor de "Snelle alarmlog".
- *Druk op 0 om andere opties over te slaan en het systeemoptiemenu te verlaten*
- *Zie ook de handleiding voor de hoofdgebruiker met betrekking tot alarmen, camera's en alarmlogs.*

### **7.18. Uitschakelen auto invoegen van alarmgroeprestrictie**

**NEE – Geen invoegen AlarmGrp Restr. \*-Wijzig 0 – Sprng**

Schakelt de optie voor het behandelen van gebieden als kluizen af. Door deze optie uit te schakelen worden andere gebieden dan kluizen niet automatisch ingeschakeld.

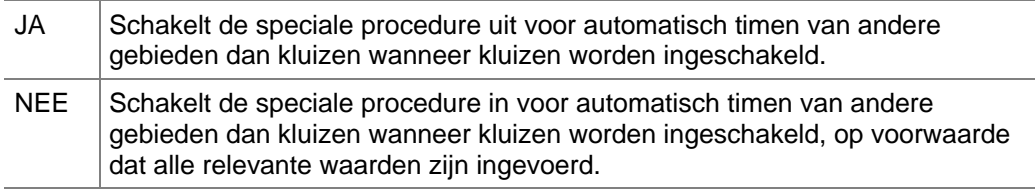

 *Druk op 0 om andere opties over te slaan en het systeemoptiemenu te verlaten Zie Kluis op pagina 115.* 

### **7.19. Gereserveerd**

### **7.20. Uitschakelen van weergave van codes**

**Ja – Geen PIN code zichtbaar \*-Wijzig 0 – Sprng** 

Schakel de weergave uit van de PIN-code tijdens het programmeren van gebruikers.

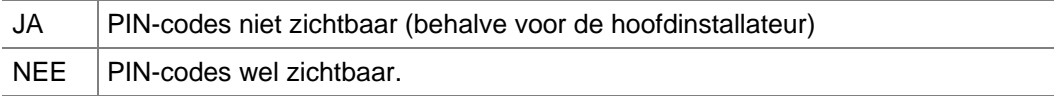

 *Druk op 0 om andere opties over te slaan en het systeemoptiemenu te verlaten.* 

 *Zie ook de handleiding voor de hoofdgebruiker met betrekking tot het programmeren van gebruikers.* 

### **7.21. Uitschakelen knipperen van LED's van gebieden**

Geeft aan of LED's dienen te knipperen wanneer er een alarm en/of een sabotage-alarm in het gebied is.

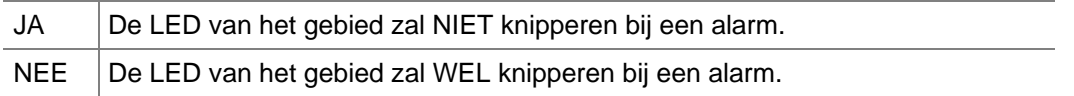

#### *Druk op 0 om andere opties over te slaan en het systeemoptiemenu te verlaten.*

### **7.22. Twee gebruikers voor het programmeren van gebruikers**

**NEE-Twee codes voor Progr. gebruikers \*-Wijzig 0 – Sprng** 

Bepaalt dat twee gebruikers vereist zijn welke hun PIN-codes dienen in te voeren om gebruikers te kunnen programmeren (Gebruikersmenu 14). Bij het invoeren van deze optie wordt een prompt voor een tweede PIN-code getoond voordat toegang wordt verleend.

Bij hoofdgebruikerscode (=50) is het niet nodig een tweede code in te voeren voor autorisatie van het invoeren van gebruikers.

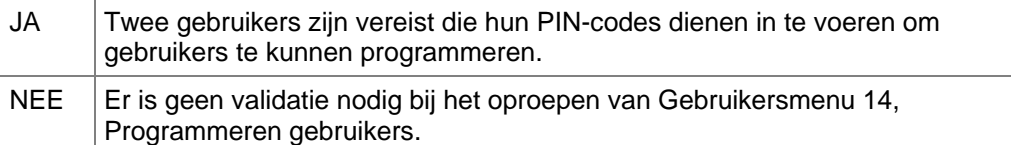

- *Druk op 0 om andere opties over te slaan en het systeemoptiemenu te verlaten.*
- *Zie de handleiding voor de hoofdgebruiker voor meer informatie over het programmeren van gebruikers.*

### **7.23. Onmiddellijk tonen van alarmen op LCD**

**Ja – Toon alarm direct op LCD \*-Wijzig 0 – Sprng** 

Geeft aan of alarmen op het LCD onmiddellijk getoond moeten worden.

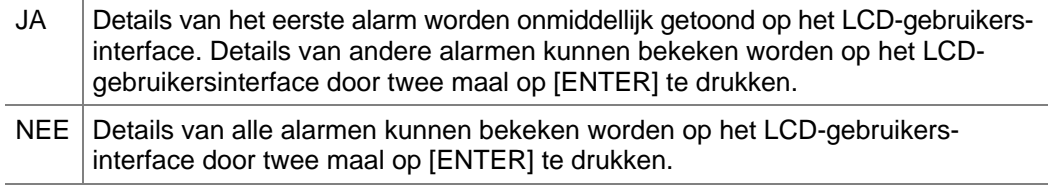

 *Druk op 0 om andere opties over te slaan en het systeemoptiemenu te verlaten.* 

**NEE–Sirene alleen bij Geen Doormelding \*-Wijzig 0 – Sprng** 

### **7.24. Alleen sirenes na uitblijven van doormelding**

Wanneer op JA gezet, worden *Sirene actievlaggen* alleen geactiveerd bij alarmen indien het Advisor Master controlepaneel heeft nagelaten door te melden naar de particuliere alarmcentrale. Uitblijven Doormelden (UD) wordt geregistreerd aan het einde van de vierde poging tot opbellen. De sirene wordt geactiveerd voor de normale geprogrammeerde sirenetijd.

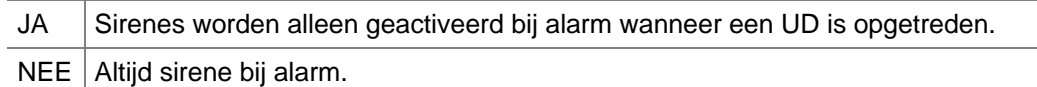

- *Druk op 0 om andere opties over te slaan en het systeemoptiemenu te verlaten.*
- *Zie ook Error! Reference source not found. in Tijden (pagina 67) en Actievlaggen (pagina 160).*

### **7.25. Extra kaartopties**

**NEE – Financiële opties \*-Wijzig 0 – Sprng**

Activeert drie speciale opties (in het algemeen relevant voor installatie bij extra kaartopties).

- 1. Filmtellers zijn geactiveerd tijdens de uitschakeltest.
- 2. Alarmgroeprestrictie 2 of alarmgroeprestrictie 6 schakelen de ingangen met vertraagde uitschakeling van alarm uit.
- 3. De minimale PIN-codelengte wordt vastgesteld op 5 cijfers.

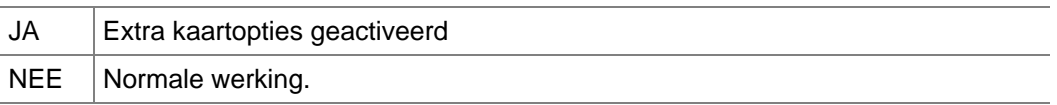

 *Druk op 0 om andere opties over te slaan en het systeemoptiemenu te verlaten.* 

### **7.26. Tonen gebruikersopties**

**NEE – Toon extra gebruikeropties \*-Wijzig 0 – Sprng** 

Activeer speciale gebruikersvlaggen welke zichtbaar zijn tijdens het programmeren van gebruikers. De speciale gebruikersvlaggen zijn: Twee kaarten, Bewaker, Bezoeker, Volgen gebruiker, Alleen kaart, Geprivilegieerd en Verlengde toegang.

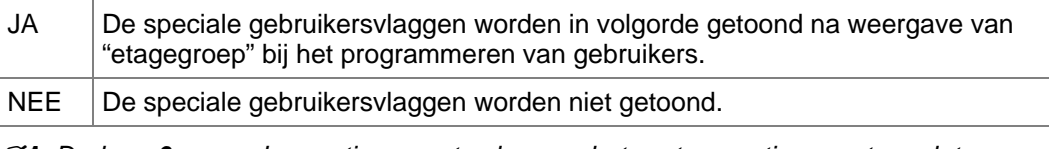

- *Druk op 0 om andere opties over te slaan en het systeemoptiemenu te verlaten*
- *Zie de handleiding voor de hoofdgebruiker voor meer informatie over gebruikers en gebruikersvlaggen.*

### **7.27. Uitsluiting door vertraagd uitgeschakeld alarm**

**NEE – Vertraagd uitgesch alm geheugen \*-Wijzig 0 – Sprng** 

Dit is alleen van toepassing bij het vasthouden van een vertraagd uitgeschakeld alarm. Als hier JA is ingevuld, kan een alarm alleen hersteld worden als de ingang in de veilige status is. Daarom heet het dat een uitgeschakeld alarm met houdfunctie is UITGESLOTEN totdat het alarmapparaat van zijn houdstand is hersteld.

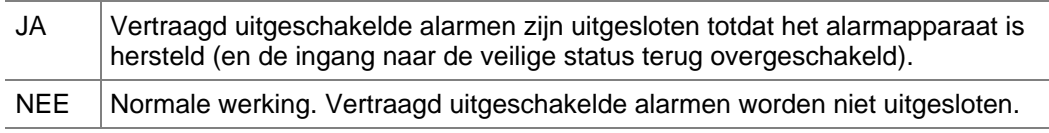

 *Druk op 0 om andere opties over te slaan en het systeemoptiemenu te verlaten.* 

### **7.28. Ingangsuitbreiding gemonteerd**

**NEE – Ingangenuitbreiding aanwezig \*-Wijzig 0 – Sprng** 

Geeft aan of er ingangsuitbreidingen (ATS1202) gemonteerd zijn op het controlepaneel (niet voor ATS1201 DI).

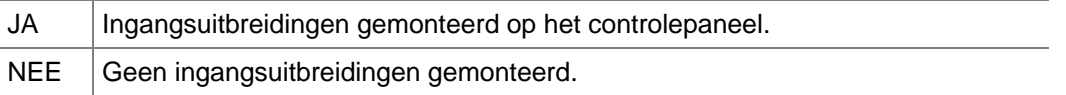

- *Druk op 0 om andere opties over te slaan en het systeemoptiemenu te verlaten.*
- *Zie de installatiehandleiding voor informatie over het monteren van ingangsuitbreidingen op het controlepaneel.*

### **7.29. Blokkeren sabotage indien ingang overbrugd**

**NEE – Overbrug ingang sabotage \*-Wijzig 0 – Sprng** 

Ingangsabotage is in de standaardprogrammering niet geblokkeerd wanneer in ingang is overbrugd. Deze optie geeft aan dat bij overbrugde ingangen zowel het alarm als de sabotage geblokkeerd zijn.

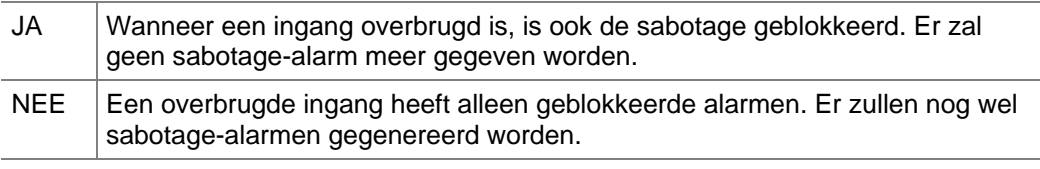

 *Druk op 0 om andere opties over te slaan en het systeemoptiemenu te verlaten.* 

### **7.30. Doormelden van meervoudige alarmen**

**NEE – Meld meerdere alarmen op ingang \*-Wijzig 0 – Sprng** 

Het systeem is in staat tot doormelden van meervoudige alarmen welke bij een ingang zijn gegenereerd (afhankelijk van het doormeldformaat).

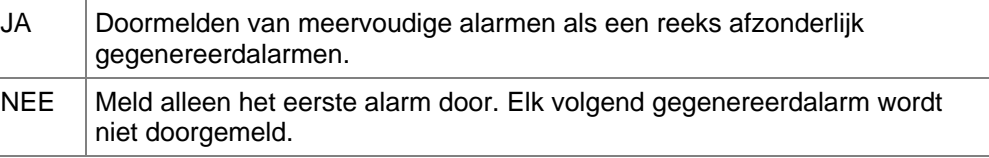

 *Druk op 0 om andere opties over te slaan en het systeemoptiemenu te verlaten.* 

### **7.31. Doormelden van meervoudige herstellingen**

**NEE – Meld herstel voor elk gemeld alarm \*-Wijzig 0 – Sprng** 

Het systeem is in staat een herstelcommando te genereren voor elk doorgemeld alarm, zelfs voor meervoudige alarmen bij één ingang.

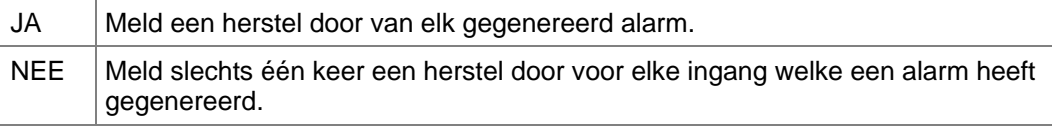

 *Druk op 0 om andere opties over te slaan en het systeemoptiemenu te verlaten.* 

#### **7.32. Herstel door installateur van systeemalarmen**

**NEE – Instal. reset bij systeemalarm \*-Wijzig 0 – Sprng** 

Indien een installateur is vereist voor het herstellen van systeemalarmen, dient u bij deze optie JA in te vullen. Een gebruiker kan geen enkel gebied inschakelen totdat een installateur het alarm heeft hersteld.

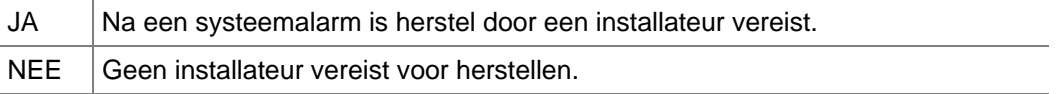

*Druk op 0 om andere opties over te slaan en het systeemoptiemenu te verlaten* 

#### *Alarmherstel door een installateur*

 Wanneer een herstel door een installateur nodig is, verschijnt er altijd een 4 cijferige code op het paneel. De code verwijst naar een speciale code welke te vinden is in het Titan softwarepakket (menucontrole); zoniet, neem dan contact op met Aritech.

### **7.33. Herstellen door installateur bij systeemsabotage**

**NEE – Instal. reset bij systeem sabotage \*-Wijzig 0 – Sprng** 

Indien een installateur is vereist bij systeemsabotage-alarmen, dient u bij deze optie JA in te vullen. Een gebruiker kan geen enkel gebied inschakelen totdat een installateur het alarm heeft hersteld.

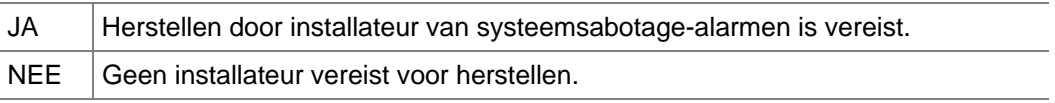

#### *Druk op 0 om andere opties over te slaan en het systeemoptiemenu te verlaten.*

#### *Alarmherstel door een installateur*

 Wanneer een herstel door een installateur nodig is, verschijnt er altijd een 4 cijferige code op het paneel. De code verwijst naar een speciale code die te vinden is in het Titan softwarepakket (menucontrole); zoniet, neem dan contact op met Aritech.

#### **7.34. Inschakelen zonder Accu**

**Ja – IN bij accu storing \*-Wijzig 0 – Sprng** 

Laat u toe om het systeem in te schakelen zonder batterij.

#### **7.35. Herstellen door installateur**

**NEE – Gebruiker InstReset \*-Wijzig 0 – Sprng** 

Indien een installateur is vereist bij deze optie, dient u bij deze optie JA in te vullen. De installateur of gebruiker kan het systeem herstellen door de 'ATS-systeemcode' in te toetsen die is samengesteld uit het nummer dat op de GI staat vermeld.

 *Bij deze optie wordt gebruikers standaard niet toegestaan het systeem te herstellen, behalve de installateur via sleutelschakelaar– Ingangtype 65, TITAN of Installateurmenu 19/51. (Er is geen systeemherstelcode op het bediendeel zichtbaar)* 

### **7.36. Toegangsbeveiliging tegen** NEE - Installateur toegangsbeveiliging

**NEE – Installateur toegangsbeveiliging \*-Wijzig 0 – Sprng** 

Beschermt het systeem tegen niet-

toegestane invoer door een installateur. Indien JA is ingesteld, heeft u alleen toegang tot menu (19) (Programmeermenu) door de deksel binnen 120 seconden te openen. 'Deksel openen' wordt weergegeven. Gedurende deze 120 seconden of vanuit de installateurmenu's wordt het sabotage-alarm uitgeschakeld. Wanneer het menu wordt verlaten, heeft de installateur 120 seconden de tijd om de afneembeveiliging te sluiten. Zo niet, dan wordt het alarm geactiveerd. De standaardinstelling is NEE.

### **7.37. Doormelding inschakelen na uitloop**

Indien ingesteld op JA, zal een gebied, wanneer het systeem is ingeschakeld, doormelden aan de meldkamer tot de uitlooptijd is verstreken.

### **7.38. Eerste gebruikersnummer**

Dit eerste gebruikersnummer wordt gebruikt voor het doormelden van de gebruikers-ID naar de gebruikersbeheersoftware. Dit nummer ligt tussen –65536 en +65536. Wanneer een gebruikers-ID naar het beheers-softwaresysteem wordt gestuurd, wordt dit nummer erbij opgeteld. Het controlepaneel gebruikt zelf het gebruikers-ID zonder dit 'eerste nummer'.

**NEE – Doormelding inschakeling na uitlp \*-Wijzig 0 – Sprng** 

**Eerste gebruikersnummer is 0** 

**Gebruikernr:** 

**Eindelijnsweerstand is 1= 4k7 Ohm Type:**

### **7.39. Eindelijnsweerstandstype**

De Eindelijnsweerstandstype wordt gebruikt voor het vastleggen van de juiste waarde van de gebruikte eindelijnsweerstandstype. Standaard is deze waarde 4k7.

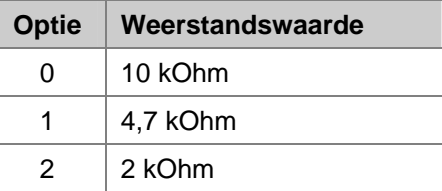

*Druk op 0 om andere opties over te slaan en het systeemoptiemenu te verlaten.* 

#### **7.40. Dwangcode**

**Dwang methode 0 Methode:** 

Definieert hoe de dwang geactiveerd kan worden. Er zijn twee opties beschikbaar.

0 – Laatste cijfer verhogen

- 1 Geen dwang
- *Druk op 0 om andere opties over te slaan en het systeemoptiemenu te verlaten.*

#### **7.41. Type Sirene**

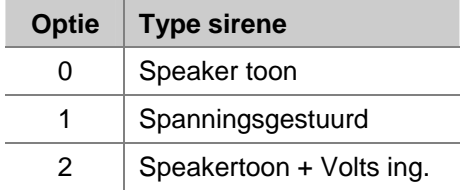

Indien sirenetype "0" wordt geselecteerd, dan wordt zodra uitgang 16 wordt geactiveerd, een zaagtandsignaal gegenereerd op de sirene-uitgang (standaard driver-functie).

Indien sirenetype "1" wordt geselecteerd, dan wordt zodra uitgang 16 wordt geactiveerd, een constante gelijkspanning aangeboden op de sirene-uitgang (spanning als actief).

Indien sirenetype "2" wordt geselecteerd, dan zijn de uitgangen 12 t/m 16 gelinkt aan de sirene-uitgang (porgrammeerbare toon). De laagste uitgang, bijvoorbeeld uitgang 12, heeft hierbij een hogere prioriteit dan de hoogste uitgang, bijvoorbeeld uitgang 16, wanneer beide actief zijn.

Verschillende tonen worden op de volgende manier gegenereerd:

Uitgang 12 actief -> gelijkspanning op de sirene-uitgang;

- Uitgang 13 actief -> een warble-toon wordt gegenereerd op de sirene-uitgang;
- Uitgang 14 actief -> een oplopende zaagtand-toon wordt gegenereerd op de sireneuitgang;
- Uitgang 15 actief -> een tweetoons-signaal wordt gegenereerd op de sirene-uitgang;
- Uitgang 16 actief -> een aflopende zaagtand-toon wordt gegenereerd op de sireneuitgang.

### **7.44. Overbrugging externe sirene en**

**Flitser voor sabotage na uitschakeling** 

doorgemeld wanneer de gebieden zijn uitgeschakeld.

Indien JA is ingesteld, zal ingangsabotage alleen de interne sirene activeren als de gebieden zijn uitgeschakeld. Voor systeemsabotage geldt dezelfde procedure, behalve dat alle gebieden zijn uitgeschakeld.

systeemsabotage/herstel niet worden doorgemeld als de gebieden zijn uitgeschakeld. Als

Indien JA is ingesteld, zal geen doormelding van een ingangsabotage/herstel plaatsvinden als de de toegewezen gebieden zijn uitgeschakeld. Tevens zal

er sabotage plaatsvindt wanneer de gebieden zijn ingeschakeld, wordt het herstel

#### **7.45. ATS-systeemcode**

Stelt het aantal dagen in voor de soaktestperiode. Dit kan worden ingesteld van 0 tot 255 dagen. Zie 1.1.12 'Soaktest inschakelen' (pagina 31) voor meer informatie.

**ATS Systeem Code 000000 Code:** 

Overbrugt het doormelden van alarmen met een doormeldcode van 17-24 (inbraakalarm) wanneer de uitlooptimer actief is. Indien ingesteld op 'JA' tijdens de uitloopfase, zullen alarmen op ingangen met doormeldcodes van 24 (inbraakalarm) een actievlag inschakelen waardoor verdere doormelding wordt voorkomen. Dit is een 'uitloopfout'. Wanneer het gebied is uitgeschakeld, wordt de actievlag hersteld. Deze ingangen worden opgeslagen als 'uitloopfout´& 'herstel uitloopfout´terwijl de actievlag wordt ingeschakeld or tijdens de uitlooptijd. Inbraakalarmen genereren alleen de interne sirene tijdens uitlooptijd.

## **7.43. Uitschakeling van sabotagedoormelding tijdens**

**uitgeschakeld gebied** 

**7.42. Overbrugging alarmdoormelding bij** 

**uitloopfout** 

**NEE- Geen sabotagedoormeld na uitsch. \*-Wijzig 0 – Sprng** 

**NEE – Geen EXT sir & flits bij sab na uit**

 **\*-Wijzig 0 – Sprng** 

Als de systeemcode 00000 is, wordt het oude algoritme gebruikt voor het berekenen van de herstelcode voor de installateur. Zo niet, dan zal de systeemcode en de installateurscode worden gebruikt in een speciale berekening om de herstelcode te genereren.

*De standaardinstelling is 00000.* 

*De standaardinstelling is 7 dagen.* 

### **7.46. Soaktest dagen**

ATS 2000/3000/4000/4500 Programming manual 85

**Soaktest periode 7 Dagen:** 

**NEE-Geen alarmdoormelding van uitlpft**

### **7.47. ACPO 2002**

**NEE – ACPO 2002 \*-Wijzig 0 – Sprng** 

Activeert alle alarmen binnen de inlooptijd, mits eerst een inloop/uitloop ingang wordt geactiveerd, en behandelt deze als een 'A'-alarm. Deze alarmen worden niet doorgemeld voordat de inlooptijd is verstreken. De eerste ingang die wordt geactiveerd nadat de inlooptijd is verstreken, wordt doorgemeld als een 'A'-alarm. Elke ingang die daarna wordt geactiveerd, wordt als een 'B'-alarm doorgemeld.

### **7.48. EE uitschakeling bevestigen (ACPO 2002)**

**NEE – I/U Bevestiging uitg. (ACPO 2002) \*-Wijzig 0 – Sprng** 

Activeert alle alarmen binnen de inlooptijd, mits eerst een inloop/uitloop ingang wordt geactiveerd, en behandelt deze als een 'A'-alarm. Deze alarmen worden niet doorgemeld voordat de inlooptijd is verstreken. De eerste ingang die wordt geactiveerd nadat de inlooptijd is verstreken, wordt doorgemeld als een 'A'-alarm.

*AB-alarmoptie moet worden ingesteld op Ja in de Gebieden database.* 

 *Optie 19.7.47 ACPO 2002 moet altijd worden ingesteld op Ja.* 

#### **7.49. Alleen herstel door installateur bij Alarm-B**

**NEE- Install. Reset alleen B-alarm \*-Wijzig 0 – Sprng** 

Hierbij heeft u geen installateur nodig voor herstel wanneer alleen een "A"-alarm is geactiveerd.

*AB-alarmoptie moet worden ingesteld op Ja in de Gebieden database.* 

 '*Herstel door installateur' moet worden ingesteld op Ja in de ingangsdatabase en systeemoptie.*

#### **7.50. NFA2P**

Past instellingen van het paneel aan in overeenstemming met de NFA2P-richtlijnen.

### **7.51. Dubbele code voor installateur**

**NEE- Installateurscode bevestiging \*-Wijzig 0 – Sprng**

Indien ingesteld op JA, moet een tweede gebruikerscode worden ingevoerd voordat toegang wordt verkregen tot het installateursmenu. De tweede code moet een geldige code zijn *zonder* toegang tot het installateursmenu.

> **Geef tweede code Code:**

De tweede gebruiker moet beschikken over alarmsysteemcontrole en *geen* toegang hebben tot menu 19. Als de tweede gebruiker niet aan deze vereisten voldoet, wordt het volgende weergegeven:

**U bent niet geautoriseerd Toets ENTER** 

Wanner op 'Enter' wordt gedrukt, wordt het gebruikersmenu weergegeven.

**NEE- Activeer zoemer voor 220 V uitval/ lijnf. \*-Wijzig 0 – Sprng**

**Nee-Activeer "Bel Pac" \*-Wijzig 0 – Sprng**

#### **7.52. Zoemer inschakelen bij netspanningsuitval/lijnfout**

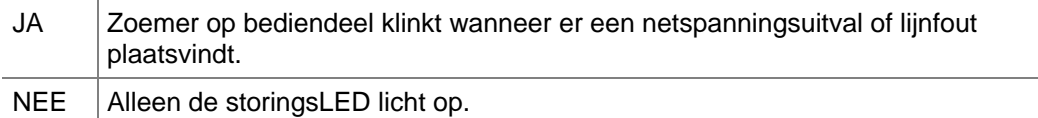

#### **7.53. Display "Bel PAC" inschakelen**

Meldt open- en sluitfouten door aan de

particuliere alarmcentrale. In het geval van een inbraakalarm of sabotage en wanneer de "vertragingstijd van doormelding" is verstreken, krijgt de gebruiker na uitschakeling de melding "Doormelden aan particuliere alarmcentrale" op het LCD-scherm indien de doormelding is gelukt. Dit bericht wordt slechts 30 seconden en alleen op GI's weergegeven die een verbinding hebben met het GEBIED of de GEBIEDEN waar het alarm is geactiveerd. De gebruiker kan beslissen of hij de particuliere alarmcentrale wil bellen om de status door te geven van bijvoorbeeld de open- en sluitfouten.

Uitzonderingen:

Deze tekst verschijnt niet na doormelden van een paniek- of overvalalarm of het uitschakelen van een PIN-dwangcode. De tekst verschijnt ook niet wanneer er gelijktijdig een LIJNFOUT actief is.

#### **7.54. Scandinavische opties**

**NEE- Scandinavische indicatoren \*-Wijzig 0 – Sprng**

Laat de gebruiker Scandinavische indicatoren in- of uitschakelen.

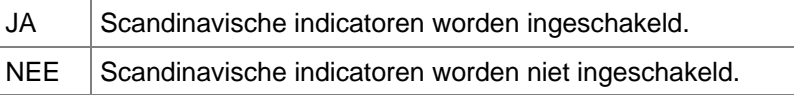

#### **7.55. Logbeperkingen inschakelen**

**NEE- Activeer Log Beperking \*-Wijzig 0 – Sprng**

**NEE- Toon overbrugde zones** 

**\*-Wijzig 0 – Sprng**

Beperkt het aantal keren dat een invoer kan worden opgeslagen en meldt een statusverandering binnen dezelfde in-/uitschakelingscyclus. Er is een beperking van drie (3) keer ingesteld.

Ingangtypes die niet tot de logbeperkingen behoren:

6, 7, 9, 12, 16, 18, 19, 20, 23 to 27, 31, 32, 34 to 39, 57, 58, 65.

Deze types worden over het algemeen geassocieerd met toegangscontrole or hebben een speciale functie en worden niet geassocieerd met de normale alarmfunctionaliteit.

#### **7.56. Overbrugde ingangen tonen**

Alarmeert de GI-systeemgebruiker met een zichtbare en hoorbare indicatie dat ingangen worden overbrugd in een gebied dat wordt ingeschakeld. De overbrugde ingangen moeten worden geregistreerd en de gebruiker moet worden gevraagd of hij het systeem wil inschakelen of niet.

# **8. AUTO HERSTEL**

Auto herstel is een functie voor het automatisch herstellen van alarmen vanaf een Advisor Mastercontrolepaneel.

### **8.1. Auto hersteltijd**

**Auto herstel uitgeschakeld Tijd (min):** 

Het display toont de huidige hersteltijd. Dit is het tijdsverloop tussen het optreden en het herstellen van het alarm.

#### **8.1.1. Herstel alarmgroep**

**Herstl AlmGrp: 1, geen Toegang AlmGrp:** 

Op het controlepaneel dient bekend te zijn welke gebieden de auto herstelfunctie hebben. Dit kan via een alarmgroep bekend gemaakt worden.

*Zie ook Alarmgroepen op pagina 56.* 

## **9. COMMUNICATIE**

Dit menu wordt gebruikt voor het programmeren van alle communicatie-opties welke voor het hele systeem geldig zijn.

### **9.1. PABX nummer**

**\*-Pauze, Tel nr: PABX:** 

Een PABX nummer bevat een nummer dat voorafgaat aan elk ander te kiezen nummer. Wordt alleen gebruikt als de alarmkiezer is gekoppeld via een PABX met het telefoonnet.

#### *Programmeren van een naam*

 Druk op één van deze knoppen op het bediendeel om:  **? [ENTER]** het telefoonnummer in te voeren. **[MENU\*]** een pauze of 'T' in een telefoonnummer in te voegen **[MENU\*] [MENU\*] [ENTER]** het telefoonnummer te wissen. **[ENTER]** het nummer op te slaan en het te tonen.

#### **9.2. MSN nummer**

**\*-Pauze, Tel nr: MSN nr:** 

Voor een ISDN interface kan een MSN nummer geprogrammeerd worden (bij Point-to multipoint configuratie). Dit nummer wordt verzonden naar het ISDN netwerk bij het kiezen van een nummer van een computer of een particuliere alarmcentrale.

Zie *PABX nummer*.

*Het is mogelijk dat MSN niet over de letters P en T beschikt, maar enkel cijfers tussen 0 en 9.* 

### **9.3. Kiestoondetectie**

**Type kiestoon:** 

**NL**

Deze optie biedt een keuzemogelijkheid voor het type kiestoondetectie.

Er zijn viif mogelijkheden:

- 1. Uitgeschakeld (geen kiestoondetectie);
- 2. CTR21 (kiestoondetectie volgens deze voorschriften);
- 3. Nederlands (kiestoondetectie volgens nederlandse voorschriften);
- 4. UK (kiestoondetectie volgens UK voorschriften);
- 5. Anders;

Kiestoondetectie wordt op verschillende momenten uitgevoerd, te weten:

- 1. aan het begin van de kiesprocedure;
- 2. na het kiezen van het PABX-nummer;
- 3. wanneer in het te kiezen nummer een "\*" staat vermeld.

### **J.4. Selecteren nummers kiezen via die Algebrug die Sprag in Selecteren nummers kiezen via die die Sprag die Sprag i tooncentrale**

Selecteer nummers kiezen via toon- of pulscentrale. Voor ISDN-alarmkiezers heeft deze optie geen betekenis.

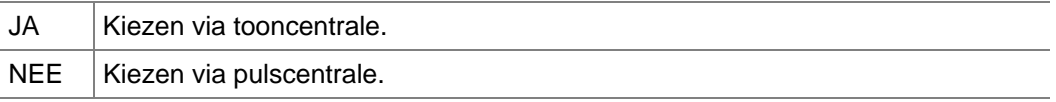

### **9.5. Inschakelen lijnbewaking**

**NEE – Activeer PSTN lijnbewaking \*-Wijzig 0 – Sprng** 

Lijnbewaking detecteert of de lijnspanning op het telefoonnetwerk binnen de tolerantiegrenzen ligt. Zo niet, dan treedt er een telefoonstoring op.

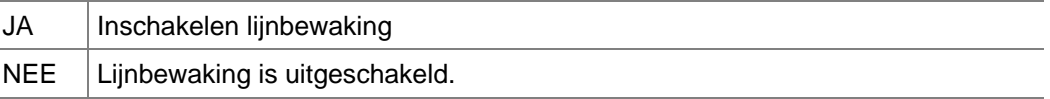

 *Druk op 0 om andere opties over te slaan en naar particuliere alarmcentrales te gaan.* 

### **9.6. Monitor onderhoudstonen**

Gereserveerd voor toekomstig gebruik.

**9.7. Gebruik 3-cijferige SIA-extensie** 

**JA – 3-cijferige SIA extensie \*-Wijzig 0 – Sprng** 

**NEE – Monitor service tonen** 

**\*-Wijzig 0 – Sprng**

Selecteer deze optie indien SIA-doormelding 2- of 3-cijferige nummers gebruikt voor ingangen of voor gebruikers. Wanneer 2 cijfers worden gebruikt, worden nummers boven de 99 gelijk gesteld aan 99.

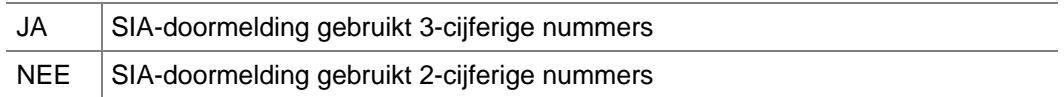

### **9.8. ISDN point to point (Ja/Nee)**

Hiermee kunt u de point to p[oint mode selecteren voor de externe ISDN-interface.

### **9.9. ISDN-Lijnfoutmonitor inschakelen (Ja/Nee)**

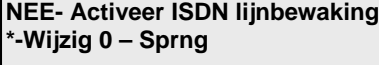

Indien ingesteld op Ja, zal de lijnmonitor in de gaten houden of de lijnprestaties van het telefoonnetwerk binnen de tolerantie blijft. Zo niet, dan zal een telefoonlijnfout worden geactiveerd.

**9.10. 200 Baud omgekeerd gebied ingeschakeld/uitgeschakeld** 

**NEE-200Baud verwissel IN/UIT melding \*-Wijzig 0 – Sprng** 

### **(open/dicht)**

Indien ingesteld op NEE, wordt uitschakeling doorgemeld als 'A' en inschakeling als 'R' (standaard)

Indien ingesteld op JA, wordt de uitschakeling doorgemeld als type 'R' en inschakeling als type 'A'

#### **9.11. X25 TEI-waarde**

De X25 TEI-waarde voor de ISDN-D kanaalverbinding. Het bereik is van 1 tot 63. Standaard is dit de waarde 2.

**9.12. Audio listen-in tijd (sec.)** 

**Audio Listen In Tijd - 180 Tijd:** 

**X25 TEI waarde - 2** 

**Waarde:** 

De totale tijdsduur in seconden dat het paneel geluidsignalen naar de bewakingcentrale zal zenden. De werkelijke duur van de audiotransmissie kan handmatig worden onderbroken of uitgebreid door de ontvanger. Bereik 10 –255 sec

#### **9.13. Audio listen-in frame (sec.)**

**Audio Listen In Frame Tijd - 30 Tijd:** 

De tijdsduur in seconden voor elke geluidsframe. Gedurende de transmissie wordt het geluidsignaal in frames of blokken opgebroken. Bereik 10 – Audio Listen In Time.

### **9.14. Doormelding netspanningsuitval**

**Ja-Doormelden 220 V uitval \*-Wijzig 0 – Sprng** 

Instelling wordt genegeerd als het menu "Zoemer inschakelen bij netspanningsuitval/lijnfout" is ingesteld op JA in Systeemopties.

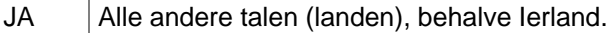

NEE Standaard voor Ierland.

### **9.15. Doormelding lijnfout**

**Ja-Doormelding lijnfout \*-Wijzig 0 – Sprng** 

**\*-Wijzig 0 – Sprng** 

**NEE- Activeer GSM lijnfout Monitor**

Instelling wordt genegeerd als het menu "Zoemer inschakelen bij netspanningsuitval/lijnfout" is ingesteld op JA in Systeemopties.

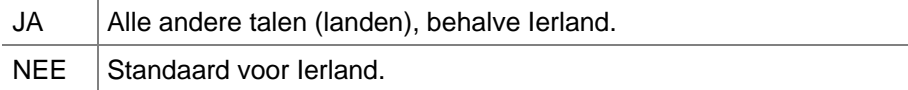

### **9.16. GSM-lijnfout**

De instelling van dit menu is "GSM-lijnfoutmonitor inschakelen"

### **9.17. Selecteren van een te programmeren particuliere alarmcentrale**

**Particuliere AlarmCentrales 1..4 PAC nr:**

**SIA - uitgebreid Protocol nr:** 

Voer een te programmeren particuliere alarmcentrale in.

#### **9.17.1. Selecteren van het doormeldformaat**

Elke particuliere alarmcentrale kan een ander doormeldformaat gebruiken.

Er zijn 14 doormeldformaten beschikbaar:

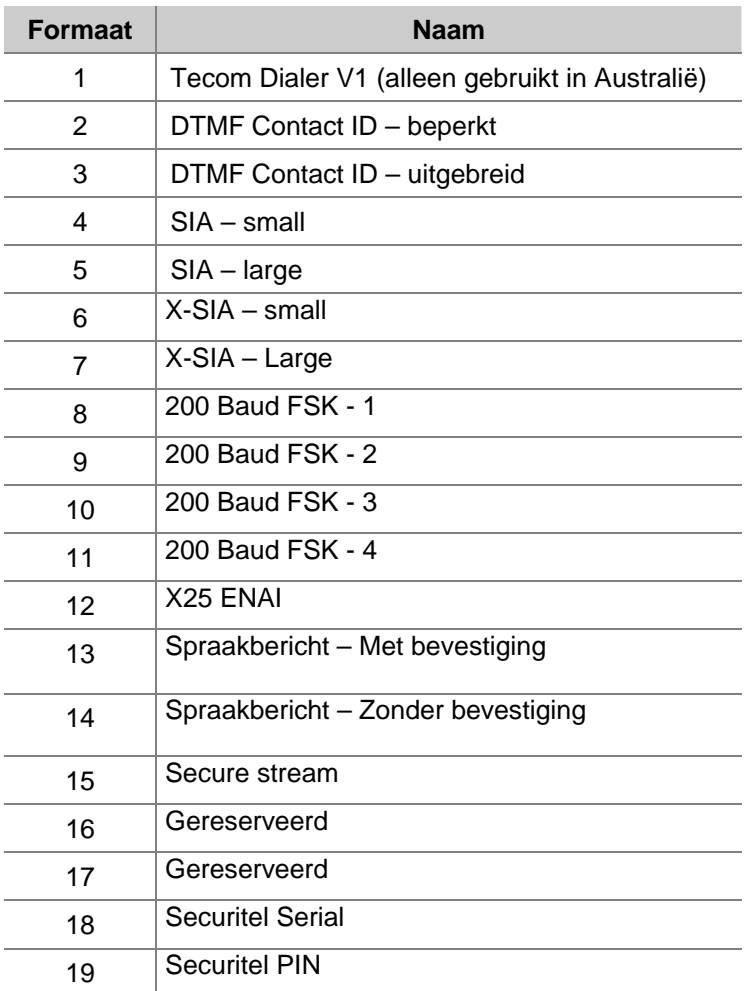

*X-SIA- small en X-SIA – Large zijn protocolopties*. Het verschil tussen "Small" en "Large" is het aantal en de specificatie van de door te melden systeemgebeurtenissen. De "Large" formaten zijn geschikt voor doormelding van de meeste systeemgebeurtenissen.

Zie ook *Doormeldklassen database* (pagina 147) en *Doormeldingen* (pagina 163).

## **9.17.2. Invoeren eerste telefoonnummer**

**\*-Pauze, Tel nr: Tel 1:** 

Elke particuliere alarmcentrale kan doormelden via 2 telefoonnummers: 1 hoofdnummer en 1 reservenummer. Voer hier het hoofdnummer in.

Zie ook *PABX nummer*.

### **9.17.3. Invoeren tweede telefoonnummer**

Elke particuliere alarmcentrale kan doormelden via 2 telefoonnummers: 1 hoofdnummer en 1 reservenummer. Voor hier het reservenummer in.

Zie ook *PABX nummer*.

#### **9.17.4. Invoeren van het systeemklantnummer**

Klantnummers identificeren alarmsystemen welke doormelden naar particuliere alarmcentrales. Het systeemklantnummer wordt gebruikt voor systeemgebeurtenissen welke niet aan een gebied gebonden zijn. Klantnummers zijn 4-6 cijfers lang.

Voer 0000 in indien er geen doormeldingen van het systeem nodig zijn.

#### **9.17.5. Invoeren van het gebiedsklantnummer**

#### **9.17.5.1. Invoeren van het klantnummer voor gebied 1**

**Klantnr:** 

**\*-Volg, gebied 1 klantnr – 0000**

Voer het systeemklantnummer in voor gebied 1. Systeemklantnummers kunnen 4-6 cijfers lang zijn. Is doormelding voor dit gebied niet nodig, voer hier dan 0000 in **[MENU\*]** Kiezen van een te programmeren gebied

#### **9.17.5.2. Invoeren van het klantnummer voor gebied 2**

Voer de systeemklantnummers in voor gebieden 2 –2 16. Zie *Invoeren van het klantnummer voor gebied* 1.

#### **9.17.6. Gebruik van BELL modemtonen voor SIA**

**JA – BELL frequenties \*-Wijzig 0 – Sprng** 

Specificeer de keuze tussen modemtonen van BELL of CCITT.

JA Gebruik van BELL modemtonen voor SIA-doormeldingen.

NEE Gebruik van CCITT modemtonen voor SIA-doormeldingen.

#### **9.17.7. Dubbele doormelding**

Indien een bevestiging ontvangen dient te worden van beide telefoonnummers, dient u bij deze optie JA in te vullen.

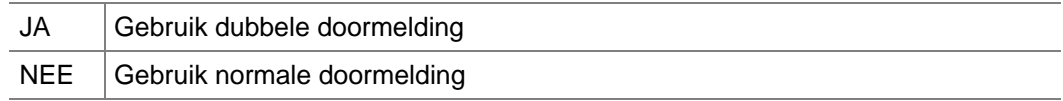

 *Druk op 0 om andere opties over te slaan en naar particuliere alarmcentrales te gaan.* 

**NEE – Dubbele doormelding \*-Wijzig 0 – Sprng** 

**\*-Volg, gebied 2 klantnr – 0000 Klantnr:** 

**Systeem klantnr – 0000 Klantnr:** 

**\*-Pauze, Tel nr:** 

**Tel 2:** 

**NEE – Audio listen-in \*-Wijzig 0 – Sprng** 

#### **9.17.8. Toestaan van audio listen-in**

Specificeer dat Audio Listen-in is toegestaan bij deze particuliere alarmcentrale.

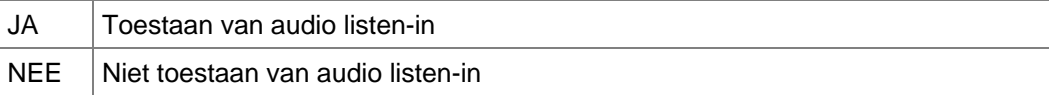

 *Druk op 0 om andere opties over te slaan en en naar particuliere alarmcentrales te gaan.* 

#### **9.17.9. Uitschakelen van doormelding van blokkeringen**

**NEE – Geen overbrugging doormelden \*-Wijzig 0 – Sprng** 

Specificeer of deze particuliere alarmcentrale gebruikt kan worden voor het doormelden van blokkeringen.

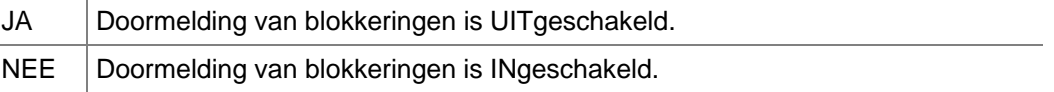

 *Druk op 0 om andere opties over te slaan en en naar particuliere alarmcentrales te gaan.* 

#### **9.17.10. Gereserveerd**

#### **9.17.11. X-SIA Maximum aantal tekens**

Specificeert het maximum aantal tekens voor XSIA. Met deze instelling wordt bepaald of met het bediendeel de eerste 16 of 30 tekens naar de alarmcentrale moeten worden gestuurd.

> **X25 Aansluitnummer Aansluitnummer:**

**X25 Lijn type - 0 Waarde:** 

#### **9.17.12. X25-accountcode**

Dit is de accountcode voor X25-protocollen. Maximum: 8 cijfers

Stelt de poll tijd in voor de regel. 0 – Permanente polling van 15 minuten

#### **9.17.13. X25-lijnpollingtype**

Stelt de poll tijd in.

0 – Permanente polling van 15 minuten

1 - Permanente polling van 90 seconden

#### **9.17.14. Verbindingstype**

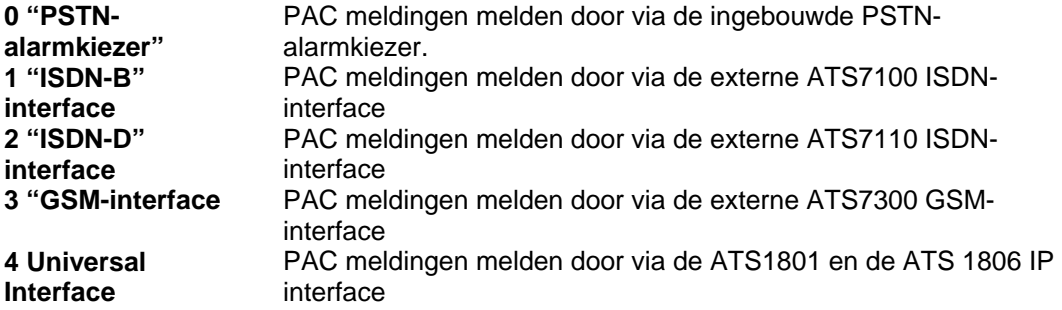

#### **9.17.15. Onderdruk FTC voor spraakdoormelding**

Onderdrukt alleen mislukte doormeldingen

**NEE – Onderdruk FTC voor spraakdoorm. \*-Wijzig 0 – Sprng** 

(FTC) en storings-LED op de GI wanneer het paneel niet volledige spraakberichten kan verzenden. De melding "SPRAAKBERICHT is mislukt", die wordt veroorzaakt door een fout in de hardware wanneer het paneel niet kan communiceren met de ATS7200 print, wordt niet door deze optie onderdrukt. De FTC is nog steeds gelogd.

#### **9.17.16. Herhaal pogingen**

**Herhaal pogingen Aantal:** 

Geeft het maximaal aantal herhaalpogingen aan om de PAC te bereiken. Standaard zijn er 14 pogingen ingesteld.

#### **9.18. SIA-area modifier**

**NEE-Sia area modifier \*-Wijzig 0 – Sprng** 

Hiermee kan de gebruiker meerdere gebieden Uitschakelen/Inschakelen verzenden met hetzelfde gebiedsklantnummer (zoals in CID).

Hiermee worden meerdere gebieden geïndentificeerd met slechts één gebiedsklantnummer. Systeemgebeurtenissen worden doorgemeld via het geconfigureerde systeemklantnummer (huidig gedrag) en een gebiedsnummer 0 (zie voorbeeld hieronder). Het gebiedsklantnummer wat bij gebied 1 hoort, dient enkel geprogrammeerd te worden.

Voorbeelden:

Nri02/BA12 Nieuwe gebeurtenis, gebied 2, BA op ingang 12. Nri11/ZR123 Nieuwe gebeurtenis, gebied 11, ZR op ingang 123. Nri00/RR316 Nieuwe gebeurtenis, opstart

#### **9.19. X25 D-Bit**

**JA -X25 D-Bit \*-Wijzig 0 – Sprng** 

Specificeert de X25 D-Bit optie aan of uit voor een ISDN-D netwerk configuratie.

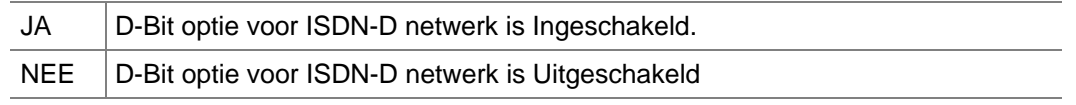

*Standaardinstelling voor Nederland is Ingeschakeld* 

*Standaardinstelling voor Belgie is Uitgeschakeld* 

## **10. PROGRAMMEER TEKST**

Het controlepaneel gebruikt een woordenlijst van voorgeprogrammeerde woorden die worden gebruikt voor het programmeren van namen of teksten in het systeem, bijv.: ingangsnamen en gebiedsnamen. Deze teksten maken deel uit van de variabele tekst die op het LCD display verschijnt.

Alle teksten in de woordenlijst worden geïdentificeerd met een referentienummer, dat ligt tussen 001 en 899. Zie Tabel *7: Woordenlijst* voor de lijst van voorgeprogrammeerde beschikbare teksten.

Niet alle teksten kunnen in de woordenlijst staan. Daarom kunnen er 100 extra teksten vrij bijgeprogrammeerd worden. Het menu Programmeer tekst wordt gebruikt om deze nieuwe teksten aan de ADVISOR MASTER woordenlijst toe te voegen. Teksten kunnen uit een willekeurige combinatie van 16 karakters bestaan. Dit kunnen dus ook cijfers, spaties (waardoor twee woorden aan één referentienummer worden toegewezen) en leestekens zijn.

#### **10.1. Programmeren van bibliotheekteksten**

**0900: ARITECH , (\*) – Volgende Biebnr:** 

Bij het programmeren van teksten moet u eerst een referentienummer kiezen tussen 900 en 999. Indien er al teksten geprogrammeerd zijn, drukt u op [MENU\*] om de lijst te doorlopen. Kies het te programmeren nummer.

Wanneer het nummer is geselecteerd wordt de reeds geprogrammeerde tekst getoond; deze kan dan gewijzigd worden. Druk op [ENTER] om naar het volgende karakter te gaan.

**0900: ARITECH , (\*) – Einde ARITECH** 

Voor het wijzigen van een karakter dient u het te selecteren met de juiste cijfertoets (zie Figuur 1: Layout van bediendeel voor invoer van tekst). Om het karakter te accepteren drukt u op [ENTER]. De maximale lengte van een tekst is 16 karakters.

Nadat de tekst correct is bevonden drukt u op [MENU\*] voor aanbieding. Ter bevestiging wordt de tekst getoond. Druk nogmaals op [MENU\*] om de tekst te accepteren.

**0900: ARITECH , (\*) – Einde Aritech verkoop\_** 

Voor het verwijderen van een karakter selecteert u het spatie-karakter (onder nr. 9, zie Figuur 1: Layout van bediendeel voor invoer van tekst ).

#### *Oproepen van een aangepaste tekst*

Druk op één van deze knoppen op het bediendeel om:

- **[MENU\*]** door de lijst te gaan van programmeerbare teksten onder nummers  $900 - 999.$
- **[ENTER]** terug te keren naar het Programmeermenu.
- **? [ENTER]** het referentienummer in te voeren van de te wijzigen of toe te voegen tekst.

#### *Invoeren of wijzigen van tekst*

Druk op één van deze knoppen op het bediendeel om:

- **? [ENTER]** elke letter in te voeren en telkens op [ENTER] te drukken om naar de volgende positie te gaan.
- **[MENU\*]** de tekst op te slaan en die te tonen. Alle karakters vanaf de cursorpositie worden verwijderd.
- **[MENU\*]** Druk weer op [MENU\*] om het display te verlaten en terug te keren naar de eerste tekst in de lijst van programmeerbare teksten.

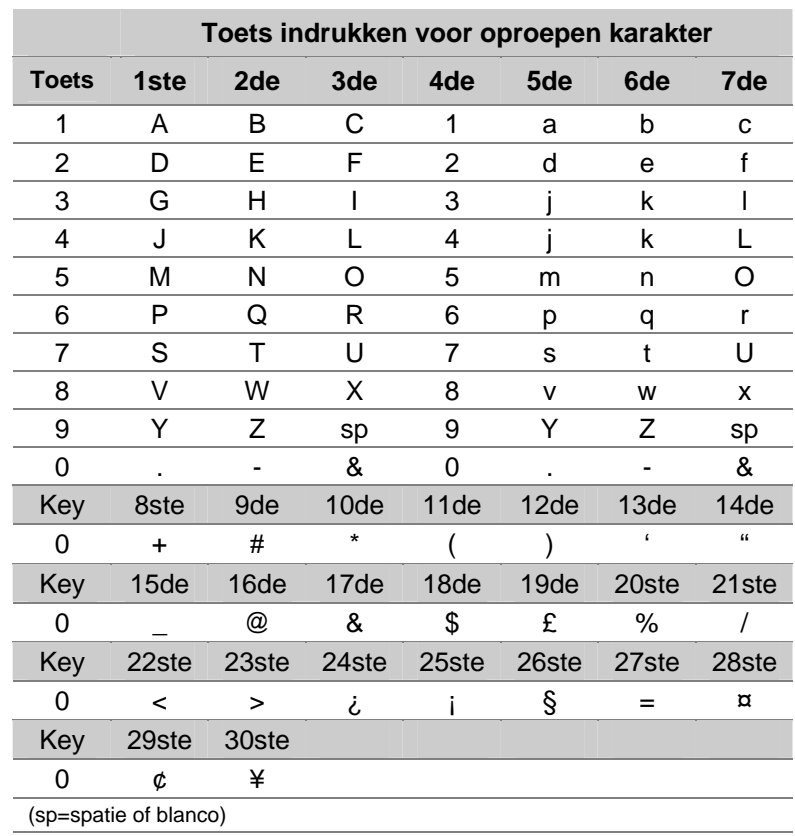

#### *Figuur 1: Layout van bediendeel voor invoer van tekst*

*Tabel 7: Woordenlijst* 

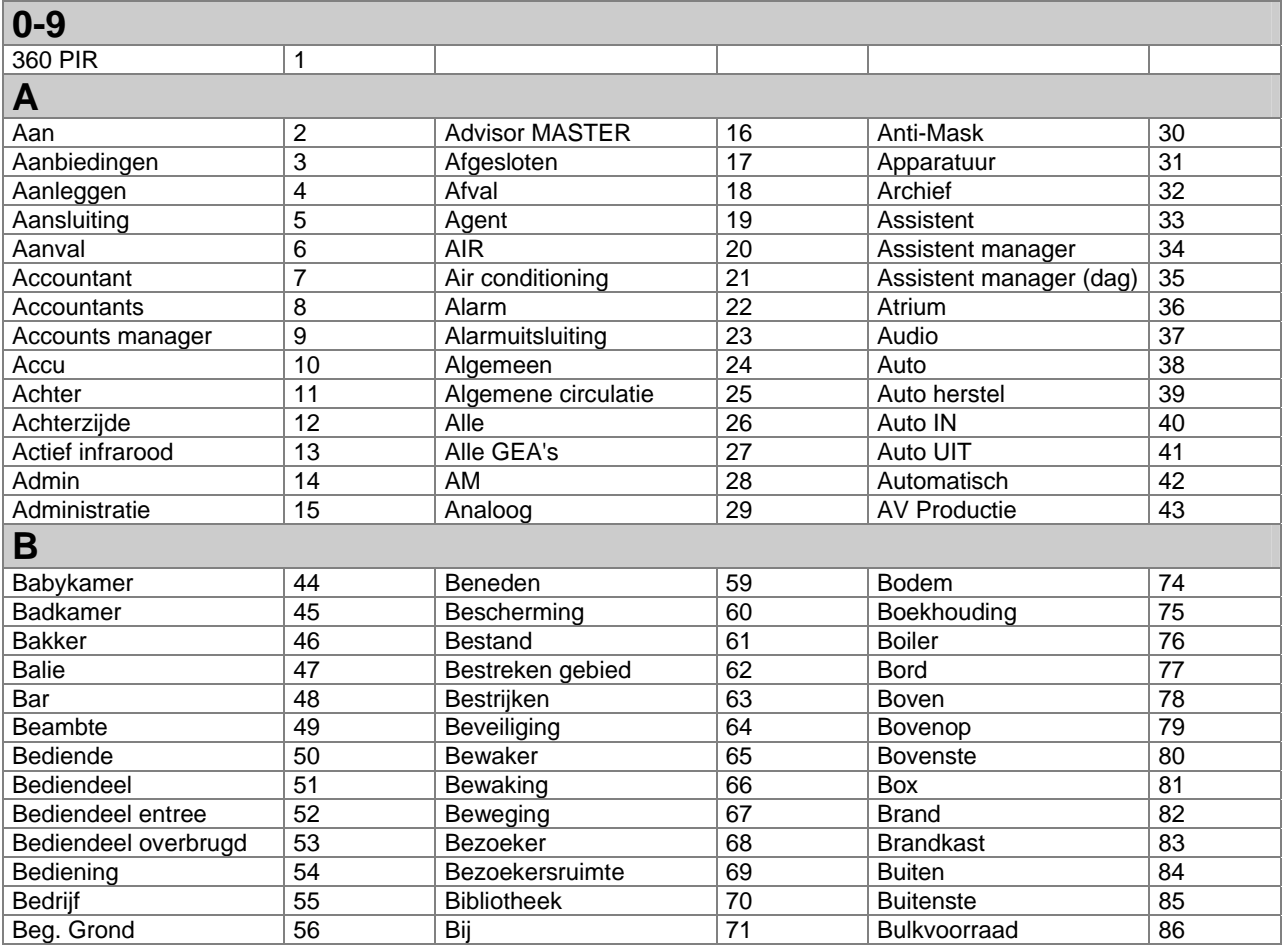

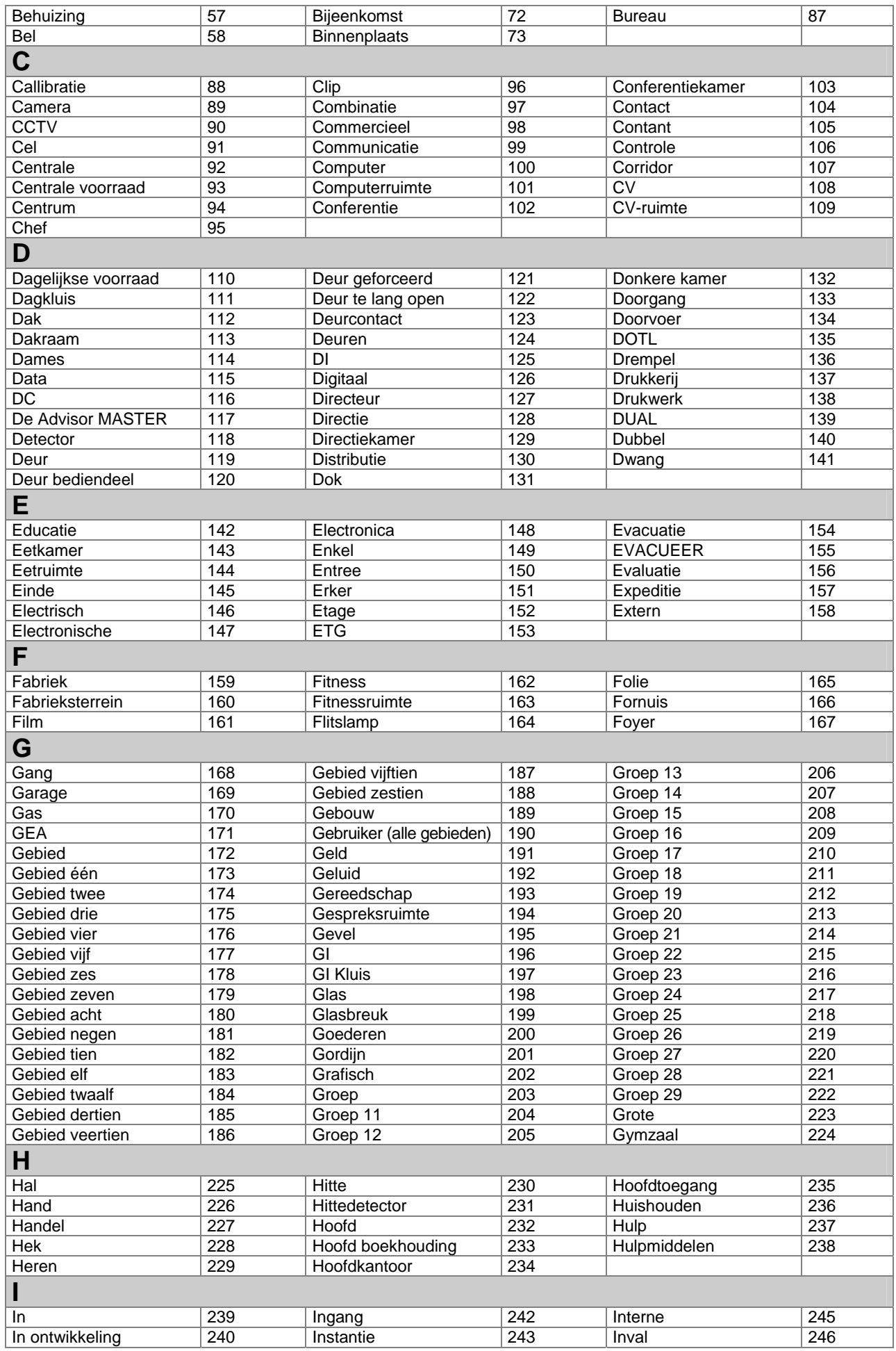

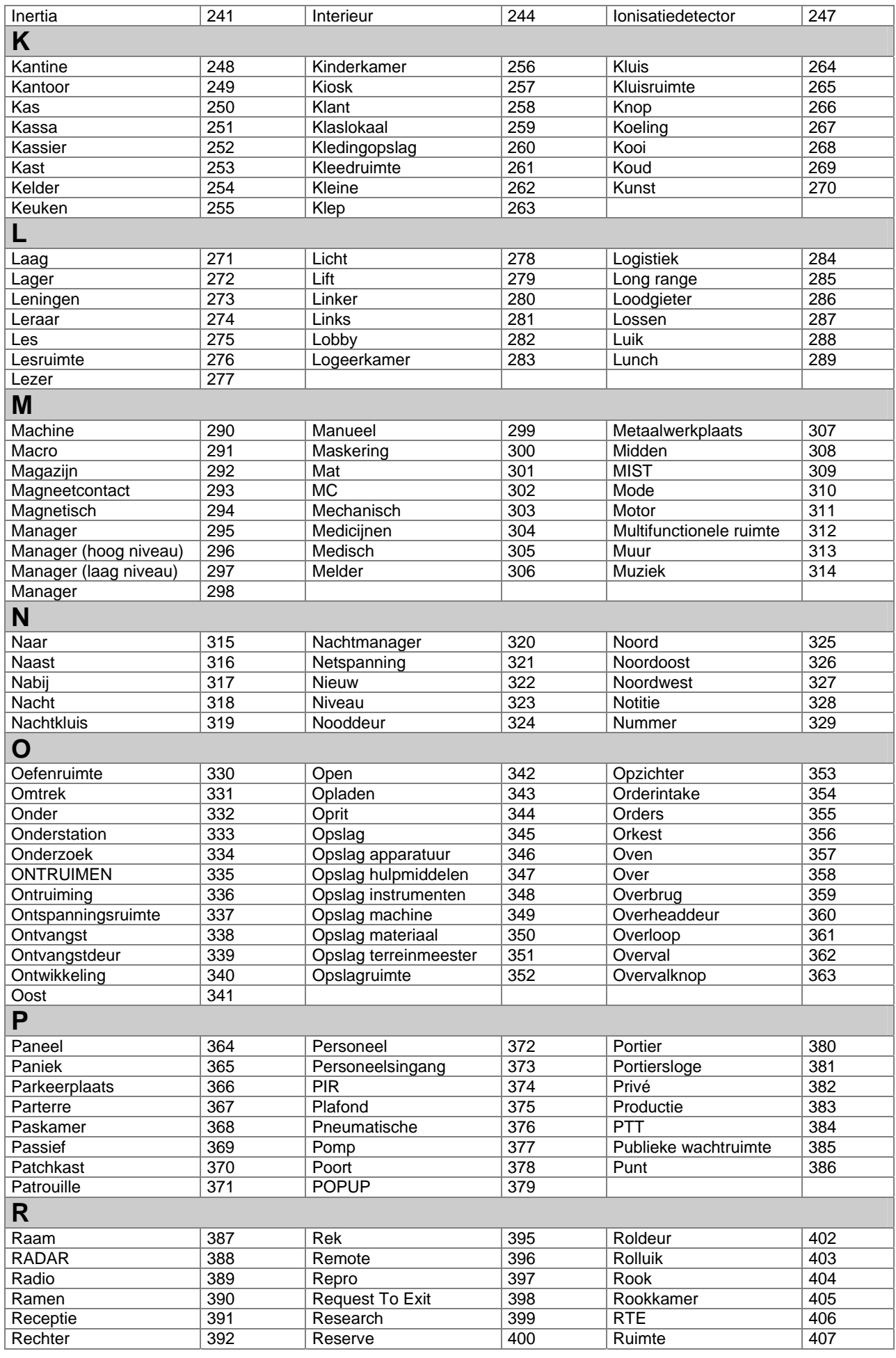

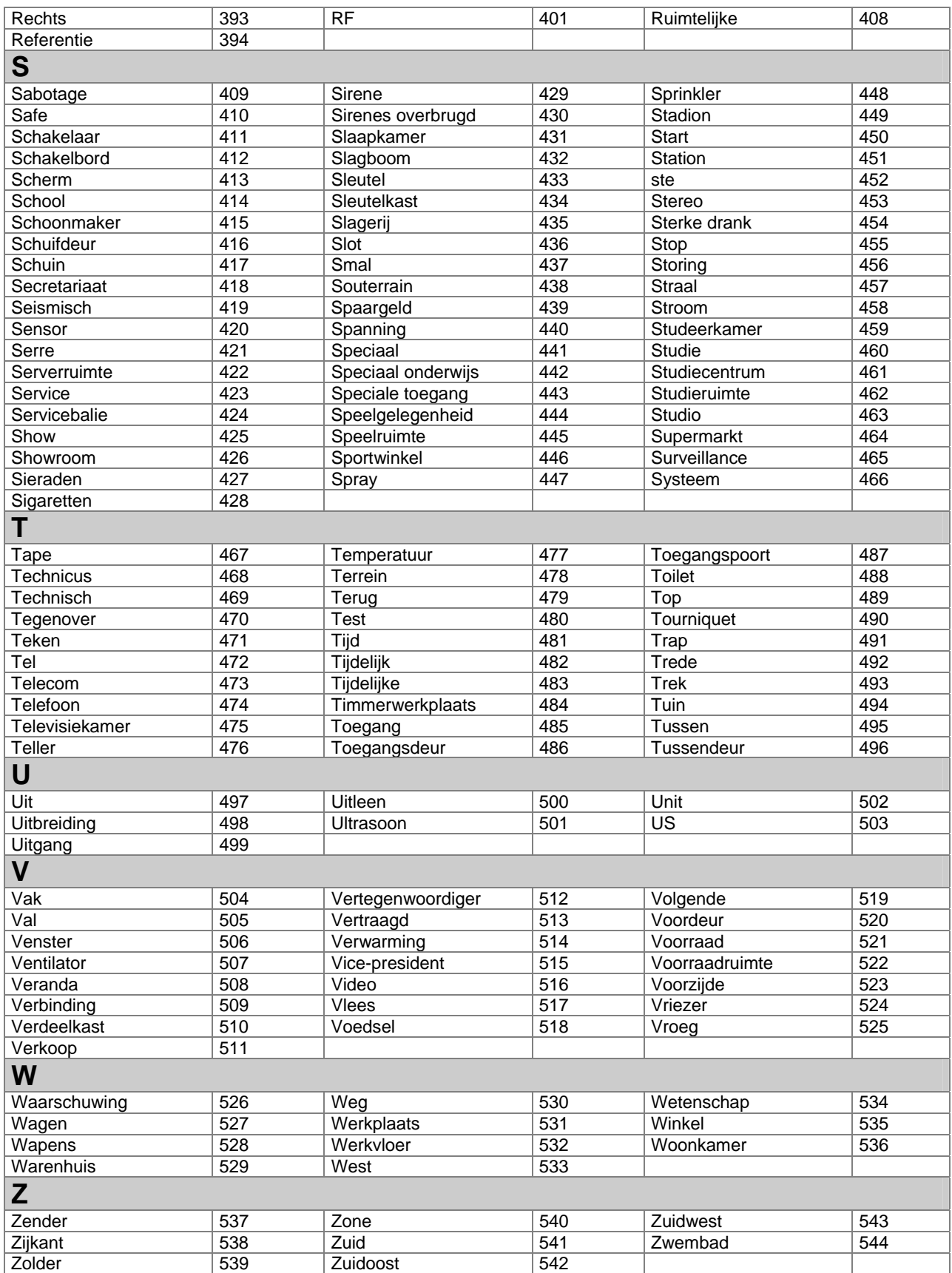

## **11. VERSIE**

Toont versienummer-informatie voor het controlepaneel, GI's en DI's.

### **11.1. Selecteren van het apparaat waarover informatie verkregen dient te worden**

**Versie 1 – Paneel 2 – GI 3 – DI 0 – Einde, Menu:** 

Elke apparaat toont andere informatie.

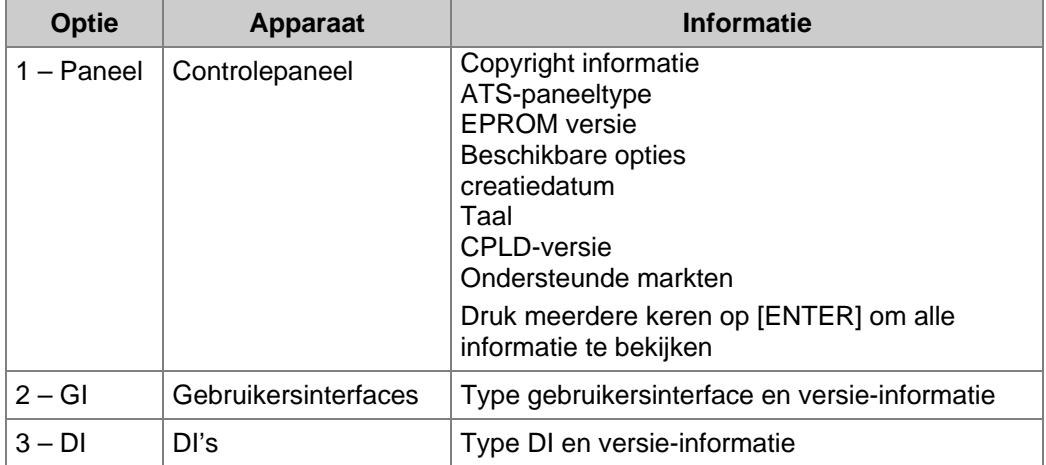

- *19. 11. 1 ATS-paneeltype (idetnificatie van type 2000, 3000, 4000 or 4500)*
- *Ondersteunde markten meer dan 30 tekens kunnen worden weergegeven. Bijv. ABC\_XY\_AA\_F\_AN\_AQ\_E\_D*
- *Bij het bellen van de Aritech helpdesk zou deze informatie gevraagd kunnen worden om vragen te kunnen beantwoorden.*

## **12. LED TEST**

Deze functie wordt gebruikt voor het testen van alle LED's in het systeem. Hieronder vallen LED's op gebruikersinterfaces, kaarlezers, enz.

**LED test is UIT Geef code:** 

U kunt alle LED's activeren, het programmeermenu verlaten, de LED's controleren, dan naar het menu terugkeren om de LED's af te zetten.

#### *Programmeren*

Druk op één van deze knoppen op het bediendeel om:

**Code [ENTER]** een geldige gebruikerscode in te vullen en op [ENTER] te drukken om alle LED's in het systeem aan/uit te schakelen. **[ENTER]** terug te keren naar het Programmeermenu.

*Vergeet niet de LED's weer uit te schakelen.* 

## **13. TIJDZONES**

Tijdzones worden gebruikt voor het aangeven van tijdstippen waartussen bepaalde gebeurtenissen kunnen plaatsvinden. Tijdzones kunnen bijvoorbeeld toegepast worden bij het automatisch inschakelen van gebieden, gebruikers bevoegdheid afnemen of voor het activeren van uitgangen om een deur te openen.

Tijdzones worden toegewezen aan alarmgroepen, deurgroepen, etagegroepen, relais/uitgangen, in-/uitschakelen van tijden en aan doormeldingen buiten werktijd, teneinde sommige ADVISOR MASTER-functies te beperken of te activeren tijdens specifieke perioden.

Er zijn twee hoofdtypen van tijdzones. Zij hebben echter dezelfde functie.

- Tijdzones worden geprogrammeerd voor specifieke perioden zoals uiteen gezet in deze menu-optie (nummers 0 – 24). Dit worden ook wel harde tijdzones genoemd.
- Tijdzones die geprogrammeerd worden ter aanduiding van de actieve periode van een relais (nummers 26-41). Zie programmeeroptie 22, *Tijdzone volgt uitgang*, pagina 124. Dit worden ook wel zachte tijdzones genoemd.

*Tijdzone 0 (zero) is een 24-uurs tijdzone (altijd geldig) en is niet programmeerbaar.* 

Tijdzone 25 is een speciale zachte tijdzone die geldig is zolang de onderhoudsmonteur toegangsbevoegdheid heeft; deze kan gebruikt worden voor het aansturen van de functies die tijdens die periode vereist zijn. Voor meer informatie zie: in Tijden (pagina 67), en "Onderhoudsmonteur wel/geen toegang" in de handleiding voor de hoofdgebruiker.

- $\mathbb{Z}$  **•** Tijdzones worden genummerd van 1 tot en met 24.
	- y *Elke tijdzone bestaat uit vier subtijdzones, met allemaal verschillende beginen eindtijden, dagen van de week en opties voor geldigheid op vakantiedagen.*
	- <sup>y</sup> *Indien de begintijd voor een tijdzone op een andere dag valt dan de eindtijd, moeten aaneensluitende subtijdzones worden gebruikt.*
	- <sup>y</sup> *Een tijdstip 24:00 of 00:00 wordt niet herkend als een eindtijd en kan dus niet gebruikt worden om een periode uit te breiden naar de volgende subtijdzone.*
	- <sup>y</sup> *De tijdzone vangt aan op de begintijd van elke dag die voorkomt op de lijst van de zelfde subtijdzone.*
	- <sup>y</sup> *De tijdzone eindigt op de eindtijd van elke dag die voorkomt op de lijst van dezelfde subtijdzone.*
	- <sup>y</sup> *Een tijdzone is ongeldig op vakantiedagen die als zodanig voorkomen in het bestand met vakantiedagen (Gebruikersmenu 21) tenzij HOL is opgenomen als een dag in de subtijdzone. Als HOL is opgenomen, dan is de tijdzone geldig op alle vakantiedagen (zelfs als weekdagen waarin hij valt niet bij de subtijdzone vermeld zijn).*

### **13.1. Selecteren van tijdzone**

Kies eerst de in te voeren tijdzone  $(1 - 24)$ .

#### *Programmeren*

 Druk op één van deze knoppen op het bediendeel om: **[MENU\*]** deze tijdzone over te slaan.  **? [ENTER]** een nieuwe waarde in te voeren.  **[ENTER]** de getoonde tijdstippen op te slaan en naar het volgende display te gaan.

 *Als u slechts een van de tijdstippen wilt wijzigen (bijv. de eindtijd van 17:30 in 18:30), dan dient u elk tijdstip opnieuw in te voeren.* 

#### **13.1.1. Invoeren van begintijd, uren**

Voer eerst het uurdeel van de begintijd van de tijdzone in, subtijdzone 1.

#### **13.1.2. Programmeren begintijd, minuten**

Voer het minutendeel van de begintijd van de tijdzone in, subtijdzone 1.

#### **13.1.3. Programmeren eindtijd, uren**

**13.1.4. Programmeren eindtijd, minuten** 

Voer het uurdeel van de eindtijd van deze subtijdzone in.

**Tz 1.1 Start–08:00 Eind–00:00 Eind min:** 

**Tz 1.1 Dagen: --,Ma,Di,Wo,--,--,--,Vak**

**(1)Zon-(8)Vak:** 

**Eind uren:** 

Voer tenslotte het minutendeel van de eindtijd voor deze subtijdzone in.

#### **13.1.5. Dagen**

Nadat u een subtijdzone aldus hebt ingevoerd, kunt u op het volgende display de weekdagen en vakantiedagen invoeren waarop deze zone geldig is.

Voer de numerieke waarde in voor de dagen van de week, waarbij zondag "1" s en een vakantiedag "8" is.

 *De volgende displays tonen subtijdzones 1.2 – 1.4. Deze worden op dezelfde manier ingevoerd als subtijdzone 1.* 

**Tz 1.1 Start – 08:00 Eind – 00:00 Start min:** 

**Tz 1.1 Start–08:00 Eind–00:00** 

**Start uren:** 

**T Tz 1.1 Start–08:00 Eind–00:00**

**Tijdzonenr:** 

**Tijdzones**

## **14. FABRIEKSINSTELLINGEN**

Soms is het nodig op het controlepaneel de standaardinstellingen te herstellen. Bijvoorbeeld, wanneer een systeem voor het eerst geprogrammeerd wordt, of wanneer de programmering voor een langere periode is uitgeschakeld (meer dan 2 weken).

### **14.1. Selecteren van de standaardinstelling**

**99-Alles, 98-STD, 97-Uitgang/Groepen Optie:**

Kies voor het herstellen van de standaardwaarden van de geprogrammeerde waarden.

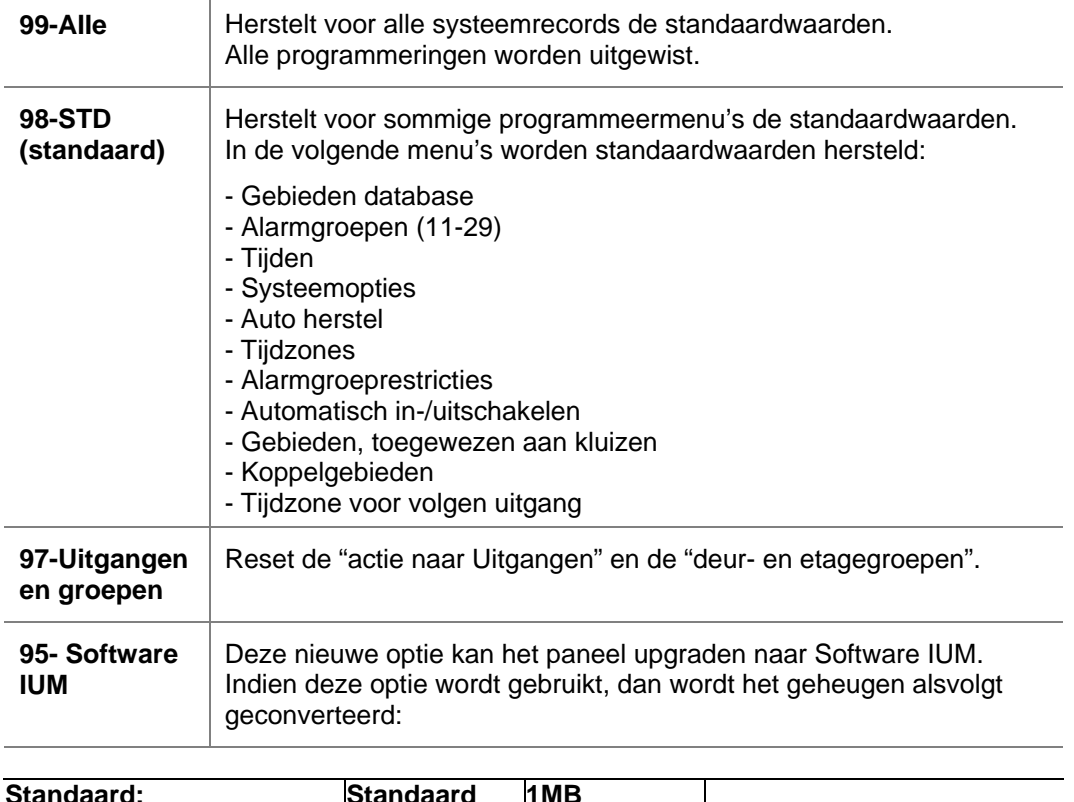

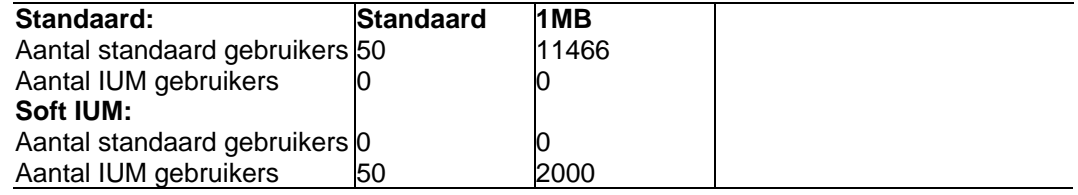

Aantal gebruikers afgezet tegen verschillende types geheugen, er zijn 2 types geheugenuitbreidingen, Standaard geheugen en Intelligent gebruikers geheugen(IUM). Zie tabel hieronder:

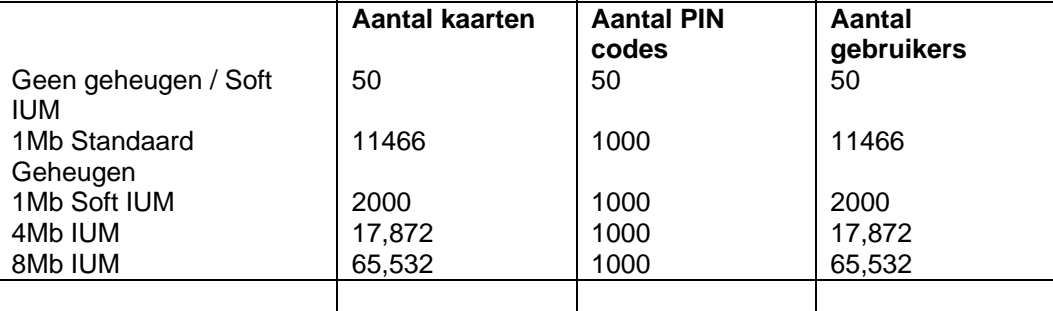

## **15. ALARMGROEPRESTRICTIES**

Alarmgroeprestricties maken het mogelijk bepaalde alarmcontrolefuncties te definiëren voor bepaalde gebieden in alarmgroepen. Alarmcontrol can be restricted to "Timed disarm" and "Arm/Reset only".

Er zijn twee speciale restricties beschikbaar:

- Alarmgroeprestrictie Noodsituatie
- Alarmgroeprestrictie Teller

De combinatie van alarmgroep en alarmgroeprestrictie stelt de alarmcontrole beschikbaar aan een gebruiker (of sleutelschakelaar). Een alarmgroep heeft alleen een restrictie als die restrictie erbij geprogrammeerd is. De restrictie is alleen van toepassing als de gebieden van de alarmgroeprestrictie ook in de alarmgroep zitten. Gebieden die niet in de alarmgroeprestrictie zitten, maar wel beschikbaar zijn in de alarmgroep, zijn nochtans niet onderworpen aan deze restrictie. (Behalve indien geprogrammeerd in de Alarmgroepen).

Voorbeelden:

1. Schoonmakers mogen alleen in de gebieden 1, 2 en 3 inschakelen/herstellen. Zij mogen die niet uitschakelen. Gebied 4 kunnen zij zonder restricties echter wel inen uitschakelen.

Een alarmgroep wordt geprogrammeerd met gebieden 1 – 4 en alarmgroeprestrictie 1. Alarmgroeprestrictie 1 heeft "Alleen inschakelen/herstellen" voor de gebieden 1, 2 en 3.

2. Een beveiligingsbeambte heeft bevoegdheid voor het uitschakelen van gebieden 3, 4 en 5. Na 15 minuten moeten deze gebieden automatisch weer ingeschakeld worden. Een alarmgroep wordt geprogrammeerd met gebieden 3, 4 en 5 en alarmgroeprestrictie 3. Alarmgroeprestrictie 3 heeft gebieden 3, 4 en 5 voor tijdelijke uitschakeling. In het menu Tijden wordt als uitgeschakelde tijd 15 minuten ingevoerd.

#### **Alarmgroeprestrictie-opties**

#### **1. Tijdelijke uitschakeling van gebieden**

De optie Tijdelijke uitschakeling is van toepassing op gebieden die aan een alarmgroep zijn toegewezen en geprogrammeerd zijn volgens *Tijdelijke uitschakeling van gebieden*  in menu Alarmgroeprestricties.

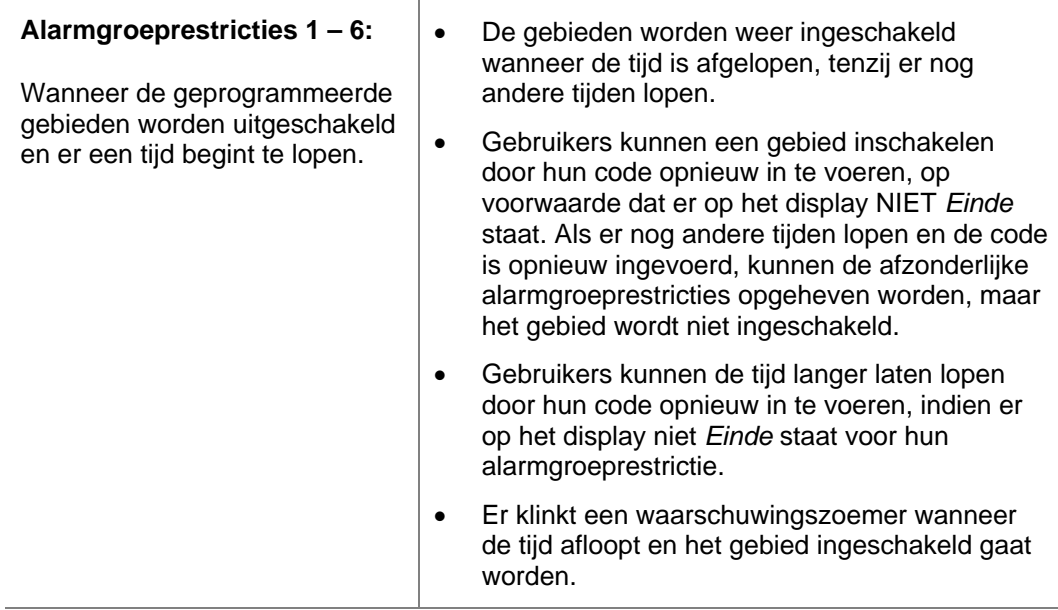

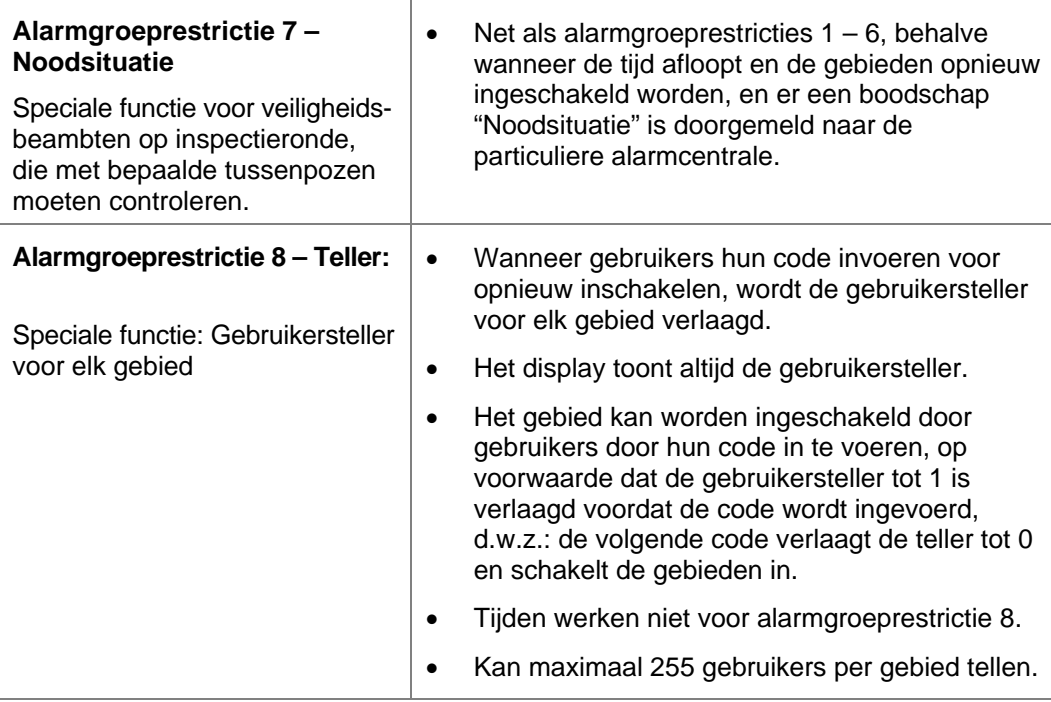

#### **2. Inschakelen/herstellen van gebieden**

Alleen inschakel/herstelfuncties zijn van toepassing op gebieden die aan een alarmgroep zijn toegewezen en geprogrammeerd zijn volgens *Gebieden voor inschakelen/herstellen* in menu Alarmgroeprestricties. Wanneer een gebruiker een code invoert, worden de geprogrammeerde gebieden ingeschakeld, ongeacht eventuele nog lopende tijden (maar kan niet uitschakelen), of er worden alarmen in de geprogrammeerde gebieden hersteld.

#### **3. Tijdelijk uitschakelen en inschakelen/herstellen**

Zowel tijdelijk uitschakelen als inschakel/herstelfuncties zijn van toepassing op gebieden die aan een alarmgroep zijn toegewezen en beide geprogrammeerd zijn volgens *Tijdelijke uitschakeling van gebieden* en *Gebieden voor inschakelen/herstellen*.

Wanneer een gebruiker een code invoert, zijn alle tijdelijke uitschakelfuncties van toepassing; echter, als de code opnieuw wordt ingevoerd, dan is de inschakel/herstelfunctie van toepassing, en het systeem wordt altijd ingeschakeld, ongeacht eventuele nog lopende tijden.

#### **4. Geen alarmgroeprestricties toegewezen**

Gebieden die zijn toegewezen aan een alarmgroep, maar niet opgenomen in het alarmgroeprestrictiemenu, hebben standaard alarmsysteemcontrolefuncties, zoals gespecificeerd in de alarmgroep, bijv. code [ON]/[OFF] voor in/uitschakelen, enz.

- *1. Programmeer looptijd van een tijd in Tijden (pagina 67), of in de Gebieden database (pagina 40). Als de tijd op nul staat dan heeft de alarmgroeprestrictie geen beperkte geldigheidsduur. De alarmgroeprestrictie werkt precies zo, behalve dat er geen tijd loopt en dus geen gebieden worden ingeschakeld bij het aflopen ervan.*
- *2. Programmeer de waarschuwingstijd die op het display getoond wordt waarbij een hoorbaar alarm klinkt in: Tijden (pagina 67 ).* 
	- *3. Wijs een alarmgroeprestrictie toe aan alarmgroepen in menu Alarmgroepen (pagina 56).*
	- *4. Gebruikers kunnen niet werken met alarmgroeprestricties tenzij het gebruikersinterface dat zij gebruiken dezelfde alarmgroeprestricties heeft als zijn alarmgroep.*

### **15.1. Alarmgroeprestrictienummers**

Selecteer eerst de te programmeren alarmgroeprestrictie met een nummer tussen 1 en 8.

#### **15.1.1. Alarmgroeprestrictienaam**

Selecteer de naam van een alarmgroeprestrictie uit de lijst die al in het ADVISOR MASTER systeem aanwezig is. Deze teksten kunnen geselecteerd worden uit de standaardwoordenlijst (zie Tabel *7: Woordenlijst* op pagina 97 of uit een lijst van teksten die u zelf ingevoerd hebt (programmeermenu, optie 10, *Programmeer tekst* , op pagina 100).

Programmeer de naam van de alarmgroeprestrictie, voorzien van een bibliotheektekstreferentienummer. De naam dient gemakkelijk herkenbaar te zijn.

#### **15.1.2. Tijdelijke uitschakeling van gebieden**

Wanneer een gebruiker een code invoert, worden de geprogrammeerde gebieden

uitgeschakeld en gaat er een tijd lopen. Voor het activeren van deze functie moeten de gebieden in de lijst bij deze optie ook voorkomen in de lijst bij de alarmgroep waaraan de alarmgroeprestrictie is toegewezen, terwijl de alarmsysteemcontrole geactiveerd moet zijn.

*Zie ook Alarmgroepen op pagina 56.* 

#### **15.1.3. Gebieden voor inschakelen/herstellen**

Wanneer een gebruiker een code invoert, worden de geprogrammeerde gebieden ingeschakeld of alarmen worden hersteld. Voor het activeren van deze functie moeten de gebieden in de lijst bij deze optie ook voorkomen in de lijst bij de alarmgroep waaraan de alarmgroeprestrictie is toegewezen, terwijl de alarmsysteemcontrole geactiveerd moet zijn.

*Zie ook Alarmgroepen op pagina 56.* 

#### **15.1.4. Eerste alternatieve tijdelijke uitschakelgebied**

Zoals uitgelegd in Alarmgroepen op pagina 56, is het mogelijk alternatieve alarmgroepen te hebben. De alternatieve alarmgroep wordt gebruikt in het geval dat de oorspronkelijke niet actief is vanwege een inactieve tijdzone.

Wanneer een alternatieve alarmgroep mèt een alarmgroeprestrictie actief is, dan wordt die alarmgroeprestrictie ook gebruikt.

**Alarmgroep** 

#### **Bijvoorbeeld:**

Er zijn drie alarmgroepen gedefinieerd.

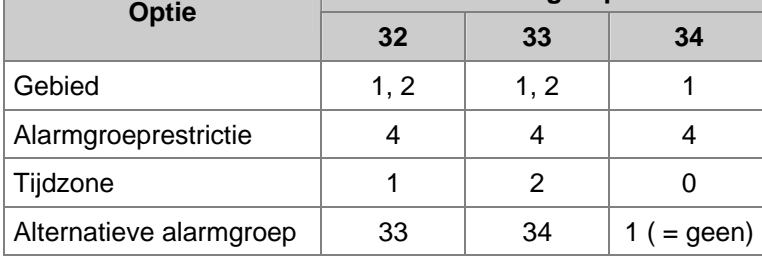

Alarmgroeprestrictie 4 is geprogrammeerd:

**1,2,3,6,7,**

**1, Tijd. UIT:** 

**1,2,3,4,5, 1, IN/Herstel:** 

**Biebnr:** 

**Alarmgroeprestricties Restr. nr:** 

**Restrictie naam: 0352, Schoonmaker**

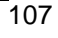

**9,10, 2, Tijd. UIT:** 

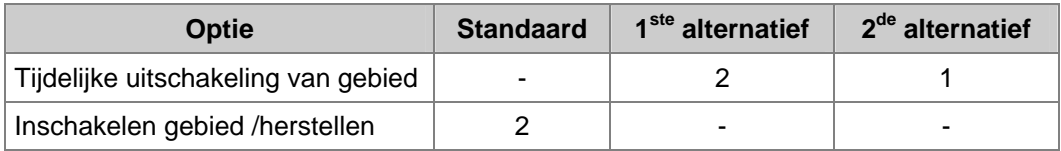

Alarmgroep 31 is toegewezen aan gebruiker 1. Alarmgroep 32 is toegewezen aan gebruiker 2.

#### **Werking:**

Tijdzone 1 is geldig:

Gebruiker 1 krijgt alarmgroep 31 met alarmgroeprestrictie 4, standaard. Heeft volledige controle over gebied 1 en kan gebied 2 inschakelen en herstellen. Tijdzone 1 heeft geen effect op alarmgroep 32 (=gebruiker 2).

#### Tijdzone 1 is ongeldig, maar tijdzone 2 is geldig.

Gebruiker 1 krijgt de eerste alternatieve alarmgroep (32) en alarmgroeprestrictie 4, en ook de eerste alternatieve alternatieve alarmgroeprestrictie. Heeft volledige controle over gebied 1. Heeft tijdelijke uitschakelingsbevoegdheid voor gebied 2.

Gebruiker 2 krijgt alarmgroep 32 met alarmgroeprestrictie 4, standaard. Heeft volledige controle over gebied 1 en kan gebied 2 tijdelijk uitschakelen en het herstellen.

#### Tijdzones 1 en zijn 2 ongeldig.

Gebruiker 1 krijgt de tweede alternatieve alarmgroep (33) en alarmgroeprestrictie 4, en ook de tweede alternatieve alarmgroeprestrictie. Heeft volledige controle over gebied 1 en geen controle over gebied 2.

Gebruiker 2 krijgt de eerste alternatieve alarmgroep (33) en alarmgroeprestrictie 4, en ook de eerste alternatieve alternatieve alarmgroeprestrictie. Heeft volledige controle over gebied 1 en geen controle over gebied 2.
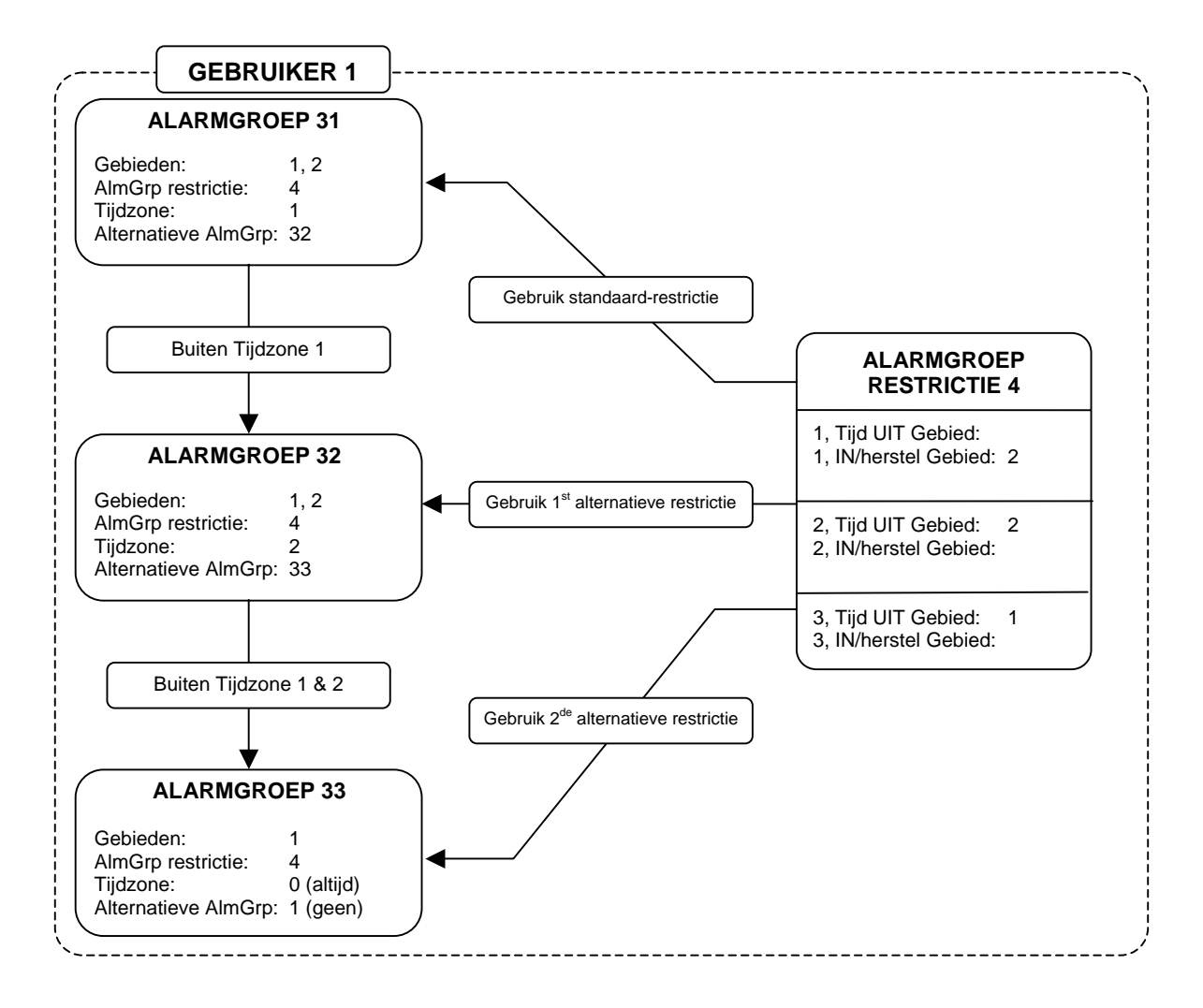

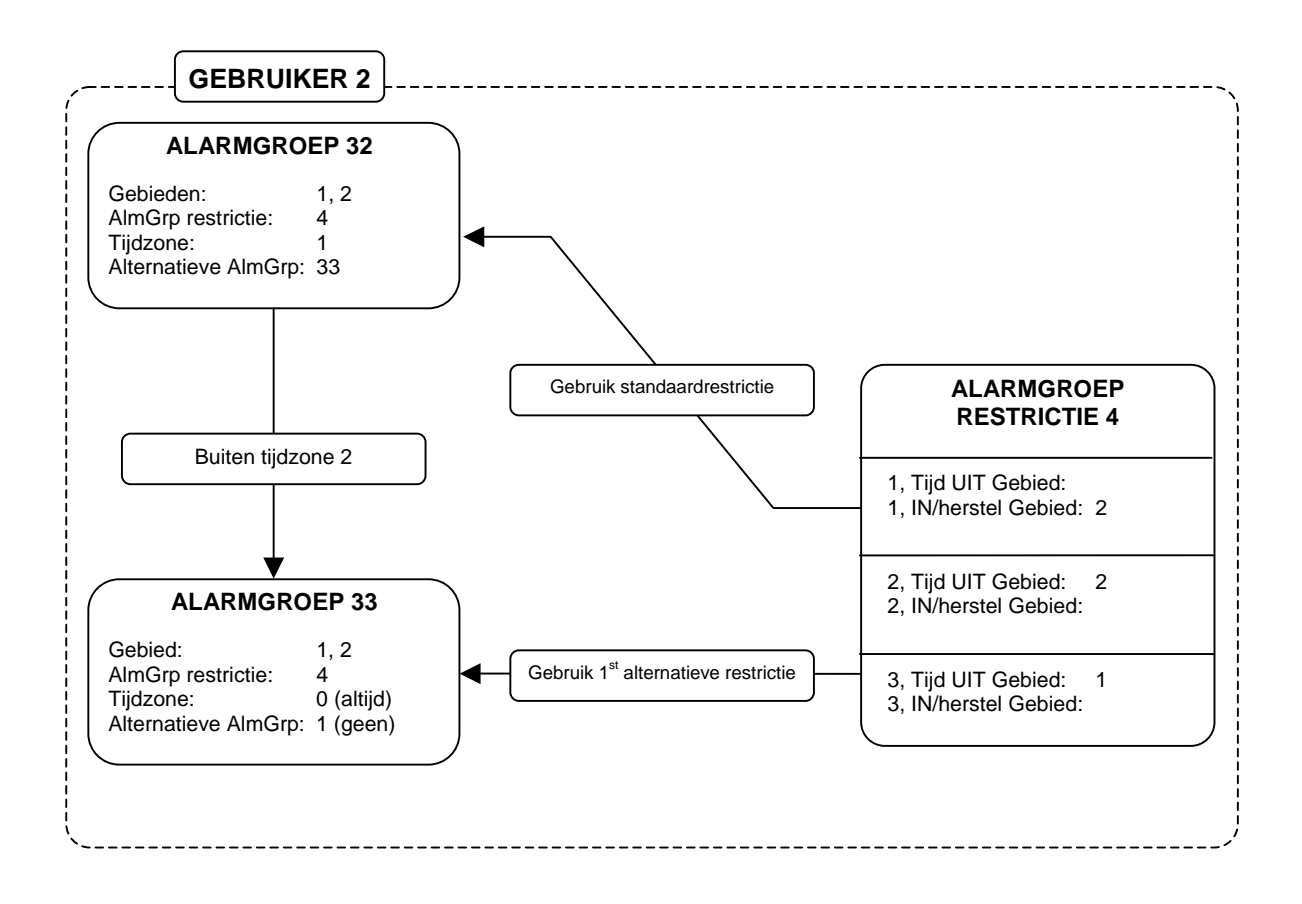

*Zie Alarmgroepen op pagina 56 en Tijdelijke uitschakeling van gebieden.* 

#### **15.1.5. Eerste alternatieve gebieden voor inschakelen/herstellen**

- **9,10, 2, IN/Herstel:**
- *Zie Gebieden voor inschakelen/herstellen, Eerste alternatieve tijdelijke uitschakelgebied en Alarmgroepen (op pagina 56).*

#### **15.1.6. Tweede alternatieve tijdelijke uitschakelgebied**

**12, 3, Tijd. UIT:** 

**3, IN/Herstel:** 

**12,**

*Zie Eerste alternatieve tijdelijke uitschakelgebied.* 

#### **15.1.7. Tweede alternatieve gebieden voor inschakelen/herstellen**

*Zie Eerste alternatieve gebieden voor inschakelen/herstellen.* 

# **16. ACTIE NAAR UITGANG**

Dit hoofdstuk gaat over het programmeren van gebeurtenissen die aan uitgangen gekoppeld dienen te worden. Uitgangen zijn beschikbaar in de vorm van relaiskaarten (ATS1810, ATS1811) of als open collector uitgangen (ATS1812).

Voordat een actievlag een uitgang daadwerkelijk activeert, dient aan een aantal voorwaarden zijn voldaan:

- De huidige tijd moet buiten de tijdzone (indien geprogrammeerd) vallen.
- De uitganglogica definieert hoe die uitgang zich gedraagt binnen de tijdzone.
- Het uitganggedrag kan ingesteld worden op normaal of op geïnverteerd.

Alleen bij een juiste combinatie van voorwaarden zal de uitgang actief worden. Zie figuur 2 voor een overzicht.

*Figuur 2: Basisfunctionaliteit voor uitgangen* 

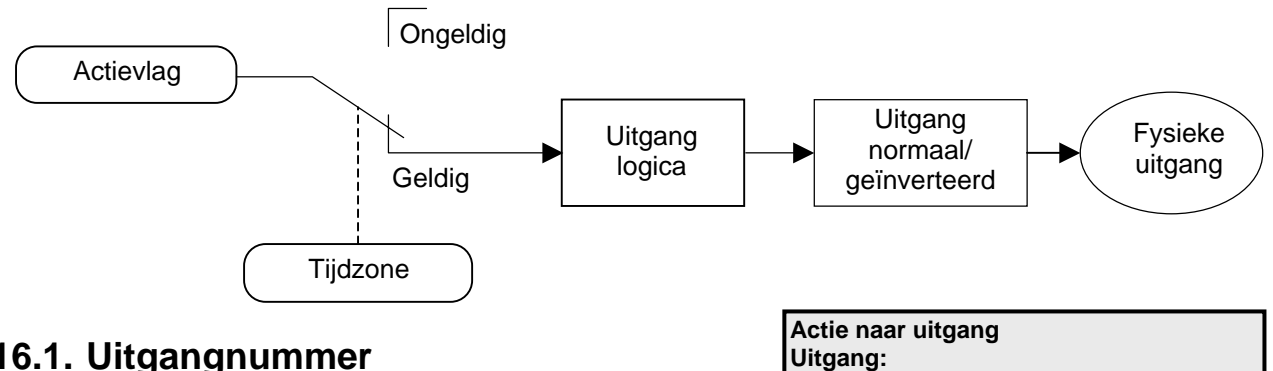

#### **16.1. Uitgangnummer**

Dit is het fysieke uitgangnummer. Elke uitgang heeft een specifiek nummer dat de uitgang op het controlepaneel identificeert. Het uitgangnummer wordt bepaald door het adres van het apparaat waaraan de relaiskaart is gekoppeld.

 *Zie tabellen 1-4 in de ATS2000/3000/4000/4500 installatie-handleiding voor meer informatie over uitgangnummers op apparaten.* 

#### **16.1.1. Actievlagnummer**

**Uitgang 3 werkt met actievlag 123 Actievlag:** 

Een actievlag of een tijdzone activeert een uitgang. Voer hier het actievlagnummer in.

De uitgang volgt de actievlaggen binnen een geldige tijdzone. Indien actievlag 0 is geprogrammeerd, volgt de uitgang geen enkele actievlag.

#### **Standaardinstellingen:**

De enige gebeurtenissen die standaard een uitgang activeren zijn:

Uitgang 2 (flitslicht O/P) is gekoppeld aan Actievlag 2. Uitgang 16 (Paneelsirene O/P) is gekoppeld aan Actievlag 1.

Uitgang 15 (Interne Sirene uitgang) is gekoppeld aan Actievlag 13. Uitgang 32, 48, 64, 80, 96, 112, 128, 144, 160, 176, 192, 208, 224, 240 (DI Sirene O/P's) zijn gekoppeld aan actievlag 1.

*Voor meer informatie over actievlaggen, zie Actievlaggen op pagina 160.* 

#### **16.1.2. Tijdzone voor het aansturen van uitgang**

**Uitgang 3 Tijdzone 12 Tijdzonenr:** 

**\*-Wijzig** 

 De ingevoerde tijdzone bepaalt wanneer een uitgang actief of inactief is. Is een tijdzone geprogrammeerd, dan wordt bij de aanvang ervan de uitgang geactiveerd. De status van de actievlag is binnen de tijdzone irrelevant. Buiten de tijdzone volgt de uitgang de actievlag. Als er geen tijdzone geprogrammeerd is, volgt de uitgang alleen de actievlag.

*Zie ook Tijdzones op pagina 102.* 

#### **16.1.3. Actief of inactief binnen de tijdzone**

Bepaal het effect binnen de tijdzone.

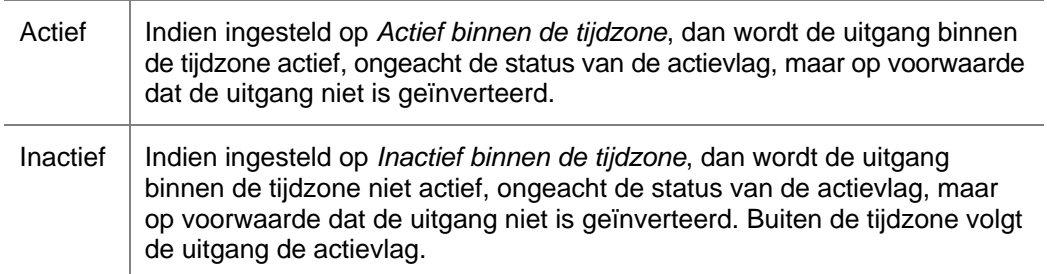

#### **16.1.4. Inverteren van uitgang**

**Uitgang 3 is NIET-geïnverteerd \*-Wijzig** 

**Uitgang 3 non-actief tijdens tijdzone**

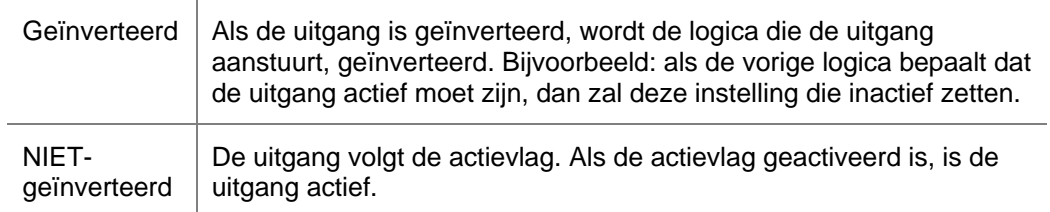

# **17. AUTO IN/UIT**

Voor het automatisch in- en uitschakelen van gebieden worden tijdzones gebruikt. Gebieden die automatisch in- en uitgeschakeld worden vereisen geen actie van gebruikers.

# **17.1. Automatisch in-/uitschakelprogramma**

**Auto IN/UIT Programmanr:** 

Voer het programmanummer (tussen 1 en 16) in.

**Pgm: 1 Tijdzone 2 Tijdzonenr:** 

**17.1.1. Tijdzone voor in-/uitschakelen** 

Voor de tijdzone in voor automatisch in-/uitschakelen. Wanneer deze tijdzone aanbreekt (bij de begintijd) wordt het gebied uitgeschakeld. Wanneer de tijdzone afloopt (bij de eindtijd) wordt het gebied ingeschakeld.

*Zie ook Tijdzones op pagina 102.* 

#### **17.1.2. Alarmgroep voor automatisch in-/uitschakelen**

**Pgm: 1 AlmGrp: 14-Gebied één AlmGrp:** 

De alarmgroep wordt gebruikt om vast te leggen welke gebieden automatisch worden ingeschakeld, uitgeschakeld, of beide.

Als een alarmgroep gekoppeld is aan een alarmgroep, kan de automatische inschakeling ervan uitgesteld worden met een vooraf ingestelde tijdsduur (Alarmgroeprestrictie, zie *Tijden*, op pagina 67).

 *De instellingen van de alarmgroep bepalen hoe de functie precies wordt uitgevoerd. De functie volgt alle richtlijnen van de alarmgroep met betrekking tot de alarmcontrole. Bijvoorbeeld, als de alarmgroepinstelling van Alleen inschakelen en herstellen op JA is gezet, dan zullen de toegewezen gebieden alleen automatisch ingeschakeld worden.* 

> *Indien de alarmgroepinstelling van Alleen uitschakelen op JA is gezet, dan zullen de toegewezen gebieden alleen automatisch uitgeschakeld worden. Zie Alarmgroepen (pagina 56), voor meer informatie.*

> *Indien de alarmgroepinstelling voor een alarmgroeprestrictie op JA is gezet, kan een gebruiker de uitgeschakelde tijd van gebieden met een op te geven tijdsduur verlengen. Zie Gebruik van alarmgroeprestricties in samenhang met automatisch in-/uitschakelen voor meer informatie.*

- *Elke combinatie van een tijdzone en een alarmgroep wordt een programma genoemd. Er zijn 16 programma's, één voor elk mogelijk gebied. Voor elk gebied, of een stel gebieden, dient een eigen programma te worden opgesteld; hierin komen verschillende functies te staan, bijv. uitschakelen op verschillende tijdstippen.*
- *Bij het programmeren van alarmgroepen kan een tijdzone toegewezen worden aan de alarmgroep waarbinnen die alarmgroep geldig is. De alarmgroep die is toegewezen aan een in-/uitschakeltijd heeft geen tijdzone in de alarmgroep nodig.*

*Als zowel de alarmgroep als Automatisch in-/uitschakelen een tijdzone hebben, moet gecontroleerd worden of de tijdzone in de alarmgroep niet conflicteert met die voor Automatisch in-/uitschakelen.* 

# **Gebruik van alarmgroeprestricties in samenhang met automatisch in-/uitschakelen**

Gebruikers kunnen het tijdstip uitstellen waarop de gebieden zullen inschakelen door hun code in te voeren (of hun kaart aan te bieden) tijdens de "Waarschuwingstijd". Verbind een alarmgroeprestrictie met de alarmgroep voor de gebieden om een uitstel vast te leggen in *Tijdelijke uitschakeling van gebieden.* 

Programmeer de volgende grootheden om deze functie te activeren:

- Een alarmgroeprestrictie moet geprogrammeerd worden met de gebieden voor tijdelijke uitschakeling (de gebieden moeten ook opgenomen worden in alle eventuele alarmgroepen waaraan de alarmgroeprestrictie is toegewezen. Zie hieronder.)
- Dezelfde alarmgroeprestrictie (zoals hierboven geprogrammeerd) dient op JA gezet te worden in:
	- de alarmgroep die gebruikt wordt in het tijdprogramma voor in-/uitschakelen.
	- de alarmgroep die wordt toegewezen aan de gebruikersinterfaces of voor kaartlezers bij deuren waar de gebruiker de functie dient uit te voeren.
	- de alarmgroep die is toegewezen aan gebruikers die de functie zullen uitvoeren.
- De vereiste tijdstippen dienen te worden geprogrammeerd in *Tijden* (pagina 67 ):
	- *Alarmgroeprestrictie 1 Uitgeschakelde tijd*. De duur van het uitstel van de automatische inschakeling.
	- *Waarschuwingstijd*. Het tijdstip waarop het waarschuwingssignaal klinkt (via de zoemer op het bediendeel) voordat de gebieden automatisch inschakelen. De code/kaart dient te worden aangeboden tijdens de waarschuwingsperiode om automatisch inschakelen uit te stellen.
- Indien een afzonderlijke waarschuwingspieptoon dient te worden geactiveerd vanuit een uitgang, moet die uitgang verbonden worden met de *Actievlag waarschuwing*  die is geprogrammeerd in de *Gebieden database* voor de gebieden die in de alarmgroeprestrictie zijn gespecificeerd.
- Vergewis u ervan dat de alarmgroeprestricties ook toegewezen zijn aan de alarmgroep voor de gebruikers en gebruikersinterfaces.

Voor verdere informatie, zie *Alarmgroepen* (pagina 56) *Tijden* (pagina 67) *Alarmgroeprestricties* (pagina 105) Gebruikersmenu 14, *Programmeren gebruikers*.

# **18. KLUISGEBIEDEN**

Kluisgebieden zijn gebieden die, nadat ze zijn ingeschakeld, automatisch andere gebieden inschakelen na een vooraf ingestelde tijdsduur. Een gebruiker die de kluisgebieden in zijn alarmgebied heeft, schakelt de kluisgebieden in. De tijd begint alleen te lopen indien alle kluisgebieden ingeschakeld zijn. De gebruiker hoeft geen alarmcontrole te hebben over de gebieden die automatisch worden ingeschakeld.

Door een speciale programmeerprocedure te doorlopen, begint een alarmgroeprestrictietijd te lopen wanneer alle kluisgebieden ingeschakeld **2, 3, 4, Gebied:** 

zijn. Wanneer de tijd afloopt, wordt een niet-kluisgebied dat gekoppeld is aan de kluisgebieden, automatisch ingeschakeld.

Bijvoorbeeld: Een gebouw heeft drie kantoorgebieden (gebieden 3, 4 en 5), een gemeenschappelijke foyer (gebied 1) en een gemeenschappelijke kantine (gebied 2). Aanmerking van de kantoorgebieden als kluizen maakt het mogelijk de foyer en de kantine in te schakelen na een in te stellen tijdsduur vanaf de inschakeling van het laatste kantoorgebied.

Andere noodzakelijke programmeringen:

- De gebieden (3, 4 en 5) moeten onder deze optie als kluizen aangemerkt worden.
- Zet *Uitschakelen auto invoegen van alarmgroeprestrictie*

Schakelt de optie voor het behandelen van gebieden als kluizen af. Door deze optie uit te schakelen worden andere gebieden dan kluizen niet automatisch ingeschakeld.

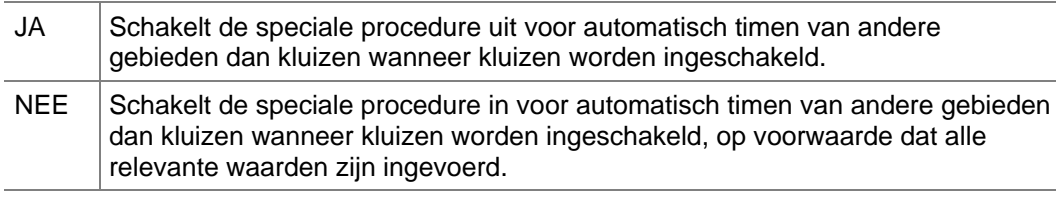

 *Druk op 0 om andere opties over te slaan en het systeemoptiemenu te verlaten Zie Kluis op pagina 115.* 

#### **7.20. Gereserveerd**

- op NEE in *7.* Systeemopties (pagina 73).
- De gebieden (1 en 2) die 'getimed' moeten worden, moeten gekoppeld worden aan de als kluizen aangemerkte gebieden in *Koppel gebieden* (pagina 117) (gebieden 1 en 2 gekoppeld aan gebieden 3, 4 en 5).
- De gekoppelde gebieden die niet als kluizen zijn aangemerkt (gebieden 1 en 2) moeten worden opgenomen in een alarmgroeprestrictie van *Tijdelijke uitschakeling van gebieden* in *Alarmgroeprestricties* (pagina 105 ).
- De inschakelvertragingstijd voor gebieden wordt geprogrammeerd in *Tijden* (pagina 67 ) als alarmgroeprestrictie-uitschakeltijd. Gebruik dezelfde alarmgroeprestrictie als hierboven.

• De alarmgroeprestrictie wordt vervolgens ingevoerd in de relevante alarmgroepen (toegewezen aan gebruikers/GI's) om het gebruik van de functie mogelijk te maken. De alarmgroep moet gebieden omvatten die aan de alarmgroeprestrictie zijn toegewezen, anders zijn die restricties niet van kracht.

# **19. KOPPEL GEBIEDEN**

In een bewakingsobject met meerdere gebieden wordt de ingang van dat object meestal gedeeld door alle gebieden. Dit gedeelde gebied behoort pas ingeschakeld te worden nadat alle andere gebieden zijn ingeschakeld. Dit gedeelde gebied is een zogeheten gemeenschappelijke gebied.

De eenvoudigste manier om een gemeenschappelijk gebied te realiseren is meerdere gebieden aan een ingang toe te kennen. Deze ingang zal alleen dan een alarm afgeven wanneer alle toegewezen gebieden ingeschakeld zijn. De langste inloop- en uitlooptijd zullen worden gebruikt.

De andere manier om gemeenschappelijke gebieden te creëren is met behulp van een toegewijd gebied. Door andere gebieden aan dit gebied te koppelen zal het gebied automatisch ingeschakeld worden wanneer het laatste gekoppelde gebied is ingeschakeld. Zodra het eerste gebied uitgeschakeld wordt, zal ook het gemeenschappelijke gebied uitgeschakeld worden.

Met behulp van koppelgebieden kan het gemeenschappelijke gebied ook afzonderlijk uitgeschakeld worden. Het heeft een eigen inloop- en uitlooptijd. Doormelding is desgewenst mogelijk. Het kan eigen actievlaggen hebben.

Bijvoorbeeld:

Gebied 1 is een foyer.

Gebied 1 is gekoppeld aan gebieden 2, 3 en 4.

Wanneer één of meer van de gebieden 2, 3 of 4 uitgeschakeld worden, wordt gebied 1 uitgeschakeld.

Wanneer alle drie de gebieden 2, 3 en 4 ingeschakeld worden, wordt gebied 1 ingeschakeld.

Koppelgebieden hebben ook alarmcontrole over het gemeenschappelijke gebied (indien dit aan de alarmgroep is toegevoegd).

Bijvoorbeeld:

Gebied 1 is gekoppeld aan gebieden 2, 3, 4.

Een gebruiker in gebied 3 kan daarom een alarm in gebied 1 herstellen.

 $\Omega$ 

 $(2)$ 

#### **19.1. Koppelgebieden**

Koppelgebieden worden aangemaakt door eerst een gemeenschappelijk gebied te selecteren (zie display 1).

Selecteer vervolgens de aan het gemeenschappelijk gebied te koppelen gebieden (zie display |). Verwijder koppelgebieden door deze nogmaals in te voeren.

**Koppel gebieden Gemeenschap:** 

**Gebied 1: 2, 3, 4 Gebied koppl:** 

# **20. SYSTEEMCODES**

De ADVISOR MASTER controlepanelen ondersteunen maximaal twee verschillende systeemcodes (soms aangeduid als "Faciliteitscodes" voor gebruik bij ATS1170 1-deurs GI's. Elke systeemcode biedt ook een optie voor een 'Eerste kaartnummer' als offset in de kaart-ID voor gemakkelijker programmeren. De systeemcode is een unieke code die door Aritech verstrekt wordt.

 *Het ATS1250/1260 4-Deurs/4-Lift DI vereist niet dat deze instelling op het controlepaneel wordt geprogrammeerd. Via menu* Naar remote *wordt dit geprogrammeerd op het DI. Zie ook de programmeerhandleiding voor de ATS 1250/1260.* 

#### **20.1. Systeemcode 1**

**Systeemcode 1: 004346 SysCode:** 

Voer hier de eerste systeemcode in. De systeemcode wordt verstrekt door Aritech en is uniek voor deze kaartlezer en verzameling van kaarten.

De systeemcode bestaat normaal gesproken uit 6 cijfers. Zijn het er minder dan 6, dan worden voorloopnullen toegevoegd.

#### **20.2. Eerste kaartnummer 1**

**Begin kaartnr 1: + 0 \*-Wijz,nr:** 

Geef het nummer op dat moet worden opgeteld bij, of afgetrokken van het werkelijke kaart-ID-nummer, voor kaarten in systeemcode A. Het ADVISOR MASTER controlepaneel zal het gebruikersnummer als volgt berekenen:

Gebruikersnummer = Kaart-ID plus of minus Eerste kaartnummer.

Het berekende gebruikersnummer wordt gebruikt voor het programmeren van de gebruiker en bij het doormelden van gebeurtenissen naar de particuliere alarmcentrale of naar de computer.

Bijvoorbeeld:

Als eerste kaartnummer wordt –5000 ingevoerd. Het werkelijke fysieke ID-nummer op de kaart is 5001. De kaart zal dus worden ingevoerd als Gebruiker 1, en zal worden doorgemeld als Gebruiker 1.

#### *Programmeren*

Druk op één van deze knoppen op het bediendeel om:

 **[MENU\*]** het teken veranderen van het eerste kaartnummer in + (optellen) of – (aftrekken).

 **? [ENTER]** het vereiste eerste kaartnummer in te voeren.

 **[ENTER]** de getoonde waarden op te slaan en naar het volgende display te gaan.

# **20.3. Systeemcode 2**

**Systeemcode 2: 005678 SysCode:**

Specificeer zonodig de tweede systeemcode. Zie *Systeemcode 1* voor meer informatie.

# **20.4. Eerste kaartnummer 2**

**Begin kaartnr 2: + 0 \*-Wijz, nr:** 

Specificeer het eerste kaartnummer voor kaarten in systeemcode B. Zie *Eerste kaartnummer* voor meer informatie.

**Shunt 1: tijd is (sec) 30** 

**Shunt tijd:** 

# **21. INGANGEN SHUNT**

Een shuntprocedure voorkomt dat een ingang gedurende een bepaalde periode een alarm kan afgeven, ook als is die ingang verstoord. Een ingangsshunt begint bij het activeren van een uitgang, in de meeste gevallen is dat bij het ontgrendelen van een deur. Binnen de shuntperiode is de ingang overbrugd. Als de ingang na het verstrijken van de shuntperiode nog verstoord is, zal die een alarm afgeven, afhankelijk van het ingangstype en de status van het gebied.

Shunttijden (er zijn er 16) kunnen elk afzonderlijk geprogrammeerd worden voor het shunten van een ingang. Er kan een waarschuwingssignaal afgegeven worden voordat de shunttijd afloopt.

# **21.1. Shunttijdnummer**

Specificeer het nummer van 1 van de 16 te programmeren shunttijden.

 *Waar een bediendeel gebruikt wordt voor het starten van een tijd, moet de shunttijd dezelfde zijn als die van het GI-nummer (1-16), ingesteld met DIP-switches op het gebruikersinterface.* 

#### **21.1.1. Nummer van de te shunten ingang**

Bepaal welke ingang geshunt dient te worden. De ingang KAN aan slechts EEN shunttijd toegewezen worden.

Op het display staat het huidige ingangsnummer dat aan deze shunttijd is toegewezen.

#### **21.1.2. Uitgangnummer van de te starten shunt**

Kies de uitgang waarvan de shunttijd gestart dient te worden. Het display toont de toegewezen uitgang.

De uitgangstatus bepaalt of de ingang geshunt blijft. Als de uitgang actief is, blijft de ingang steeds geshunt. Wanneer de uitgang gedeactiveerd wordt, blijft de shunttijd lopen tot de daarvoor geprogrammeerde tijd verstreken is.

*De totale shunttijd is de actieve periode van de uitgang + de shunttijd.* 

#### **21.1.3. Shunttijd**

Programmeer de tijdsduur van de ingangsshunt. Als deze periode afloopt en de ingang blijft verstoord, dan wordt er een alarm afgegeven, afhankelijk van het ingangstype en de status van het gebied.

Als de ingevoerde waarde numeriek tussen 1 en 127 ligt, wordt dit geïnterpreteerd als een tijdsduur tussen 1 en 127 seconden.

Om de tijd in minuten uit te drukken, dient u 128 + het aantal minuten in te toetsen. Bijv. voor 30 minuten toetst u in: 158 (=128 + 30).

De waarde 128 is ongeldig en kan dus niet als tijdsduur ingevoerd worden. Voor nauwkeurige tijdsduurbepalingen van 1 of 2 minuten dient u de tijd in seconden op te geven, dus 60 of 120 seconden.

**Shunt 1: shunts ingang 200** 

**Shunt 1: shunt ingang door uitgng 2 Uitgangnr:** 

**Shunt tijden Shuntnr:** 

**Ingangnr:** 

ATS 2000/3000/4000/4500 Programming manual 121

Gebruik geen tijdsduur van 0 seconden, behalve voor deuren en indien *Actievlag Deur opheffen* op JA is gezet. De ingang zou anders voor onbepaalde tijd geshunt worden.

 *Gebruik geen tijdsduur van 0 seconden, behalve voor deuren en indien Actievlag Deur opheffen op JA is gezet. De ingang zou anders voor onbepaalde tijd geshunt worden.* 

#### **21.1.4. Shuntwaarschuwingstijd**

Programmeer de tijdsduur tussen het activeren van de actievlag voor shuntwaarschuwing en het aflopen van de shunttijd. Als de shunttijd is ingevoerd in seconden, moet ook de waarschuwingstijd in seconden ingevoerd worden. Als de shunttijd is ingevoerd in minuten, moet ook de waarschuwingstijd in minuten ingevoerd worden.

#### **21.1.5. Actievlag voor shunt**

De toegewezen actievlag wordt geactiveerd wanneer de shunttijd loopt.

#### **21.1.6. Actievlag voor shuntwaarschuwing**

De toegewezen actievlag wordt geactiveerd wanneer de shuntwaarschuwingstijd loopt.

#### **21.1.7. Shunt starten met commando Deur openen**

Bepaalt wanneer de shunttijd gaat lopen.

 $JA$   $E$ r is een bediendeel of een shuntuitgang nodig voor het starten van een shunttiid. Als er een bediendeel gebruikt wordt, moet de gebruiker een geldige deurgroep toegewezen hebben gekregen.

NEE De statusovergang van de ingang van veilig naar verstoord activeert de tijd.

#### *Druk op 0 om de programmering van deze shunttijd te beëindigen en een nieuwe shunttijd te selecteren.*

 *Als deze optie op JA wordt gezet en het bediendeel of de shuntrelais start de shunttijd, dan wordt de tijd hersteld indien de ingang niet naar de veilige status terugkeert binnen:* 

 *3 seconden als de shunttijd is geprogrammeerd voor 1 – 127 sec.* 

 *3 minuten als de shunttijd is geprogrammeerd voor 1 – 127 min.*

*Als bij deze optie JA is ingevuld, dan moet in-/uitloopshunting op NEE gezet worden.* 

#### **21.1.8. Ingang shunten bij uitgeschakelde gebieden**

**NEE – Shunt ingang als uitgeschakeld \*-Wijzig 0 – Sprng**

Specificeer de te shunten ingang wanneer een of meer toegewezen gebieden van die ingang is uitgeschakeld.

 *Druk op 0 om de programmering van deze shunttijd te beëindigen en een nieuwe shunttijd te selecteren.* 

**Shunt Waarschuwing actievlag is 12 Actievlag:**

**Shunt Waarschuwing is 0** 

**WaarschTijd:**

**Shunt actievlag is 4** 

**Actievlag:** 

**\*-Wijzig 0 – Sprng** 

**NEE – Deur open commando start shunt**

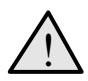

! *Zet òf Ingang shunten bij uitgeschakelde gebieden òf Ingang shunten bij ingeschakelde gebieden op JA. Anders kan de shuntprocedure niet werken.* 

#### **21.1.9. Ingang shunten bij ingeschakelde gebieden**

**NEE – Shunt ingang als ingeschakeld \*-Wijzig 0 – Sprng** 

Hier wordt vastgelegd of de deurshuntprocedure actief wordt wanneer alle aan de ingang toegewezen gebieden veilig (= ingeschakeld) zijn.

 *Druk op 0 om de programmering van deze shunttijd te beëindigen en een nieuwe shunttijd te selecteren.* 

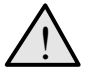

! *Zet òf Ingang shunten bij uitgeschakelde gebieden òf Ingang shunten bij ingeschakelde gebieden op JA. Anders kan de shuntprocedure niet werken.* 

#### **21.1.10. Actievlag Deur opheffen**

**NEE – Deactiveer deur actievlag \*-Wijzig 0 – Sprng** 

Legt vast dat het terugkeren van de ingang naar de veilige status de shunt voortijdig opheft.

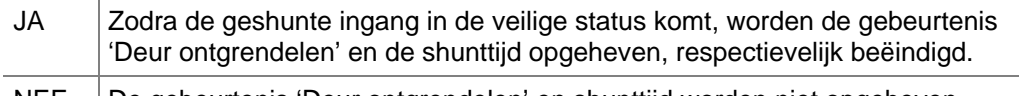

- NEE De gebeurtenis 'Deur ontgrendelen' en shunttijd worden niet opgeheven, respectievelijk beëindigd wanneer de ingang in de veilige status komt.
- *Druk op 0 om de programmering van deze shunttijd te beëindigen en een nieuwe shunttijd te selecteren.*

#### **21.1.11. Ingang houdt de actievlag 2 seconden vast**

**NEE – Ingang houdt actievlag voor 2 sec \*-Wijzig 0 – Sprng** 

Vertraagt het deactiveren van de actievlag van de deur. Dit wordt gebruikt voor deuren met magnetische grendels en valbouten.

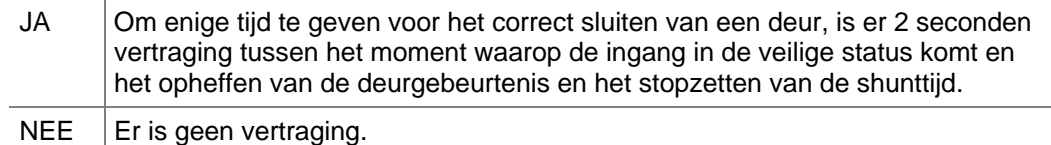

 *Druk op 0 om de programmering van deze shunttijd te beëindigen en een nieuwe shunttijd te selecteren.* 

#### **21.1.12. In-/uitloopshunt**

**NEE – In/Uitloop shunt \*-Wijzig 0 – Sprng** 

Maakt het mogelijk de geshunte ingang te behandelen als een in-/uitloopzone.

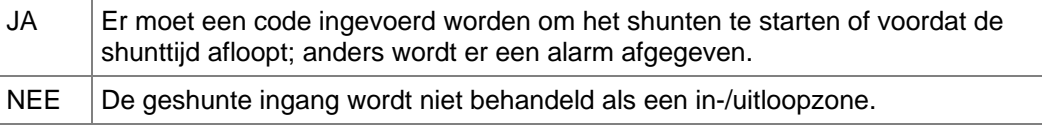

 *Druk op 0 om de programmering van deze shunttijd te beëindigen en een nieuwe shunttijd te selecteren.* 

 *Als deze optie op JA is gezet, dan moet de "Shunt starten met commando Deur openen" op NEE gezet worden.* 

### **21.1.13. Loggen van openen/sluiten van deuren**

**NEE – Deur Open/Dicht in geheugen \*-Wijzig 0 – Sprng** 

Maakt het loggen mogelijk op een printer van het heen en weer schakelen tussen veilig en verstoord van de ingang, als ware dit het openen en sluiten van een deur.

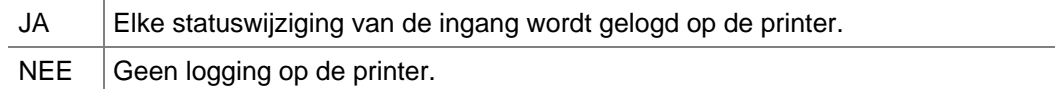

#### *Druk op 0 om de programmering van deze shunttijd te beëindigen en een nieuwe shunttijd te selecteren.*

 *Indien Afdrukken van ingang bij verstoring op JA is gezet in de Ingangen database (pagina 18) voor de aan de ingang toegewezen shunttijd, dan wordt twee keer een melding van een geopende deur verzonden.* 

# **22. TIJDZONE VOLGT UITGANG**

Selecteer een tijdzone voor het volgen van de uitgang. Wanneer de uitgang actief is, is de tijdzone geldig. Gebruik deze optie om alarmgroepen op non-actief te zetten indien aan bepaalde voorwaarden niet is voldaan.

Bijvoorbeeld:

- Blokkeer het gebruik van een bediendeel, tenzij een sleutelschakelaar op deze ingang actief is.
- Laat een gebied alleen uitschakelen indien eerst een ander gebied is uitgeschakeld.

De tijdzones die de uitgangen volgen worden ook wel zachte tijdzones genoemd. Harde tijdzones zijn vallen binnen een begintijd en een eindtijd.

#### **22.1. Selecteren van tijdzone**

**Uitgang naar tijdzones Tz (26-41)** 

Selecteer de tijdzone voor het volgen van de uitgang (tijdzones 26-41 zijn beschikbaar)

#### **22.1.1. Toewijzen van uitgang voor volgen**

**Tz 27 volgt uitgang 3 Uitgangnr:** 

Wijs de uitgang toe die de tijdzone moet volgen.

 *Bij het programmeren van deurgroepen kunnen tijdzones 26-41 alleen gebruikt worden voor deuren 1-16.* 

> *Deuren 17-64 zijn alleen beschikbaar op 4-deurs DI's die alleen tijdzones met nummers tussen 0 en 24 herkennen.*

*Tijdzones 26-41 kunnen nooit gebruikt worden in deur- of etagegroepen.*

 *Als de uitgang geïnverteerd is, zijn de tijdzones 26-41 geldig indien de uitgang niet actief is (de actievlag is niet geactiveerd).* 

# **23. POLL-FOUTEN**

Gebruik dit menu om een aanwijzig te krijgen hoeveel communicatiestoringen er zijn gedetecteerd tussen het ADVISOR MASTER controlepaneel en de aangesloten apparaten.

#### **23.1. Selecteren van type module voor polfouten**

**1-GI, 2-DI, 3-Wis alle tellers 0-Einde, Menu:** 

Selecteer het type apparaat voor het bekijken van het aantal polfouten daarvan. Storingentellers kunnen desgewenst op nul worden gezet. De beschikbare opties zijn:

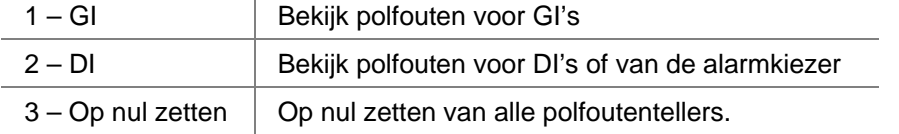

Na het selecteren van het type apparaat wordt een lijst van alle apparaten getoond. Selecteer een specifiek apparaat door zijn apparaatnummer twee maal in te voeren. De apparaatnummers zijn als volgt:

**GI 1, Poll-fouten teller is 0 0-Einde, GI nr:** 

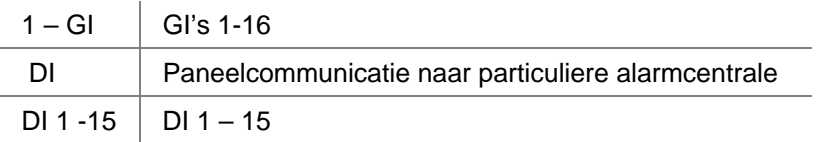

#### *Bekijken van polfouten voor apparaten*

Druk op één van deze knoppen op het bediendeel om:

 **? [ENTER]** het apparaat te selecteren voor het bekijken van polfouten.

**IENTERI** de lijst te verlaten en terug te keren naar de selectie van apparaattypes.

 *Zet de storingenteller voor alle apparaten op nul wanneer het systeem na installatie storingvrij is. Als u dit niet doet, kunnen storingen die tijdens de installatie optraden de telling in de war sturen. De maximale waarde van deze tellers is 255.* 

# **24. DOWNLOAD NAAR REMOTE UNIT**

Download data naar remote units als de ATS1250/1260. Deze data hebben betrekking op toegangscontrolefuncties voor de 4-deurs/4-lift DI's.

Wanneer de 4-deurs/4-lift DI's worden geprogrammeerd voor pollen en ze zijn bovendien online, dan worden eventuele programmeringen van deze DI's automatisch gedownload.

Wordt zo'n 4-deurs/4-lift systeem echter later aan het systeem toegevoegd, of de standaardwaarden dienen te worden hersteld of vervangen, dan kunnen de data van alle relevante gebruikers, deur-/etagegroepen, tijdzones en vakantiedagen met dit Programmeermenu gedownload worden.

Al deze instellingen worden opgeslagen in databases in het controlepaneel en op het DI. Zodoende kan het 4-deurs/4-lift DI stand alone werken in het geval er communicatieproblemen met het controlepaneel zijn.

# **24.1. Selecteren van de downloadoptie**

**1-Toon status 2-Download Optie:** 

Er zijn twee menu's beschikbaar: het eerste menu toont de downloadstatus; het tweede menu voor gebruikt voor het selecteren van het te downloaden item.

#### **24.2. Tonen van download status**

**Toevoegen Deurgroep 0012 – 0128 Rij = 0005** 

Geeft de status van het downloadproces aan. Het display toont:

- welke gegevens uit de database worden gedownload.
- het totale aantal te downloaden records van de huidige download-actie.
- het aantal reeds gedownloade records.
- het aantal records in de wachtrij.

Bovenstaand voorbeeld toont het display na selectie van de deurgroepen en het begin van de download. Het 12<sup>e</sup> van de 128 records wordt thans gedownload. Er zijn er nog 5 te downloaden.

#### **24.3. Alles downloaden**

**Optie:** 

**1-Afbreken 2-Gebruikers 3-Grp 4-Tz 5-Vak**

Selecteer de te downloaden database.

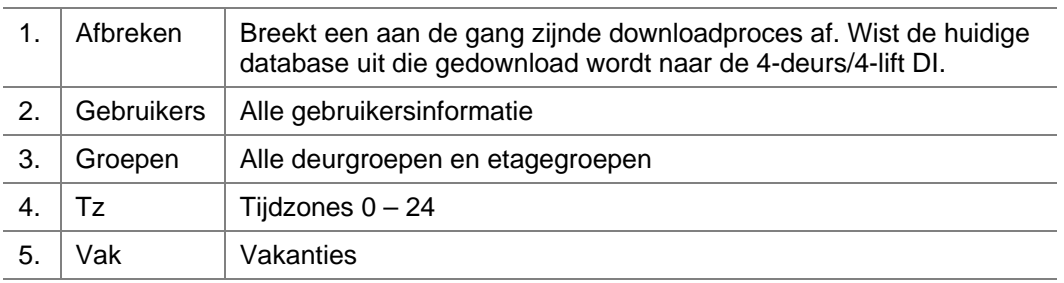

# **25. TOON LAATSTE KAART**

Toon de systeemcode en het ID-nummer van de laatste kaart die is gelezen door de kaartlezer die is aangesloten op de ADVISOR MASTER systeemdatabus (alleen voor deuren 1-16, niet voor deuren 17-64 op 4-deurs/4-lift DI).

In this example the display shows the system code as "FC=0023" and the cars ID as "User=987654".

**Laatste kaart op GI-1 SC=23 Gebr=98765 Toets ENTER**

#### *Programmeren*

 **[ENTER]** terug te keren naar het Programmeermenu.

- *De kaart moet een geldig formaat hebben, dat herkend kan worden door het systeem dat daarvoor geprogrammeerd is.*
- *Als de correcte systeemcode niet onder optie 20 wordt ingevoerd, wordt alleen de systeemcode getoond, niet de kaart-ID.*
- *Als de correcte systeemcode niet onder optie 20 wordt ingevoerd, worden alleen de systeemcode en de kaart-ID getoond.*

# **26. GERESERVEERD MENU**

Gereserveerd. NIET gebruiken.

# **27. GERESERVEERD MENU**

Gereserveerd. NIET gebruiken.

# **28. NAAR REMOTE UNITS**

Gebruik deze optie om programmeermenu's op te roepen voor 1-deurs GI's (bijv. ATS1270) of 4-Deurs/4-lift DI's (bijv. ATS1250/1260). Deze remote units hebben extra menu's die via dit menu opgeroepen kunnen worden op het controlepaneel.

De remote unit moet:

- aangesloten zijn op de ADVISOR MASTER systeemdatabus
- geadresseerd zijn als een GI of DI met ingebouwde DIP-switches
- geprogrammeerd om gepold te worden in menu *GI Database* (pagina 47, alleen GI's) of *DI Database* (pagina 54, alleen DI's).
- geprogrammeerd met het juiste type (alleen DI's) in menu *DI Database* (pagina 54).

### **28.1. Selecteren type apparaat voor communicatie**

**Remote unit: 1-DI 2-GI Unit:** 

Voor het leggen van een verbinding met een remote unit dient u eerst het type apparaat te selecteren. Het type is of een GI (bijv. ATS1270, 1-deurs GI) of een DI (bijv. ATS1250/1260, Deurs/4-lift DI's).

#### **28.2. Selecteren van het te programmeren apparaat**

Kies het nummer van het te programmeren apparaat. Het nummer is hetzelfde als dat voor de DIP-switches op het apparaat.

 *Voor meer informatie over programmering van de remote unit, zie de programmeerhandleiding voor het apparaat.* 

# **29. COMPUTERVERBINDING**

Bevat gegevens m.b.t. de verbinding met een computer waarop besturingssoftware voor het ADVISOR MASTER-systeem draait (bijv. ATS8100).

*Zie ook het "Service menu" in de handleiding voor de hoofdgebruiker.* 

Wanneer het paneel rechtstreeks via de J18 (ingebouwde RS232-poort) of de ATS1801 computer/printer interface wordt aangesloten, is het **niet nodig** om menu´s 29.1 t/m 29.4 in te stellen.

Wanneer het paneel als een remote verbinding wordt aangesloten: via de ingebouwde PSTN-alarmkiezer of ISDN-interface (ATS7100) (300 baud) of via een stand-alone ISDNof PSTN-modem aangesloten op de ATS1801 computer / printer interface (4800 baud), dient ten minste menu 29.1 ingesteld te zijn op AAN.

*Ieder Advisor MASTER-systeem heeft als standaardadres '0'. Bij gebruik in configuraties met meerdere panelen (minimaal 2 en alleen van toepassing met TITAN Security System Software) dient u het corresponderende paneladres in menu 19.29.11: Computer Address in te stellen.* 

Voor optimale beveiliging is het raadzaam de volgende opties te selecteren voor menu's 29.1 t/m 29.4:

Menu 29.1. JA Menu 29.2. NEE Menu 29.3. NEE Menu 29.4. NEE

#### **29.1. Mogelijk maken remote up-/downloaden**

**JA – Remote Up/Download mogelijk \*-Wijzig 0 – Sprng** 

Geef aan of verbinding met een remote computer mogelijk moet zijn.

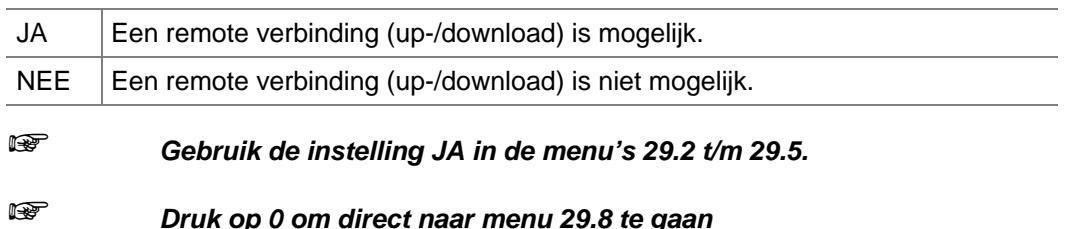

 *Vooraleer een systeem over te dragen moet het beveiligingswachtwoord in Menu 19.29.12. op het Advisor MASTER Controle paneel het ingetoest zijn.* 

> **NEE – Verbind als een gebied IN \*-Wijzig 0 – Sprng**

# **29.2. Mogelijk maken van remote up-/downloaden indien een of meer gebieden is ingeschakeld**

 *Optie 29.1 moet zijn ingesteld op JA om deze instelling te kunnen gebruiken.* 

Geeft aan of verbinding met een remote computer mogelijk moet zijn indien een gebied is ingeschakeld. Indien ingesteld op NEE en er wordt een remote verbinding gemaakt, zal het paneel worden losgekoppelt wanneer de gebruiker het systeem inschakelt.

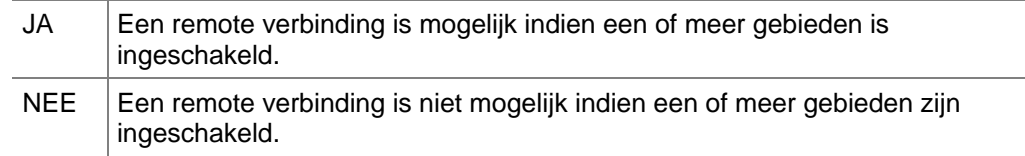

*Druk op 0 om direct naar Menu 29.8 te gaan.* 

#### **29.3. Mogelijk maken van remote up-/downloaden**

**NEE – Remote UIT mogelijk \*-Wijzig 0 – Sprng** 

*Menu's 29.1 moeten zijn ingesteld op JA om deze optie te kunnen gebruiken.* 

Geeft aan of gebieden inschakelen, uitgangcontrole en deurbewaking is toegestaan vanaf een remote computer via een alarmkiezer.

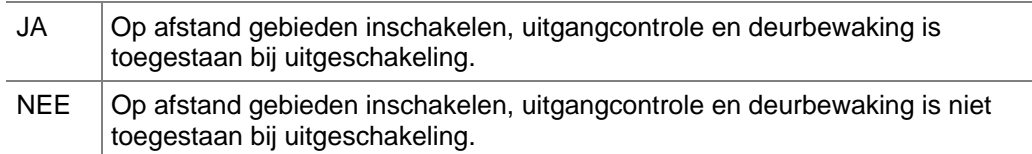

- *Druk op 0 om direct naar Computertelefoonnummer te gaan.*
- *Met deze optie wordt alleen de afstandbedieningsfunctie uitgeschakeld en niet de statusverzoeken. Treedt alleen in werking als 29.1 is ingesteld op JA en is ook afhankelijk van optie 29.2 en de status van de gebieden.*

# **29.4. Remote up-/downloaden indien een of meer gebieden is ingeschakeld**

**Nee–Remote up-/downloaden indien IN \*-Wijzig 0 - Sprng** 

*Menu 29.1 and 29.2 must be set to YES to use this option..* 

Geeft aan of gebieden inschakelen of uitschakelen, uitgangcontrole en deurbewaking is toegestaan vanaf een remote computer via een alarmkiezer.

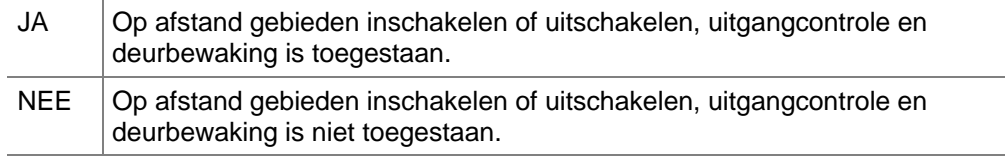

Druk op **0** om direct naar *Computertelefoonnummer* te gaan

### **29.5. Up/downloaden via initialisatiereeks**

**NEE – U/D via Hayes modem \*-Wijzig 0 – Sprng** 

*Menu's 29.1 moeten zijn ingesteld op JA om deze optie te kunnen gebruiken.* 

 *Zie opties (29.1, 29.2, 29.3, 29.4) alleen voor de oproepen of het terugbellen,Acties gezonden via demodem hangen af van opties 29.6, 29.7 en de computertelefoonnummerr.* 

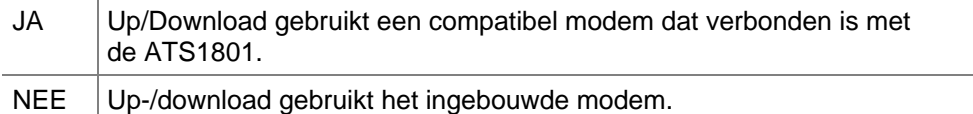

#### **29.5.1. Invoeren van modem-initialisatiereeks van 32 tekens**

**End Enter 32 Char. Init modem string**

Als menu 29,5 is ingesteld op JA, voer dan de modem-initialisatiereeks in (maximaal 32 tekens). Deze reeks wordt naar een compatibele modem gestuurd die is aangesloten op de ATS1801 (seriële printer/computer). De reeks van 32 tekens mag de volgende tekes bevatten: @&/=%+-,;

*Druk op OFF of twee keer op "\*" om naar Menu 29.6 te gaan.* 

### **29.6. Doormelden van alarmen naar computer**

**NEE – Meld alarmen naar de computer \*-Wijzig 0 – Sprng** 

Indien alarmen doorgemeld dienen te worden naar een computer.

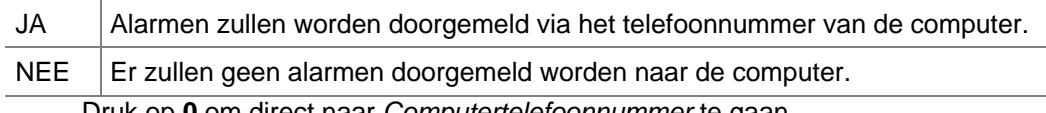

Druk op **0** om direct naar *Computertelefoonnummer* te gaan.

#### **29.7. Doormelden van toegangscontrolegebeurtenissen naar computer**

**NEE –Meld toegangscontrol naar computer \*-Wijzig 0 – Sprng** 

Indien toegangscontrolegebeurtenissen doorgemeld dienen te worden naar een computer.

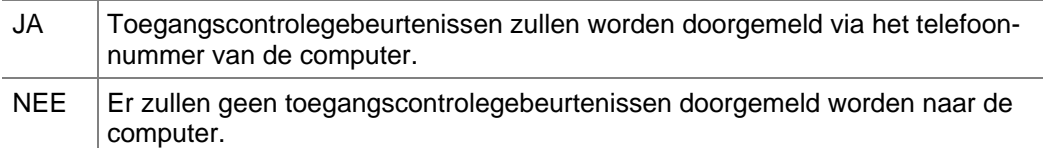

Druk op **0** om direct naar Computertelefoonnummer te gaan.

### **29.8. Computertelefoonnummer**

**\*-Pauze, Tel nr: Comp nr:** 

Bevat het door een modem te kiezen telefoonnummer dat het modem verbindt met het ATS1801 printer/computer interface voor het opzetten van een verbinding voor een remote up-/download.

# **29.9. Up/download terugbel telefoonnummer**

**\*-Pauze, Tel nr: Terugbel:** 

Bevat het te kiezen telefoonnummer dat teruggebeld kan worden om een remote up-/downloadverbinding op te zetten. Alleen te gebruiken voor up-/downloaden wanneer een ADVISOR MASTER systeem gekozen moet worden.

# **29.10. Onderhoudsservicetelefoonnummer**

**\*-Pauze, Tel nr: Service:**

Bevat het te kiezen telefoonnummer, dat verbinding geeft met een computer. Het telefoonnummer waar de onderhoudsdienst bereikt kan worden, zal worden gekozen als een gebruiker de optie "Opbellen beheersoftware" activeert.

# **29.11. Computeradres**

**Computeradres: 0000 Adres:** 

Bevat het adres van het paneel voor een upload/download-softwarepakket.

*Programmeer "O" Indien niet gebruikt.* 

#### **29.12. Beveiligingswachtwoord**

**Beveiligingswachtwoord 0000000000 Wacht:** 

Het ADVISOR MASTER controlepaneel vereist een beveiligingswachtwoord voordat toegang verleend wordt aan het paneel met gebruikmaking van een PC-softwarepakket voor upload/download (bijv. ATS8100). Er kan een telefoonverbinding worden gemaakt, of het RS232 interface kan worden gebruikt (ATS1801).

Beveiligingswachtwoorden zijn altijd 10-cijferig. Het standaardwachtwoord is 0000000000.

De ATS8100 upload/download-software kan altijd verbonden worden met het ADVISOR MASTER controlepaneel m.b.v. het standaardwachtwoord. Het wijzigt echter het wachtwoord in het geprogrammeerde wachtwoord in de upload/download-software voor het actieve ADVISOR MASTER controlepaneel.

#### **29.13. Pogingen tot beveiligen**

**Verbinding Pogingen 255, mislukt 0 Pogingen:** 

Voer het aantal pogingen in dat ondernomen mag worden om een verbinding met een computer te maken. Het aantal ondernomen pogingen wordt alleen opgehoogd indien een verbinding met een modem tot stand is gebracht, zonder dat een correct wachtwoord is ontvangen. Het display toont ook het aantal mislukte pogingen.

#### **29.14. Aantal keren overgaan van telefoon voor beantwoording**

**Aantal belsignalen: 0 Belsignalen:**

**Pogingen:** 

Voer het aantal keren in dat de telefoon dient over te gaan voordat een inkomend gesprek beantwoord wordt. Indien dit 0 is, dan worden inkomende gesprekken helemaal niet beantwoord.

# **29.15. Aantal pogingen voor opnemen**

Voer het aantal oproepen in voordat een inkomend gesprek beantwoord wordt. Indien dit 0 is, dan worden inkomende gesprekken helemaal niet beantwoord. Elk inkomend gesprek zal minstens het aantal keren moeten rinkelen, dat is ingesteld in *Aantal keren overgaan* van telefoon voor beantwoording.

**Aantal pogingen voor opnemen: 0**

# **29.16. Antwoordapparaat omzeilen**

**NEE – Antwoordapparaat omzeilen \*-Wijzig 0 – Sprng** 

Indien het aantal keren overgaan en het aantal oproepen voldoende zijn, zal de volgenden inkomende oproep onmiddellijk beantwoord worden.

 *Zie ook Aantal keren overgaan van telefoon voor beantwoording en Aantal .* 

#### **29.17. Gereserveerd**

#### **29.18. Bell 103-protocol gebruiken**

Maakt het mogelijk BELL 103 modemtonen te gebruiken voor de PSTN of ISDN analoge lijnverbinding voor doormelding via de computer.

## **29.19. Verbindingstype**

Bepaalt met welk verbindingstype (ingebouwde PSTN, externe ISDN of GSM interface) het paneel met de computer zal verbinden.

- **0 "PSTN-kiezer"**
- **1 "ISDN-interface**"
- **3 "GSM-interface"**

# **30. PRINTER**

Invoeren van details voor de printer. Voor het kunnen maken van een print van de uitvoer van het ADVISOR MASTER controlepaneel moeten òf een serieel printer-interface (ATS1802) of een serieel computer- en printerinterface (ATS1801) aangesloten zijn.

### **30.1. Mogelijk maken van real time afdrukken**

**NEE – Activeer real time printer \*-Wijzig 0-Sprng** 

Maakt het mogelijk real time printer-output te produceren.

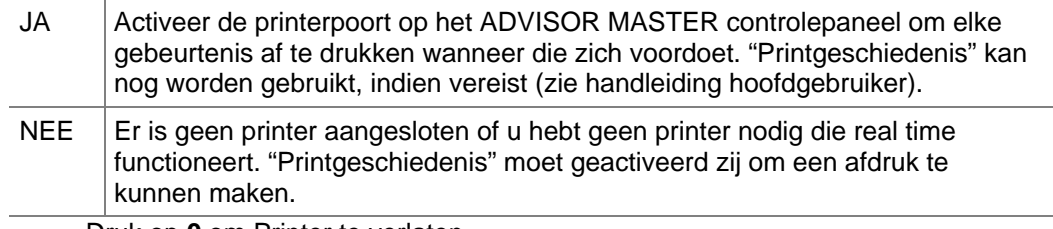

Druk op **0** om Printer te verlaten.

 *Voordat er iets real time afgedrukt kan worden, dient òf Afdrukken alarmgebeurtenissen òf Afdrukken toegangscontrolegebeurtenissen op JA gezet te zijn.* 

### **30.2. Afdrukken alarmgebeurtenissen**

**NEE – Alarmgebeurtenissen afdrukken \*-Wijzig 0 – Sprng** 

Afdrukken van alle alarmgebeurtenissen

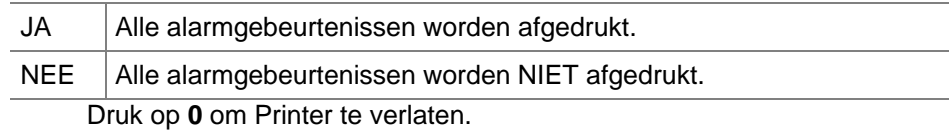

 *Voordat er iets real time afgedrukt kan worden, dient òf Afdrukken alarmgebeurtenissen òf Afdrukken toegangscontrolegebeurtenissen op JA gezet te zijn.* 

# **30.3. Afdrukken toegangscontrolegebeurtenissen**

**NEE –Toegangscontrole gebeurt afdrukken \*-Wijzig 0 – Sprng** 

Deze functie drukt alle toegangscontrolegebeurtenissen af.

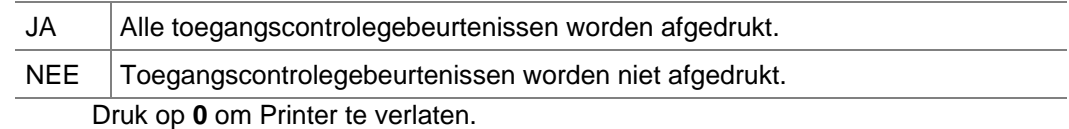

 *Voordat er iets real time afgedrukt kan worden, dient òf Afdrukken alarmgebeurtenissen òf Afdrukken toegangscontrolegebeurtenissen op JA gezet te zijn.* 

### **30.4. Afdrukken van data buiten de tijdzone**

Maakt het mogelijk de printer alleen buiten de tijdzone te laten werken, en niet erbinnen.

**NEE – Afdrukken buiten tijdzone \*-Wijzig 0 – Sprng** 

JA De printer is ALLEEN actief binnen de opgegeven tijdzone.

NEE De printer is NIET actief binnen de opgegeven tijdzone.

Druk op **0** om Printer te verlaten.

- *Gebeurtenissen die plaatsvinden terwijl er geen data naar de printer worden verzonden zullen altijd verloren gaan voor de printer. Gebruik "Printgeschiedenis" in het Gebruikersmenu om deze gebeurtenissen af te drukken.*
- *Mogelijk maken van real time afdrukken moet op JA staan om gebeurtenissen te kunnen afdrukken.*

### **30.5. Afdrukken binnen tijdzone (Afdrukken tijdens ?)**

**Afdrukken tijdens tijdzone 0 Tijdzonenr:**

De printer is alleen beschikbaar binnen de opgegeven tijdzone tenzij *Afdrukken van data buiten* de tijdzone (zie boven) op JA staat. De standaardtijdzone is Tz 0 (permanent beschikbaar).

#### **30.6. Printeropties**

**Epson Printer 9600, 7, e, 1 Optie:** 

U kunt het printer-interface programmeren voor een Epson (compatibele) dotmatrix of voor een HP II (compatibele) laser printer met optionele communicatie-instellingen.

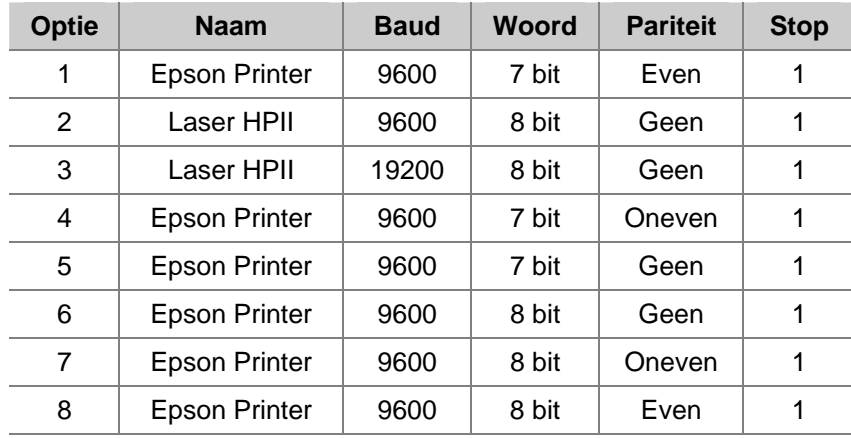

De accutest registreert de details van de automatische accutestprocedure en maakt het mogelijk een handmatige accutest te starten. Een accu loskoppeltest kan ook automatisch worden uitgevoerd. Als een accu voor meer dan 10 minuten is losgekoppeld, wordt een waarschuwing gegeven.

Tijdens een accutest worden het controlepaneel en/of de DI's en alle door hulpspanning gevoede apparaten nu gevoed door de accu. Apparaten worden één voor één getest, waarbij ervoor gezorgd wordt dat niet alle apparaten tegelijk de accutest doen.

# **31.1. Selecteren van accutestprogramma**

Selecteer 1 om de accutestopties te programmeren of 2 om de handmatige accutest uit te voeren.

**Optie:** 

#### **31.1.1. Accutestfrequentie**

Specificeer hoe vaak de automatische accutest uitgevoerd dient te worden.

Gebruik [MENU\*] om een van de beschikbare opties te selecteren.

- **Uitgeschakeld**
- Elke werkdag
- Elke maandag
- Eerste maandag van de maand

 Press 0 to move to Starten van accutest.

#### **31.1.2. Starten van accutest**

Programmeer de tijd van de dag, in uren en minuten, wanneer de accutest dient te starten.

#### **31.1.3. Accutestperiode**

Voer de periode in, in minuten, gedurende welke de automatische accutest moet lopen. Als de accutest op een apparaat mislukt, schakelt dat onmiddellijk weer over op netspanning.

#### **31.2. Accutest selecteren**

#### **31.2.1. Handmatige accutest**

Het ADVISOR MASTER controlepaneel en de accu's van de DI kunnen hier handmatig getest worden. Deze test heeft geen invloed op de automatische accutest. Als een DI getest wordt, wordt het DI-nummer weergegeven.

#### *Programmeren*

**[ENTER]** Ga naar de volgende handmatige accutest in het display.

**Minuten:**

**Accutest duurt 000 min** 

**Accutest frequentie – uitgeschakeld \*-Wijzig 0-Sprng** 

**Geen DI accutest bezig Toets ENTER**

**Start accutest op 00:00** 

**Uren:** 

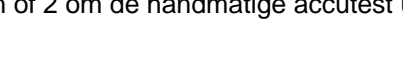

**Accutest: 1-Programmeer, 2-Test**

#### **31.2.2. Accutestrapportage**

Toont de resultaten van de recentste handmatige accutest.

#### *Programmeren*

**[ENTER]** Ga naar de volgende handmatige accutest in het display.

#### **31.2.3. Selecteren van DI-nummer voor accutest**

**Handmatige accutest voor DI nr 1-16 DI nr:**

Geef het DI-nummer op van het te testen apparaat.

 $DI 1-15 = DI 1-15$ ATS Controlepaneel = DI 16

Er kan slechts 1 apparaat tegelijk getest worden.

# **32. AANGEPASTE LCD TEKST**

Hier worden 32 karakters met door gebruiker in te voeren tekst vastgelegd, die op de bovenste regel van het display van één of meer LCD-gebruikersinterfaces wordt weergegeven, in plaats van de normale tekst. Tekst kan bestaan uit elke combinatie van maximaal 32 karakters. Dit kunnen ook cijfers, spaties en leestekens zijn.

Gebruik de tekstoptie op het bediendeel om een tekst van maximaal 32 karakters in te voeren. Boven toetsen 1- 9 staan alfabetische

**GE Security, (\*) – Einde GE Security** 

karakters. Om een letter in te voeren, dient u de toets een voldoende aantal keren in te drukken om bij de positie van de in te voeren letter te komen. Zowel grote als kleine letters zijn beschikbaar, alsmede numerieke waarden en spaties. Zie Figuur *1: Layout*  van *bediendeel voor invoer* tekst op pagina 97.

 *Wanneer de [MENU\*]-toets wordt gebruikt, worden alleen de karakters vóór de cursor opgeslagen. Als u het bestaande woord wilt opslaan, moet u dit nogmaals invoeren of, met de [ENTER]-toets de cursor naar het einde van het woord verplaatsen.* 

Wanneer geen alarms actief zijn, kunnen tijd en datum worden weergegeven in het GI

LCD-scherm. Als u een punt (**.**) intoetst als het eerste teken in een aangepaste tekst, worden de tijd en datum in het volgende formaat weergegeven: (UU:MM DAY/MAAND/JAAR)

Bijvoorbeeld: 8:45 02/10/2001

# **33. PROGRAMMEER VOLGENDE SERVICE**

Programmeer de datum waarop de volgende routine servicebeurt moet plaatsvinden en de boodschap die dan moet worden weergegeven. De gebruiker zal erop geattendeerd worden met een programmeerbare tekst op het LCD-gebruikersinterface dat er een installateur gebeld moet worden.

#### **33.1. Onderhoudsdatum**

**Service nodig op 0/0/0 Geef dag:**

Programmeer de volgende datum waarop aan de gebruiker een tekstboodschap moet worden getoond, waarin staat dat er service moet plaatsvinden.

#### **33.2. Serviceboodschap**

**Servicebeurt nodig, (\*) – Einde Servicebeurt nodig** 

Programmeer een tekst (maximaal 32 karakters) die zal worden getoond op de LCD-gebruikersinterfaces op de als onderhoudsdatum opgegeven dag.

#### *Programmeren*

Zie *Aangepaste LCD* tekst op pagina 138.

# **34. PROGRAMMEER SYSTEEMACTIEVLAGGEN**

Actievlaggen worden geactiveerd wanneer gespecificeerde gebeurtenissen zich voordoen, zoals netspanningsuitval, een alarm dat is afgegeven door een gebied of het actief zijn van een inlooptijd.

De systeemactievlaggen worden geactiveerd door gebeurtenissen die het hele systeem beïnvloeden, zoals netspanningsuitval, of DI's die offline gaan.

*Voor meer informatie over actievlaggen, Zie ook Actievlaggen op pagina 160.* 

# **34.1. Actievlag netspanningsuitval**

Deze actievlag wordt geactiveerd wanneer er een netspanningsuitval is gedetecteerd op het ADVISOR MASTER controlepaneel of op een DI.

 *Gebruik geen voorgedefinieerde actievlaggen (nummer 1-16). Voer 0 in om een actievlag te deactiveren.* 

# **34.2. Actievlag Accu laag**

Deze actievlag wordt geactiveerd wanneer er een toestand Accu laag is gedetecteerd op het ADVISOR MASTER controlepaneel of op een DI.

Zie ook *Actievlag netspanningsuitval*

# **34.3. Actievlag zekering defect**

Deze actievlag wordt geactiveerd wanneer er een defecte zekering is gedetecteerd op het ADVISOR MASTER controlepaneel of op een DI.

Zie ook *Actievlag netspanningsuitval*

# **34.4. Actievlag Sabotage**

Deze actievlag wordt geactiveerd wanneer er een sabotagepoging is gedetecteerd op het ADVISOR MASTER controlepaneel of op een DI (inclusief GI-afneembeveiliging).

Zie ook *Actievlag netspanningsuitval*

**Sabotage geen actievlag Actievlag:** 

**Actievlag:** 

**230V uitval geen actievlag** 

**Actievlag:** 

**Accu laag geen actievlag** 

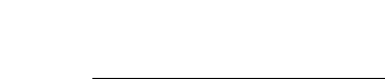

**Actievlag:** 

**Zekering storing geen actievlag**

**Sirenestoring geen actievlag Actievlag:** 

### **34.5. Actievlag Sirenestoring**

Deze actievlag wordt geactiveerd wanneer er een sirenestoring is gedetecteerd op het ADVISOR MASTER controlepaneel of op een DI.

Zie ook *Actievlag netspanningsuitval.*

# **34.6. Actievlag geblokkeerd DI**

**DI overbrugd geen actievlag Actievlag:** 

Deze actievlag wordt geactiveerd wanneer een DI is geblokkeerd via Gebruikersmenu 16, *Blokkeren/deblokkeren GI/DI.*

Zie ook *Actievlag netspanningsuitval.*

# **34.7. Actievlag DI offline**

**DI offline geen actievlag Actievlag:** 

Deze actievlag wordt geactiveerd wanneer een DI dat is geprogrammeerd om gepold te worden niet reageert op pollen.

Zie ook *Actievlag netspanningsuitval.*

# **34.8. Actievlag GI offline**

**GI offline geen actievlag Actievlag:**

Deze actievlag wordt geactiveerd wanneer een GI dat is geprogrammeerd om gepold te worden niet reageert op pollen.

Zie ook *Actievlag netspanningsuitval.*

# **34.9. Actievlag Dwanggebeurtenis**

Deze actievlag wordt geactiveerd wanneer er een dwangalarm wordt afgegeven.

Zie ook *Actievlag netspanningsuitval.*

### **34.10. Actievlag film op**

Deze actievlag wordt geactiveerd wanneer de filmteller voor een camera onder het geprogrammeerde Film op-niveau zakt.

Zie ook *Actievlag netspanningsuitval.*

*Zie Film op niveau in 7. Systeemopties (pagina 73).* 

140 ATS2000/3000/4000/4500 programmeerhandleiding

**Actievlag:**

**Film op geen actievlag** 

**Actievlag:**

**Dwang geen actievlag** 

# **34.11. Actievlag Storing in doormelding**

Deze actievlag, ook wel FTC genoemd, wordt geactiveerd wanneer het ADVISOR MASTER controlepaneel niet doormeldt naar de particuliere alarmcentrale.

Zie ook *Actievlag netspanningsuitval*

# **34.12. Actievlag Testmodus**

Deze actievlag wordt geactiveerd wanneer het ADVISOR MASTER controlepaneel in de testmodus is.

Zie ook *Actievlag netspanningsuitval.*

# **34.13. Actievlag Alles ingeschakeld**

Deze actievlag wordt geactiveerd wanneer alle gebieden waarvan openen en sluiten moet worden doorgemeld, ingeschakeld zijn, terwijl er geen alarmcondities zijn en er geen in-/uitlooptijden actief zijn.

Zie ook *Actievlag netspanningsuitval.*

# **34.14. Actievlag Bediendeel zoemer**

Wanneer deze actievlag is geactiveerd, zijn de zoemers op het bediendeel actief. Deze actievlag moet ook toegewezen worden aan de gebeurtenissen waarmee u de zoemer van het bediendeel wilt activeren.

Zie ook *Actievlag netspanningsuitval.* 

# **34.15. Niet in gebruik**

### **34.16. Niet in gebruik**

# **34.17. Actievlag voor alarmkiezer actief systeem**

Deze vlag is actief wanneer een alarmkiezer verbinding maakt met het paneel en de alarmcentrale actief is.

# **34.18. Externale sirene test actievlag**

Deze vlag is actief waneer een sirenetest wordt uitgevoerd.

**Alles ingeschakeld geen actievlag**

**Bediendeelzoemer geen actievlag**

**Actievlag:** 

**Actievlag:**

**Actievlag:** 

**Testmodus geen actievlag** 

#### **een doormelding geen actievlag Actievlag:**

# **34.19. Ingeschakelde puls actievlag**

Als de NFA2P-optie is ingesteld op JA, wordt een actievlag / uitgang ingeschakeld met of zonder event recorder die actief is voor 20 seconden na volledige inschakeling.

### **34.20. Computerverbinding actief**

De vlag is actief wanneer een computerverbinding tussen het paneel en de management software (Titan) tot stand komt. De vlag wordt niet geactiveerd totdat de verbinding volledig tot stand is gekomen.

# **34.21. Lijnfout**

Deze vlag is actie wanneer een lijnfout optreedt.

# **34.22. Batterijtest actief**

Deze actievlag bepaalt de duurzaamheid van de backup systeembatterij.

### **34.23. Looptest voor de installateur**

Deze actievlag is actief wanneer een looptest wordt uitgevoerd.

### **34.24. Herstel looptest voor de installateur**

Deze actievlag is actief voor 5 seconden nadat elke looptest is afgelopen (mislukt of voltooid).

### **34.23. Systeem A actievlag**

Deze actievlag is actief indien een A-alarm zich voordoet.

### **34.26. Systeem B actievlag**

Deze actievlag is actief indien een B-alarm zich voordoet.

# **35. PROGRAMMEER MACRO LOGICA**

Macro logica biedt uitgebreide mogelijkheden voor het activeren van gebieden of actievlaggen onder specifieke omstandigheden. De omstandigheden zijn het activeren van macro inputs, en logische expressies die input- en outputcondities van macro's combineren.

Maximaal vier macro-inputs kunnen in een logische expressie worden opgenomen. Een macro-input is een actievlag of een uitgang. Elke macro-input in de logische expressie kan worden geprogrammeerd met een AND of een OR functie en voorzien worden van een logische inversie.

De programmeeropties maken het mogelijk voor macro's, wanneer geactiveerd, een macro output te genereren van de typen Puls, Met tijd, Opkomstvertraging, afvalvertraging, of Geheugen.

*Figuur 3: Overzicht van macro logica* 

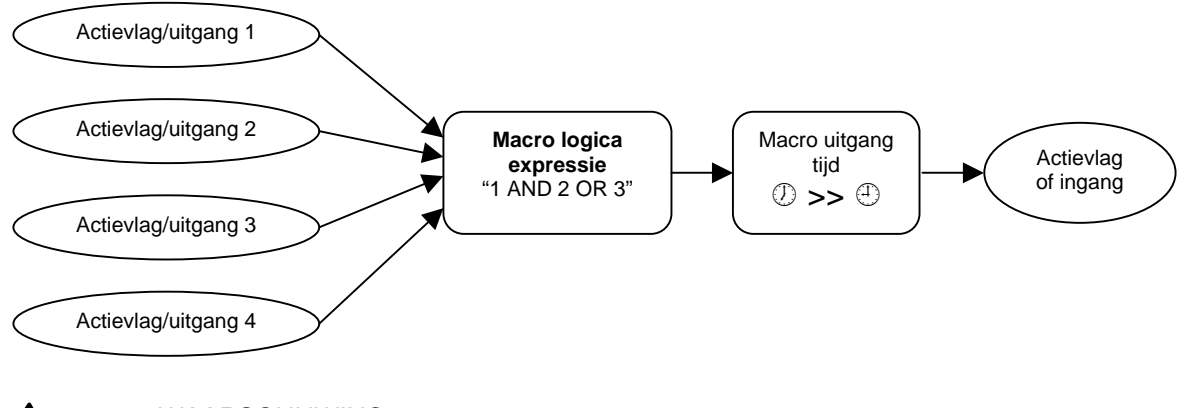

#### ! *WAARSCHUWING:*

*Het is erg belangrijk alle details met betrekking tot de Macro logica zorgvuldig op papier te zetten: de oorsprongen van alle ingangen en/of actievlaggen, alvorens te gaan programmeren.* 

*Zie ook Actievlaggen (pagina 160) en Actie naar uitgang (pagina 111).* 

#### **35.1. Programmanummer**

**Macro logica nummer Macro nr:** 

**M 1 Uitgeschakeld \*-Wijzig 0-Einde** 

Voer het nummer van het Macro logica programma in. Er zijn 24 programma's beschikbaar.

#### **35.1.1. Macro output-functie**

Het resultaat van een macro, de macro output, zal een actievlag of een ingang beïnvloeden. De macro-output kent een aantal tijdafhankelijke opties:

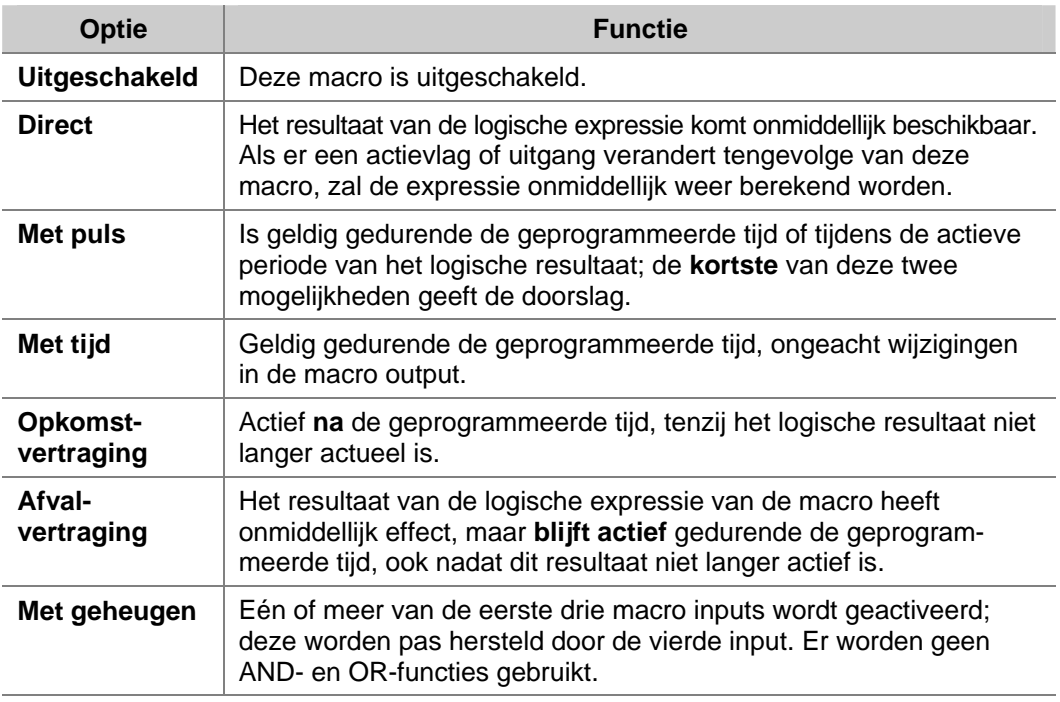

#### *Programmeren*

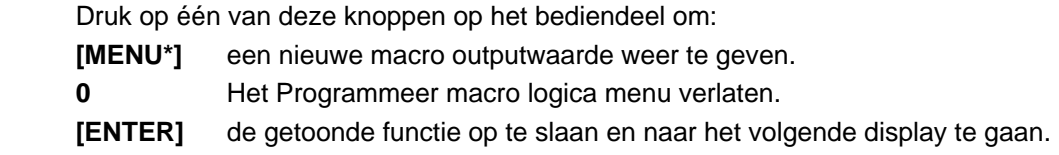

#### **35.1.2. Tijd**

De geldigheidsperiode (2 – 255 seconden) die toegepast wordt op tijdafhankelijke macrooutputs (Gepulst, Met tijd, Opkomstvertraging, Afvalvertraging). Gebruik waarden van 2 of hoger.

**Tijd:** 

#### **35.1.3. Actievlag of ingang aansturen met macro output**

**M 1 activeert actievlag 0 \*-Wijzig, nr:** 

**M1 gedurende 0 seconden** 

Specificeer of een macro output een actievlag of een ingang beïnvloedt, en welke vlag of ingang dat moet zijn.

De output van een macro komt afhankelijk van de inputgrootheden van de macro tot stand. De output zal zich gedragen zoals geprogrammeerd in de *Macro output-functie*.

#### *Programmeren*

Druk op één van deze knoppen op het bediendeel om:

- **? [ENTER]** Voer een nieuwe actievlag of ingangsnummer in. Voer hetzelfde nummer twee maal in om het logische resultaat te inverteren. Er zal nu een actievlag of een uitgang geactiveerd worden als de waarde van de logische expressie niet waar is. Een geïnverteerde macro output wordt aangeduid met een uitroepteken (!) voor het nummer.
- **[MENU\*]** Selecteer "Actievlag" of "Ingang".
- **[ENTER]** Sla de getoonde details op en ga naar het volgende display.

#### **35.1.4. Macro inputs**
Programmeer maximaal vier macro inputs (actievlaggen of uitgangnummers) en of die inputs met een AND of een OR functie in de logische expressie functioneren.

Wanneer aan alle voorwaarden van de logische expressie is voldaan, wordt het macro resultaat actief en de in de vorige stap geprogrammeerde actievlag of ingang wordt geactiveerd (afhankelijk van de tijdafhankelijke functie die bij de macro uitgang geprogrammeerd is).

#### *Programmeren*

Druk op één van deze knoppen op het bediendeel om:

- **? [ENTER]** een nieuwe actievlag en een uitgangnummer in te voeren en die nieuwe invoer te tonen. Voer hetzelfde nummer twee maal in om de macro input te inverteren. Voor het berekenen van het resultaat van de logische expressie wordt de input geïnverteerd. An inverted input is recognised by the exclamation mark (!) preceding the "E" or "R".
- **[MENU\*]** Selecteer "Actievlag" (E) of "Resultaat" (R).
- **[ENTER]** de getoonde details op te slaan en naar het oorspronkelijke macro logica-display te gaan.

#### **35.1.5. Macro logica uitkomst (activeer)**

**M 1 = A0 OR A0 OR A0 OR A0 \*-Wzg, Logica 1:** 

Specificeer de logische operatoren, zodat er een logische uitkomst ontstaat. Er zijn twee operatoren beschikbaar: AND en OR.

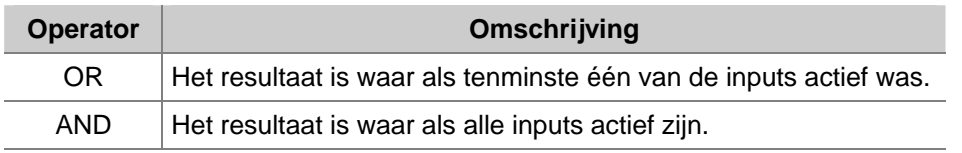

#### *Programmeren*

Druk op één van deze knoppen op het bediendeel om:

 **[MENU\*]** Selecteer "OR" of "AND".

 **[ENTER]** de getoonde details op te slaan en naar het oorspronkelijke macro logica-display te gaan.

- *Eventuele ongebruikte macro inputs MOETEN hun OR functie behouden.*
- *NAND- en NOR-functies kunnen gerealiseerd worden met behulp van de inversie-operator op de macro-output of op de macro inputs. NAND = INVERT (Macro Input 1) OR INVERT (Macro Input 2); NOR = INVERT (Macro Input 1) AND INVERT (Macro Input 2)*

# **36. GERESERVEERD MENU**

Gereserveerd. NIET gebruiken.

# **37. GERESERVEERD MENU**

Gereserveerd. NIET gebruiken.

## **38. GERESERVEERD MENU**

Gereserveerd. NIET gebruiken.

# **39. GERESERVEERD MENU**

Gereserveerd. NIET gebruiken.

# **40. GERESERVEERD MENU**

Gereserveerd. NIET gebruiken.

# **41. DIRECTE LIJN**

Gereserveerd. NIET gebruiken voor Nederland.

## **42. DOORMELDKLASSEN DATABASE**

Doormelden van alarmen hangt af van de instellingen in *Doormelden van ingang* in *Ingangen database*. Deze instelling is een doormeldklasse. Er zijn 8 klassen met daarin 6 voorwaarden die geselecteerd kunnen worden m.b.t. doormelden.

## **42.1. Selecteren van de doormeldklasse**

**Klassenummer Klassenr:**

**Klasse 1: Medisch /Cnd 1 Alarm**

**ENTER-Wijzig:** 

Kies de te programmeren klasse. De beschikbare klassen zijn:

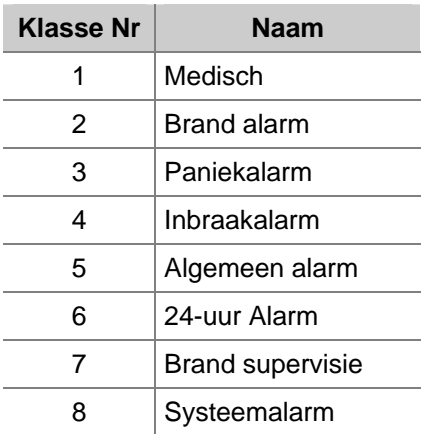

Elke klasse heeft meerdere alarmtypen die het kan doormelden. Bijv.: de klasse Paniekalarm bevat SIA doormelding bevat SIA doormeldingen voor zowel PA (Paniekalarm) als OA (Overval-alarm).

 *Voor meer informatie over klassen of doormelden, zie Communicatie (pagina 89) en Doormeldingen (pagina 163).* 

#### **42.1.1. Selecteren van de klasse conditie**

Kies de te programmeren conditie. De volgende opties zijn beschikbaar:

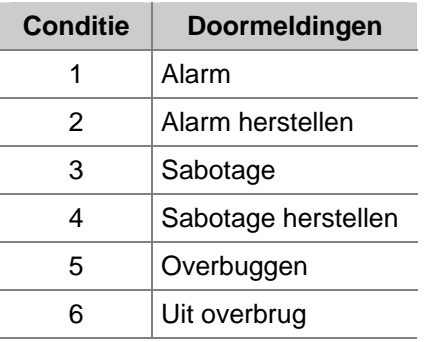

ATS 2000/3000/4000/4500 Programming manual 147

#### **42.1.1.1. Doormelden naar particuliere alarmcentrale 1**

Gebruik deze optie om aan te geven of deze conditie doorgemeld dient te worden naar particuliere alarmcentrale 1.

### **42.1.1.2. Doormelden naar particuliere alarmcentrale 2**

Zie *Doormelden naar particuliere alarmcentrale 1*.

### **42.1.1.3. Doormelden naar particuliere alarmcentrale 3**

Zie *Doormelden naar particuliere alarmcentrale 1*.

## **42.1.1.4. Doormelden naar particuliere alarmcentrale 4**

Zie *Doormelden naar particuliere alarmcentrale 1*.

### **42.1.1.5. Activeren Audio Listen-in voor deze conditie**

Specificeer of Audio Listen-in is toegestaan bij deze conditie.

**NEE – Audio listen-in mogelijk \* – Wijzig 0 – Sprng**

**JA – Meld naar PAC2 \* – Wijzig 0 – Sprng**

**JA – Meld naar PAC3 \* – Wijzig 0 – Sprng**

**\* – Wijzig 0 – Sprng**

**JA – Meld naar PAC1** 

**JA – Meld naar PAC4** 

**\* – Wijzig 0 – Sprng**

## **43. TESTMELDINGEN**

Dit menu bevat opties met betrekking tot testmeldingen.

## **43.1. Starten testmeldingen**

**Start eerste testmelding op: 00:00 Uren:** 

Voer het tijdstip in uren en minuten in, waarna een testmelding moet worden uitgevoerd. De geprogrammeerde tijd verwijst naar de real time klok.

## **43.2. Interval testmeldingen**

**Testmelding iedere 00 uur Uren:** 

Specificeer het interval tussen testmeldingen (in uren).

## **43.3. Intactmelding activeren**

**NEE – Intactmelding actief \* – Wijzig 0 – Sprng** 

Er wordt alleen een testmelding doorgemeld indien tijdens het interval geen doormeldingen hebben plaatsgehad.

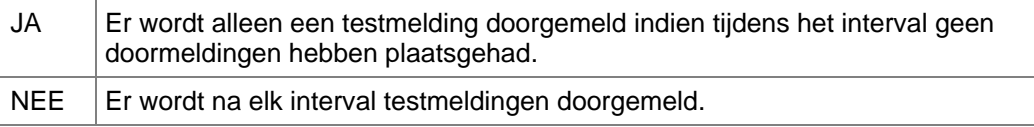

# **44. - 49. (GERESERVEERDE MENUS)**

Gereserveerd. Niet gebruiken.

# **50. KANAALOVERZICHT**

Dit is de communicatie-optie 200 Baud FSK French, wat enkel gebruikt wordt in Frankrijk

### **50.1. Ingangen**

**1 – Ingangen 2 – Gebieden 3 - Systeem Opties:**

Elk submenu wordt verdeeld in groepmenu's. Bijvoorbeeld,

#### **50.1.1. Inganggroep 1-16**

Voer het kanaalnummer 00- 99 in voor elke ingang. De standaardinstellingen zijn: Ingangen 1-72 -> Kanalen1-72. Ingangen 73-256 -> Kanaal 73.

## **50.2. Gebieden**

**50.2.1.** Elk submenu wordt verdeeld in groepmenu's. Bijvoorbeeld

### **50.2.2. Gebiedgroep 1 – 8**

Voer het kanaalnummer 00- 99 in voor elk gebied. Een apart kanaal kan worden geprogrammeer voor automatische in/-uitschakeling. De standaardinstellingen zijn:

Gebieden 1-16 -> Kanalen 74 - 89

### **50.3. Systeem**

**42.3.1** Elk submenu wordt verdeeld in groepmenu's. Bijvoorbeeld,

#### **50.3.1. Systeemgroep 1 – 10**

De gebruiker kan een kanaalnummer programmeren, 00-99, voor elke van de beschikbare systeemacties. Deze worden weergegeven als Systeemactie 1 t/m Systeemactie 40. Een gebruikerstabel wordt vervolgens gebruikt om te bepalen welke actie Systeem actie 1 etc. is.

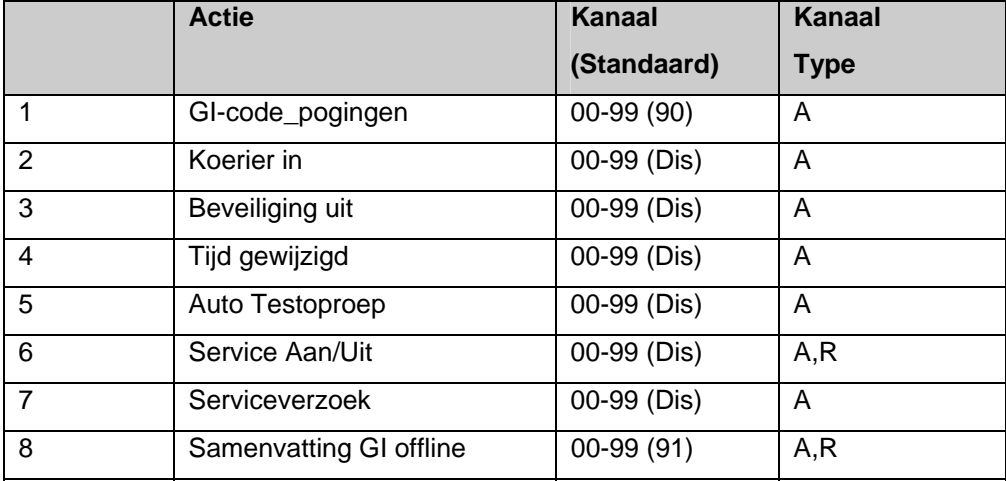

De standaardinstellingen zijn:

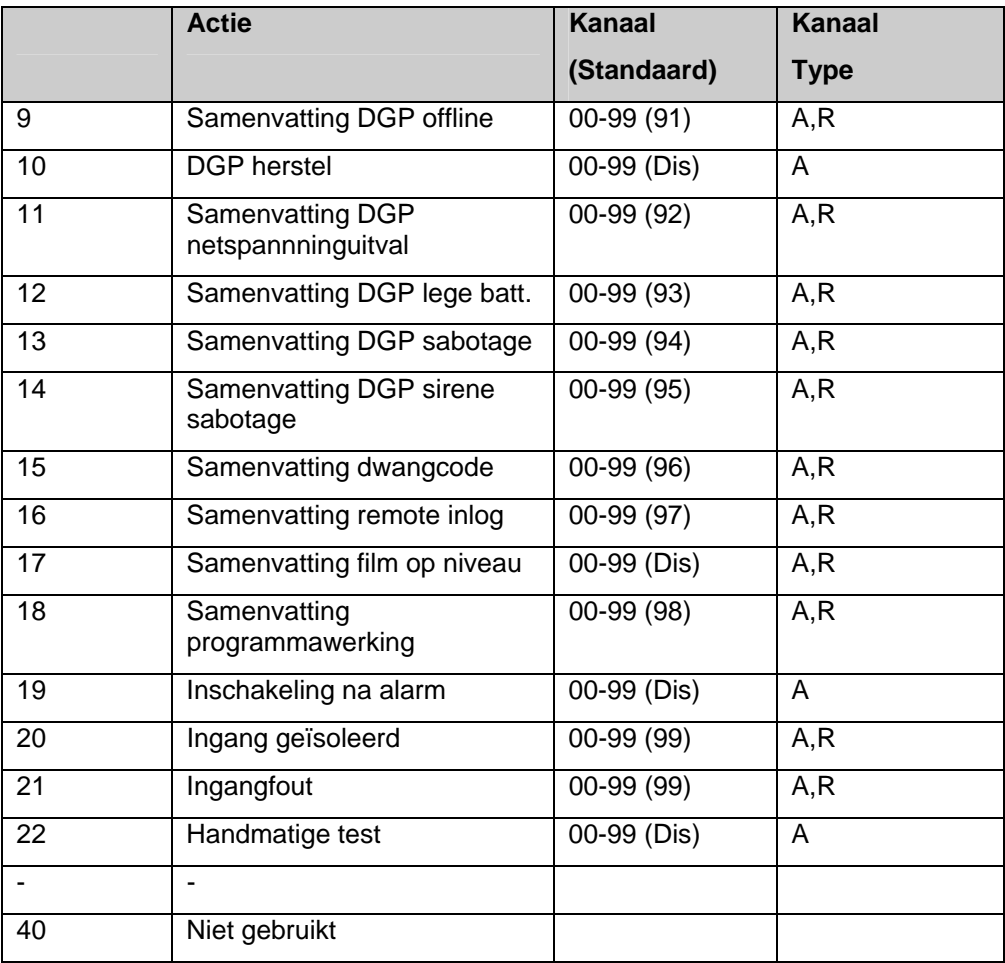

# **51. INSTALLATEURSRESET**

## **Herstel door installateur?**

**Installateursreset? \* Reset 0 - Sprng**

Met deze optie kan de installaateur een herstel uitvoeren zonder de ATS-systeemcode te hoeven berekenen. Wanneer de installateur op de knop '**\***' drukt, geeft de GI 'Gereed' weer.

# **52. SPRAAKBERICHT**

### **Doormeldingscodenr.**

**BA Inbraak alrm – Spraakbericht 0 Bericht. Nr.**

Programmeer de spraakberichten die moeten worden doorgemeld aan de alarmcentrale, indien het spraakprotocol is geprogrammeerd. Zie Communicatie-opties. Spraakberichten kunnen worden geprogrammeerd om de volgende alarmacties door te melden. Hetzelfde spraakbericht kan voor meer dan 1 gebeurtenis worden gebruikt. Reeks 0-14

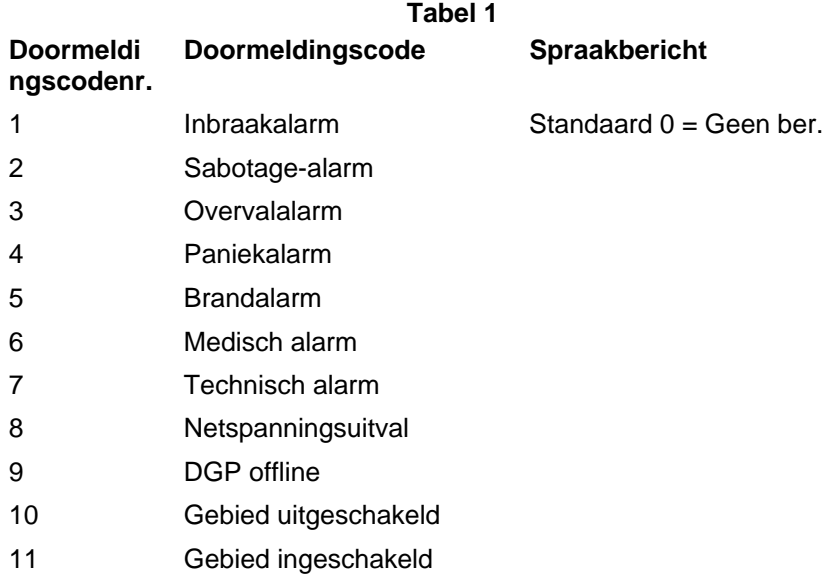

De gebruiker kan het bovenstaande en alarmberichten programmeren met de volgende actiecodes, waardoor hogere flexibiliteit mogelijk is dan wordt vereist. Macro's kunnen worden gebruikt om deze gebeurtenissen te activeren vanuit verschillende bronnen. Bijv: Een ingang kan worden geprogrammeerd om aan actiecode 131 BA Omtrek door te melden. De ingang kan vervolgens worden geactiveerd door middel van macro's, etc.

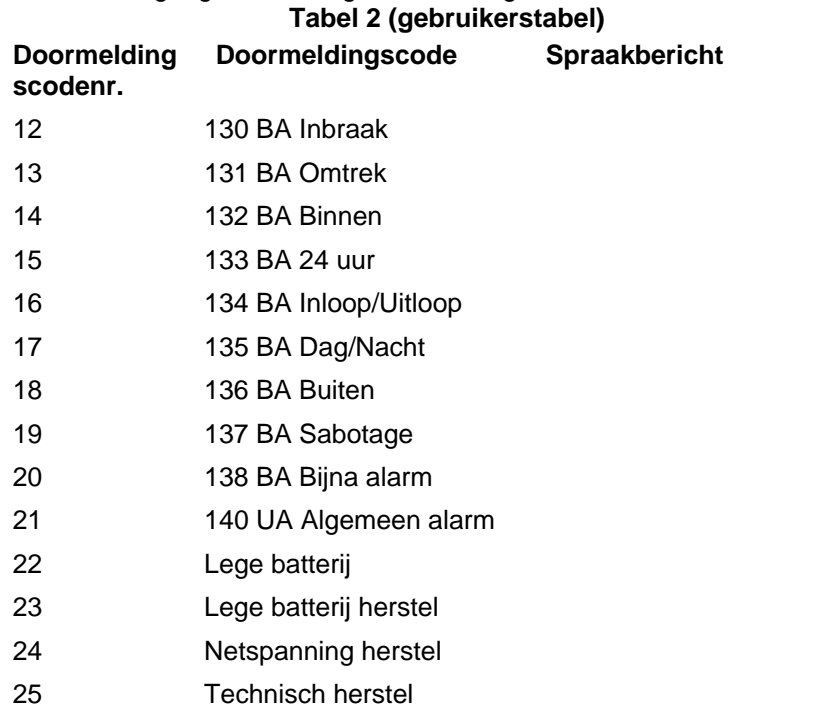

Actiecode 130 BA Inbraak in de gebruikerstabel en code 1 – Inbraakalarm in tabel 1 hebben dezelfde actiecodes (130). Als 130 BA in de gebruikerstabel wordt geprogrammeerd met een alarmbericht, krijgt deze prioriteit boven actiecode 1 – Inbraakalarm in tabel 1.

#### **Spraakberichtnr.**

Dit is het spraakberichtnummer (waarden van 0 t/m 14) dat is opgeslagen in de spraakmodule (ATS 7200) en is toegewezen aan specifieke **actienummers.** Waarde '0' betekent "Geen bericht toegewezen"

#### **Spraakbericht beschrijving (optioneel)**

Met deze optie kan de installateur opmerkingen toevoegen over een specifiek bericht.

# **53. DVMRE ALARM INGANGEN**

#### **DVMRe Alarm verwerking via de printer poort**

In een conventionele alarmverwerkings configuratie worden de detectoren/uitgangen via de pcb rechtstreeks op de achterzijde van de DVMRe unit aangesloten. Elke alarm ingang komt overeen met een camera ingang.

Alarmingangen welke worden toegewezen aan camera's kunnen worden gewijzigd op een 10 en 16 kanaals type, via de DVMRe programmering.

Indien een ingang wordt geactiveerd ,zal de interne zoemer en een alarm display geactiveerd worden.

Macro's kunnen worden geprogrammeerd om volledige CCTV scenario's te bereiken.

Veel andere opties zijn mogelijk, afhankelijk van de DVMRe programmering.

Een extra optie, welke kan worden gecombineerd met externe alarmen, is het invoegen van teksten naar het juiste beeld.

De ATS printer interface verbinding met de DVMRe maakt dit alles mogelijk.

## **53.1. DVMRe Alarm Ingang toewijzing**

**DVMRe Alarm Ingang toewijzing Alarm Ingang:** 

**"\*"- Volgende, DVMRe Alarm Ingang 1 Geen uitgang Uitgang:**

Dit menu omvat de instellingen van alarmingangen van de DVMRe, en de te programmeren uitgangen van het ATS paneel.Totaal kunnen er 16 DVMRe ingangen gekoppeld worden aan een ATS uitgang. Alle 255 uitgangen van het ATS panel kunnen worden geprogrammeerd.

Het wel of niet activeren van een ATS uitgang zal een DVMRe ingang triggeren. ATS uitgangen worden liever gebruikt dan actievlaggen omdat uitgangen ook door een tijdzone geactiveerd kunnen worden.

De DVMRe kan worden geprogrammeerd om een toegewezen macro naar een DVMRe ingang te activeren.

#### **High Level Interface (HLI) Controle vlaggen**

### **53.2. Activeer DVMRe Interface**

**Ja – Activeer DVMRe Interface \* - Wijzig 0 - Sprng** 

Activeert de High Level integratie tussen ATS panel en de DVMRe.

JA Het ATS paneel en DVMRe verbinding is mogelijk en de eerstvolgende controle vlag zal worden verwerkt.

NEE Nu overheersen alle andere controle vlaggen en er geen communicatie tussen ATS paneel en DVMRe plaatsvinden.

Opmerking: Indien de DVMRe HLI is gebruikt, kan het ATS paneel niet meer communiceren met een seriele printer.

## **53.3. Activeer Tijd/Datum synchronisatie**

**Ja – Activeer Tijd /datum synchronisatie \* - Wijzig 0 - Sprng** 

Met deze optie zal er elke 60 seconden een synchronisatie van tijd/datum plaatsvinden van DVMRe en ATS paneel. Indien er videobeelden worden gezocht, zal het geheugen uitgaan van de tijd en datum van de gebeurtenissen in het ATS paneel.

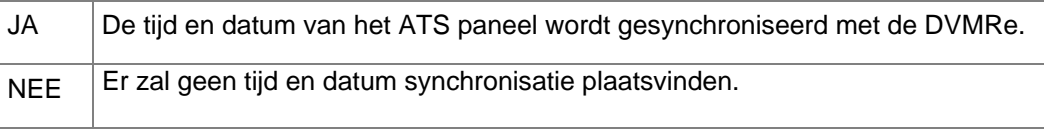

## **53.4. Activeer Invoegen gebeurtenistekst**

**JA- Activeren Invoegen gebeurtenistekst \* - Wijzig 0 - Sprng**

Met deze optie is het mogelijk om automatisch gebeurtenisteksten van het ATS paneel in te voegen naar de camera 1 tekst box van de DVMRe. Deze tekst zal worden geassocieerd met alle camera's met die specifieke tijd en datum.

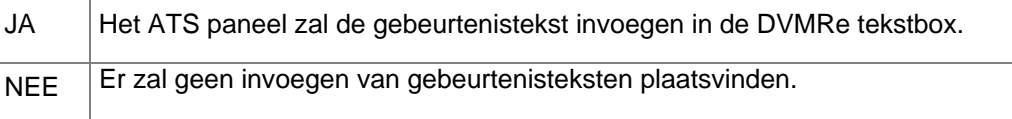

## **53.5. Activeer Alarm terugkoppeling**

**JA- Activeer Alarm terugkoppeling \* - Wijzig 0 - Sprng** 

In een DVMR is het mogelijk regels te programmeren welke bij bepaalde alarmcondities of bewegingsdetectie (motion detection) geactiveerd worden. Deze programmeerregels worden via de HLI naar het ATS paneel gestuurd. Gebaseerd op de inhoud van de ontvangen informatie, kan het ATS paneel ingangen triggeren en doormelden waarbij diverse ingangstypes gebruikt kunnen worden.

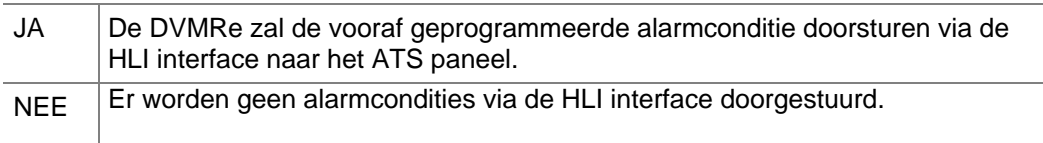

## **53.6. Activeer Historie Zoeken en Weergave**

**JA- Activeer Historie Zoeken en Weergav \* - Wijzig 0 - Sprng** 

Met dit nieuwe menu kan de bediening van een DVMR gesimuleert worden. Met deze optie kan een gebruiker beelden zoeken en weergeven via de GI. Deze optie wordt gebruikt indien de DVMR bediening niet toegankelijk is en wanneer de GI naast de monitor is gemonteerd.

Ook zal er met deze optie de mogelijkheid bestaan om via de historie van de GI te zoeken en de beelden van dat tijdstip direct weer te geven op de monitor.

JA Activeert de toegewezen GI, (zie menu 53.7) voor zoeken en weergave van

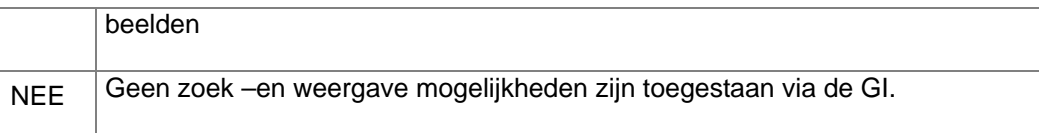

## **53.7. Toestaan "Zoeken en Weergeven" op GI**

**Geen GI toegewezen GI Toegestaan:** 

**2, GI Toegestaan:** 

**DVMRe 1-Weergave, 2-Zoeken, 3- Camera, 4-Kijken Menu:** 

Dit menu, bepaalt op welke GI's de mogelijkheid bestaat voor het zoeken en weergeven van beelden, alsmede het doorlopen van de historie en het vanuit dit menu aansturen van de DVMR. Maximaal 16 GI's kunnen geselecteerd worden voor bovenstaande functies.

# **54. INSTALLATEURSLOOPTEST**

#### **Inleiding**

De looptest voor de installateur maakt het mogelijk om alle ingangen die voor de looptest geconfigureerd zijn

te testen in de geselecteerde gebieden. Deze gebieden kunnen dan door de installateur getest worden.

Ingangen kunnen worden geconfigureerd om mogelijk te zijn voor de looptest voor de installateur (Zie 19.1.33, Looptest voor de installateur) . De standaardinstelling is "JA" (Looptest actief).

Een installateur start de looptest voor de installateur vanaf menu 54. De gebieden MOETEN NIET ingeschakeld/uitgeschakeld worden, voordat een nieuwe test kan starten. Men kan de test starten wanneer dit nodig wordt geacht.

#### **Procedure**

Om een looptest voor de installateur te starten moet de gebruiker de ingangen die hij wil testen selecteren op het display . Er worden op voorhand geen gebieden geselecteerd en de bovenste lijn van display is normaal gezien leeg.

De gebruiker selecteert een gebied door het gebiednummer in te toetsen en vervolgens op de Entertoets te drukken. De geselecteerde gebieden worden getoond zoals op het display hieronder. Sommige gebieden worden gemaskeerd zodat de gebruiker en de GI zoemer enkel toegang hebben tot de gebieden die voor de test beschikbaar zijn. Indien een gebruiker een gebied activeert dat niet beschikbaar is laat de GI zoemer een akoustisch signaal (enkele korte beeps) en wordt het gebied niet op de geselecteerde lijst getoond.

De gebruiker kan alle beschikbare gebieden selecteren door op de "0" toets te drukken en vervolgens op de Enter toets. Op "Annuleren" drukken zal de annulering van de test tot gevolg hebben en dan keert de gebruiker terug naar het installateursmenu. Als het op dit

moment wordt geannuleerd zal er geen actie gelogd worden (test gestart, mislukt, etc) en de test actievlag zal niet worden geactiveerd.

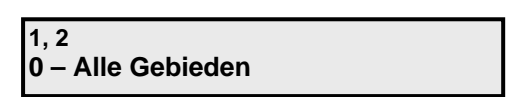

**54 – Looptest installateur**

**0 – Uit, Menu**

Druk Enter (zonder gebiednummer) om de test te starten.

Wanneer de looptest start, wordt een test actievlag geactiveerd zodat alle detectors automatisch worden geconfigureerd om in de looptest te worden herkend. De display vermeldt alle ingangen die getest gaan worden. Als het aantal ingangen die getest moeten worden te groot is voor het aantal dat het display kan vertonen dan wordt ",." aan het einde van de lijst vertoond. In dat geval kan de gebruiker alle ingangen die getest moeten worden zien door de naam van elke ingang te bekijken zoals hieronder beschreven wordt.

Elke ingang die overgaat van veilig naar verstoord en dan weer naar veilig zal als getest worden gezien. De lijst van getoonde ingangen wordt steeds kleiner doordat elke geteste ingang wordt verwijdert uit de lijst.

> **Niet getest 1, 2, 4 0"-Annul, Ingang**

Tijdens de test kan de installateur het nummer van een ongeteste ingang intoetsen gevolgd door de Enter toets om de ingangsnaam te tonen. Dan kan deze op VLGD. drukken (pijl beneden) om door de namen (ingangen) van het ongeteste gebied te stappen , of op Enter drukken om terug naar de numerieke lijst terug te keren.

**Niet getest Op 1. PIR In Kantoor VLGD of ENTER** 

De test wordt geannuleerd indien of de "0" toets of de "wissen" toest wordt ingedrukt. Ook bestaat er een tijdslimiet voor de test, Test tijd wordt ingesteld in installatie menu 19,6. De test mislukt als de tijd wordt overschreden. In elk geval wordt het display 'Test niet geslaagd ' onder op het scherm vertoond. Een boodschap wordt naar de particuliere alarmcentrale verzonden om te vermelden dat de test mislukt is , zie gelogde actietabel hieronder.

 *Opmerking: De waarschuwingstimer functioneert normaal gedurende de test. D.w.z. dat een waarschuwing normaal zal beepen (als de waarschuwingstijd geprogrammeerd is).* 

> **Test niet geslaagd Druk ENTER**

Indien alle ingangen succesvol getest zijn, zal een boodschap 'Test **geslaagd**' vertoond worden, en een boodschap zal naar de particuliere alarmcentrale worden verzonden (zie gelogde actietabel hieronder).

> **Test geslaagd Druk ENTER**

Als de "Wissen" toets tijdens de test wordt ingedrukt, wordt 'Wachten A.U.B.' vertoond onder terwijl de looptest actievlag worden (verder beschreven hieronder). Als de aux output gedaan is, gaat de looptest automatisch over tot het installatiemenu menu.

> **Test niet geslaagd Wachten A.U.B.**

Aan het einde van de looptest wordt de looptest actievlag gedesactiveerd.

De test heeft de logging van de volgende gebeurtenissen als gevolg. Deze gebeurtenissen worden als boodschappen naar de particuliere alarmcentrales verzonden:

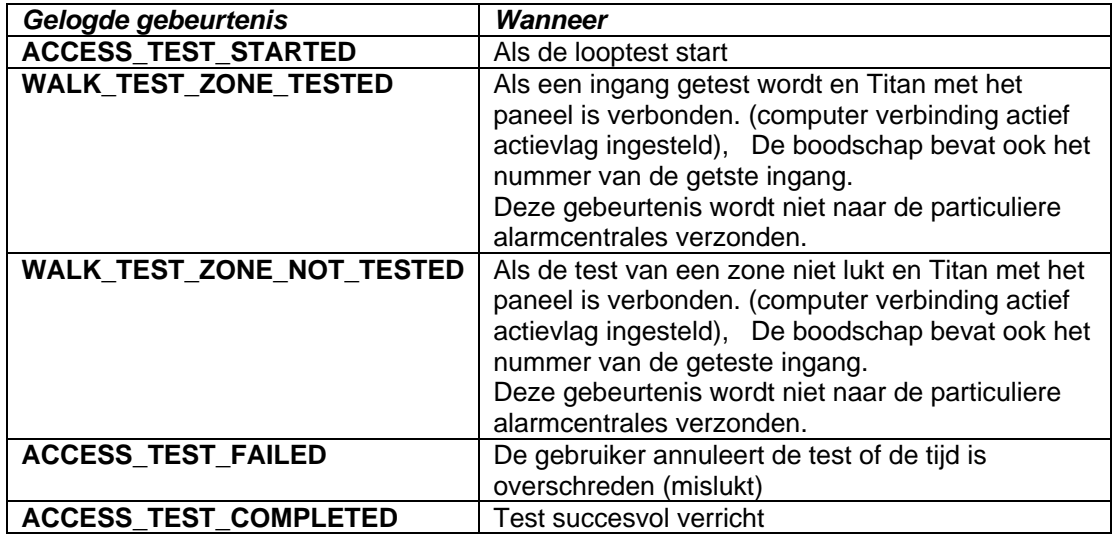

- *Als Titan met het paneel is verbonden (computer verbinding actief actievlag ingesteld),),dan worden de "WALK\_TEST\_ZONE\_TESTED" , "WALK\_TEST\_ZONE\_NOT\_TESTED", "ACCESS\_TEST\_FAILED" of "ACCESS\_TEST\_COMPLETED" in het paneel gelogd en naar de Titan historiek verzonden.*
- *Als Titan NIET met het paneel is verbonden (computer verbinding actief actievlag NIET ingesteld),dan worden "WALK\_TEST\_ZONE\_TESTED" en WALK\_TEST\_ZONE\_NOT\_TESTED"*

*genegeerd en niet gelogd. Enkel de ACCESS\_TEST\_FAILED of ACCESS\_TEST\_COMPLETED zal in het paneel worden gelogd. .* 

Dit is om te voorkomen dat het paneelgeheugen met gebeurtenissen wordt gevuld als Titan niet verbonden is.

Na elke looptest (mislukt of geslaagd) zal gedurende 5 seconden een nieuwe "Looptest voor de installateur Herstel" systeem acteivlag geactiveerd worden. Gebruikers kunnen deze actievlag gebruiken om naar de aux output (output 251) te flag te switchen om elke geheugendetector in alarm te herstellen.

Als de gebruiker op de Enter toets drukt om uit het test menu te geraken terwijl de aux output gesactiveerd is , zal er een afsluitboodschap verschijnen zoals hieronder vertoond. De test zal dan automatisch verdwijnen van de looptest voor de installateur zodra de actievlag looptest hersteld is.

> **Test beeindigt Wachten A.U.B.**

Zie ook 19.34 . Looptest voor de installateur Actievlag Looptest voor de installateur Actievlag herstellen

# **ACTIEVLAGGEN**

#### *Wat zijn actievlaggen?*

Actievlaggen zijn geheugenlokaties in een microprocessorsysteem waar het optreden van bepaalde gebeurtenissen geregistreerd worden. Die gebeurtenissen kunnen worden voorgedefinieerd of geprogrammeerd. Met andere woorden: wanneer bepaalde gebeurtenissen plaatsvinden, worden er actievlaggen geactiveerd.

#### *Waarom gebruikt het ADVISOR MASTER-systeem actievlaggen?*

Het ADVISOR MASTER-systeem gebruikt actievlaggen om zo flexibel mogelijk uitgangen en macro's te kunnen aansturen. Met één en dezelfde actievlag kunnen beide zaken tegelijk gedaan worden. Het is veel flexibeler dan het gebruik van vaste uitgang types, want die zijn moeilijker te combineren. Actievlaggen kunnen bovendien voor meer dan 1 gebeurtenis gebruikt worden, hetgeen neerkomt op het combineren van gebeurtenissen.

#### *Welke gebeurtenissen kunnen actievlaggen activeren?*

Er zijn vele soorten gebeurtenissen. Ze variëren van het verstoren van een ingang tot een netspanningsuitval. Van een gebruiker die een deur opent tot het lopen van een in-/uitlooptijd. Globaal kunnen actievlaggen op de volgende plaatsen voorkomen:

- Zone database as "Zone event flag". Ingangen kunnen ook gekoppeld worden aan voorgedefinieerde actievlaggen voor sirenegebeurtenissen, actievlaggen voor in- of uitgeschakelde alarmen, en dergelijke. Actievlaggen worden geactiveerd wanneer bepaalde gebeurtenissen optreden met betrekking tot een specifieke ingang.
- Gebieden database. Actievlaggen worden geactiveerd voor inloop- en uitlooptijden, geactiveerde sirenes, alarmen enz. Actievlaggen worden geactiveerd wanneer bepaalde gebeurtenissen in een gebied optreden, ongeacht de ingang.
- GI Database. Met deurcommando's kan een deur worden geopend.
- Ingangsshunt. Wanneer een ingang is geshunt t.g.v. het openen van een deur.
- Globale systeemactievlaggen hebben betrekking op systeemgebeurtenissen als netspanningsuitval of een accu die bijna leeg is.
- Macro logica gebruikt actievlaggen of een uitgangstatus voor het aansturen van ingangen of actievlaggen.
- De 4-deurs DI en 4-lift DI kunnen intern actievlaggen activeren. Zie de programmeerhandleiding voor de betreffende DI.

Door sommige gebeurtenissen worden actievlaggen geactiveerd in verschillende secties. In de volgende gevallen wordt er bij een ingang een alarm afgegeven:

- er is een sirene geactiveerd (geprogrammeerd in de gebieden database en in de ingangen database).
- er kan ook een indicator boven de deur oplichten, omdat de ingangsactievlag ook geactiveerd is.

Dit gebeurt allemaal tegelijk, veroorzaakt door dezelfde gebeurtenis: de ingang die een alarm genereert.

### *Welke actievlaggen zijn voorgedefinieerd?*

Er zijn 16 voorgedefinieerde actievlaggen. Deze zijn:

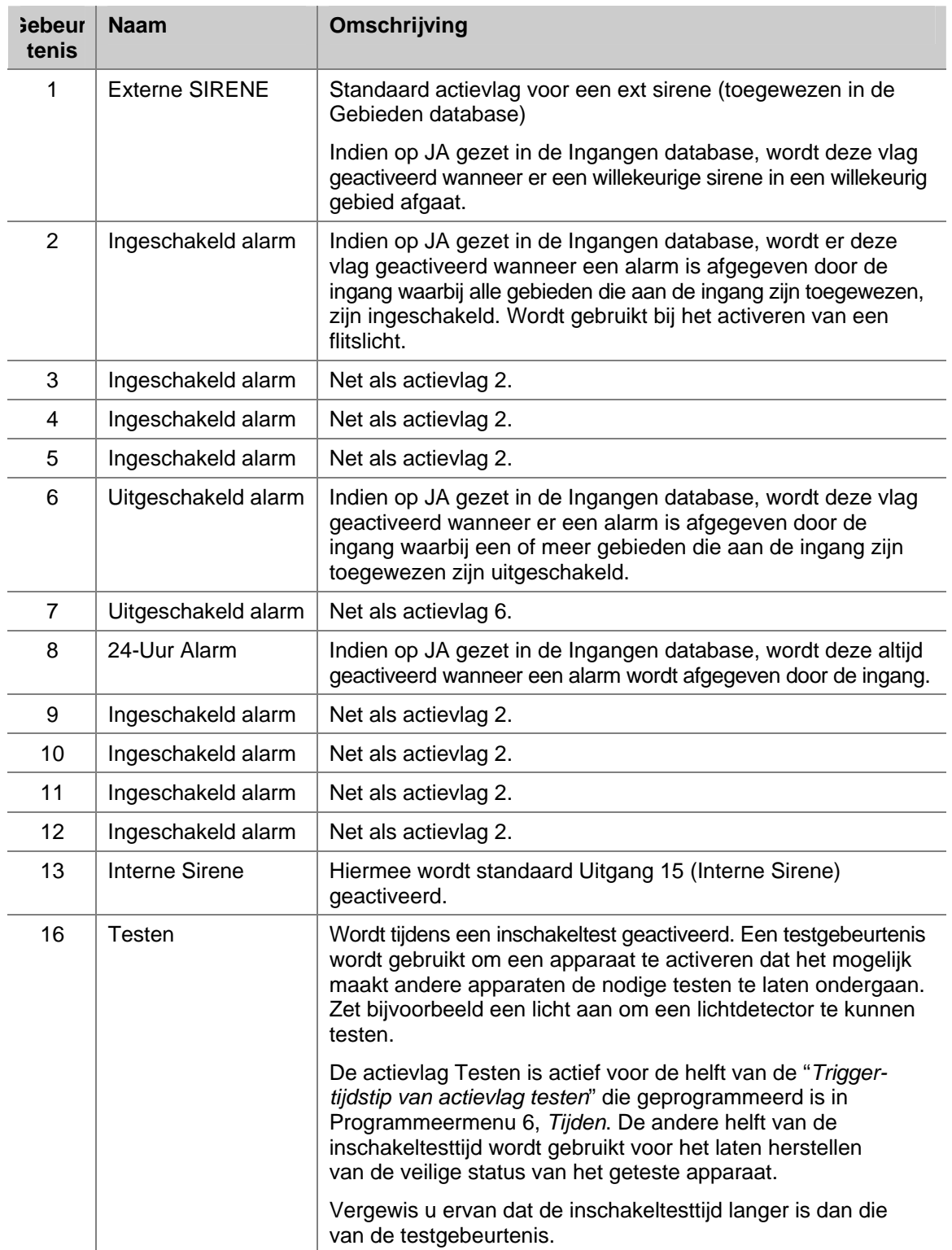

#### *Meer over actievlaggen?*

Zie de relevante sectie voor het gebruik van actievlaggen:

- Menu 1, Zie *Ingangen database* op pagina 18.
- Menu 2, Zie *Gebieden database* op pagina 40.
- Menu 3, Zie *GI Database* op pagina 47.
- Menu 16, Zie *Actie naar uitgang* op pagina 111.
- Menu 21, Zie *Ingangen shunt* op pagina 120.
- Menu 28, *Naar remote units* (4-deurs DI en 4-lift DI) op pagina 128 en de programmeerhandleiding m.b.t. de juiste remote controller.
- Menu 34, Zie *Programmeer systeemactievlaggen* op pagina 139.
- Menu 35, Zie *Programmeer macro logica* op pagina 143.

# **DOORMELDINGEN**

Doormeldingen op een ADVISOR MASTER-paneel worden ingedeeld in 'ingangsacties' en 'systeemgebeurtenissen'. Ingangen gebruiken doormeldingsklassen en –subklassen die per ingang geprogrammeerd kunnen worden. In Doormeldklassen database kan per klasse een selectie gemaakt worden m.b.t. de te rapporteren toestanden.

Tabel 8. Overzicht van doorgemelde gebeurtenissen per subklasse toont een overzicht van de door te melden gebeurtenis per subklasse en conditie. De kolom CID bevat de doorgemelde Contact ID-gebeurtenis. SIA bevat de SIA gebeurtenis.

| <b>Type Nr</b> | <b>Klasse</b> | <b>Subklasse</b> | <b>Conditie</b>  | <b>CID</b>       | <b>SIA</b> |
|----------------|---------------|------------------|------------------|------------------|------------|
| 1              | Medisch       | Medisch<br>100   | Alarm            | E100             | MA         |
|                |               |                  | Sabotage         | E383             | <b>TA</b>  |
|                |               |                  | Overbrug         | E570             | <b>MB</b>  |
|                |               |                  | Alarm herstel    | R <sub>100</sub> | <b>MR</b>  |
|                |               |                  | Sabotage herstel | R383             | <b>TR</b>  |
|                |               |                  | Uit overbrug     | R570             | <b>MU</b>  |
| $\overline{2}$ |               | Medisch<br>101   | Alarm            | E101             | MA         |
|                |               |                  | Sabotage         | E383             | <b>TA</b>  |
|                |               |                  | Overbrug         | E570             | <b>MB</b>  |
|                |               |                  | Alarm herstel    | R <sub>101</sub> | <b>MR</b>  |
|                |               |                  | Sabotage herstel | R383             | <b>TR</b>  |
|                |               |                  | Uit overbrug     | R570             | <b>MU</b>  |
| 3              |               | Medisch<br>102   | Alarm            | E102             | MA         |
|                |               |                  | Sabotage         | E383             | <b>TA</b>  |
|                |               |                  | Overbrug         | E570             | MB         |
|                |               |                  | Alarm herstel    | R <sub>102</sub> | <b>MR</b>  |
|                |               |                  | Sabotage herstel | R383             | <b>TR</b>  |
|                |               |                  | Uit overbrug     | R570             | <b>MU</b>  |
| $\overline{4}$ | <b>Brand</b>  | Brand 110        | Alarm            | E101             | <b>FA</b>  |
|                |               |                  | Sabotage         | E383             | <b>TA</b>  |
|                |               |                  | Overbrug         | E570             | <b>FB</b>  |
|                |               |                  | Alarm herstel    | R110             | <b>FR</b>  |
|                |               |                  | Sabotage herstel | R383             | <b>TR</b>  |
|                |               |                  | Uit overbrug     | R570             | <b>FU</b>  |
| 5              |               | Brand 111        | Alarm            | E111             | <b>FA</b>  |
|                |               |                  | Sabotage         | E383             | <b>TA</b>  |
|                |               |                  | Overbrug         | E570             | FB         |
|                |               |                  | Alarm herstel    | R111             | <b>FR</b>  |
|                |               |                  | Sabotage herstel | R383             | <b>TR</b>  |
|                |               |                  | Uit overbrug     | R570             | <b>FU</b>  |

*Tabel 8. Overzicht van doorgemelde gebeurtenissen per subklasse* 

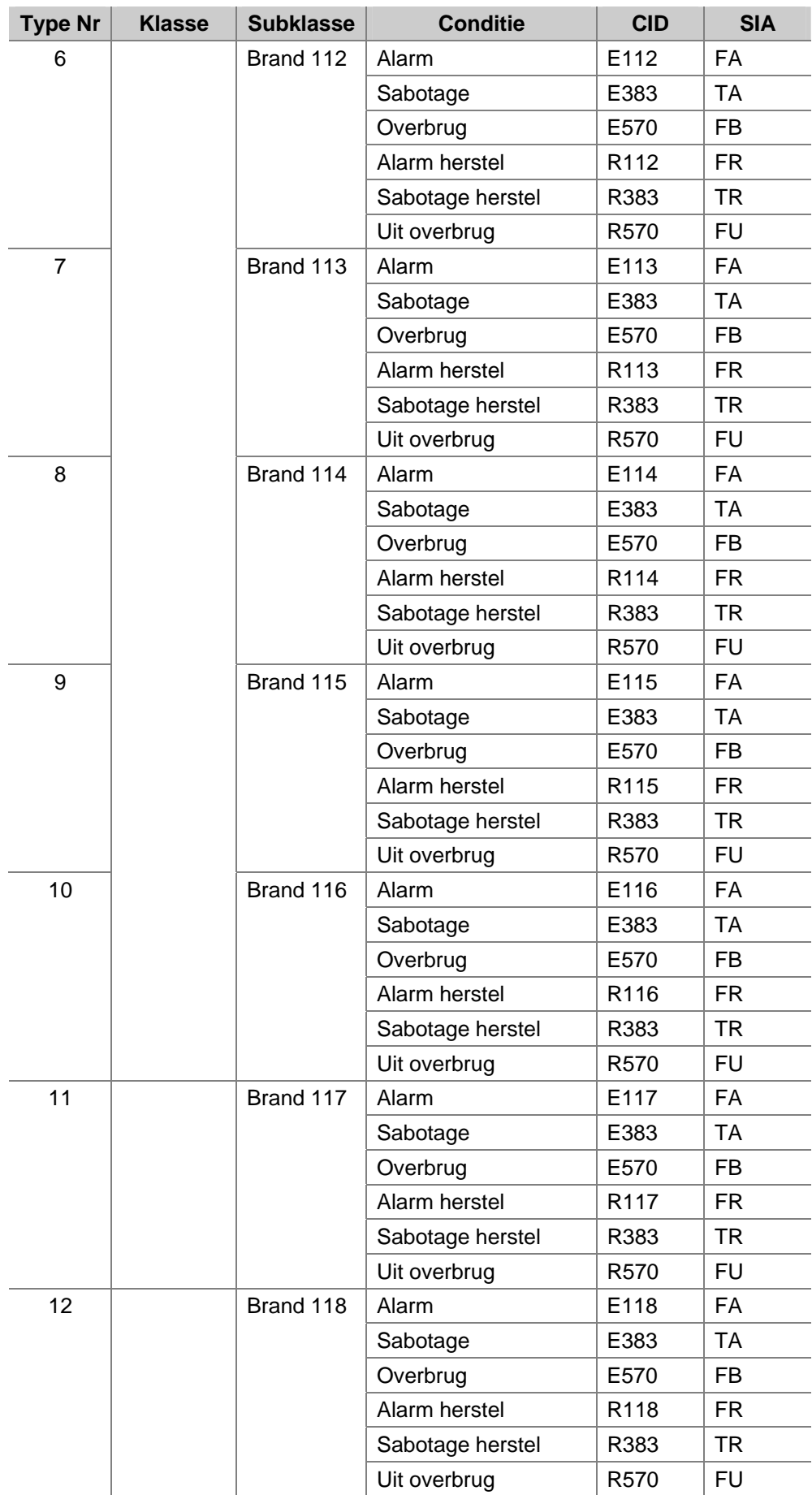

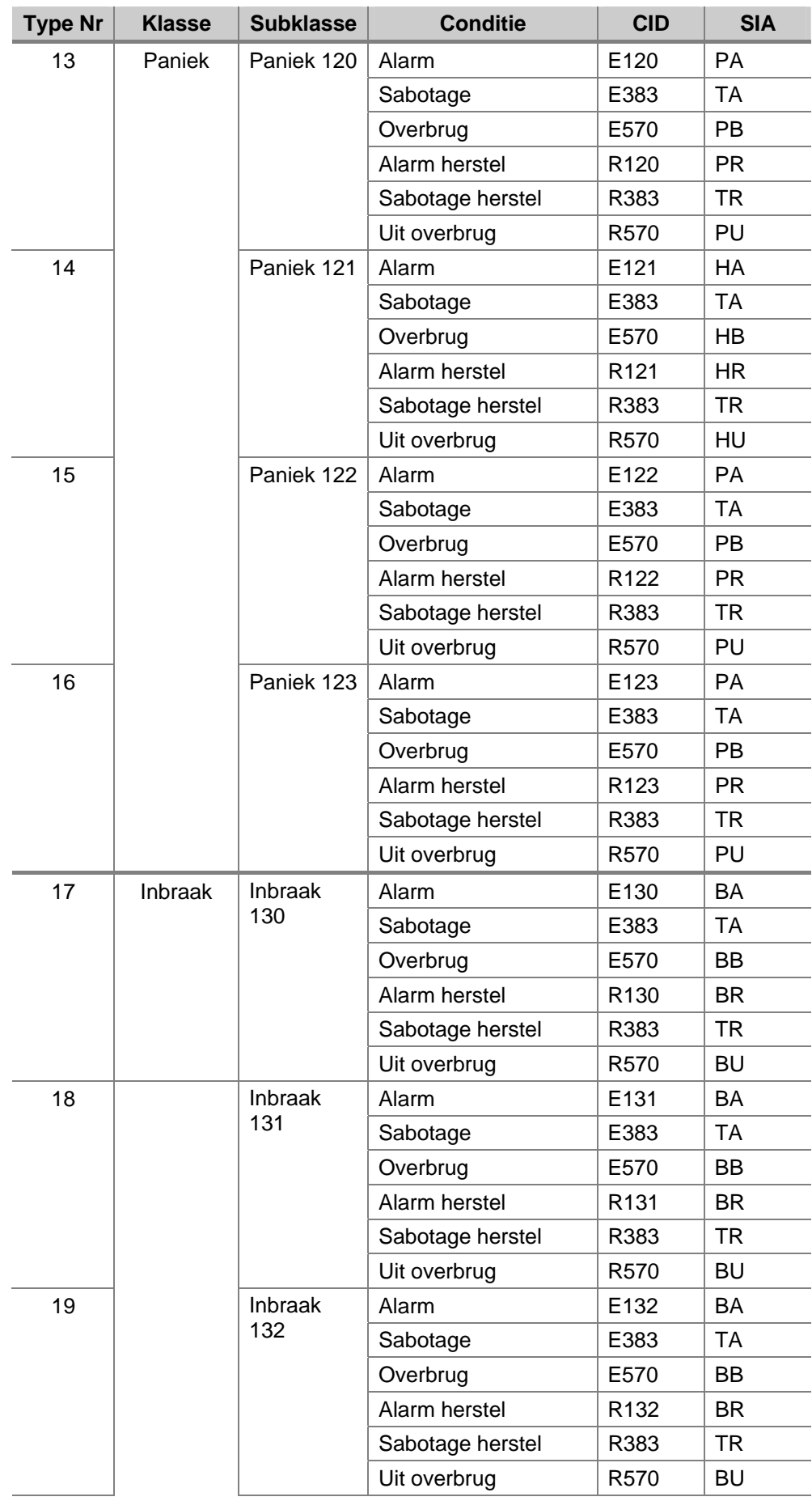

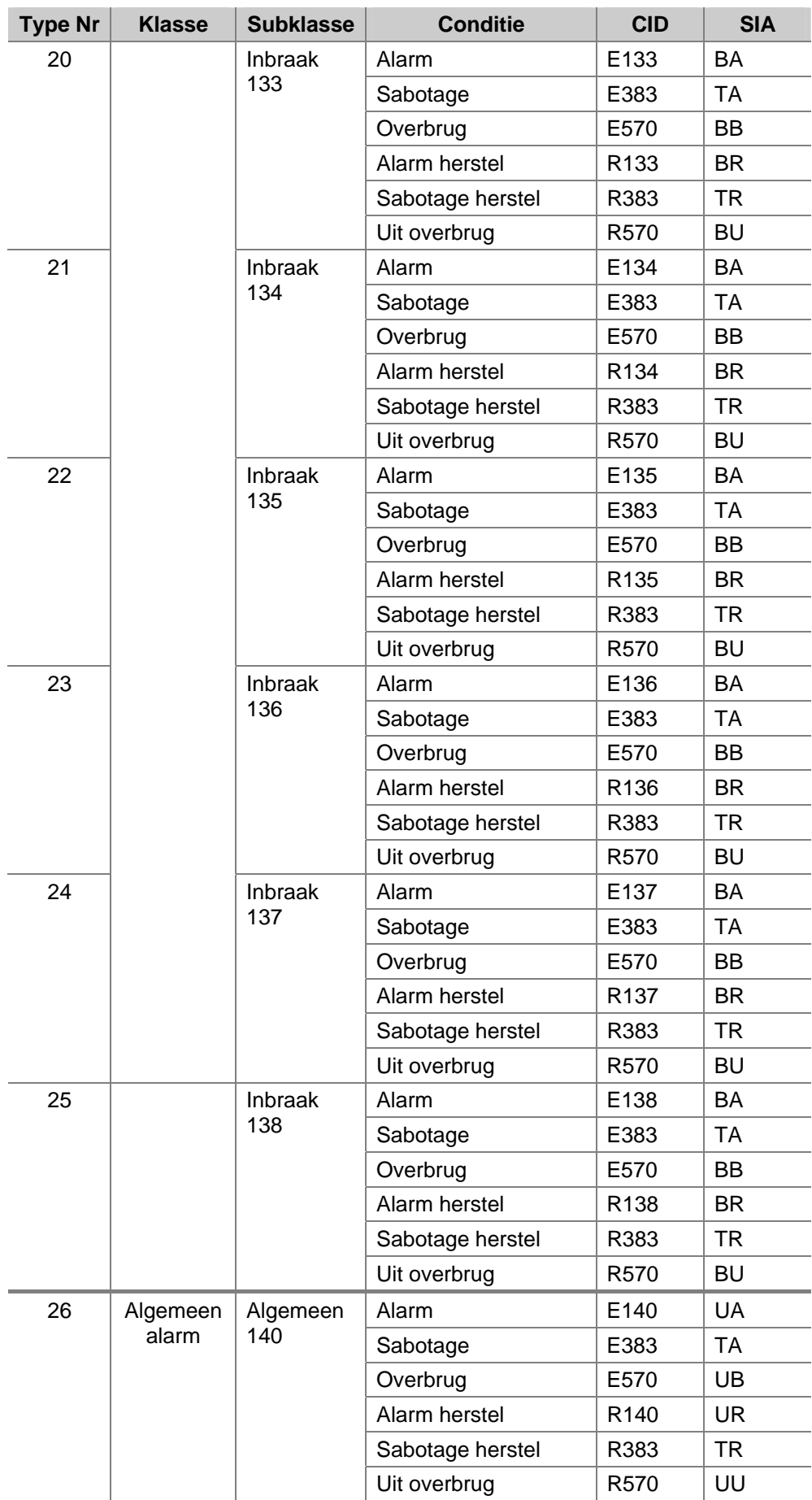

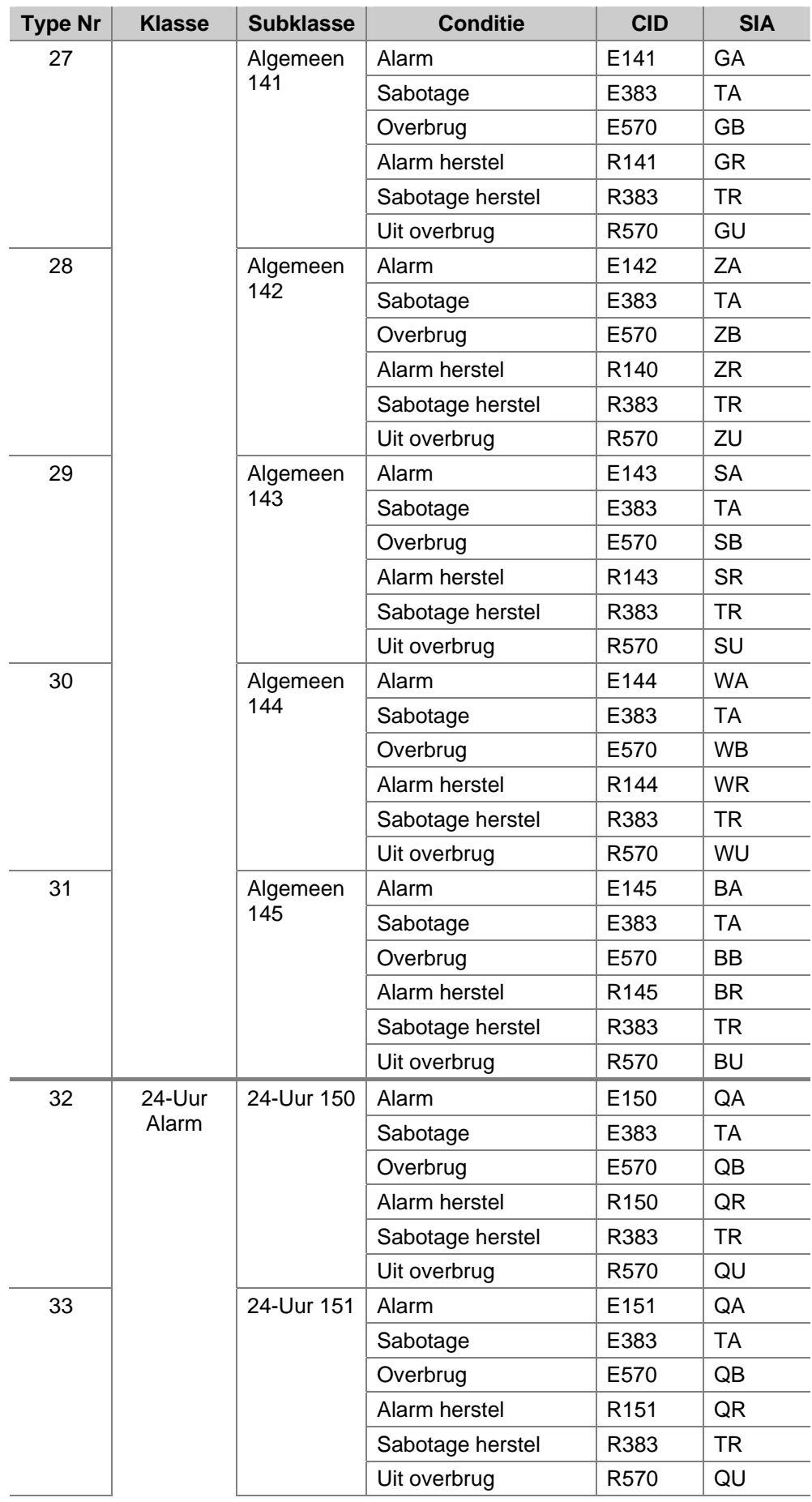

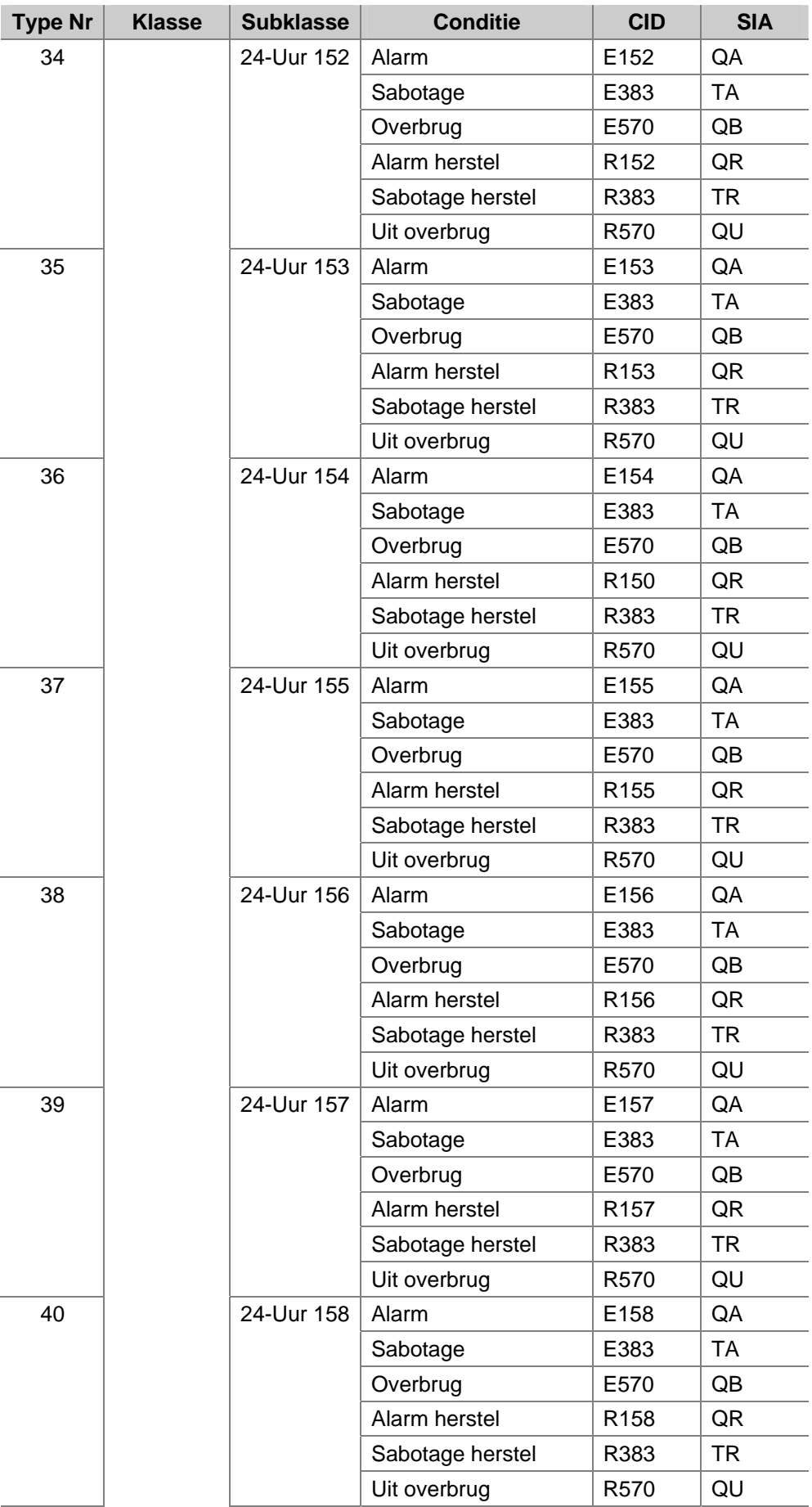

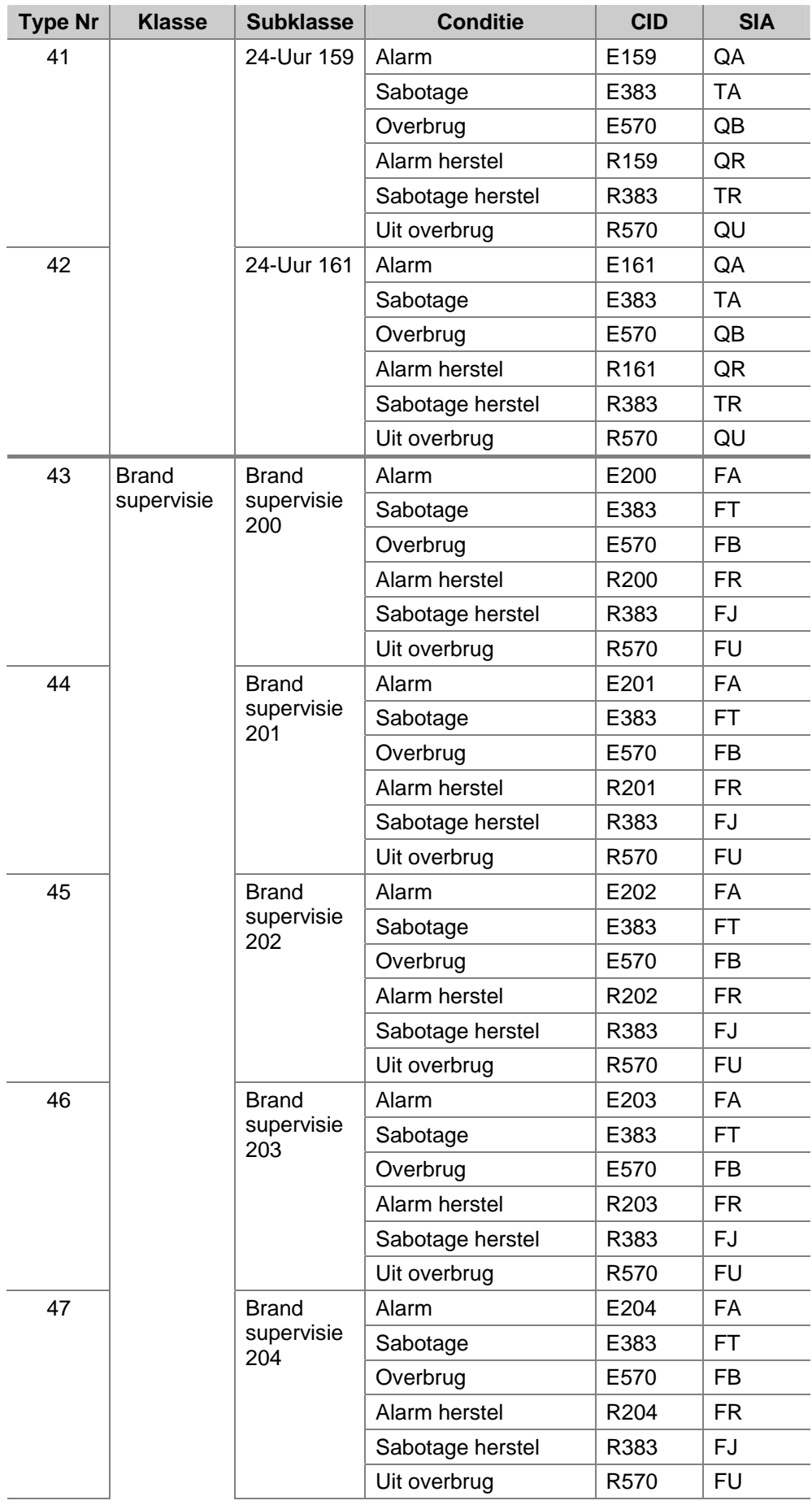

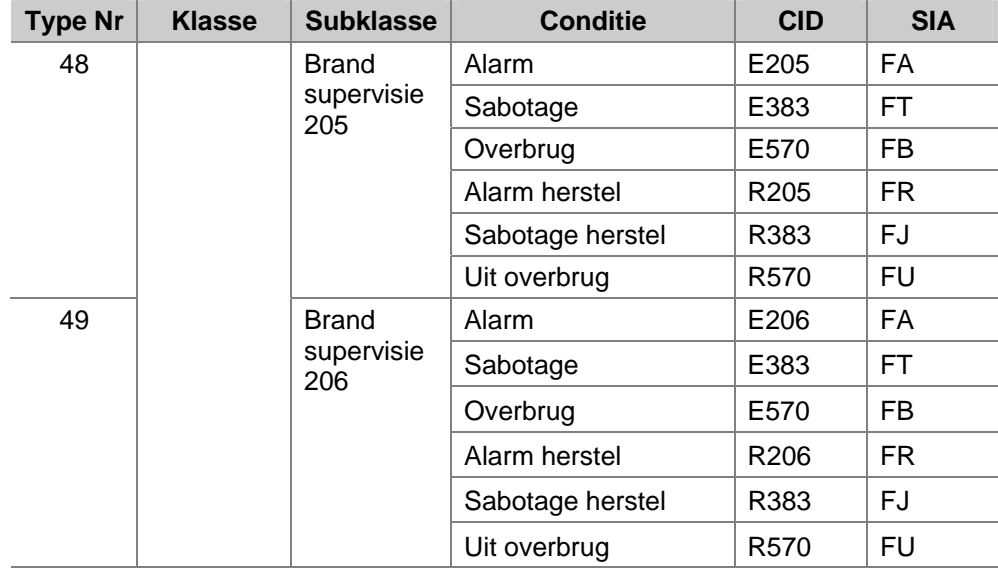

De lijst van systeemgebeurtenissen hangt af van de selectie van het protocoltype, dat 'groot' of 'klein' kan zijn. Het kleine protocol omvat alleen beknopte meldingen van gebeurtenissen. Het grote protocol meldt alle details van gebeurtenissen (zie Tabel 9. Overzicht van het 'kleine' doormeldingsprotocol en Tabel 10. Overzicht van het 'grote' doormeldingsprotocol.

Tabel 9. Overzicht van het 'kleine' doormeldingsprotocol en Tabel 10. Overzicht van het 'grote' doormeldingsprotocol tonen een lijst van gebeurtenissen, opgesplitst in Contact ID en SIA. Contact ID meldt de meeste gebeurtenissen afzonderlijk door. Contact ID maakt niet alleen melding niet alleen de gebeurtenis en de plaats of gebruiker, maar ook het gebied. Bij SIA doormelding gebeurt dat niet. SIA gebruikt ook een offset bij het doormelden van gebeurtenissen; bij DI's is dat: (+300) en bij GI's: (+400).

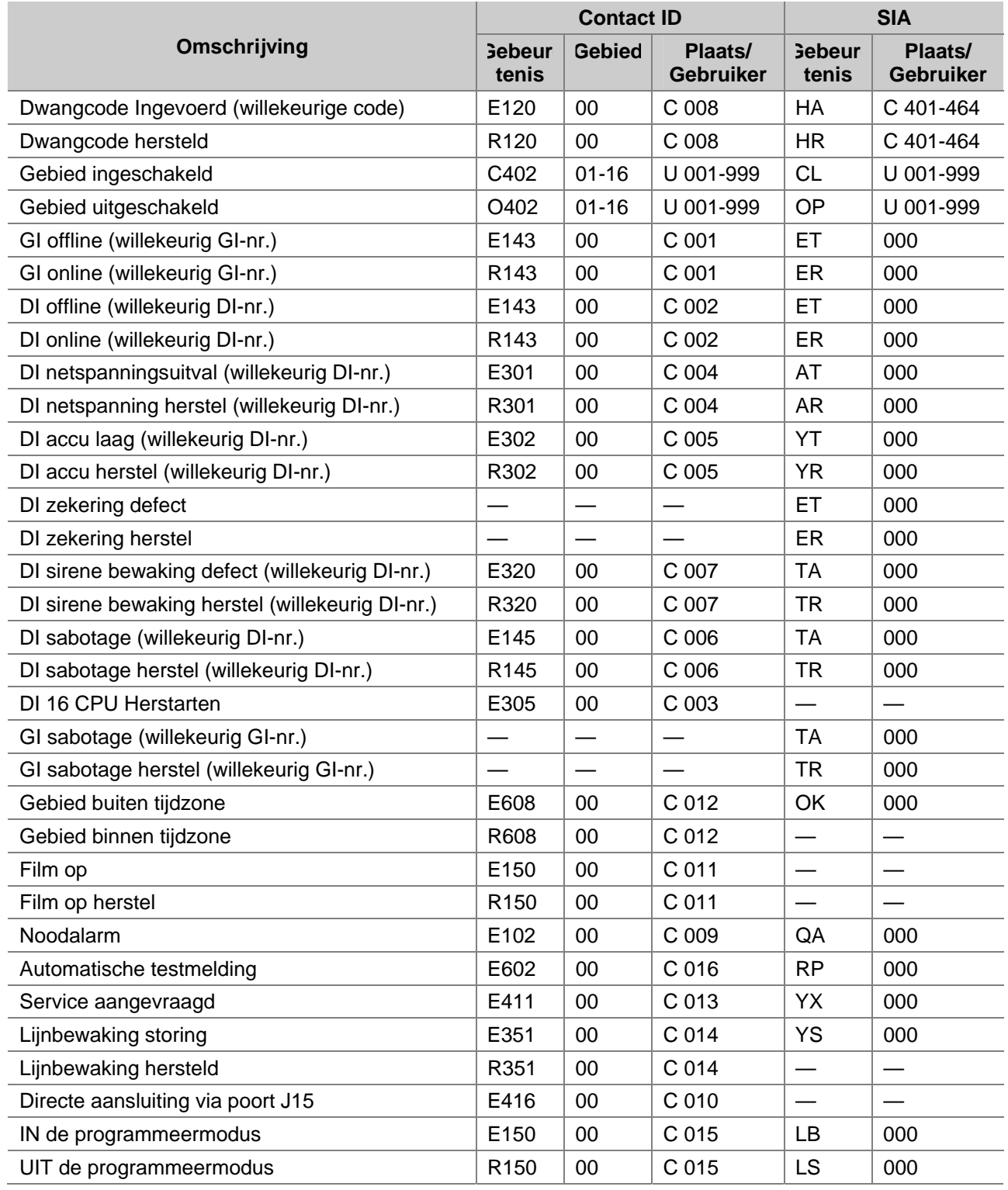

## *Tabel 9. Overzicht van het 'kleine' doormeldingsprotocol (SIA small)*

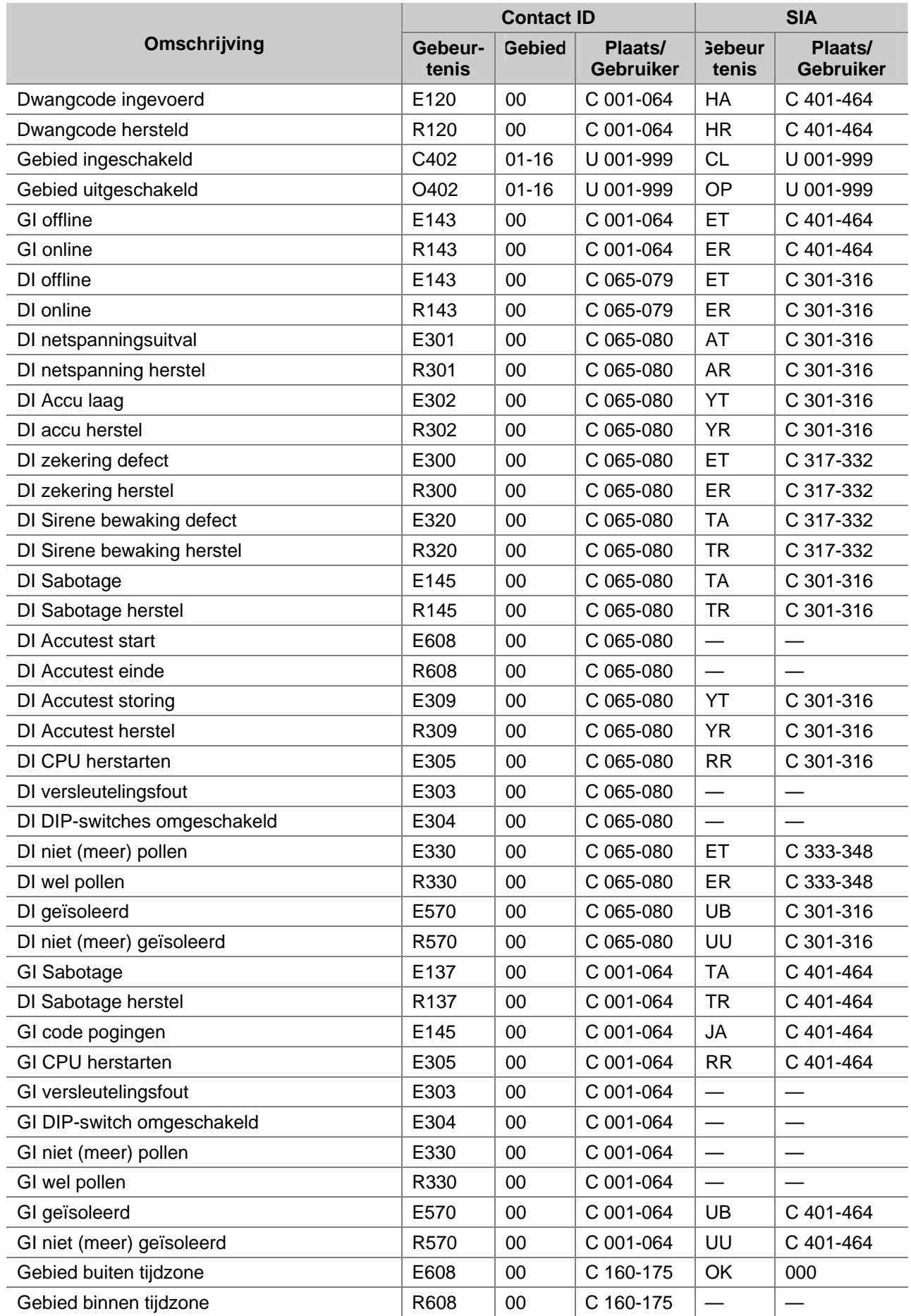

## *Tabel 10. Overzicht van het 'grote' doormeldingsprotocol*

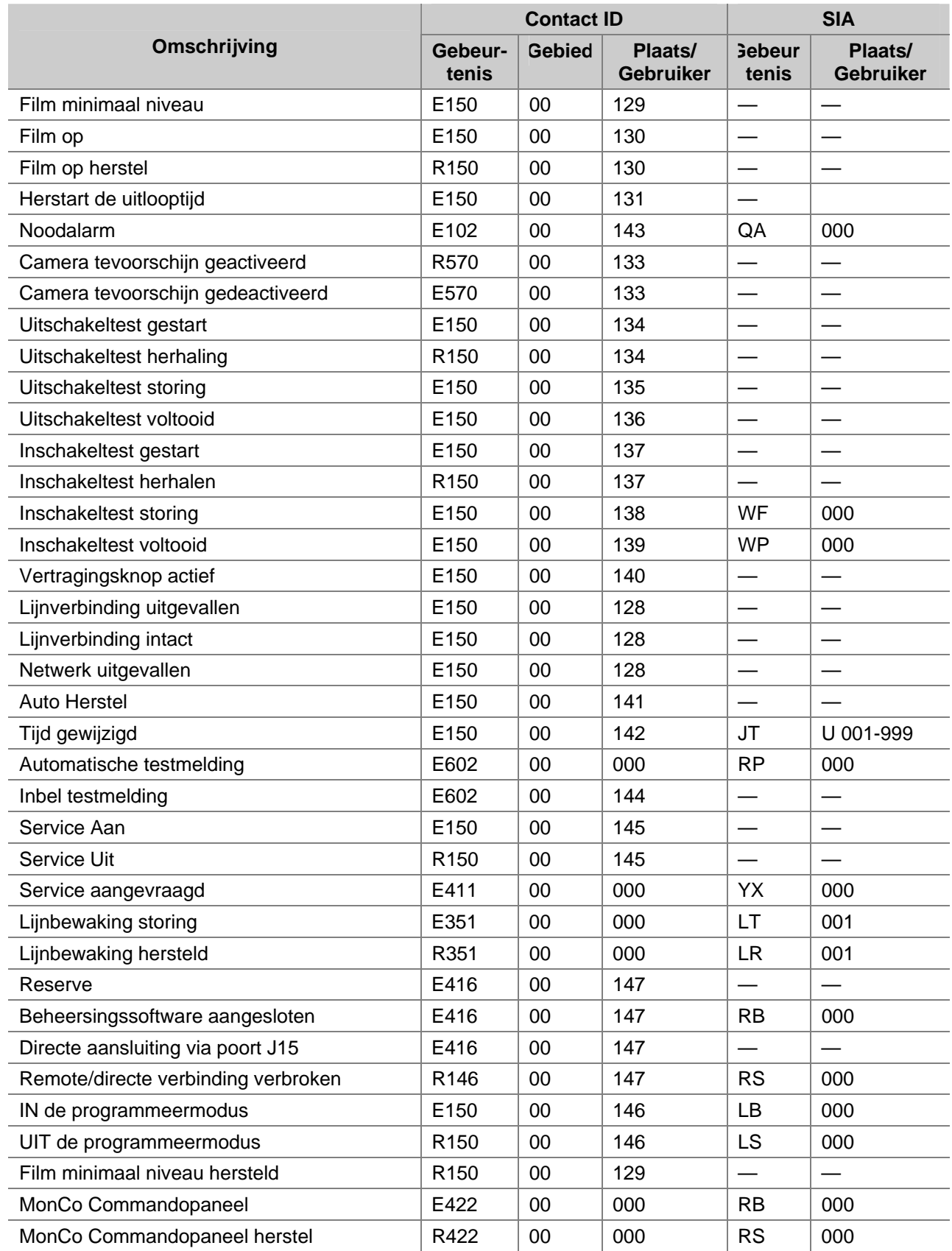

# **STORINGEN ZOEKEN**

## **ADVISOR MASTER controlepaneel – Model ATS2000/3000/4000/4500**

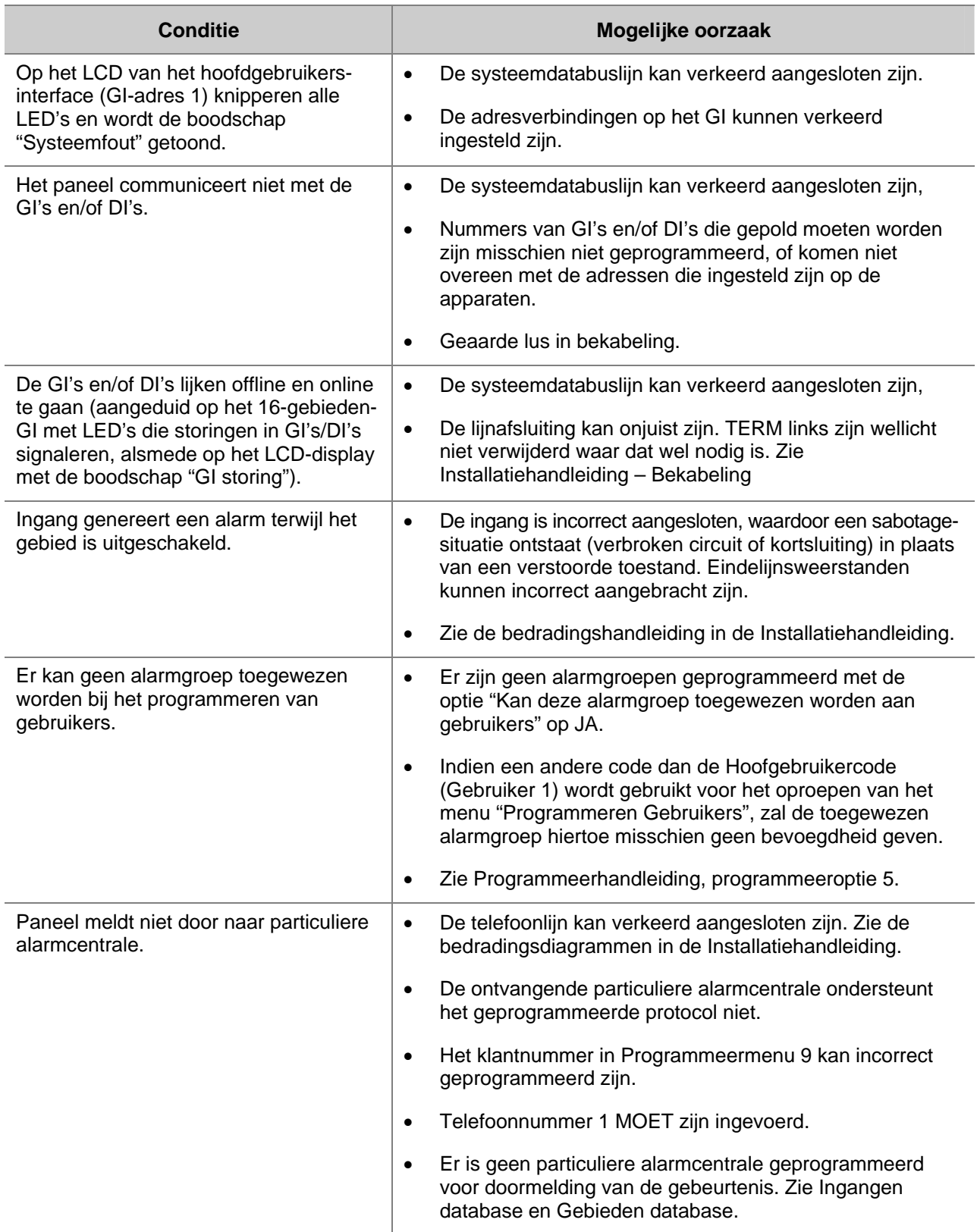

## **LCD-gebruikersinterfaces – Modellen ATS1100, ATS1105**

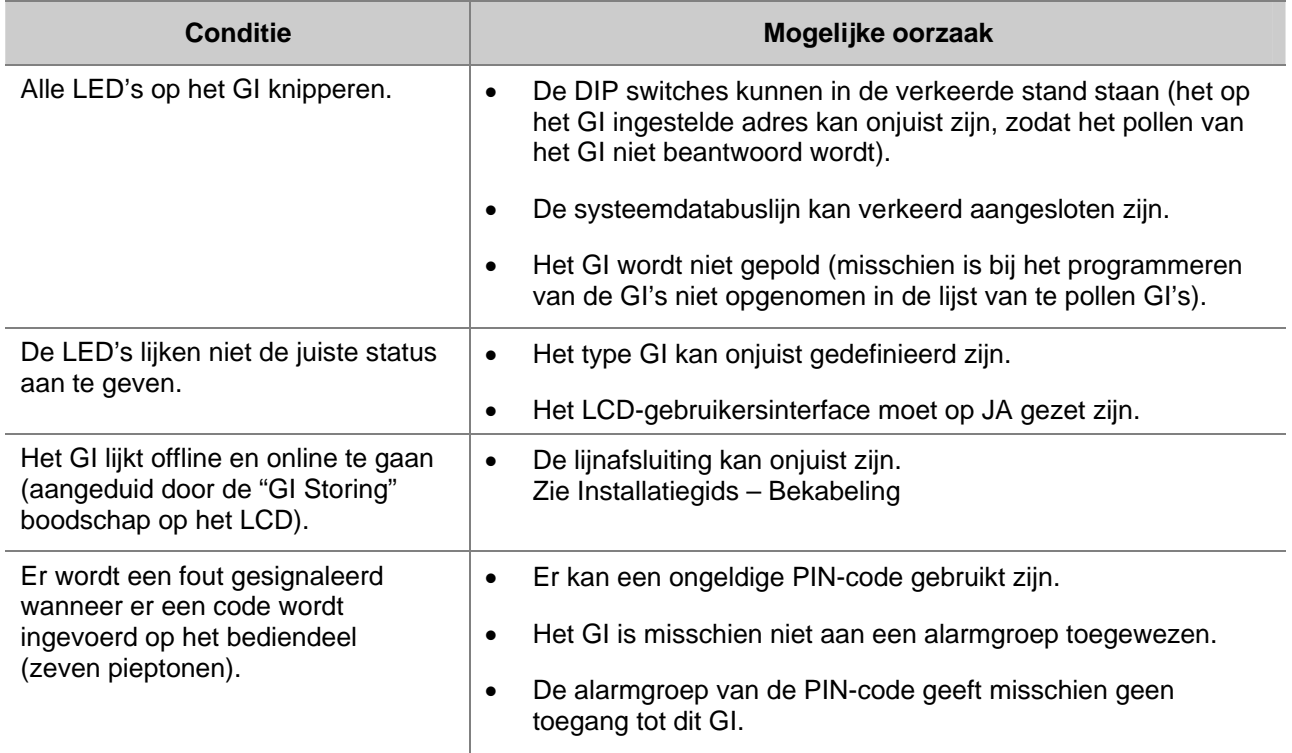

## **4-LED-Gebruikersinterfaces – Modellen ATS1150 en ATS1155**

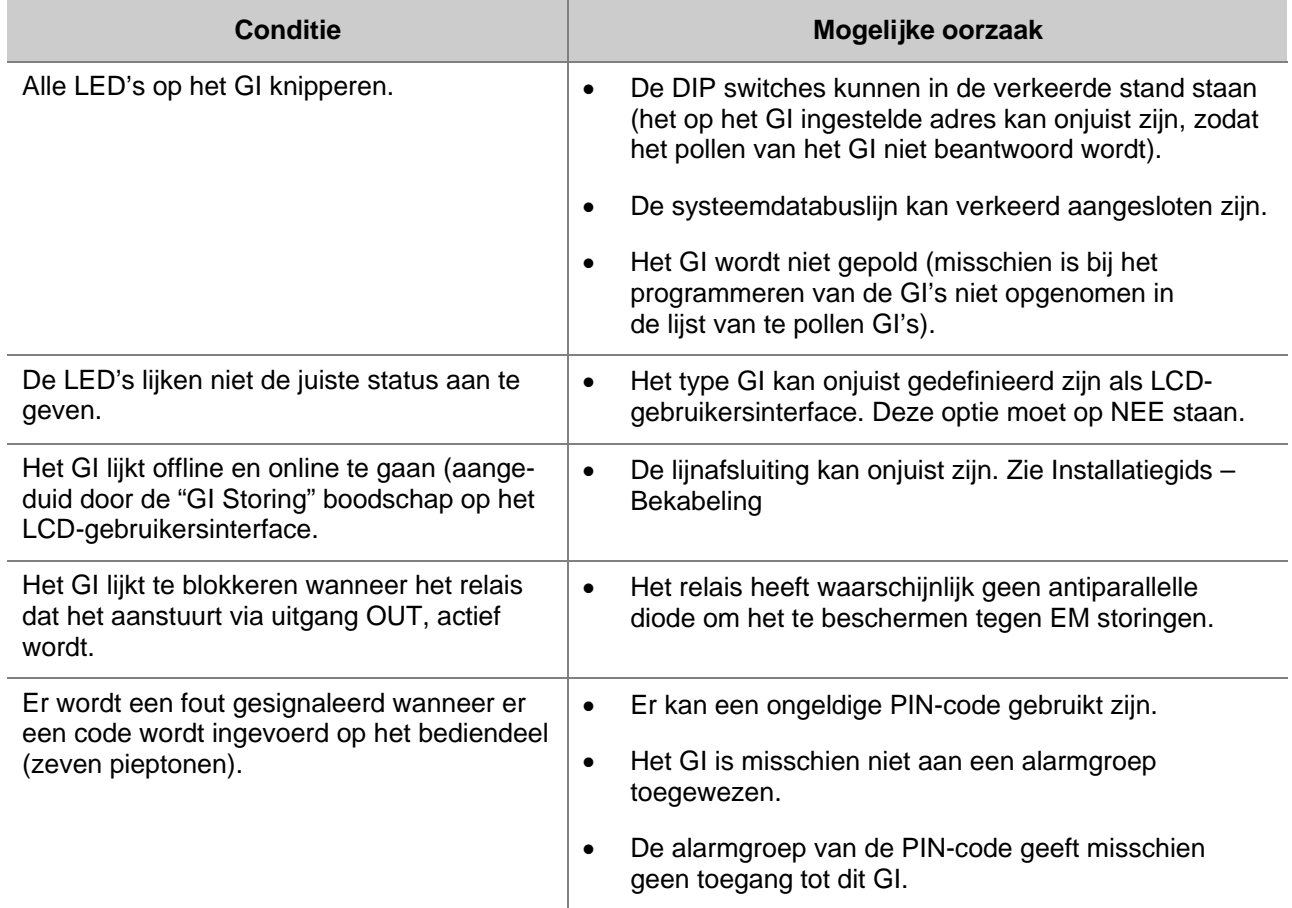

## **Data-Interfaces – Modellen ATS1201, ATS1210, ATS 1211, ATS 1220**

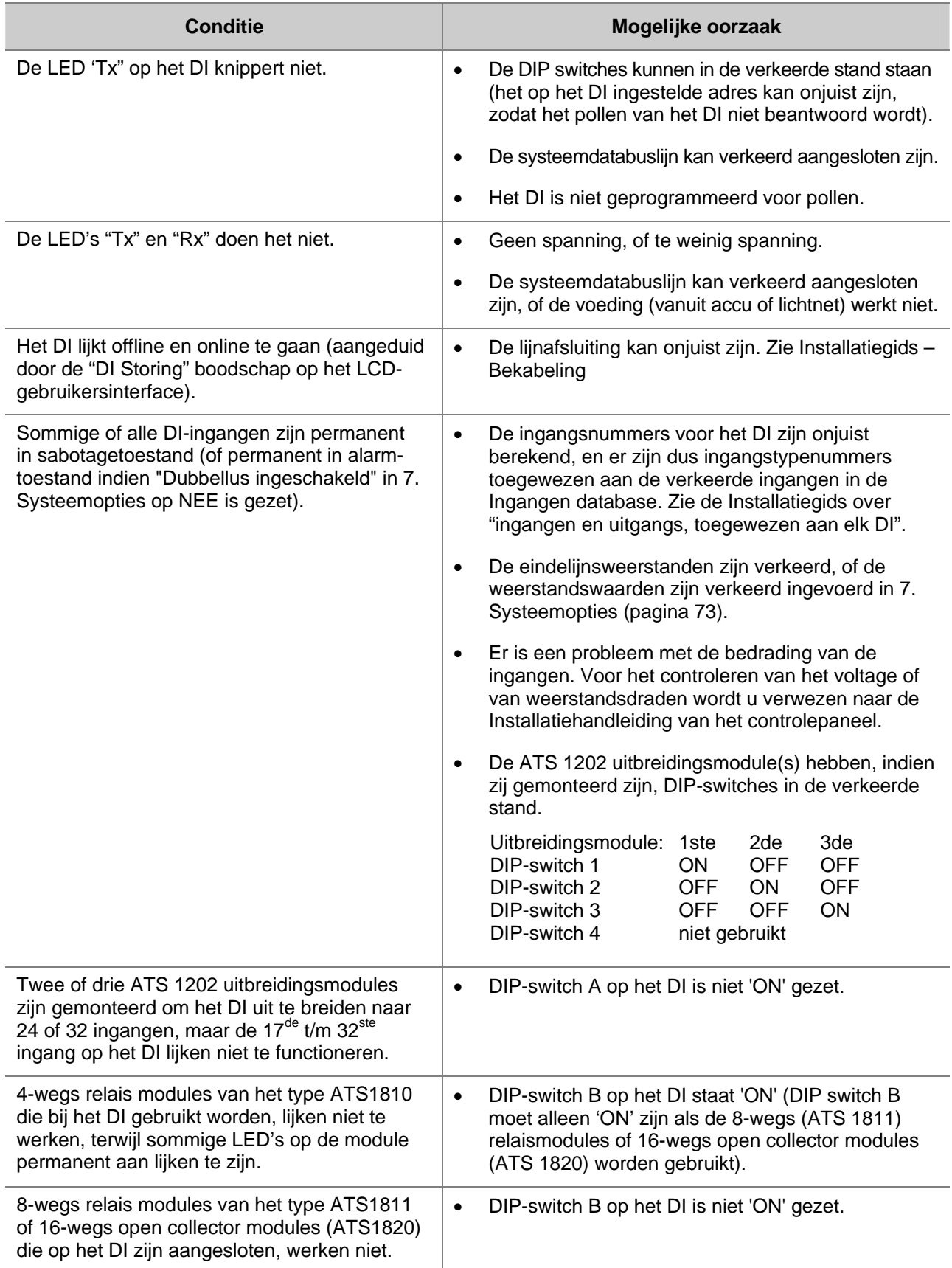

## **Data-Interfaces – Modellen ATS1201, ATS1210, ATS 1211, ATS 1220**

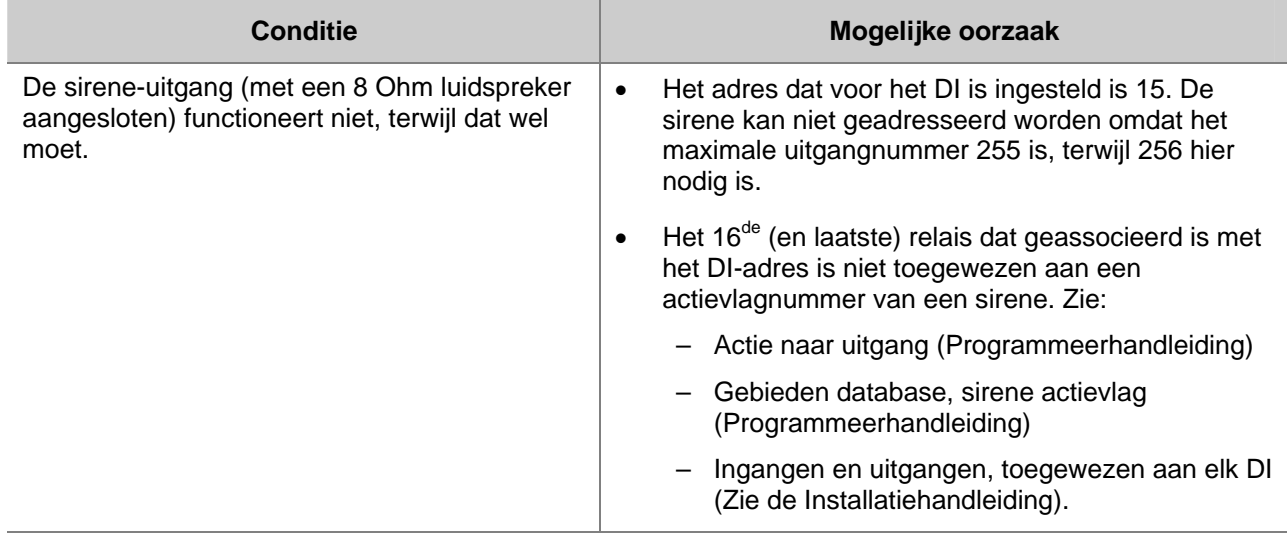

## **Serieel printer interface – Model ATS1802**

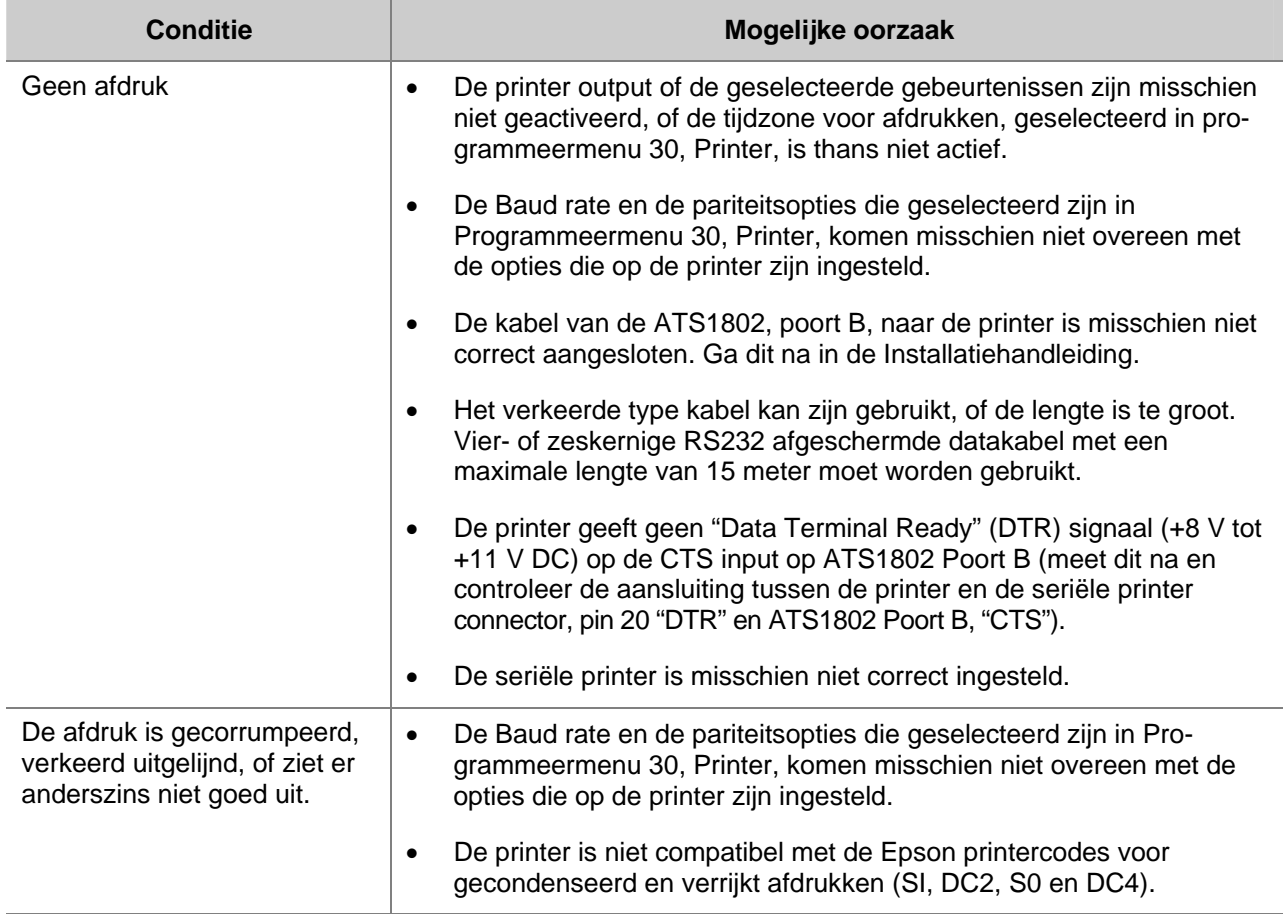

## **Uitgangenuitbreidingen – Modellen (ATS1810, ATS 1811, ATS1820)**

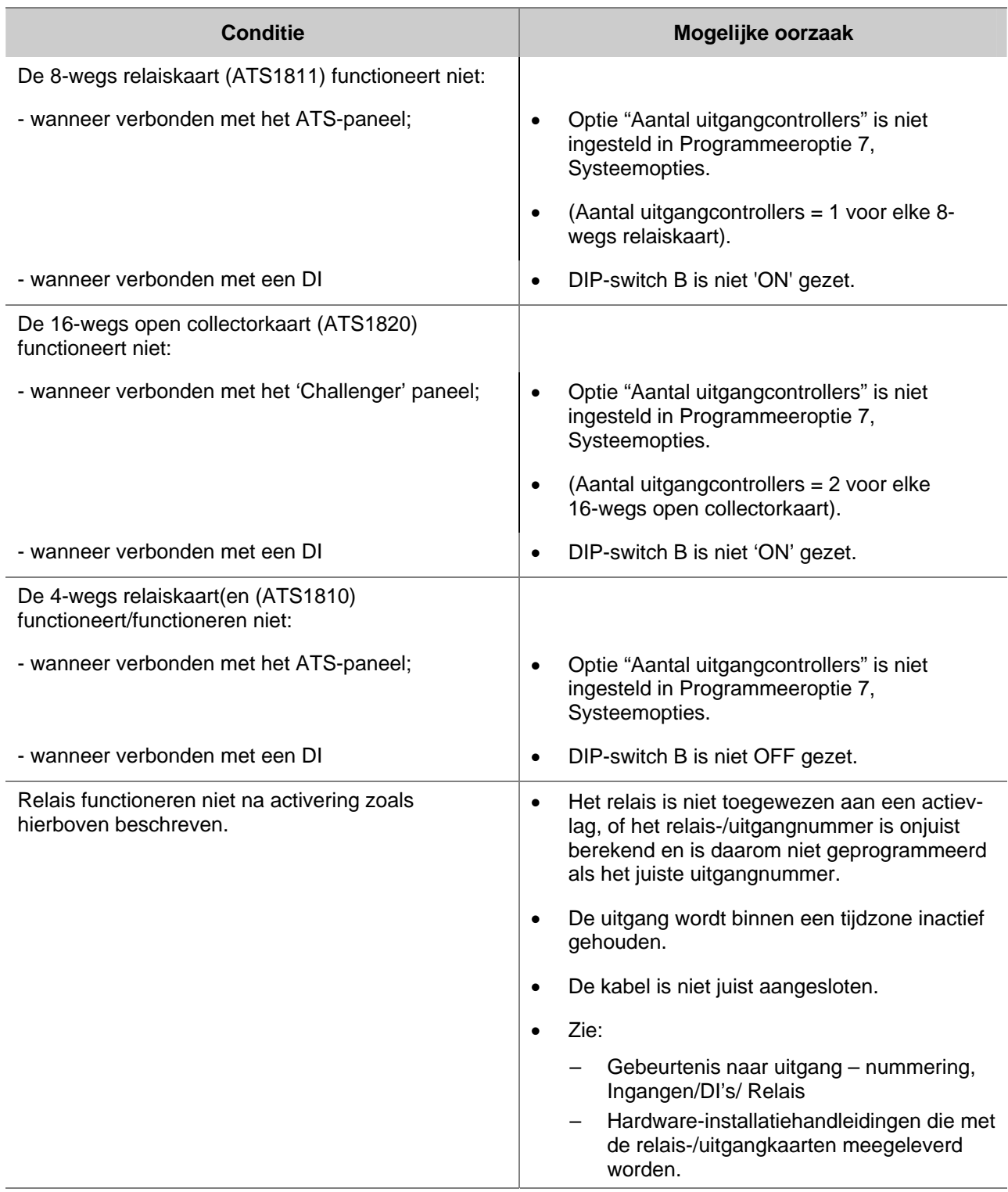

# **WOORDENLIJST**

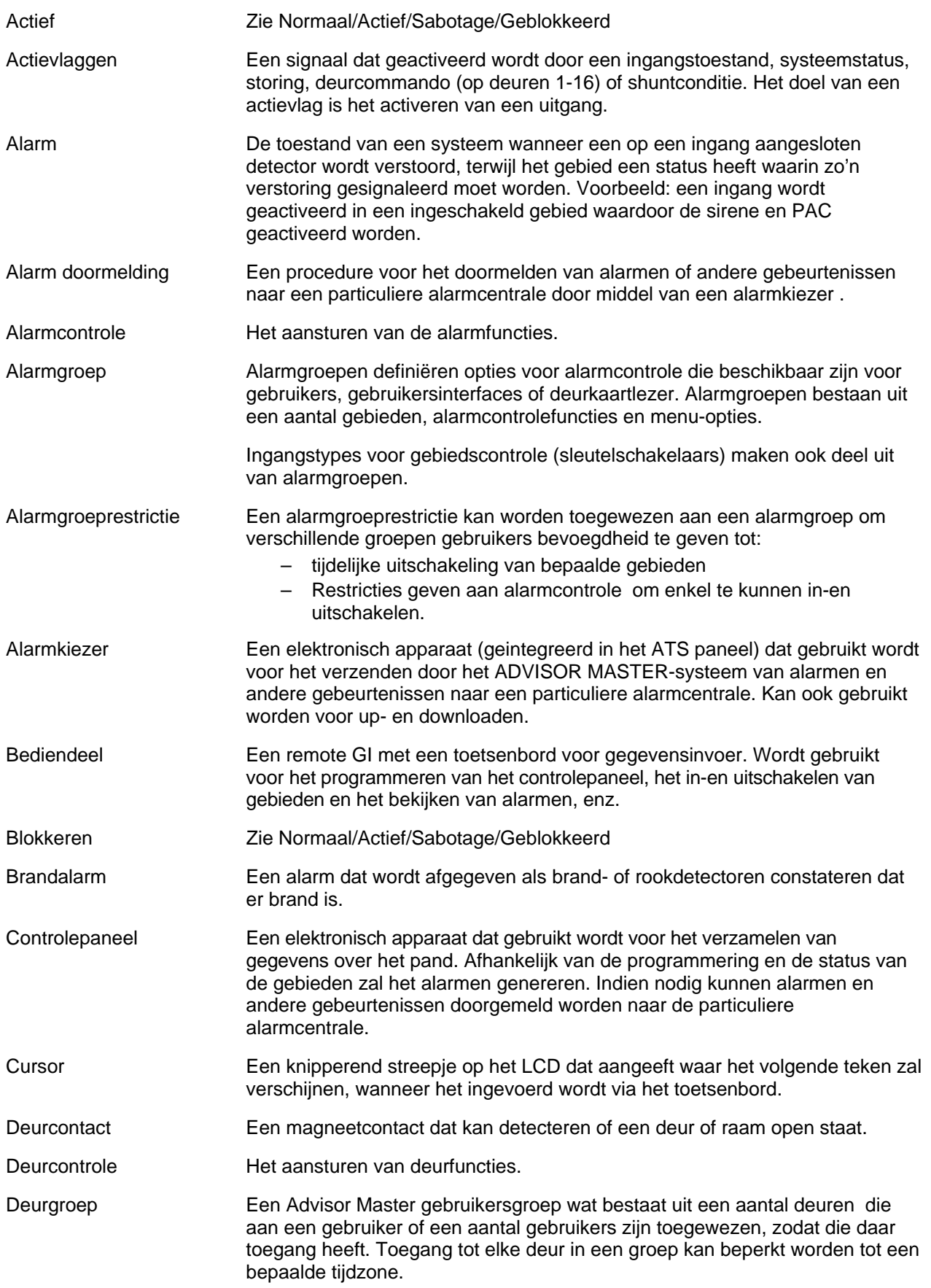
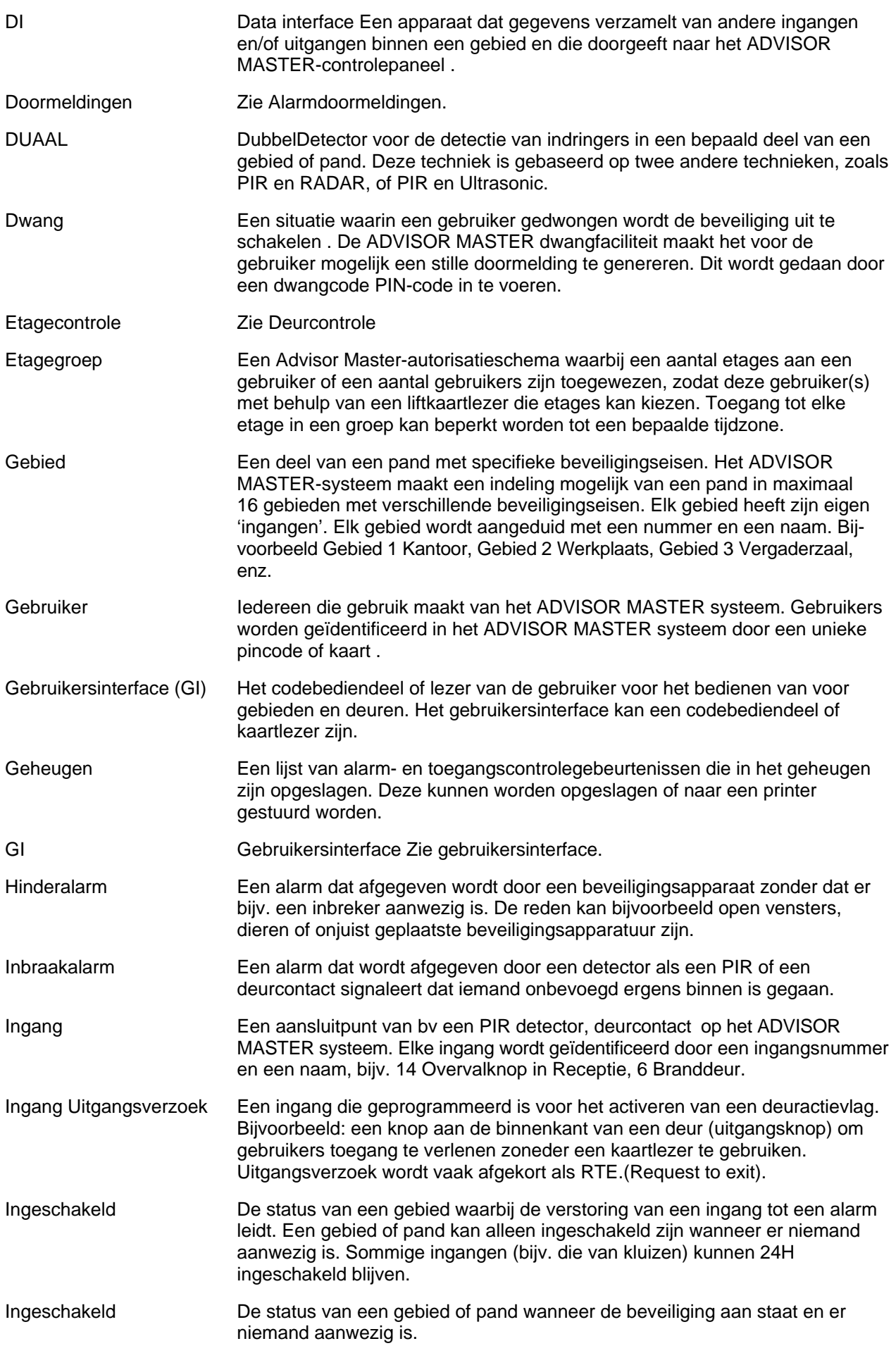

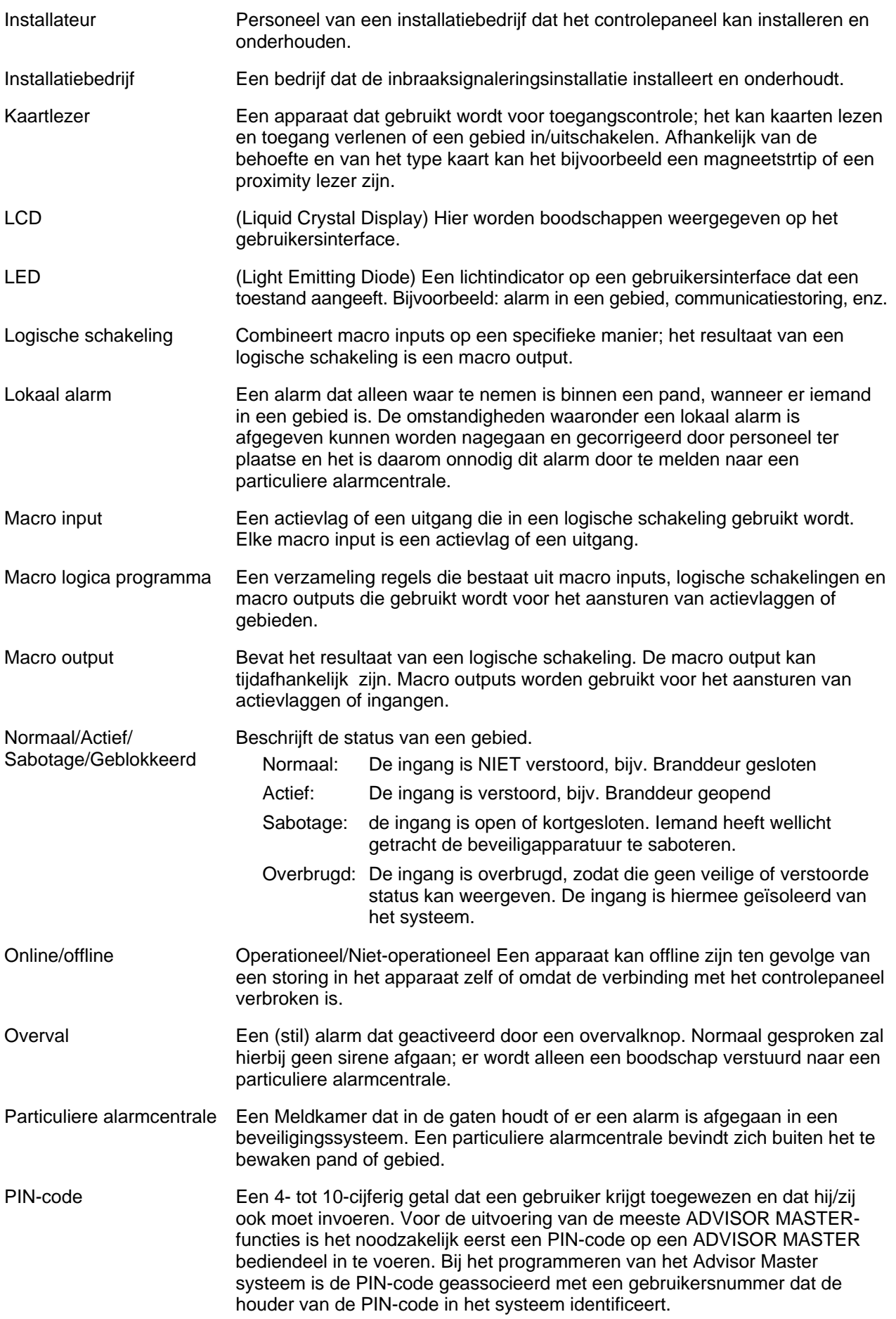

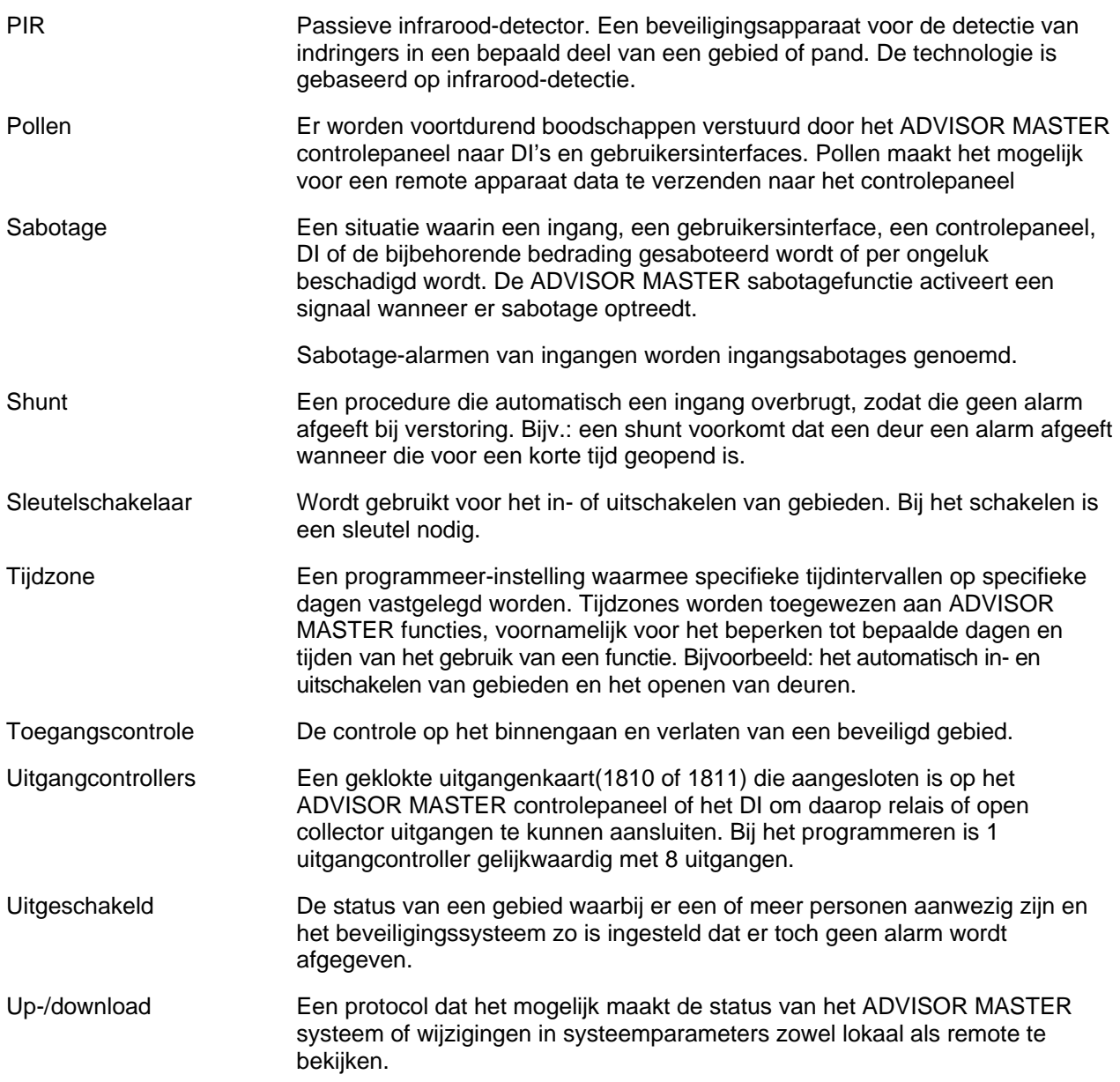

## **INDEX**

4-deurs DI database instellen type DI, 54, 55 Aangepast LCD-bericht, **138** Aangepaste tekst op LCD, 138 Accutest, **136** begintijd, 136 frequentie, 136 handmatige test, 136 testperiode, 136 testrapport, 137 Actievlag waarom actievlaggen gebruiken, 160 Actievlag Accu laag, 139 Actievlaggen 24 uur alarm 8, 37 accu laag, 139 activeren van macro's, 143 alle gebeurtenissen 24 uur maken, 36 alle gebieden ingeschakeld, 141 bediendeel zoemer, 141 camera, 38, 43 deuren, 47 deurgebeurtenis activeringstijd, 70 DI off line, 140 dwang, 140 film op, 140 geactiveerd alarm 10, 37 geactiveerd alarm 11, 37 geactiveerd alarm 9, 37 geactiveerd door ingangen, 34 geblokkeerd DI, 140 GI off line, 140 hoe ze te activeren, 160 ingang, 34 ingangsactie wanneer verstoord, 37 ingeschakeld alarm, 36, 42 inlooptiid, 42 koppelen naar uitgangen, 111 lokaal alarm, 42 netspanningsuitval, 139 overbrugd, 42 shuntactievlag, 121 shuntwaarschuwing, 121 sirenestoring, 140 storing in doormelding, 141 systeemactievlaggen, 139 systeemsabotage, 139 testmodus, 141 uitgeschakeld alarm, 37 uitgeschakeld gebied, 41 uitgeschakeld gebied-alarm, 42 uitlooptijd, 42 verstoord gebied, 42 vooralarm, 43 voorgedefinieerde actievlaggen, 161 waarschuwingstijd, 42 wat zijn actievlaggen, 160 zekering defect, 139 Afdrukken afdrukken rapport van openen/sluiten van deuren, 123 Alarmcontrole alarmgroeprestricties, 105 automatisch uischakelen met kaarten, 50 bediening van alarmgroeprestrictie met inschakelen/herstellen, 106

bediening van alarmgroeprestrictie met tijdelijk uitschakelen en inschakelen/herstellen., 106 bediening van alarmgroeprestrictie met tijdelijke uitschakeling, 105 beperken tot herstellen, 60 bij gebruik van kaarten, 49 combinatie toegangscontrole en alarmcontrole, 75 gebruik van één toets, 50 gebruik van up-/downloaden, 130 geen alarmgroeprestricties toegewezen, 106 geforceerd inschakelen, 61 gemeenschappelijke gebieden, 117 herstellen van alarmen zonder PIN-code, 51 in-/uitlooptijd, 40 in-/uitlooptijdzoemers, 51 ingang/uitgang, 19 inschakelen bij verstoorde ingangen, 60 overzicht van opties met kaarten, 49 restrictie tot uitschakelen, 60 restrictie voor inschakelen/herstellen, 60 systeemalarm met houdfunctie, 77 Alarmen A naar B alarmvertraging (ACPO), 71 activeren bij systeemsabotage, 77 auto herstel, 88 auto hersteltijd, 88 herstellen systeemalarm met houdfunctie, 59 herstellen zonder PIN-code, 51 onmiddellijk tonen van alarmen, 79 programmeren alarmherinnering, 70 stille alarmen tot doormelding uitblijft, 80 systeemalarm met houdfunctie, 77 uitschakelen flitsen van LED's van gebieden, 79 Alarmgroepen, **56** activeren bediendeel bij uitschakeling onder dwang, 59 alarmgroeprestricties, 105 alleen beschikbaar binnen zekere perioden, 65 alleen inschakelen en herstellen, 56 alternatieve alarmgroepen, 107 Alternatieve alarmgroepen, 65 auto herstelalarmen, 88 automatisch overbruggen verstoorde ingangen, 60 automatisch overbrugging verbreken bij uitschakeling., 76 belangrijke kwesties, 56 gebieden, 56 gebruikersinterface alarmgroep, 56 Gebruikersmenu-opties, 63 gebruikt voor automatisch in-/uitschakelen, 113 geen inschakeling indien er geen tijd loopt in uitgeschakeld gebied, 63 geforceerd inschakelen, 61 herstellen systeemalarm met houdfunctie, 59 ingangen database, 32 naam, 58 niet beschikbaar voor gebruiker, 58 nummer:, 57 programmeren van een alarmgroep, 56 restrictie alarmcontrole tot herstellen, 60 restrictie alarmcontrole tot uitschakelen, 60 restrictie met noodalarm, 62 restrictie van alarmcontrole tot inschakelen/herstellen, 60 restrictie werkend als teller, 63 restricties tot uitschakelen op GI, 51

standaardwaarden voor alarmgroepen, 57 tijdelijk uitschakelen, 56 tijdzone, 65 tijdzones, 56 toegang tot paneel via kiesmodem, 61 toekennen van een alarmgroep aan een gebruiker, 58 toewijzen aan gebruikersinterfaces, 47 toewijzen controlefuncties, 58 toewijzen gebieden, 58 toewijzen restricties, 61 tonen van lijst van gebieden bij in-/uitschakelen, 59 uitschakelen van automatisch uitzetten overbrugging, 59 voorkomen geforceerd inschakelen, 61 wat is een alarmgroep, 56 Alarmgroeprestricties, **105** alarmgroepen, 56 bediening van inschakelen/herstellen, 106 bediening van restrictie 7 - noodsituatie, 106 bediening van restrictie 8 - teller, 106 bediening van tijdelijk uitschakelen en inschakelen/herstellen, 106 bediening van tijdelijke uitschakeling, 105 doormelden noodsituatie, 105 gebruik van kluizen, 116 gebruik voor tellingen, 105 gebruikt voor automatisch in-/uitschakelen, 113 geen inschakeling indien er een tijd loopt in een uitgeschakeld gebied, 63 geen restricties toegewezen, 106 naam, 107 nummer, 107 programmeren alternatieve tijdelijke uitschakeling, 107 programmeren tijdelijke uitschakeling, 107 programmering van alternatieve inschakeling/herstelling, 110 programmering van inschakelen/herstellen, 107 toewijzen aan alarmgroepen, 61 uitgeschakelde tijd, 67, 106 uitgeschakelde tijd van gebied, 44 uitschakelen van automatisch invoegen, 78, 115 uitsluitend uitschakelen toestaan op GI, 51 waarschuwingstijd, 69, 106 Alarmkiezers. *See* Communication options Audio listen-in, 30, 45 Auto herstel, **88** alarmgroep, 88 auto hersteltijd, 88 Automatisch in-/uitschakelen, **113** nummer, 113 programmeren van te gebruiken alarmgroep, 113 programmeren van te gebruiken tijdzone, 113 uitstellen automatisch inschakelen, 114 Automatische testprocedure voor ingangen, 32 Bediendeel uitschakeling onder dwang activeren met een code, 59 Beveiligingswachtwoord, 132 Bibliotheekteksten, **96** alarmgroeprestricties, 107 gebiednaam, 40 naam ingang, 18 programmeren, 96 programmeren ingangsactietekst, 75 Blokkeren blokkeren ingangsabotage, 81 doormelding blokkeringen, 94 voorkom inschakeling indien alle ingangen overbrugd, 45

Camera afzetten met 0[ENTER], 78 film minimaal niveau, 73 film op, 73 Camera camera looptijd, 69 Communicatie-opties, **89** doormelding blokkeringen, 94 dubbele doormelding, 93 gebruik van BELL modemtonen voor SIA, 93 inschakelen lijnbewaking, 90 MSN nummer, 89 PABX nummer, 89 programmeren telefoonnummers voor particuliere alarmcentrale, 92 programmeren van klantnummers, 93 selecteer toon- of pulscentrale, 90 selecteren doormeldformaat voor particuliere alarmcentrale, 92 SIA doormelding met 3-cijferige uitbreidingen, 90 testmeldingen, 149 toestaan van audio listen-in, 94 Computerverbinding, **129** aantal keren overgaan voor beantwoording inkomende gesprekken, 132 aantal oproepen van telefoon voor beantwoording, 132 beveiligingswachtwoord, 132 blokkeren van remote uitschakelen, 130 computeradres, 132 doormelden van alarmen naar computer, 131 doormelden van toegangscontrolegebeurtenissen naar computer, 131 pogingen tot verbinden met computer, 132 programmeren van computertelefoonnummer, 131 programmeren van onderhoudstelefoonnummer, 132 programmeren van terugbeltelefoonnummer, 131 remote up-/downloaden mogelijk maken, 129 remote up-/downloaden mogelijk maken indien ingeschakeld, 130 Datapanelen. *See* DGP Database **Deurcontrole** actievlag van deur opheffen, 122 alarmcontrole met één toets, 50 alarmcontrole met kaarten, 49 altijd in/uitschakelen met kaarten, 50 altijd uitschakelen met kaarten, 50 automatisch uitschakelen met kaarten, 50 bediening met ENTER toets, 49 deur geshunt terwijl gebieden uitgeschakeld, 122 deur geshunt wanneer gebieden uitgeschakeld, 121 doormelden openen/sluiten van deuren, 123 in-/uitloopshunt, 122 ingang houdt de actievlag 2 sekonden vast, 122 ingangen shunten, 120 ontrgrendeltijd, 70 overzicht van alarmcontrole-opties, 49 programmeren gebruikersinterface, 47 programmeren van de shunttijd, 120 programmeren van de systeemcode, 118 programmeren van de te shunten ingangen, 120 programmeren van de uitgang voor het starten van de shunt, 120 programmeren van de waarschuwingstijd, 121 programmeren van het eerste kaartnummer, 118 shunt starten met commando Deur openen, 121 shuntactievlag, 121 shunttijdnummer, 120 shuntwaarschuwing actievlag, 121

systeemcodes, 118

tonen geshunte ingangen, 50 uitgangcontroller, 48 DI database actievlag DI off line, 140 actievlag geblokkeerd DI, 140 bekijken van pollfouten, 125 programmeren 4-deurs/4-lift DI's, 128 DI Database, **54** accutest, 136 on line/ off line, 54 pollen, 54 problemen oplossen, 177 DI datbase type Datapaneel, 54, 55 Doormelden audio listen in (gebied), 45 Audio Listen-in (ingangen), 30 ingangen naar particuliere alarmcentrale, 30 klassen database, 147 selecteren doormeldformaat voor particuliere alarmcentrale, 92 toestaan van audio listen in (CS), 94 Doormelden van meervoudig herstellingen, 82 Doormelden van meervoudige alarmen, 81 Doormeldformaten, 92 Doormelding A&B alarm (alleen ACPO), 45 actievlag Storing doormelding, 141 doormelding blokkeringen, 94 dubbele doormelding, 93 gebruik van BELL of CCITT voor SIA, 93 ingangsactie, 29 klantnummers per gebied, 93 programmeren telefoonnummers voor particuliere alarmcentrale, 92 programmeren van klantnummers, 93 SIA gebruikt 3-cijferige uitbreidingen, 90 storing bij uitloop, 45 vertraagd uitgeschakeld alarm, 69 vertraging voor netspanningsuitval, 71 Doormeldingen, **163** lijst van doorgemelde systeemgebeurtenissen in groot protocol, 170, 172 lijst van gebeurtenissen die door ingangen doorgemeld worden, 163 lijst van gebeurtenissen die in het kleine protocol gerapporteerd worden, 170 testmeldingen, 149 Download naar remote unit, **126** indicatie download status, 126 selecteren database, 126 Dubbellus, 76 Dwang, 59, **84** actievlag, 140 Eindelijnsweerstanden, 76 Extra kaartopties geactiveerd, 80 Faciliteitscode. *See* System code Gebeiden die geselecteerd zijn voor totale uitschakeling., 73 Gebeurtenis naar uitgang, **111** actievlag koppelen aan uitgang, 111 actievlaggen standaard koppelen, 111 problemen oplossen, 179 tijdzone, 112 uitgangnummer, 111 Gebieden. *See* Area Database alarmgroepen, 56 gebruikt als kluizen, 115 gemeenschappelijke gebieden, 32 ingangen, 32

koppelgebieden, 117 naam en nummer, 40 toegewezen aan alarmgroepen, 58 toewijzen aan alarmgroep, 65 Gebieden database, **40** A&B doormelden (ACPO), 45 actievlag camera, 43 actievlag inlooptijd, 42 actievlag lokaal alarm, 42 actievlag uitgeschakeld gebied-alarm, 42 actievlag uitlooptijd, 42 actievlag verstoord gebied, 42 actievlag voor overbrugging ingang, 42 actievlag vooralarm, 43 actievlag waarschuwingstijd, 42 blokkeer inschakeling indien alle ingangen overbrugd, 45 doormelden storing bij uitloop, 45 in-/uitlooptijd, 40 ingeschakeld gebied-alarmactievlag, 42 naam en nummer, 40 tijdzone buiten werkuren, 44 uitgeschakelde actievlag, 41 uitgeschakelde tijd, 44 Gebieden databasenummer, 40 Gebieden, toegewezen aan kluizen, **115** Gebruiker alarmgroeprestricties, 105 Eerste gebruikers-ID-nummer voor software pakket, 83 inschakeling niet mogelijk, 63 programmeren menu-opties, 63 toevoegen van cijfers voor alarmcontrole, 75 tonen gebruikersvlaggen, 80 uitschakelen weergave gebruikerscodes, 78 **Gebruikers** twee gebruikers nodig voor het programmeren van codes, 79 Gebruikerselecteren opties, 63 **Gebruikersinterface** uitgangcontroller, 48 Gebruikersinterfaces, **47** actievlag GI off line, 140 activeer polling, 47 activeer zoemer voor in- en uitlopen, 51 alarm herstellen zonder PIN-code., 51 alarmcontrole bij gebruik van kaarten, 49 alarmcontrole met één toets, 50 alarmgroep, 56 alarmgroep voor gebieden, 47 alarmgroeprestricties, 106 alarmgroeprestricties alleen uitschakelen, 51 altijd in/uitschakelen met kaarten, 50 automatisch uitschakelen met kaarten, 50 bediening met ENTER toets, 49 bekijken van pollfouten, 125 LCD-gebruikersinterface, 48 menu alarmgroep, 47 off line, 47 on line, 47 onmiddellijk tonen van alarmen, 79 overzicht van alarmcontrole met behulp van kaarten, 49 overzicht van beschikbare opties, 49 problemen oplossen, 175, 176 programmeren om een deur te openen., 47 tonen geshunte ingang, 50 uitschakelen flitsen van LED's van gebieden, 79 uitsluiting GI bij foutieve codes, 54 Geforceerd inschakelen, 61

Geforceerd uitschakelen, 61 Gemeenschappelijk gebied ingangen, 32 programmeren, 32 Getimede uitsluiting bij foutieve codes, 54 GI. *See* Remote arming stations GI's programmeren 1-deurs GI, 128 Herstel alarm bij gebruik van kaarten, 49 Herstel door installateur ingangsalarm, 31 systeemalarmen, 82 Herstellen door installateur systeemsabotage-alarmen, 82 Herstellen van alarm zonder PIN-code, 51 Herstellen van controlepaneel, **104** In- en uitlopen activeren zoemer op GI, 51 In-/uitloop programmeren, 40 In-/uitlooptijd geshunte in-/uitloopingang, 122 Ingangen. *See* Zone Database in-/uitgeschakeld, 19 in-/uitlooptijd, 19, 40 nummer, 18 sabotage-alarmen, 19 shunten, 120 Ingangen database, **18** actievlaggen instellen op 24 uur, 36 activeren van actievlag camera, 38 afdrukken van verstoring, 38 alarmgroep, 32 audio listen in, 45 camera telt ingangstypes en filmniveau, 73 definitie van de gebruikte eindelijnsweerstand, 83 doormelden van ingang, 29 gebied, 31 gebruik van Audio Listen-in, 30 gemeenschappelijk gebied, 32 herstel door installateur (alarm), 31 herstel door installateur (sabotage), 30 ingangsactievlag activeren, 37 ingangsnaam, 18 ingangsnummer, 18 ingangstype, 19 mogelijk maken overbruggen ingang, 31 specificeer klassen database van doormelding, 147 testprocedure voor ingangen, 32 zoemer van bediendeel, 36 Ingangen database actievlaggen geactiveerd door ingangen, 34 Ingangen databse in-/uitlooptijd, 40 Ingangsnummer omschrijving, 18 Ingangsshunts, **120** actievlag van deur opheffen, 122 deur geshunt terwijl gebieden ingeschakeld, 122 deur geshunt wanneer gebieden uitgeschakeld, 121 doormelden openen/sluiten van deuren, 123 in-/uitloopshunt, 122 ingang houdt de actievlag 2 sekonden vast, 122 programmeren van de shunttijd, 120 programmeren van de te shunten ingangen, 120 programmeren van de uitgang voor het starten van de shunt, 120 programmeren van de waarschuwingstijd, 121

shunt starten met commando Deur openen, 121 shuntactievlag, 121 shunttijdnummer, 120 shuntwaarschuwing actievlag, 121 Ingangstype in-/uitgeschakeld, 19 in-/uitlooptijd, 19 programmeren, 19 sabotage-alarm, 19 Inschakeltest testen van sirenes, 77 tijd voor het uitvoeren van een inschakeltest, 68 werkmodus, 73 Installateursherstel ingangsabotage, 30 ISDN MSN nummer, 89 Kaarten. *See* Door control systeemcode, 118 tweede systeemcode, 119 Klassen database, **147**. *See* reporting activeren Audio Listen-in voor een conditie, 148 lijst van klassen van doormeldingen, 163 selecteren klasse, 147 selecteren van conditie, 147 specificeren van door te melden gebeurtenis per ingang, 29 specificeren van particuliere alarmcentrale voor doormeldingen, 148 uitleg van doormeldingen, 163 Kluizen, 78, 115 Koppelgebieden, **117** gebruik van gemeenschappelijke gebieden, 117 **LCD** tekst rotatiesnelheid, 75 tekst rotatievertraging, 75 LED-test, **101** Lijsten van teksten *van voorgeprogrammeerde teksten in de woordenlijst*, 18, 96, 97, 107 Lokatiecode. *See* System code Macro's. *See* Program macro logic **Menuopties** programmeren, 17 Menu-opties navigeren tussen menu-opties, 17 programmeren JA/NEE opties, 17 programmering, 17 verklaring van het LCD-display, 17 Modemtoegang toegang tot paneel, 61 Naam alarmgroepen, 58 alarmgroeprestrictie, 107 gebieden, 40 ingang, 18 ingangsactietekst, 75 Naar remote units, **128** Netspanningsuitval tijd vóór doormelding naar particuliere alarmcentrale, 71 Nummer alarmgroepen, 57 alarmgroeprestricties, 107 automatisch in-/uitschakelen, 113 gebieden, 40 ingang, 18 programmeren van macro logica, 143 shunttijd, 120 tijdzone, 103 uitgang, 111

Openen deuren. *See* door Control **Overbruggen** automatisch overbrugging verbreken bij uitschakeling., 76 ingangen shunten, 120 mogelijk maken overbruggen ingang, 31 uitschakelen automatisch uitzetten overbrugging, 59 PIN-code uitsluiting via GI bij foutieve codes, 54 Pollen bekijken van pollfouten, 125 DI database, 54 Pollfouten, 125 Polling gebruikersinterfaces, 47 Printer, **134** afdrukken alarmgebeurtenissen, 134 afdrukken toegangscontrolegebeurtenissen, 134 afdrukken van data buiten de tijdzone, 134 afdrukken verstoorde ingangen, 38 afdrukopties, 135 problemen oplossen, 178 real time afdrukken mogelijk maken, 134 tijdzone voor afdrukken, 135 Problemen oplossen ATS1802 printer interface, 178 DI's (ATS1201/1210), 177 LCD-inschakelstations (ATS110x, ATS112x), 175 LCD-inschakelstations (ATS115x), 176 uitvoer-apparaten (ATS181x, ATS1820), 179 Programmatekst, 96 Programmeermenu navigeren tussen menu-opties, 17 oproepen, 16 verklaring van het LCD-display, 17 Programmeren, 17 Programmeren macro logic logische operator instellen, 145 Programmeren macro logica gebruik macro inputs voor opstellen logische expressie, 145 geldigheidsperiode voor macro output, 144 opstellen van de expressie, 145 specificeer of de macro een actievlag of een ingang beïnvloedt., 144 Programmeren van boodschap volgende onderhoud op onderhoudsdatum, 138 Programmeren van macro logica, **143** effect van resultaat van logische expressie, 143 macro nummer, 143 macro output functie, 143 Programmeren van parameter-waarden, 17 Programmeren van systeemactievlaggen, **139** Programmeren volgende service, **138** Programmering 4-deurs/4-lift DI of 1-deurs GI, 128 Programmeringsmenu hoofdinstallateurscode, 16 Remote gebruiker interfaces ontgrendelen deur bij alarmcode, 50 Service. *See* Program next service. *See* Program next service tijd voor service aan het systeem, 69 tijdzone 25, 102 SIA doormelding met 3-cijferige uitbreidingen, 90 Sirenes activeren bij systeemsabotage, 77 geactiveerd wanneer het paneel nalaat door te melden naar particuliere alarmcentrale, 80 testen tijdens inschakeltest, 77 Standaard DI

instellen type DI, 54, 55 Standaardinstellingen, 104 Storingen tussen ATS en aangesloten apparaten detectie van nummer, 125 Systeemactievlaggen actievlag alle gebieden ingeschakeld, 141 actievlag bediendeel zoemer, 141 actievlag DI off line, 140 actievlag dwanggebeurtenis, 140 actievlag film op, 140 actievlag geblokkeerd DI, 140 actievlag GI off line, 140 actievlag netspanningsuitval, 139 actievlag sirenestoring, 140 actievlag systeemsabotage, 139 actievlag testmodus, 141 actievlag zekering defect, 139 storing in doormelding, 141 **Systeemcode** programmeren van de systeemcode, 118 programmeren van het eerste kaartnummer, 118 toon laatste kaart, 127 Systeemcodes, **118** Systeemgebeurtenissen activeren systeemactievlaggen, 139 Systeemopties, **72** aantal uitgangcontrollers, 74 afzetten van camera met 0 [ENTER], 78 alarm codevoorvoegsel, 75 alleen sirenes activeren na uitblijven van doormelding, 80 blokkeren ingangsabotage, 81 definitie van de gebruikte eindelijnsweerstand, 83 doormelden van meervoudig herstellingen, 82 doormelden van meervoudige alarmen, 81 dwangmodus, 84 Eerste gebruikers ID nummer voor software pakket, 83 extra kaartopties, 80 film minimaal niveau (camera), 73 film op (camera), 73 herstel door installateur van systeemalarmen, 82 herstellen door installateur van systeemsabotagealarmen, 82 ingangsactietekst, 75 ingangsuitbreiding gemonteerd, 81 LCD-tekst rotatiesnelheid, 75 LCD-tekst rotatievertraging, 75 onmiddellijk tonen van alarmen, 79 overbrugging automatisch verbreken bij uitschakeling., 76 prompt voor autorisatie gebruikers bij naam, 76 selecteren van dubbel- of enkellus monitoring, 76 sirene testen tijdens inschakeltest, 77 systeemalarmen met houdfunctie, 77 systeemsabotage activeert sirene en flitslicht, 77 testmodus, 73 tonen gebruikersvlaggen, 80 twee gebruikers nodig voor het programmeren van codes, 79 uitschakelen auto invoegen van alarmgroeprestrictie, 78, 115 uitschakelen flitsen van LED's van gebieden, 79 uitschakelen weergave gebruikerscodes, 78 uitschakeling van 24-uuringangen., 73 uitsluiting door vertraagd uitgeschakeld alarm, 81 weergave van ingangen met hun namen, 76 **Teksten** layout van bediendeel voor invoer van tekst, 96, 97, 138

Telefoonnummer computer, 131 MSN, 89 onderhoud, 132 PABX nummer, 89 particuliere alarmcentrales, 92 terugbellen, 131 Test option list of test types, 33, 34 Testen accu, 136 bekijken van pollfouten, 125 LED's, 101 tijdstip van testen actievlag, 70 Testmeldingen, **149** instellen tijdstip van doormelding testmelding, 149 specificatie testmeldingen interval, 149 testmeldingen alleen doormelden indien tijdens interval geen doormeldingen, 149 **Testoptie** automatisch testen van ingangen, 32 Tijden, **67** A naar B alarmvertraging (ACPO), 71 camera looptijd, 69 lokale alarmherinneringstijd, 70 nauwkeurigheid van tijden, 67 ontgrendeltijd, 70 tijd om voor service aan het systeem, 69 tijd voor het testen van een ingang, 70 tijd voor het uitvoeren van een inschakeltest, 68 tijd voor het uitvoeren van een uitschakeltest, 68 tijdstip van testen actievlag, 70 uitgeschakelde tijd (alarmgroeprestrictie), 67, 106 vertraagd uitgeschakeld alarm, 69 waarschuwingstijd, 69 waarschuwingstijd (alarmgroeprestrictie), 106 Tijdzone voor het aansturen van uitgang, 112 Tijdzone voor volgen uitgang, **124**

programmeren tijdzone, 124 toewijzen van uitgang voor volgen, 124 Tijdzones, **102** alarmgroepen, 56 automatisch in-/uitschakelen, 113 beschikbaar voor 4-deurs/4-lift DI's, 124 gebied buiten werktijd, 44 harde tijdzones, 102 nummer, 103 programmeren begintijd, 103 programmeren eindtijd, 103 selecteren van weekdagen en vakantiedagen, 103 tijdzone 25 (onderhoudsmonteur heeft toegang), 102 werking tijdens vakantiedagen, 102 zachte tijdzones, 102, 124 Toon kaart, **127** Uit/-inschakelen tijden toepassen restricties op in-/uitschakelen tijden, 114 Uitgangcontroller aantal dat op het controlepaneel gemonteerd is, 74 gebruikersinterface, 48 problemen oplossen, 179 Uitgangen. *See* Event to output Uitschakelen uitschakelen van het systeem, 16 Uitschakeltest tijd voor het uitvoeren van een uitschakeltest, 68 werkmodus, 73 Uitstellen automatisch inschakelen, 114 Up-/download. *See* Computer connection Versie, **100** hoe versienummers te krijgen, 100 Verstoorde ingangen inschakelen bij verstoorde ingangen, 60, 61 Vertragingstijd netspanningsuitval, 71 Vrij programmeerbare tekst op LCD, 138

Woordenlijst, 96, 183

## **PROGRAMMEEROVERZICHT** Ъ  $\sqrt{ }$  $\mathsf{l}$

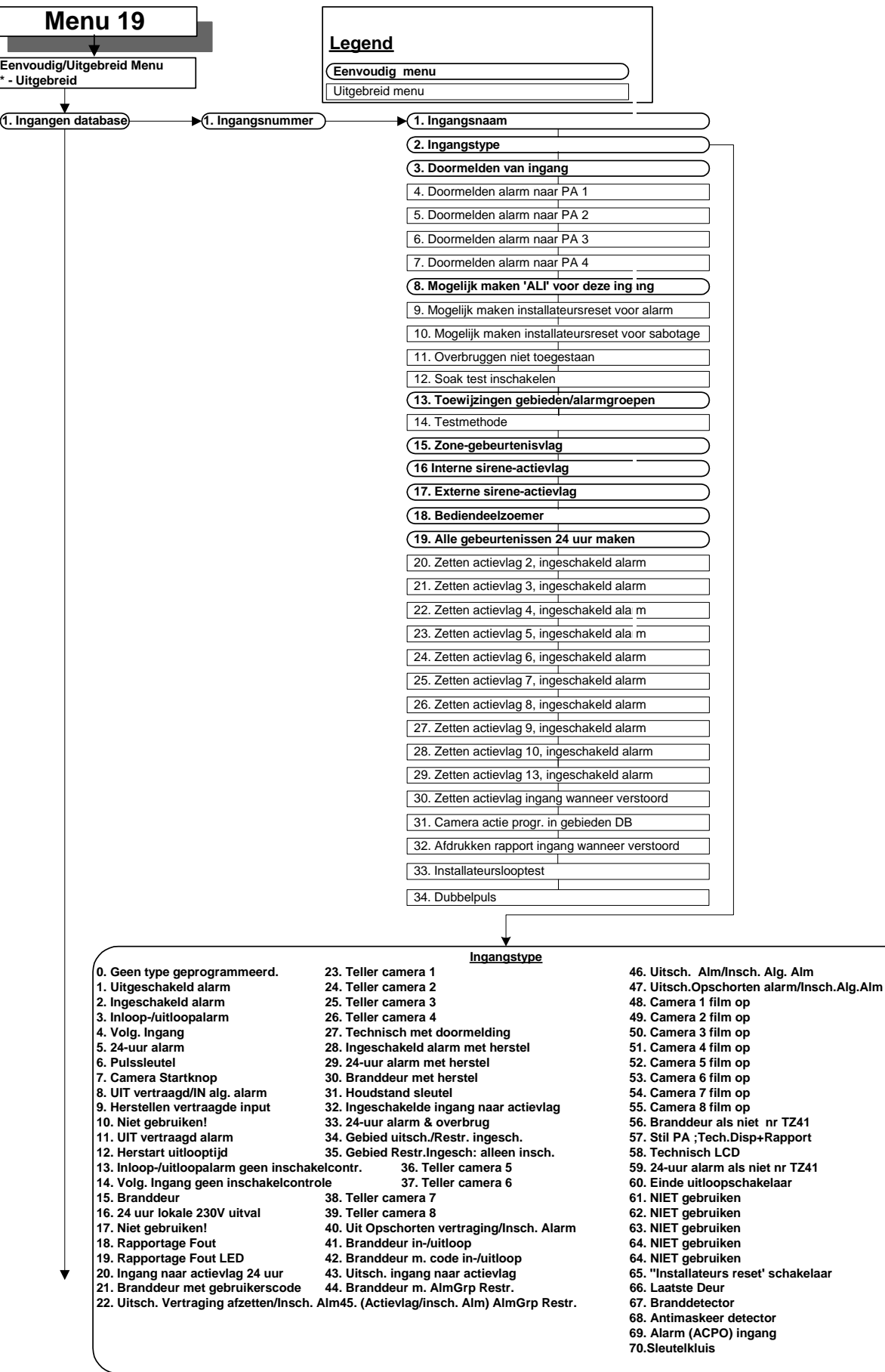

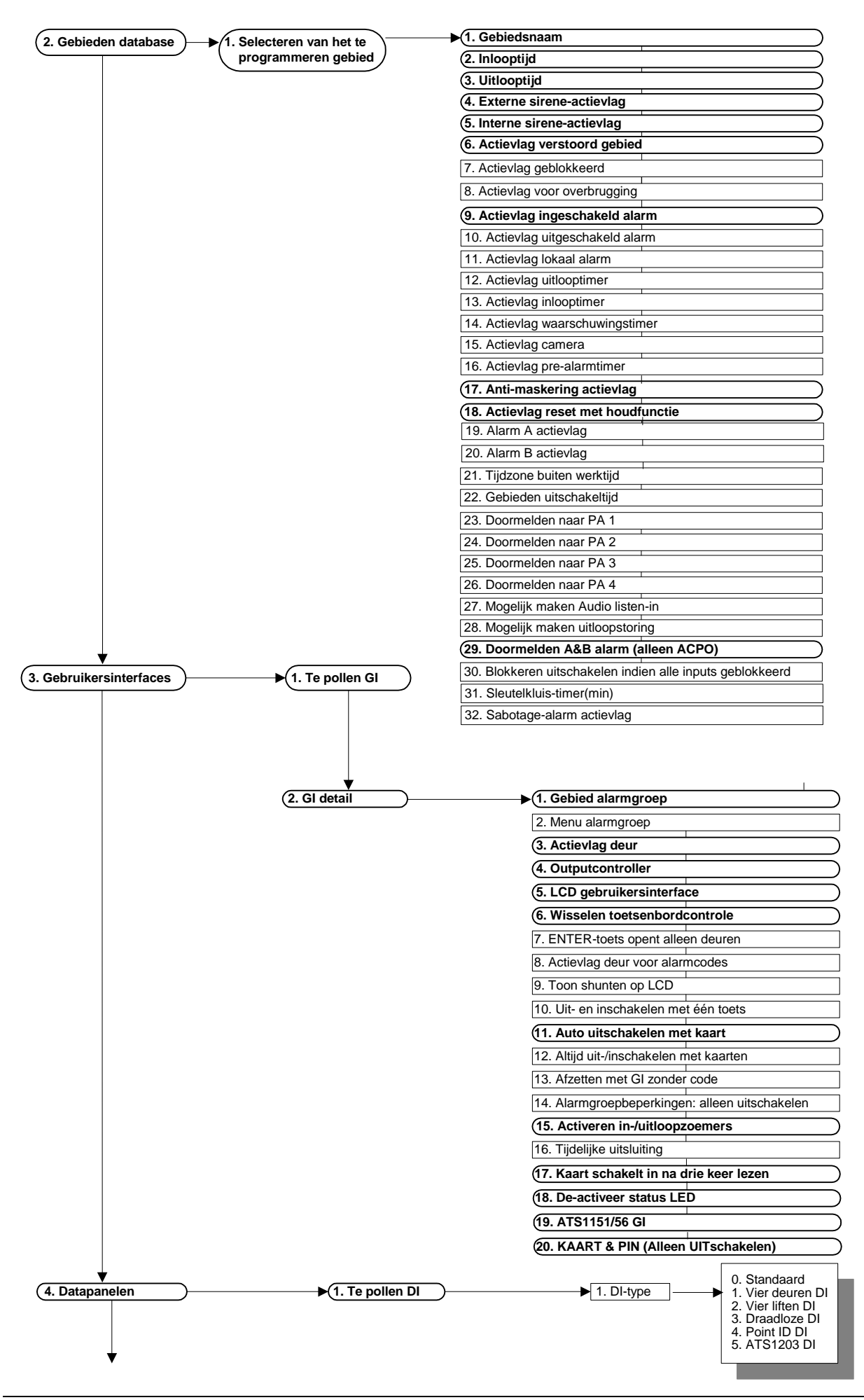

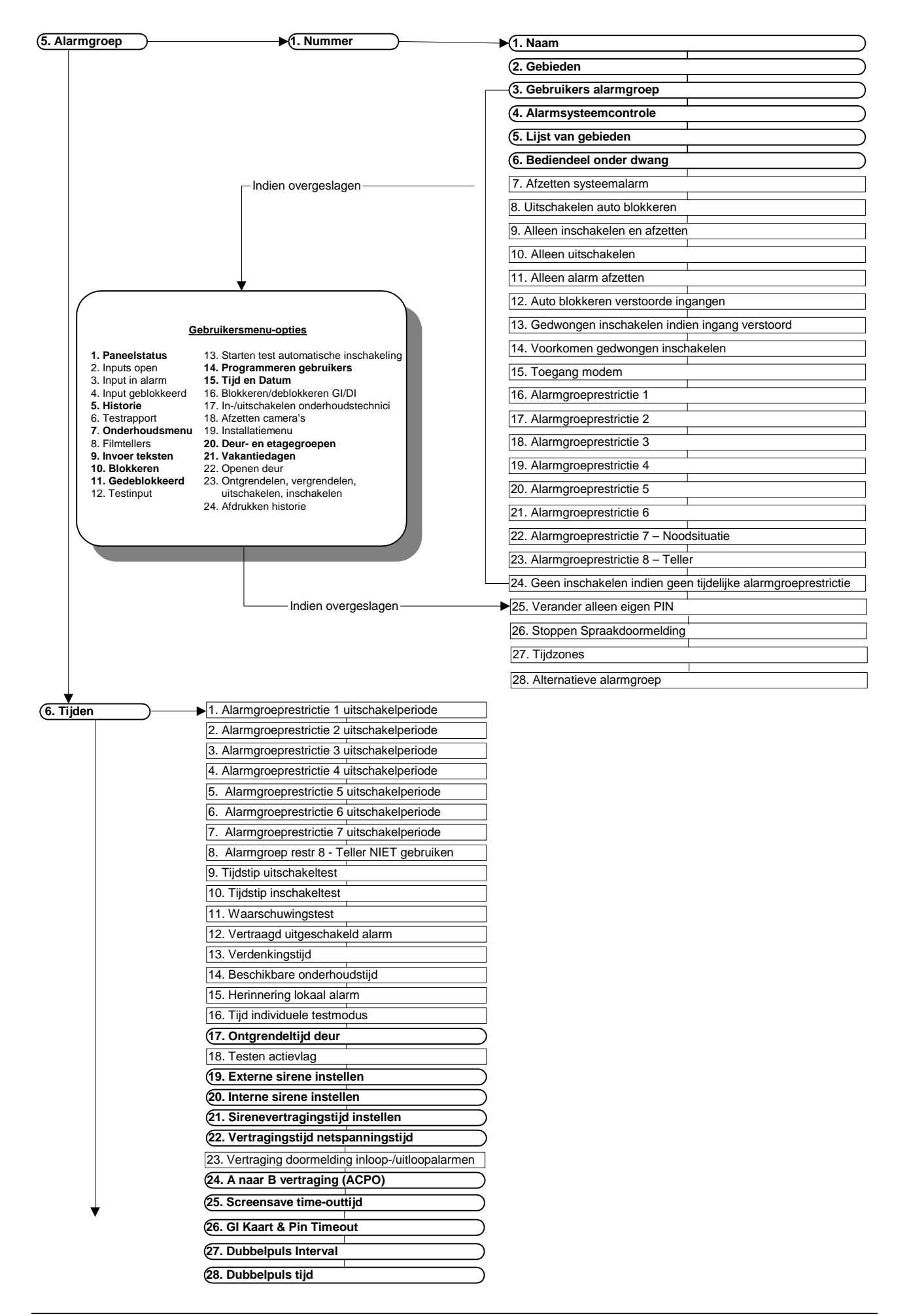

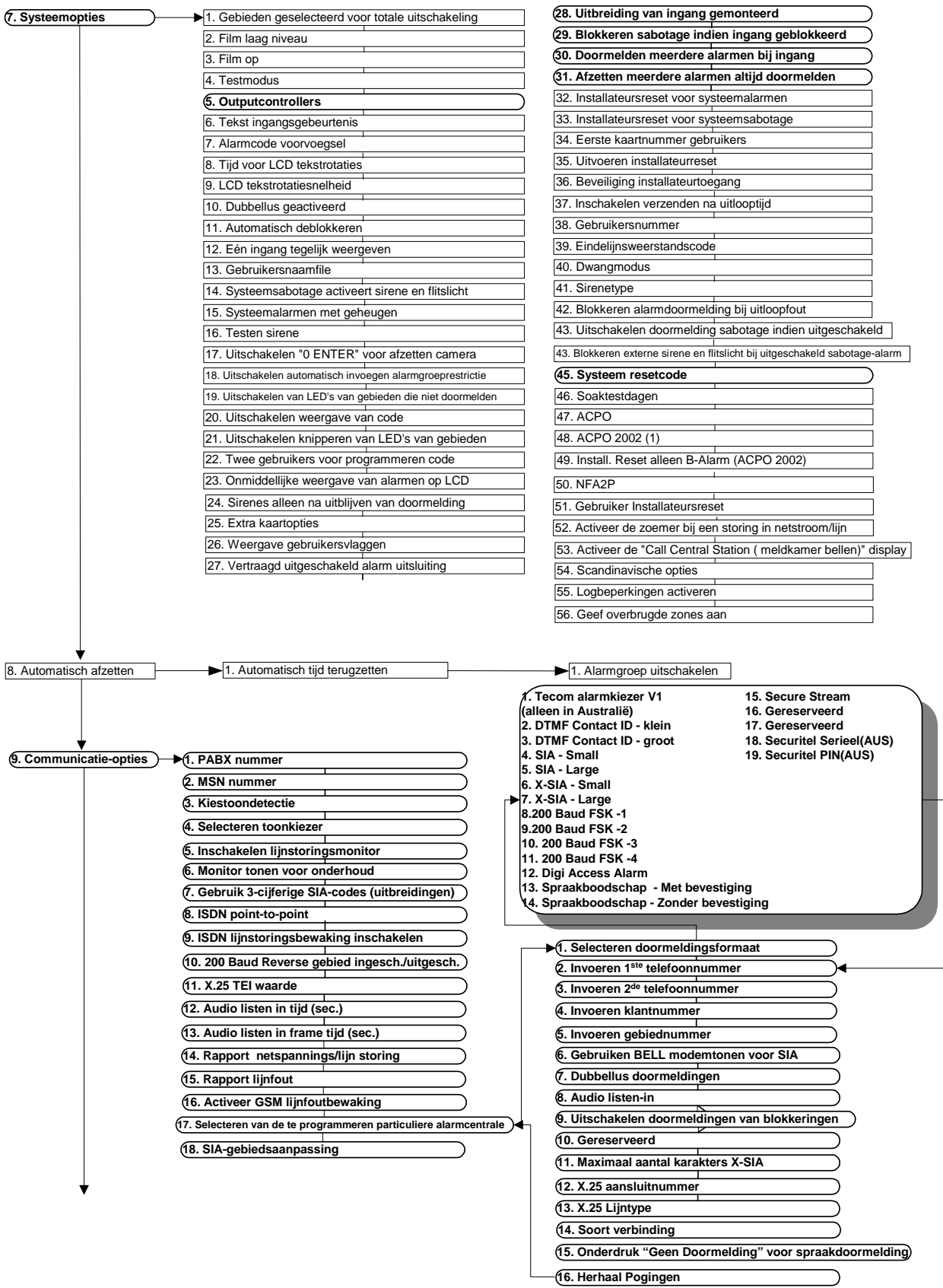

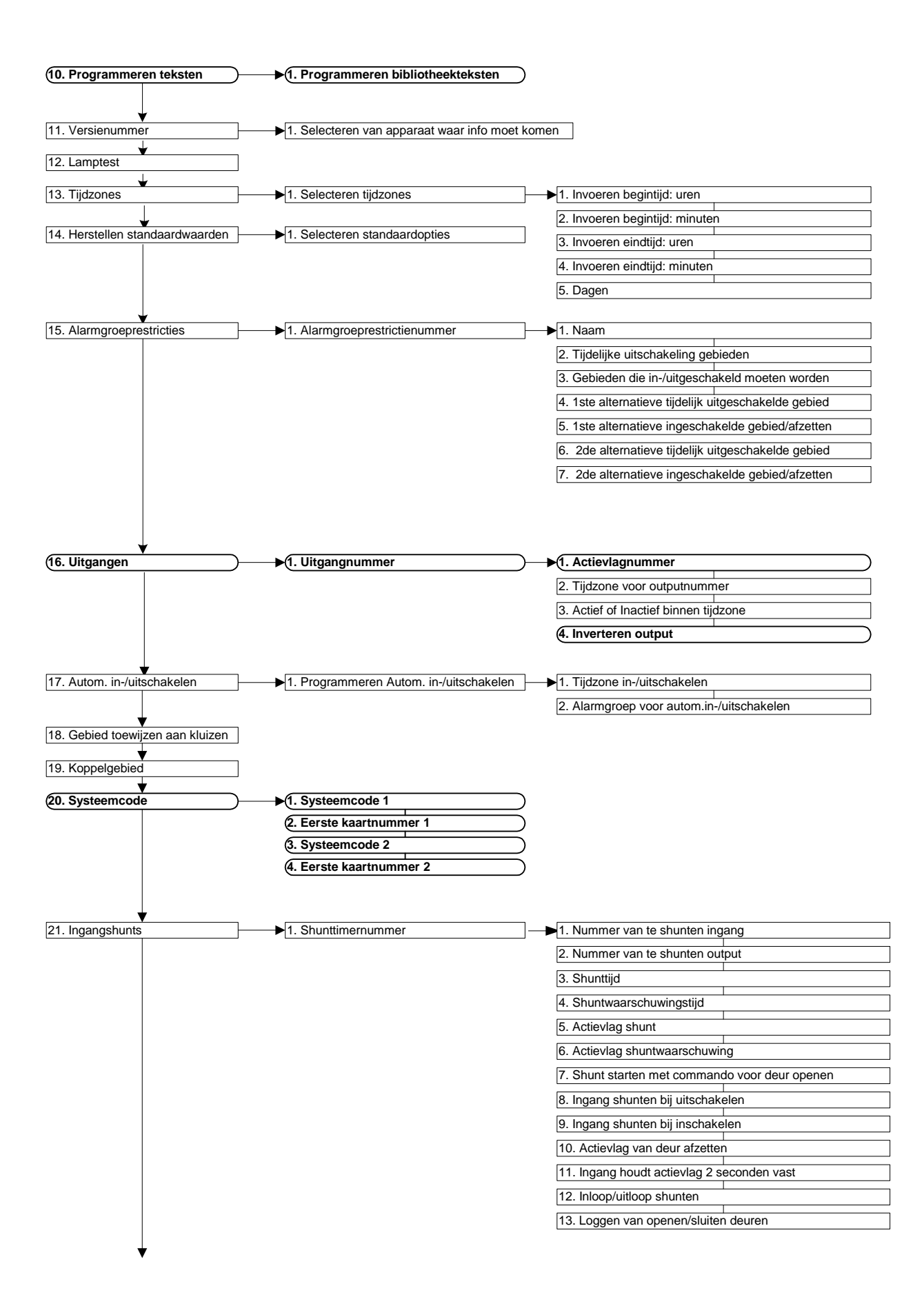

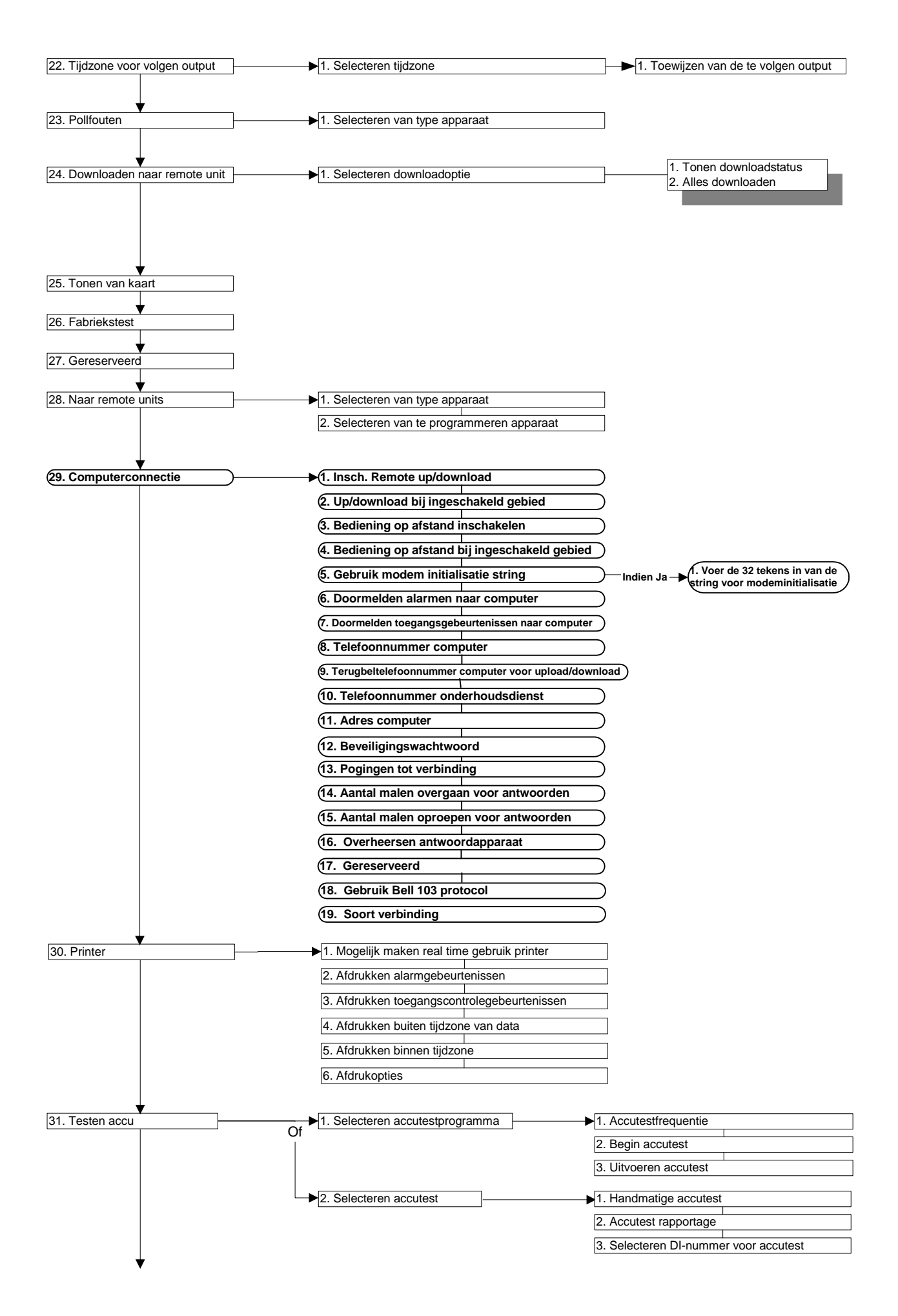

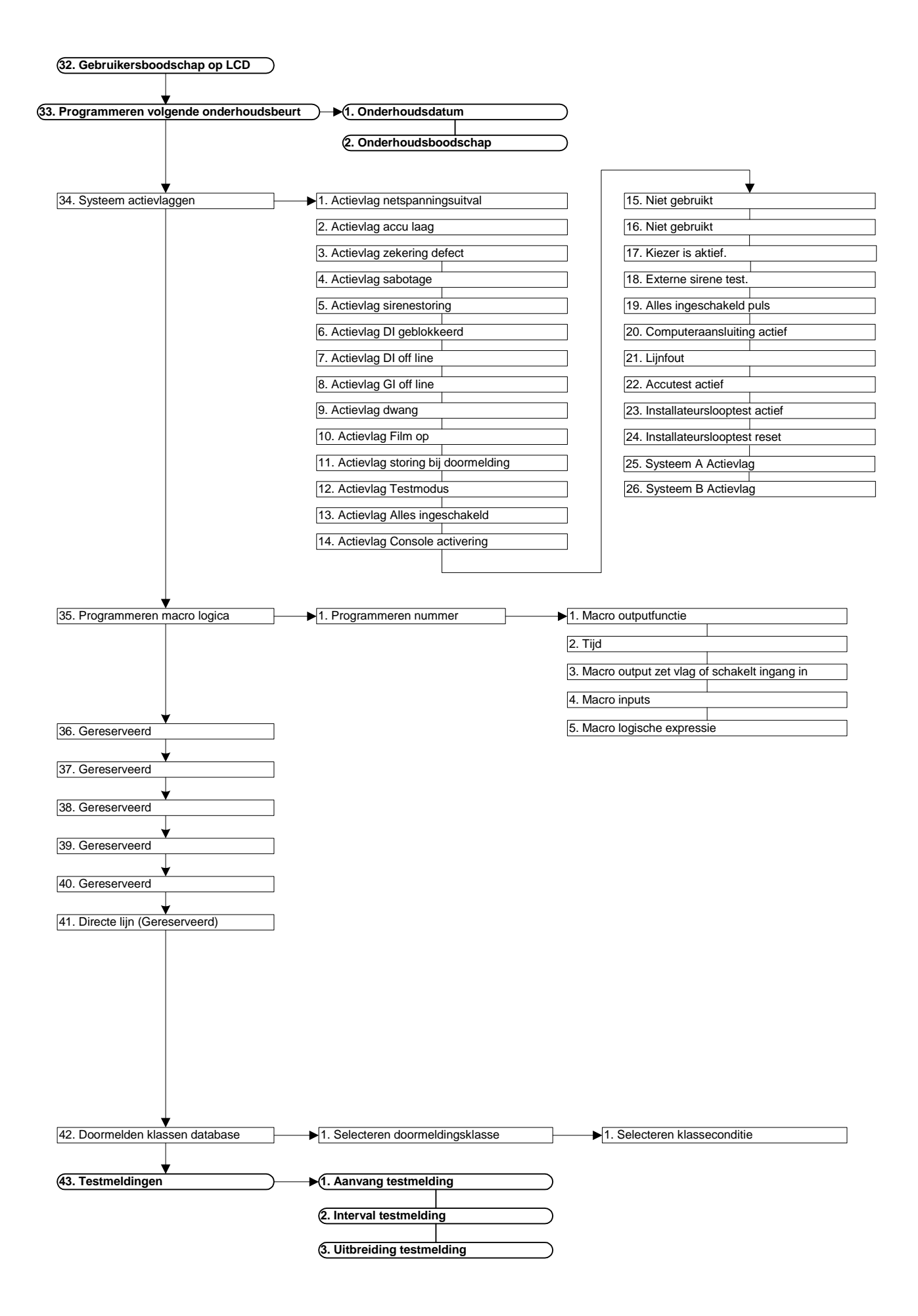

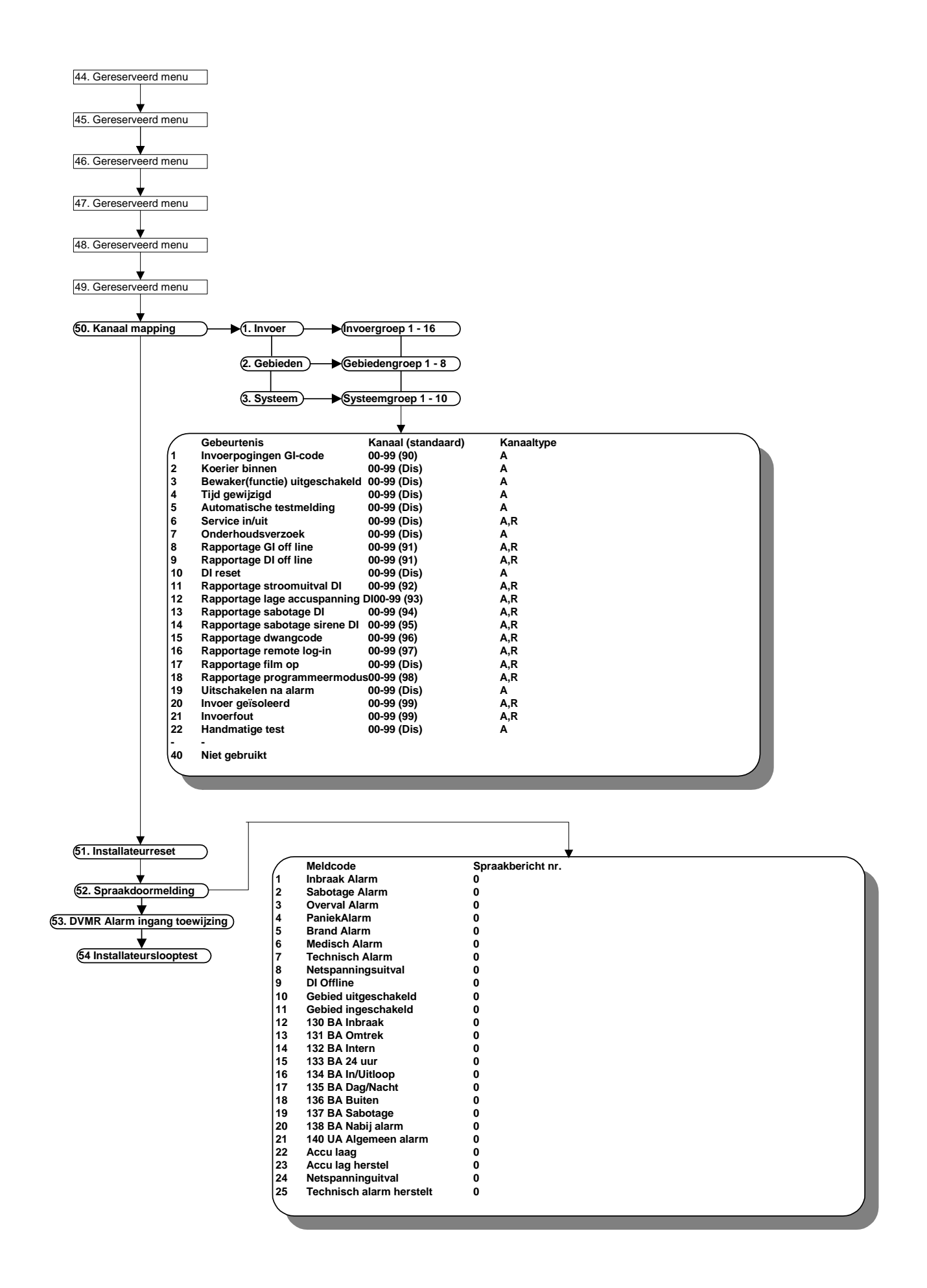

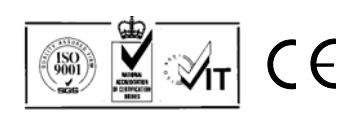